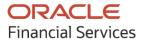

Receivables & Payables User Guide

# **Oracle Banking Cash Management**

Release 14.5.5.0.0

Part No. F58735-01

May 2022

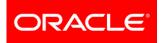

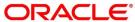

Oracle Banking Cash Management User Guide Oracle Financial Services Software Limited

Oracle Park Off Western Express Highway Goregaon (East) Mumbai, Maharashtra 400 063 India

Worldwide Inquiries: Phone: +91 22 6718 3000 Fax: +91 22 6718 3001 www.oracle.com/financialservices/

Copyright © 2020-2021, 2022, Oracle and/or its affiliates.

Oracle and Java are registered trademarks of Oracle and/or its affiliates. Other names may be trademarks of their respective owners.

U.S. GOVERNMENT END USERS: Oracle programs, including any operating system, integrated software, any programs installed on the hardware, and/or documentation, delivered to U.S. Government end users are 'commercial computer software' pursuant to the applicable Federal Acquisition Regulation and agency-specific supplemental regulations. As such, use, duplication, disclosure, modification, and adaptation of the programs, including any operating system, integrated software, any programs installed on the hardware, and/or documentation, shall be subject to license terms and license restrictions applicable to the programs. No other rights are granted to the U.S. Government.

This software or hardware is developed for general use in a variety of information management applications. It is not developed or intended for use in any inherently dangerous applications, including applications that may create a risk of personal injury. If you use this software or hardware in dangerous applications, then you shall be responsible to take all appropriate failsafe, backup, redundancy, and other measures to ensure its safe use. Oracle Corporation and its affiliates disclaim any liability for any damages caused by use of this software or hardware in dangerous applications.

This software and related documentation are provided under a license agreement containing restrictions on use and disclosure and are protected by intellectual property laws. Except as expressly permitted in your license agreement or allowed by law, you may not use, copy, reproduce, translate, broadcast, modify, license, transmit, distribute, exhibit, perform, publish or display any part, in any form, or by any means. Reverse engineering, disassembly, or de-compilation of this software, unless required by law for interoperability, is prohibited.

The information contained herein is subject to change without notice and is not warranted to be error-free. If you find any errors, please report them to us in writing.

This software or hardware and documentation may provide access to or information on content, products and services from third parties. Oracle Corporation and its affiliates are not responsible for and expressly disclaim all warranties of any kind with respect to third-party content, products, and services. Oracle Corporation and its affiliates will not be responsible for any loss, costs, or damages incurred due to your access to or use of third-party content, products, or services.

# Contents

| 1.  | About this Manual                   | 7  |
|-----|-------------------------------------|----|
| 1.1 | Introduction                        | 7  |
| 1.2 | Audience                            | 7  |
| 1.3 | Documentation Accessibility         | 7  |
| 1.4 | Document Structure                  | 7  |
| 1.5 | Abbreviations                       | 8  |
| 1.6 | Glossary of Icons                   | 8  |
| 2.  | Receivables and Payables            | 10 |
| 2.1 | Overview                            |    |
| 2.2 | Benefits                            |    |
| 2.3 | Functionality                       |    |
| 2.4 | Home: Dashboard                     |    |
| 3.  | Setup Reference Data                | 15 |
| 3.1 | Introduction                        | 15 |
| 3.  | 1.1 Maintaining Core Reference Data | 15 |
| 3.2 | Accounting Maintenance              | 15 |
| 3.  | 2.1 Accounting Roles                | 15 |
| 3.  | 2.2 Entry Codes                     | 17 |
| 3.  | 2.3 Accounting Entries              | 20 |
| 3.  | 2.4 External Account Mapping        | 23 |
| 3.  | 2.5 Internal Account Mapping        |    |
| 3.3 | Maintaining Charges                 |    |
| 3.  | 3.1 Charge Code                     |    |
| 3.  | 3.2 Charge Rule Maintenance         |    |
| 3.  | 3.3 Charge Decisioning              |    |
| 3.  | 3.4 Charge Preferential Pricing     |    |
| 3.4 | Maintaining Commodity               |    |
| 3.  | 4.1 Create Commodity                |    |
| 3.  | 4.2 View Commodity                  |    |
| 3.5 | Maintaining Division Code           |    |
|     | 5.1 Create Division Code            |    |
|     | 5.2 View Division Code              |    |
| 3.6 | Maintaining Reconciliation Rules    |    |
| 3.  | 6.1 Reconciliation Rule Definition  | 48 |

## Copyright @ 2022

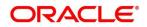

|     | 3.6.2                                                                                               | Reconciliation Rule Decision                                                                                                    | 54                                                                               |
|-----|----------------------------------------------------------------------------------------------------|----------------------------------------------------------------------------------------------------|----------------------------------------------------------------------------------|
| 3.1 | 7 Mair                                                                                              | ntaining Tolerance                                                                                                    | 57                                                                               |
|     | 3.7.1                                                                                               | Create Tolerance                                                                                                    | 57                                                                               |
|     | 3.7.2                                                                                               | View Tolerance                                                                                                    | 59                                                                               |
| 3.8 | 8 Mair                                                                                              | ntaining Payment Terms                                                                                                    | 60                                                                               |
|     | 3.8.1                                                                                               | Create Payment Terms                                                                                                    | 60                                                                               |
|     | 3.8.2                                                                                               | View Payment Terms                                                                                                    | 61                                                                               |
| 3.9 | 9 Mair                                                                                              | ntaining Relationships                                                                                                    | 63                                                                               |
|     | 3.9.1                                                                                               | Create Relationship                                                                                                    | 63                                                                               |
|     | 3.9.2                                                                                               | View Relationship                                                                                                    | 66                                                                               |
|     | 3.9.3                                                                                               | View Non Customer                                                                                                    | 68                                                                               |
| 3.1 | 10 Mair                                                                                             | ntaining Alerts                                                                                                    | 69                                                                               |
|     | 3.10.1                                                                                              | Maintaining Alert Contact Details                                                                                                    | 69                                                                               |
|     | 3.10.2                                                                                              | Maintaining Alert Definition                                                                                                    | 72                                                                               |
|     | 3.10.3                                                                                              | Maintaining Alert Decisioning                                                                                                    | 74                                                                               |
| 4.  | Creat                                                                                               | e Receivables and Payables                                                                                                    | 78                                                                               |
|     | 4.1.1                                                                                               | Create Invoice                                                                                                    | 78                                                                               |
|     | 4.1.2                                                                                               | Create Purchase Order                                                                                                    | 84                                                                               |
|     | 4.1.3                                                                                               | Create Debit Note                                                                                                    | 90                                                                               |
|     | 4.1.4                                                                                               | Create Credit Note                                                                                                    | 97                                                                               |
| 5.  | Recei                                                                                               | vables and Payables Management                                                                                                    | 103                                                                              |
|     | 5.1.1                                                                                               |                                                                                                    |                                                                                  |
|     |                                                                                                    | Accept                                                                                                    | 104                                                                              |
|     | 5.1.2                                                                                               | Accept                                                                                                    |                                                                                  |
|     | 5.1.2<br>5.1.3                                                                                      | •                                                                                                    | 105                                                                              |
|     | -                                                                                                   | Assign                                                                                                    | 105<br>106                                                                       |
|     | 5.1.3                                                                                               | Assign<br>Cancel                                                                                                    | 105<br>106<br>108                                                                |
|     | 5.1.3<br>5.1.4                                                                                      | Assign<br>Cancel<br>Edit                                                                                                    |                                                                                  |
|     | 5.1.3<br>5.1.4<br>5.1.5                                                                             | Assign<br>Cancel<br>Edit<br>Initiate Finance                                                                                                    |                                                                                  |
|     | 5.1.3<br>5.1.4<br>5.1.5<br>5.1.6                                                                    | Assign<br>Cancel<br>Edit<br>Initiate Finance<br>Link Program                                                                                                    |                                                                                  |
|     | 5.1.3<br>5.1.4<br>5.1.5<br>5.1.6<br>5.1.7                                                           | AssignCancelEditEditEditEditElink Program                                                                                                    |                                                                                  |
|     | 5.1.3<br>5.1.4<br>5.1.5<br>5.1.6<br>5.1.7<br>5.1.8                                                  | Assign<br>Cancel<br>Edit<br>Initiate Finance<br>Link Program<br>Raise Dispute<br>Re-Assign                                                                              |                                                                                  |
|     | 5.1.3<br>5.1.4<br>5.1.5<br>5.1.6<br>5.1.7<br>5.1.8<br>5.1.9                                         | AssignCancelEditEdit                                                                                                    |                                                                                  |
|     | 5.1.3<br>5.1.4<br>5.1.5<br>5.1.6<br>5.1.7<br>5.1.8<br>5.1.9<br>5.1.10                               | Assign<br>Cancel<br>Edit<br>Initiate Finance<br>Link Program<br>Raise Dispute<br>Re-Assign<br>Resolve Dispute<br>Write off Dispute                                      |                                                                                  |
|     | 5.1.3<br>5.1.4<br>5.1.5<br>5.1.6<br>5.1.7<br>5.1.8<br>5.1.9<br>5.1.10<br>5.1.11                     | Assign<br>Cancel<br>Edit<br>Initiate Finance<br>Link Program<br>Raise Dispute<br>Re-Assign<br>Resolve Dispute<br>Write off Dispute<br>Mark PUA                          |                                                                                  |
|     | 5.1.3<br>5.1.4<br>5.1.5<br>5.1.6<br>5.1.7<br>5.1.8<br>5.1.9<br>5.1.10<br>5.1.11<br>5.1.12<br>5.1.12 | Assign<br>Cancel<br>Edit<br>Initiate Finance<br>Link Program<br>Raise Dispute<br>Re-Assign<br>Resolve Dispute<br>Write off Dispute<br>Mark PUA<br>Mark Indirect Payment | 105<br>106<br>108<br>109<br>110<br>112<br>112<br>113<br>114<br>115<br>116<br>117 |

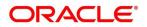

| 6.2    | Create Annotated File                                 |     |
|--------|-------------------------------------------------------|-----|
| 6.3    | Train Model                                           |     |
| 6.4    | Manage Model                                          |     |
| 6.5    | Upload Documents                                      |     |
| 6.6    | View Transaction Log                                  |     |
| 7. N   | Ianual Allocation                                     |     |
| 8. N   | /anual Recon                                          |     |
| 8.1    | Search                                                |     |
| 8.1    | .1 Invoice/Debit Notes to Payments/Credit Notes recon |     |
| 8.1    | .2 Expected Cashflow recon                            |     |
| 8.2    | Reconcile                                             |     |
| 8.3    | De-Reconcile                                          |     |
| 9. F   | Payment Management                                    |     |
| 10. M  | Managing Files                                        |     |
| 10.1   | Upload Files                                          |     |
| 10.    | 1.1 Supported files and fields:                       |     |
| 10.2   | View File Upload Status                               |     |
| 11. I  | nquiries                                              |     |
| 11.1   | Accounting Inquiry                                    |     |
| 11.2   | Charge Inquiry                                        |     |
| 11.3   | Credit Note Inquiry                                   |     |
| 11.4   | Payment Inquiry                                       |     |
| 11.5   | Purchase Order Inquiry                                |     |
| 11.6   | Receivables Inquiry                                   |     |
| 12. E  | Batch Jobs                                            | 158 |
| 12.1   | EOD Batch                                             |     |
| 12.2   | Independent Batch                                     |     |
| 13. F  | Process Codes                                         | 160 |
| 13.1   | Cash Management                                       |     |
| 13.2   | Recon                                                 |     |
| 13.3   | Instrument                                            |     |
| Index. |                                                       | 164 |
| Refere | ence and Feedback                                     |     |
| Refer  | ences                                                 |     |
| Feed   | back and Support                                      |     |
|        |                                                       |     |

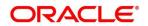

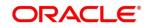

# 1. About this Manual

# 1.1 Introduction

This manual is designed to help acquaint you with the Oracle Banking Cash Management (OBCM).

It provides an overview of the system and guides you, through the various steps involved in setting up and providing the cash management services for the customers of your bank.

## 1.2 Audience

This manual is intended for the following User/User Roles:

| Role                          | Function                             |
|-------------------------------|--------------------------------------|
| Back office executive         | Input functions for transactions     |
| Back office managers/officers | Authorization functions              |
| Product Managers              | Product definition and authorization |

# 1.3 Documentation Accessibility

For information about Oracle's commitment to accessibility, visit the Oracle Accessibility Program website at http://www.oracle.com/us/corporate/accessibility/index.html.

# 1.4 Document Structure

This manual is organized into the following chapters:

| Chapter    | Description                                                                                                    |  |  |  |  |
|------------|----------------------------------------------------------------------------------------------------|--|--|--|--|
| Chapter 1  | About this manual: This chapter gives information on the intended audience, abbreviations, icons, and summary of chapters covered in this user manual. |  |  |  |  |
| Chapter 2  | Receivables (OBCM) - an overview: This chapter lists the benefits and functionalities provided by the receivables module.                              |  |  |  |  |
| Chapter 3  | Setting up reference data for the system.                                                                                                    |  |  |  |  |
| Chapter 4  | Managing Receivables & Payables                                                                                                    |  |  |  |  |
| Chapter 5  | Machine Learning                                                                                                    |  |  |  |  |
| Chapter 6  | Payment Management                                                                                                    |  |  |  |  |
| Chapter 7  | Manual Reconciliation                                                                                                    |  |  |  |  |
| Chapter 8  | File Management                                                                                                    |  |  |  |  |
| Chapter 9  | Performing inquiries                                                                                                    |  |  |  |  |
| Chapter 10 | List of Batch jobs                                                                                                    |  |  |  |  |

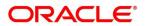

# 1.5 Abbreviations

| Abbreviation | Detailed Description                |
|--------------|-------------------------------------|
| OBCM         | Oracle Banking Cash Management      |
| OBSCF        | Oracle Banking Supply Chain Finance |
| VAM          | Virtual Account Management          |
| FIFO         | First In First Out                  |
| LIFO         | Last In First Out                   |
| CIF          | Customer Information File           |
| CMS          | Cash Management System              |
| PDC          | Post Dated Cheque                   |
| CDC          | Current Dated Cheque                |
| PUA          | Payment Under Approval              |

# 1.6 Glossary of Icons

This User Manual may refer to all or some of the following icons:

| lcon                                                                                                    | Function       |
|----------------------------------------------------------------------------------------------------|----------------|
| ×                                                                                                    | Close          |
| +                                                                                                    | Add a row      |
| -                                                                                                    | Remove a row   |
| Ŵ                                                                                                    | Delete a row   |
| 0                                                                                                    | Search (Fetch) |
| С                                                                                                    | Refresh        |
| , and the second second | Collapse       |
| ж<br>Ш                                                                                                    | Expand         |
| 4                                                                                                    | Flip           |
| :                                                                                                    | Options        |
| ${ \bigcirc }$                                                                                                    | Authorize      |
| 6                                                                                                    | Unlock         |
| Ū                                                                                                    | Сору           |

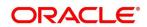

| lcon | Function |
|------|----------|
| Q    | View     |

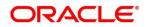

# 2. Receivables and Payables

## 2.1 Overview

In Oracle Banking Cash Management, the Receivables and Payables module enables a financial institution to manage the receivables and payables for its corporate customers. OBCM provides a technology platform capable of capturing account receivables and payables of corporates across disparate accounts and locations.

## 2.2 Benefits

- Cost Reduction Increased visibility of transactions and easy reconciliation helps corporates manage and control their cash flow and reduce costs.
- Smart Processing of Receivables and Payables Facilitate efficient receivable and payable management through enhanced automation and straight-through processing of key processes
- Regulatory Environment Leverage flexible configuration to launch quickly, respond to regulatory changes and expand into new geographies.

## 2.3 Functionality

- E-Invoice/Purchase Order
- Reconciliation
- Pricing

### 2.4 Home: Dashboard

Successfully signing into the OBCM application displays the Dashboard as your home screen.. It is a collection of various portlets that are displayed based on your role and access rights. Dashboard enables easy access and analysis of transactional and static data through these interactive and contextual portlets. User can drag and move different portlets, resize, auto adjust the size, and expand/collapse the portlet.

Post landing on Oracle Banking Cash Management application, below login screen is displayed:

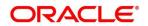

| ORACL       | Ē       |  |
|-------------|---------|--|
| Sign In     |         |  |
| User Name * |         |  |
|             |         |  |
| Password *  |         |  |
|             |         |  |
|             |         |  |
|             | Sign In |  |
|             | Cancel  |  |

- 1. Enter your **User Name** and **Password** to access the application.
- 2. Click **Sign In** to log into application and display the **Dashboard** screen.

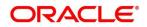

| Aging of Invoices                                                                                                    |                           | 11 ×                                                          | Reconciliation I    |                                          |              |                                            | ₹C C                                                           |
|----------------------------------------------------------------------------------------------------|---------------------------|---------------------------------------------------------------|---------------------|------------------------------------------|--------------|--------------------------------------------|----------------------------------------------------------------|
|                                                                                                    | 1.7%<br>1.1%              |                                                               | From Date Ju        |                                          | To Dat       | e Dec 3, 2021                              |                                                                |
|                                                                                                    |                           | 0-30 Days                                                     | Invoice             | 40                                       |              |                                            |                                                                |
| <                                                                                                    |                           | 30-60 Days                                                    | Cashflow            | § 30                                     |              |                                            | <ul> <li>Auto Reconciled</li> <li>Manual Reconciled</li> </ul> |
|                                                                                                    |                           | > 120 Days<br>Overdue                                         | Allocation          | (%) 30<br>am 20<br>≥ 10                  |              |                                            | <ul> <li>Partially Reconciled</li> </ul>                       |
| 97%                                                                                                    |                           | - Overdue                                                     | Finance             | ° 10                                     | $\backslash$ |                                            | + Unreconciled                                                 |
|                                                                                                    |                           |                                                               |                     | 0 — 💓<br>JUL                             | AUG SEP      | OCT NOV                                    | ■¥<br>DEC                                                      |
|                                                                                                    |                           |                                                               |                     | 101                                      | AUG SEP      |                                            |                                                                |
| Top Defaulters<br>Month:  Previous                                                                                                    | O Current                 |                                                               |                     |                                          |              | Unrealized inst                            |                                                                |
| Customer Name                                                                                                    | Amount                    |                                                               |                     |                                          |              |                                            | 0.407%                                                         |
| Wasan Motors                                                                                                    | £1,200.03                 |                                                               |                     |                                          |              | Total                                      | <5 Day                                                         |
|                                                                                                    |                           |                                                               |                     |                                          |              | Count23<br>Total Am<br>(10,911,30<br>99,3% | t.<br>4.90 ► >30 Da                                            |
| Top 5 Corporates                                                                                                    |                           |                                                               |                     |                                          |              |                                            |                                                                |
| QISDA<br>ASKEY                                                                                                    |                           |                                                               |                     |                                          |              |                                            |                                                                |
| ASKEY<br>Ford Motor Company                                                                                                    |                           |                                                               |                     |                                          | Payables     |                                            |                                                                |
| Bridgestone Tyres                                                                                                    |                           |                                                               |                     |                                          | Receivables  |                                            |                                                                |
| 7 Eleven Ltd                                                                                                    |                           |                                                               |                     |                                          |              |                                            |                                                                |
| 0                                                                                                    | 10M 2                     | 0M 30M<br>Amoun                                               | 40M 50M<br>t in GBP | 60M                                      | 70M          |                                            |                                                                |
| Facility Utilization                                                                                                    |                           |                                                               |                     |                                          |              |                                            |                                                                |
|                                                                                                    |                           |                                                               |                     |                                          |              |                                            |                                                                |
|                                                                                                    | Nearin                    | ng Breach                                                     | Breached            | Und                                      | r Utilized   |                                            |                                                                |
|                                                                                                    | Nearin                    | ng Breach                                                     | Breached            | Unde                                     | r Utilized   |                                            |                                                                |
| Finance                                                                                                    | Nearin                    | ng Breach                                                     | Breached            | Unde                                     | r Utilized   |                                            |                                                                |
| Advance Payment                                                                                                    | Nearin                    | ng Breach                                                     | Breached            | Unde                                     | r Utilized)  |                                            |                                                                |
|                                                                                                    | Nearin                    | ng Breach)                                                    | Breached            | Und                                      | r Utilized   |                                            |                                                                |
| Advance Payment                                                                                                    | Nearin                    | ng Breach)                                                    | Breached            | Und                                      | r Utilized   |                                            |                                                                |
| Advance Payment                                                                                                    | Nearin                    | ng Breach)                                                    | Breached            | (Near Expir                              |              |                                            |                                                                |
| Advance Payment NONRECOURSE Facility Expiring                                                                                                    | Nearin                    |                                                               | Breached            |                                          |              |                                            |                                                                |
| Advance Payment                                                                                                    | Nearin                    | Expired                                                       | Breached            | (Near Expir                              |              |                                            |                                                                |
| Advance Payment NONRECOURSE Facility Expiring                                                                                                    | Nearin                    | Expired<br>Suppiler<br>1<br>Program                           | Breached            | Near Expir<br>Buyer<br>1<br>Product      |              |                                            |                                                                |
| Advance Payment NONRECOURSE Facility Expiring                                                                                                    | Nearin                    | Expired<br>Suppler                                            | Breached            | Near Expire<br>Buyer                     |              |                                            |                                                                |
| Advance Payment NONRECOURSE Facility Expiring                                                                                                    | Nearin                    | Expired<br>Suppiler<br>1<br>Program                           | Breached            | Near Expir<br>Buyer<br>1<br>Product      |              |                                            |                                                                |
| Advance Payment NONRECOURSE Facility Expiring Finance                                                                                                    |                           | Expired<br>Suppler<br>Togram<br>2                             | Breached            | Near Expir<br>Buyer<br>1<br>Product      | )            |                                            |                                                                |
| Advance Payment NONRECOURSE Facility Expiring Finance Facility Wise Sanction                                                                                                    | oned Limit tre            | Expired<br>Suppler<br>Togram<br>2                             |                     | Near Expir<br>Buyer<br>1<br>Product      | )            |                                            |                                                                |
| Advance Payment NONRECOURSE Facility Expiring Finance Facility Wise Sanctio From Date May 1, 20 2.48                                                                                                    | oned Limit tre            | Expired<br>Supplier<br>Togram<br>2                            |                     | Near Expir<br>Buyer<br>1<br>Product      | )            |                                            |                                                                |
| Advance Payment NONRECOURSE Facility Expiring Finance Facility Wise Sanctio From Date May 1, 20 2.48                                                                                                    | oned Limit tre            | Expired<br>Supplier<br>Togram<br>2                            |                     | Near Expir<br>Buyer<br>1<br>Product      | )            |                                            |                                                                |
| Advance Payment NONRECOURSE Facility Expiring Finance Facility Wise Sanctio From Date May 1, 20 2.48                                                                                                    | oned Limit tre            | Expired<br>Supplier<br>Togram<br>2                            |                     | Near Expir<br>Buyer<br>1<br>Product      | )            |                                            |                                                                |
| Advance Payment NONRECOURSE Facility Expiring Finance Facility Wise Sanctio From Date May 1, 20 2.48                                                                                                    | oned Limit tre            | Expired<br>Supplier<br>Togram<br>2                            |                     | Near Expir<br>Buyer<br>1<br>Product      |              |                                            |                                                                |
| Advance Payment NONRECOURSE Facility Expiring Finance Facility Wise Sanction Facility Wise Sanction Facility Use Sanction Facility U | oned Limit tre            | Expired<br>Supplier<br>Togram<br>2                            |                     | Near Expir<br>Buyer<br>1<br>Product      |              |                                            |                                                                |
| Advance Payment NONRECOURSE Facility Expiring Finance Facility Wise Sanctio From Date May 1, 20 2.48                                                                                                    | oned Limit tre            | Expired<br>Supplier<br>Togram<br>2                            |                     | Near Expir<br>Buyer<br>1<br>Product<br>2 | Finance      |                                            |                                                                |
| Advance Payment NONRECOURSE Facility Expiring Finance Facility Wise Sancti From Date May 1, 20 248 248 2.08 0.8 0.8 0.48 0.0 0 0 0 0 0 0 0 0 0 0 0 0 0 0 0 0 0                                                                                                     | oned Limit tre<br>121     | Expired<br>Suppler<br>Program<br>2<br>md<br>To Date Oc        |                     | Near Expir<br>Buyer<br>1<br>Product<br>2 | Finance      |                                            |                                                                |
| Advance Payment NONRECOURSE Facility Expiring Finance Facility Wise Sanctik From Date May 1, 20                                                                                                    | JUN<br>Details<br>), 2021 | Expired<br>Suppler<br>To Date OC                              |                     | Near Expir<br>Buyer<br>1<br>Product<br>2 | Finance      |                                            |                                                                |
| Advance Payment<br>NONRECOURSE<br>Facility Expiring<br>Facility Wise Sanction<br>From Date May 1, 20<br>2,08<br>2,08<br>2,08<br>1,68<br>2,08<br>0,48<br>0,0<br>May                                                                                                    | JUN<br>Details<br>), 2021 | Expired<br>Suppler<br>1<br>Program<br>2<br>send<br>To Date Oc | t 25, 2021          | Near Expir<br>Buyer<br>1<br>Product<br>2 | Finance      |                                            |                                                                |
| Advance Payment<br>NONRECOURSE<br>Facility Expiring<br>Finance<br>Facility Wise Sanction<br>From Date May 1, 20<br>248<br>248<br>248<br>248<br>248<br>248<br>248<br>248<br>248<br>248                                                                                                    | JUN<br>Details<br>), 2021 | Expired<br>Suppler<br>To Date OC                              | t 25, 2021          | Near Expir<br>Buyer<br>Product<br>2      | Finance      |                                            |                                                                |
| Advance Payment NONRECOURSE Facility Expiring Facility Wise Sanctiv From Date May 1, 20 248 209 248 209 248 20 248 20 248 20 248 20 248 20 248 20 248 20 248 2 | JUN<br>Details<br>), 2021 | Expired<br>Suppler<br>1<br>Program<br>2<br>send<br>To Date Oc | t 25, 2021          | Near Expir<br>Buyer<br>Product<br>2      | Finance      |                                            |                                                                |
| Advance Payment<br>NONRECOURSE<br>Facility Expiring<br>Finance<br>Facility Wise Sanction<br>From Date May 1, 20<br>248<br>248<br>248<br>248<br>248<br>248<br>248<br>248<br>248<br>248                                                                                                    | JUN<br>Details<br>), 2021 | Expired<br>Suppler<br>1<br>Program<br>2<br>send<br>To Date Oc | t 25, 2021          | Near Expir<br>Buyer<br>Product<br>2      | Finance      |                                            |                                                                |

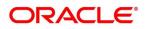

OBCM Dashboard currently consists of the below mentioned portlet for receivable management.

- Unrealized Instrument Aging: Unrealized Instrument Aging graph displays the doughnut chart with number of cheques/instruments, which are unrealized for aging bucket (number of day). You can click on bar graph icon at the top-right of the portlet to change the view from doughnut (default) to bar graph. Landing page displays the number of unrealized cheques/instruments split as per aging buckets which are configurable. Maximum of seven ranges can be defined.
- **Cash Transaction Volume and Trend:** This portlet displays a bar graph depicting the amounts in branch currency that have been collected and withdrawn on a monthly-basis, within the specified time frame. The Cash Withdrawal and Cash Collection bars are color-coded for aiding quick visual analysis. You can alter the 'From Date' and 'To Date' by clicking the Filter icon and selecting the required dates.
- **Instrument Status:** The Instrument Status portlet displays the status wise total count and total value of the instruments for the period selected between From Date and To Date (Deposit from and To Date). By default, the date period is from 'current date-1' to 'current date'. The statuses displayed in the portlet are Lodged, Hold, Return, and Realized.
- **Facility Utilization:** The Facility Utilization widget classifies all facilities into three categories i.e., nearing breach, breached, and under-utilized. The drilldown allows the user to view these details at an entity level. There is an option to search and filter the details for a specific entity also.
  - Nearing Breach: When utilized amount is more than 85% of the sanctioned amount.
  - o Breached: When utilized amount equals the sanctioned amount.
  - o Under Utilized: When utilized amount is less than 20% of the sanctioned amount.
- **Facilities Expiring:** The Facility Expiring widget lists all facilities nearing expiry or expired and also offers a drilldown at each entity level.
- **Top 5 Corporate Cash Collection:** This portlet displays a jet-bar chart with the top 5 corporate parties with high-value cash collection in branch currency, within the specified time frame. You can alter the 'From Date' and 'To Date' by clicking the Filter icon, and selecting the required dates. Flip the portlet using the arrow on the side to view the top 5 corporates high-value cash withdrawal in branch currency, within the specified time frame.
- **Top 5 Corporates:** This portlet displays information of the top five customers; w.r.t. their total Receivables and Payables. On clicking the table icon at the top-right, the graph populates the business volume data of the same top 5 customers in tabular format.
- Aging of Invoices: This widget displays invoice aging information in the form of a doughnut. The graph displays the invoice amount volume split as per aging buckets which are configurable at the time of implementation i.e., 0-30 days, 30-60 days, and so on. Range criteria can be defined with a maximum of 6 ranges. On clicking any of the range buckets on the graph, a pop-up window appears with the list of corporates whose invoices are due for that ageing bucket. Clicking on the '+' (expand) icon against each corporate; launches invoice details pertaining to the information of that specific corporate such as supplier name, 'Invoice Due Date From', 'Invoice Due Date To'. Click the bar-chart icon on the top-right corner to change the view from doughnut (default) to bar chart. You can also flip the widget to view the same details for aging of overdue invoices.

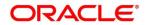

- **Product-wise Instrument Collection Flow Value:** This portlet displays a line graph representing the collection amount flow in branch currency, within a specified time frame, for all Products that are associated with 'paper-based' category. Each product has a specific color code. You can alter the 'From Date' and 'To Date' by clicking the Filter icon, and selecting the required dates. Flip the portlet using the arrow on the side to view the count of instruments for each of the Products, for the specified time frame.
- **Top Defaulters:** Top defaulters widget shows list of top defaulters for the previous and current month.
- **Transaction Status Details:** Transactions are grouped product-wise into groups disbursed, partially settled or fully settled for a specific date range, which is editable. The user can select on any product to view further details of transaction for that product.
- **Invoices Raised:** This portlet displays the data for Invoices on monthly basis as a bar graph. On clicking the table icon on the top-right corner, same data is displayed in tabular format with invoices grouped into monthly buckets. On clicking the bar graph, the screen will popup with corporate name and aggregated invoice amount and further clicking on the '+' (expand) icon beside corporate name launches the Invoice Inquiry screen with data of invoices specific to the corporate, along with other relevant details as per the selected date.
- **Business Volume Trends:** This chart displays the business trends (total receivables and payables) of previous six months including current month based on historic data. The trend line is plotted based on the highs/peak.
- **Reconciliation Details:** This widget provides a snapshot of the reconciliation details of payments against the entity selected, i.e., invoice, cashflow, allocation, or finance. Click the respective icons to view these details as a donut or as a line-graph. You can view the volume percentage of payment records that are manually reconciled, auto reconciled, partially reconciled, and unreconciled. Using the filter options, you can select a specific customer and/or modify the date range. Click the refresh icon to reset the data. If you have selected the line-graph option, you can click on specific trend-line points where the Volume (Y) axis meets the Month (X) axis. A pop-up window appears, displaying the names of the corporates and the count of records for that particular month and reconciliation status.
- 3. User can perform following actions on the dashboard screen:
  - $\circ~$  To add more portlets, click the Add (+) icon located at the top-right corner of the Dashboard.
  - $\circ$  To remove a portlet, click the Remove (x) icon located at the portlet's top-right corner.
  - To configure the portlet, click the Configure Tile ( 9) located at the portlet's top-left corner.
  - To flip the portlet view, click the Flip Forward (<) or Flip Back (>) icon.
  - To change the portlet's position, click and hold the 'Drag to reorder' (....) icon at the portlet's bottom-center and then move portlet to the desired position.
  - To apply filter on the portlet's data, click the Filter ( $\mathbb{T}$ ) icon to view the pop-up select filter values.

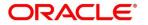

# 3. Setup Reference Data

# 3.1 Introduction

To enable the Cash Management related functionalities, there is certain amount of reference data that needs to be set up on day zero.

In the context of cash management, for instance, you need to set up reference data like relationship master, recon rules, charges, accounting, tolerance, payment terms, etc. This is the first step for initiating any transaction in up OBCM.

You may also need to identify administrators to perform admin related tasks (creating users, assigning tasks and functions to the users as per their profile).

This section explains the maintenance of such reference information for the modules used for cash management.

### 3.1.1 Maintaining Core Reference Data

Certain core reference data is required to be set up for execution of cash management system transactions such as country list, currency, customer category, holiday list, list of banks, branch, FX rates etc.

Refer to the 'Oracle Banking Common Core User Guide' for setting up core reference data.

### 3.2 Accounting Maintenance

One of the important reference data for executing receivables and payables transactions is 'accounting'. This is setup through various sub-modules of accounting, such as account mapping, entry codes, roles, and accounting entries.

### 3.2.1 Accounting Roles

#### 3.2.1.1 Create Accounting Role

This screen is used to create Account Roles. This is required to identify the Dr or Cr leg in an accounting entry. Dr or Cr legs with other parameters like amount type, are created through 'Accounting Entry Codes' submenu.

*Navigation Path:* Receivables & Payables > Maintenance > Accounting > Role > Create

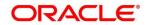

| Create                 |              |                          |  |  | i Errors & Overrides | $_{\mu^{k}}$ $\times$ |
|------------------------|--------------|--------------------------|--|--|----------------------|-----------------------|
| Accounting Role Code * | Accounting F | ole Description *        |  |  |                      |                       |
| AcRole1368             | Accounting   | Role for Customer Number |  |  |                      |                       |
|                        |              |                          |  |  |                      |                       |
|                        |              |                          |  |  |                      |                       |
|                        |              |                          |  |  |                      |                       |
|                        |              |                          |  |  |                      |                       |
|                        |              |                          |  |  |                      |                       |
|                        |              |                          |  |  |                      |                       |
|                        |              |                          |  |  |                      |                       |
|                        |              |                          |  |  |                      |                       |
|                        |              |                          |  |  |                      |                       |
|                        |              |                          |  |  |                      |                       |
|                        |              |                          |  |  |                      |                       |
|                        |              |                          |  |  |                      |                       |
|                        |              |                          |  |  |                      |                       |
|                        |              |                          |  |  |                      |                       |
|                        |              |                          |  |  |                      |                       |
|                        |              |                          |  |  |                      |                       |
|                        |              |                          |  |  |                      |                       |
|                        |              |                          |  |  |                      |                       |
|                        |              |                          |  |  |                      |                       |
|                        |              |                          |  |  | Court                | Cancel                |
|                        |              |                          |  |  | Save                 | Cancel                |

1. Refer the following table for specifying details in the above screen:

Note: Fields marked with '\*' are mandatory.

| Field Name                       | Description                                       |
|----------------------------------|---------------------------------------------------|
| Accounting Role<br>Code *        | Enter the unique code for role to create.         |
| Accounting Role<br>Description * | Enter the description to associate with the role. |

2. Click **Save** to save the data and send for authorization (if applicable).

#### 3.2.1.2 View Accounting Role

Through this screen, user can view, modify, delete, or authorize the accounting role.

*Navigation Path:* Receivables & Payables > Maintenance > Accounting > Role > View

| C                                                                        |                                                                         |                                                                       |                                                                         |                                                                           |
|--------------------------------------------------------------------------|-------------------------------------------------------------------------|-----------------------------------------------------------------------|-------------------------------------------------------------------------|---------------------------------------------------------------------------|
| Accounting Role Code:<br>JPCOUNTRY_CHQ_P<br>Accounting Role Description: | Accounting Role Code: :<br>BRN_COLL_ACC<br>Accounting Role Description: | Accounting Role Code: :<br>LINEREVACC<br>Accounting Role Description: | Accounting Role Code: :<br>CHGINC_ACC :<br>Accounting Role Description: | Accounting Role Code:<br>CORRGL_LOC_CHQ :<br>Accounting Role Description: |
| Authorized 🔒 Open                                                        | Authorized 🔒 Open                                                       | Authorized 🔒 Open                                                     | Authorized 🔒 Open                                                       | Authorized 🔒 Open                                                         |
| Accounting Role Code:                                                    | Accounting Role Code: :<br>LOC_CHQ_PUR                                  | Accounting Role Code: :<br>ATD_CR_ROLE :                              | Accounting Role Code: :<br>TRF_CHQ_POOL                                 | Accounting Role Code: :<br>CUST_ACC :                                     |
| Accounting Role Description:                                             | Accounting Role Description:                                            | Accounting Role Description:                                          | Accounting Role Description:                                            | Accounting Role Description:                                              |

Perform the following steps to filter or take actions on an accounting role record:

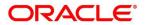

- Filter the records in the View screen:
  - a. Click the search () icon to view the filters. You can filter the records by Accounting Role Code, Accounting Role Description, Authorization Status, and Record Status.

| View                 |                             |                      |               | $_{\mu}^{\nu}$ $\times$ |
|----------------------|-----------------------------|----------------------|---------------|-------------------------|
| Accounting Role Code | Accounting Role Description | Authorization Status | Record Status |                         |
| Search Reset         |                             |                      |               |                         |

b. Click Search.

OR

Click Reset to reset the filter criteria.

- Click the refresh (<sup>CC</sup>) icon to refresh the records.
- Click the Options (:) icon and then click any of the below options:
  - **Unlock** To modify the record details. Refer the **Create Accounting Role** section for field level details.
  - **Authorize** To authorize the record. Authorizing requires necessary access rights.
    - Optional: Click View to view the record details.
    - Select the record to authorize and then click **Approve**.
  - **Delete/Close** To remove the record.
    - Optional: On the confirmation pop-up window, enter the remark for deletion.
    - Click **Confirm** to delete the record.
  - **Copy** To create a new accounting role by using similar details.
  - View To view accounting role details.
  - **Reopen** To reopen a closed record.

### 3.2.2 Entry Codes

#### 3.2.2.1 Create Entry Codes

This screen is used to create entry codes or Dr and Cr legs for an accounting entry.

Navigation Path: Receivables & Payables > Maintenance > Accounting > Entry Codes > Create

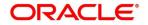

| Create             |                |              |              |                         |       |            |                 |          |            |                        | i Errors & Ove | rrides $\mu^{d'}$ × |
|--------------------|----------------|--------------|--------------|-------------------------|-------|------------|-----------------|----------|------------|------------------------|----------------|---------------------|
| Accounting Entry C | ode *          |              | Accounting   | Entry Description *     |       |            |                 |          |            |                        |                |                     |
| AC2463             |                |              | Accountin    | g Entries for 2463      |       |            |                 |          |            |                        |                |                     |
|                    |                |              |              |                         |       |            |                 |          |            |                        |                |                     |
| Role Details       |                |              |              |                         |       |            |                 |          |            |                        |                |                     |
| Debit Role         |                |              | Debit Party  |                         |       | Debit Amo  | unt Type        |          | De         | ebit Settlement Method |                |                     |
| Customer Account   |                | ×            | Buyer        | Ŧ                       |       | Total Outs | tanding Amount  |          | E          | FT                     | Ŧ              |                     |
| Credit Role        |                |              | Credit Party |                         |       | Credit Amo | ount Type       |          | Cr         | edit Settlement Method |                |                     |
| Charge Income GL   |                | *            | Supplier     | Ŧ                       |       | Total Outs | standing Amount | Ψ.       | E          | FT                     | Ŧ              |                     |
|                    |                |              |              |                         |       |            |                 |          |            |                        | Add/Edit       | Reset               |
| Debit Role         | Debit Party    | Debit Amount | Туре         | Debit Settlement Method | Credi | it Role    | Credit Party    | Credit A | mount Type | Credit Settlement M    | ethod          | Action              |
| CUST_ACC           | BUY            | TOTAL_OS_AM  | т            | EFT                     | CHGI  | NC_ACC     | SUPP            | TOTAL_C  | DS_AMT     | EFT                    |                | 1                   |
| Page 1 of 1        | (1 of 1 items) | < < 1 >      | к            |                         |       |            |                 |          |            |                        |                |                     |
|                    |                |              |              |                         |       |            |                 |          |            |                        |                |                     |
|                    |                |              |              |                         |       |            |                 |          |            |                        |                |                     |
|                    |                |              |              |                         |       |            |                 |          |            |                        |                |                     |
|                    |                |              |              |                         |       |            |                 |          |            |                        |                |                     |
|                    |                |              |              |                         |       |            |                 |          |            |                        |                |                     |
|                    |                |              |              |                         |       |            |                 |          |            |                        |                |                     |
|                    |                |              |              |                         |       |            |                 |          |            |                        | Save           | Cancel              |

1. Refer the following table for specifying details in the above screen:

| Field Name                     | Description                                         |
|--------------------------------|-----------------------------------------------------|
| Accounting Entry Code *        | Unique identification code for an account entry.    |
| Accounting Entry Description * | Description of the account entry code.              |
|                                | Role Details                                        |
| Debit Role                     | Select the role of a debit party.                   |
| Debit Party                    | Select the party type for debit.                    |
| Debit Amount Type              | Select the amount type for debit.                   |
| Debit Settlement Method        | Select the method to be used for debit settlement.  |
| Credit Role                    | Select the role of a credit party.                  |
| Credit Party                   | Select the party type for credit.                   |
| Credit Amount Type             | Select the amount type for credit.                  |
| Credit Settlement Method       | Select the method to be used for credit settlement. |

Note: Fields marked with '\*' are mandatory.

- 2. If required, click **Reset** to clear the selected values.
- 3. Click Add/ Edit to add details in the grid.

OR

Perform the following steps to take action on the records in the grid:

- a. Select the record in the grid and then click Options (<sup>‡</sup>) icon under 'Action' column.
- b. To modify the details, click **Edit** and repeat the step 1, 2, and 3.

Copyright @ 2022

All Rights Reserved

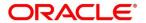

OR

To remove the record, click **Delete**.

4. Click Save to save the data and send for authorization (if applicable).

#### 3.2.2.2 View Entry Code

By using this screen, user can view, modify, delete, or authorize entry code.

*Navigation Path:* Receivables & Payables > Maintenance > Accounting > Entry Codes > View

| View                                         |                                               |                                            |                                           |                                         |
|----------------------------------------------|-----------------------------------------------|--------------------------------------------|-------------------------------------------|-----------------------------------------|
| <b>९ ट</b>                                   |                                               |                                            |                                           | <b>#</b> =                              |
| Accounting Entry Code: :<br>ATD_CM_ACCCODE : | Accounting Entry Code: :<br>RE11              | Accounting Entry Code: :<br>ASSIGNMET      | Accounting Entry Code: :<br>ASSIGNMENT_EC | Accounting Entry Code: :<br>UNAPP_ACC : |
| Accounting Entry Description:                | Accounting Entry Description: RE11            | Accounting Entry Description:              | Accounting Entry Description:             | Accounting Entry Description:           |
| Authorized 🔒 Open                            | 🂫 Authorized 🔒 Open                           | 💫 Authorized 🔒 Open                        | Authorized 🔒 Open                         | Authorized 🔒 Open                       |
| Accounting Entry Code: :<br>DISP_ACC_ENTRY   | Accounting Entry Code: :<br>DISPUTE_RESOLVE : | Accounting Entry Code: :<br>INV_PAY_IS_PUA | Accounting Entry Code: :<br>A11           | Accounting Entry Code: :<br>PAYMENT     |
| Accounting Entry Description:                | Accounting Entry Description:                 | Accounting Entry Description:              | Accounting Entry Description: A11         | Accounting Entry Description: PAYMENT   |
| Authorized 🔒 Open                            | 🕞 Authorized 🔒 Open                           | 🂫 Authorized 🔒 Open                        | 🖒 Authorized 🔒 Open                       | 💫 Authorized 🔒 Open                     |
| Page 1 of 2 (1 - 10 of 14 items )            | к < 1 2 > 3                                   |                                            |                                           |                                         |

Perform the following steps to filter or take actions on an accounting entry code record:

- Filter the records in the View screen:
  - a. Click the search () icon to view the filters. You can filter the records by Accounting Entry Code, Accounting Entry Description, Authorization Status, and Record Status.

| View                  |                              |                      |               | $_{\mu}^{\mu}$ $\times$ |
|-----------------------|------------------------------|----------------------|---------------|-------------------------|
| Accounting Entry Code | Accounting Entry Description | Authorization Status | Record Status |                         |
| Search Reset          |                              |                      |               |                         |

b. Click Search.

OR

Click Reset to reset the filter criteria.

- Click the refresh (C) icon to refresh the records.
- Click the Options (i) icon and then click any of the below options:
  - **Unlock** To modify the record details. Refer the **Create Entry Codes** section for field level details.
  - Authorize To authorize the record. Authorizing requires necessary access rights.
    - Optional: Click View to view the record details.
    - Select the record to authorize and then click **Approve**.
  - **Delete/Close** To remove the record.
    - Optional: On the confirmation pop-up window, enter the remark for deletion.

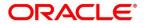

- Click **Confirm** to delete the record.
- **Copy** To create a new accounting entry code by using similar details.
- View To view accounting entry code details.
- **Reopen** To reopen a closed record.

### 3.2.3 Accounting Entries

#### 3.2.3.1 Create Accounting Entries

This screen is used to create accounting entries by mapping entry codes with appropriate product, event, payment mode, and so on.

#### **Navigation Path:** Receivables & Payables > Maintenance > Accounting > Accounting Entries > Create

| Create                     |         |                                    |      |          |        | [                 | i Errors & Overrides | $_{\mu^{a^{\prime}}}$ $\times$ |
|----------------------------|---------|------------------------------------|------|----------|--------|-------------------|----------------------|--------------------------------|
| Branch *                   |         | Product *                          | Eve  | nt *     |        | Filter Criteria * |                      |                                |
| 004-LM BRANCH              | ×       | ALL                                | • EC | D        | ×      | Charge Type Based | ×                    |                                |
| Charge Type *              |         |                                    |      |          |        |                   |                      |                                |
| Credit                     | Ŧ       |                                    |      |          |        |                   |                      |                                |
|                            |         |                                    |      |          |        |                   |                      |                                |
| Accounting Entries         |         |                                    |      |          |        |                   |                      |                                |
| Accounting Entry Code *    |         | Accounting Entry Description *     | Sec  | uence *  |        |                   |                      |                                |
| DISP_ACC_ENTRY             | Q       | Disputed Invoices Accounting Ent   |      |          | ~ ~    | Add/Edit Reset    |                      |                                |
|                            |         |                                    |      |          |        |                   |                      |                                |
| Accounting Entry Code      |         | Accounting Entry Description       |      | Sequence | Action |                   |                      |                                |
| DISP_ACC_ENTRY             |         | Disputed Invoices Accounting Entry |      | 1        | ı      |                   |                      |                                |
| Page 1 of 1 (1 of 1 items) | к < 1 > | ж                                  |      |          |        |                   |                      |                                |
|                            |         |                                    |      |          |        |                   |                      |                                |
|                            |         |                                    |      |          |        |                   |                      |                                |
|                            |         |                                    |      |          |        |                   |                      |                                |
|                            |         |                                    |      |          |        |                   |                      |                                |
|                            |         |                                    |      |          |        |                   |                      |                                |
|                            |         |                                    |      |          |        |                   |                      |                                |
|                            |         |                                    |      |          |        |                   |                      |                                |
|                            |         |                                    |      |          |        |                   | Save                 | Cancel                         |

#### 1. Refer the following table for specifying details in the above screen:

| Field Name        | Description                                                                                                    |
|-------------------|----------------------------------------------------------------------------------------------------|
| Branch *          | Select the Branch to add an accounting entry for. Values in this field are listed basis on your access rights.        |
| Product *         | Select the product to add the entry code for. User can select 'ALL' to create the entry code for all the products.    |
| Event *           | Select the event name of an accounting entry.                                                                         |
| Filter Criteria * | Select the appropriate filter criteria for specific application of accounting entries.                                |
| Charge Type *     | Select the charge type as credit or debit.<br>This field is displayed only if filter criteria includes 'Charge Type'. |

#### Copyright @ 2022

| Field Name                        | Description                                                                                                    |
|-----------------------------------|----------------------------------------------------------------------------------------------------|
| Payment Mode *                    | Select any one of the below payment modes:                                                                              |
|                                   | Account Transfer                                                                                                    |
|                                   | Cheque                                                                                                    |
|                                   | • EFT                                                                                                    |
|                                   | This field is displayed only if filter criteria includes 'Payment Mode'.                                                |
| Approved                          | Switch the toggle ON, if accounting has to be set up for those instruments whose status is approved.                    |
|                                   | This field is displayed only if filter criteria selected is 'Approved Based'                                            |
| PUA                               | Switch the toggle ON, if the accounting has to be set up for those instruments whose payment is under approval process. |
|                                   | This field is displayed only if filter criteria includes 'PUA'.                                                         |
| Payment Party                     | Select the payment party if the accounting entry set up is separate for a specific payment party.                       |
|                                   | This field is displayed only if filter criteria includes 'Payment Party'.                                               |
| Is Financed                       | Switch the toggle ON, if accounting entry is to be set up separately for financed and non-financed instruments.         |
|                                   | This field is displayed only if filter criteria includes 'Is Instrument Financed'.                                      |
|                                   | Accounting Entries                                                                                                    |
| Accounting Entry<br>Code *        | Click the Search icon and select an accounting entry code.                                                              |
| Accounting Entry<br>Description * | The description is auto-populated based on selected entry code.                                                         |
| Sequence *                        | Enter the sequence number of the selected entry code.                                                                   |

- 2. If required, click **Reset** to clear the selected values.
- 3. Click Add/ Edit to add details in the grid.

OR

Perform the following steps to take action on the records in the grid:

- a. Select the record in the grid and then click Options (<sup>‡</sup>) icon under 'Action' column.
- b. To modify the details, click **Edit** and repeat the step 1, 2, and 3.

OR

To remove the record, click **Delete**.

4. Click Save to save the data and send for authorization (if applicable).

#### 3.2.3.2 View Accounting Entries

By using this screen, user can view, modify, delete, or authorize accounting entries.

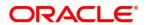

# **Navigation Path:** Receivables & Payables > Maintenance > Accounting > Accounting Entries > View

| View                              |                                      |                                        |                                         | ,,, <sup>26</sup> ×               |
|-----------------------------------|--------------------------------------|----------------------------------------|-----------------------------------------|-----------------------------------|
| <b>० c</b>                        |                                      |                                        |                                         |                                   |
| Branch: :<br>004                  | Branch: :<br>004                     | Branch: :<br>004                       | Branch: :<br>004                        | Branch: :<br>004                  |
| Product: ALL<br>Event: ASSIGNMENT | Product: ALL<br>Event: RAISE_DISPUTE | Product: ALL<br>Event: RESOLVE_DISPUTE | Product: ALL<br>Event: WRITEOFF_DISPUTE | Product: ALL<br>Event: ASSIGNMENT |
| 🔀 Authorized 🔒 Open               | Authorized 🔒 Open                    | Authorized 🔒 Open                      | Authorized 🔒 Open                       | 💫 Authorized 🔒 Open               |
| Branch: :<br>004                  | Branch: :<br>004                     | Branch: :<br>004                       |                                         |                                   |
| Product: ALL<br>Event: EOD        | Product: ALL<br>Event: REASSIGN      | Product: ALL<br>Event: RECON           |                                         |                                   |
| Ruthorized 🔒 Open                 | Authorized 🔒 Open                    | Authorized 🔒 Open                      |                                         |                                   |
| Page 1 of 1 (1 - 8 of 8 items )   | к < 1 > э                            |                                        |                                         |                                   |

Perform the following steps to filter or take actions on an accounting entries record:

- Filter the records in the View screen:
  - a. Click the search (<sup>(C)</sup>) icon to view the filters. You can filter the records by Product, Event, Payment Mode, Interest Type, Authorization Status, and Record Status.

| View                 |               |              |               |
|----------------------|---------------|--------------|---------------|
| Product              | Event         | Payment Mode | Interest Type |
| Authorization Status | Record Status | Ŧ            |               |
| Search Reset         |               |              |               |

b. Click Search.

OR

Click Reset to reset the filter criteria.

- Click the refresh (C) icon to refresh the records.
- Click the Options (:) icon and then click any of the below options:
  - Unlock To modify the record details. Refer the Create Accounting Entries section for field level details.
  - **Authorize** To authorize the record. Authorizing requires necessary access rights.
    - Optional: Click **View** to view the record details.
    - Select the record to authorize and then click **Approve**.
  - **Delete/Close** To remove the record.
    - Optional: On the confirmation pop-up window, enter the remark for deletion.
    - Click **Confirm** to delete the record.
  - $\circ$  **Copy** To create a new accounting entry by using similar details.
  - **View** To view accounting entry details.

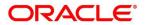

• **Reopen** – To reopen a closed record.

### 3.2.4 External Account Mapping

#### 3.2.4.1 Create External Account Mapping

This screen is used to create external account mapping. i.e. mapping of a customer external account to a specific product, event, etc.

**Navigation Path:** Receivables & Payables > Maintenance > Accounting > External Account Mapping > Create

| ranch i Product i Event i Even | eate            |                             |   |                 |          | i Errors & Overrides |
|----------------------------------------------------------------------------------------------------|-----------------|-----------------------------|---|-----------------|----------|----------------------|
| Numercy*         Party Id*         Filter Criteria           USD         Sus Group United<br>001626         Default            eefault Account<br>1245796534875         Payment Mode*            rsc Code*         Bank Name*         EFT                                                                                                    | ranch *         | Product *                   |   | Event *         |          |                      |
| USD         Sur Group Limited<br>001626         Default           refault Account         Account *         Payment Mode *           1245795534875         EFT         *           rSC Code *         Bank Name *         Branch Name *                                                                                                    | 004-LM BRANCH 🔻 | ALL                         | * | EOD             | ×        |                      |
| Account     Account     Payment Mode       1245796534875     EFT        rSC Code *     Bank Name *     Branch Name *                                                                                                    | urrency *       |                             |   | Filter Criteria |          |                      |
| 1245796534875         EFT           rSC Code*         Bank Name*                                                                                                    | USD 🔻           | Sun Group Limited<br>001626 | ٩ | Default         | <b>*</b> |                      |
| ISC Code Bank Name Branch Name                                                                                                    |                 | Account *                   |   | Payment Mode *  |          |                      |
|                                                                                                    |                 | 1245796534875               |   | EFT             | v        |                      |
| CITI Bank New York                                                                                                    | SC Code *       | Bank Name *                 |   | Branch Name *   |          |                      |
|                                                                                                    | CITI0845001     | CITI Bank                   |   | New York        |          |                      |
|                                                                                                    |                 |                             |   |                 |          |                      |
|                                                                                                    |                 |                             |   |                 |          |                      |

1. Refer the following table for specifying details in the above screen:

| Field Name      | Description                                                                                                    |
|-----------------|----------------------------------------------------------------------------------------------------|
| Branch *        | Select the branch to be mapped to customer's external account                                                              |
| Product *       | Select the product to be mapped with the account.<br>You can select ALL if the account is to be used for all the products. |
| Event *         | Specify whether the account event.                                                                                         |
| Currency *      | Select the currency of the external account.                                                                               |
| Party Id *      | Click on the Search icon to select the party for whom account mapping needs to be done.                                    |
| Filter Criteria | Select the appropriate filter criteria for specific application of accounting entries.                                     |
| Default Account | Switch the toggle ON to consider the account as default one.                                                               |
| Account *       | Enter the account number.                                                                                                  |
| Payment Mode *  | Select the payment mode for appropriate mapping to the account.                                                            |
| nht @ 2022      | _ 1                                                                                                    |

Note: Fields marked with '\*' are mandatory.

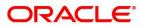

| Field Name    | Description                                                             |
|---------------|-------------------------------------------------------------------------|
| IFSC Code *   | Enter the IFSC code of the bank's branch of the entered account number. |
| Bank Name *   | Enter name of the bank.                                                 |
| Branch Name * | Enter name of the bank's branch associated with the entered IFSC code.  |

2. Click **Save** to save the data and send for authorization (if applicable).

#### 3.2.4.2 View External Account Mapping

By using this screen, user can view, modify, delete, or authorize external account mapping.

**Navigation Path:** Receivables & Payables > Maintenance > Accounting > External Account Mapping > View

| View                |                    |                     |      |
|---------------------|--------------------|---------------------|------|
| ۹ <b>с</b>          |                    |                     |      |
| Party Id:<br>001626 | :                  | Party id:<br>001083 | ţ.   |
| Product: ALL        |                    | Product: ALL        |      |
| Event: AUTO_DEBIT   |                    | Event: EOD          |      |
| Dnauthorized        | 🔒 Open             | Authorized          | Dpen |
| Page 1 of 1         | (1 - 2 of 2 items) | к < 1 >             | K (  |

Perform the following steps to filter or take actions on external account mapping record:

- Filter the records in the View screen:
  - a. Click the search (<sup>(C)</sup>) icon to view the filters. You can filter the records by Product, Event, Party Id, Authorization Status, and Record Status.

| View                                 |       |          |                      | $_{\mu}^{\mu}$ $\times$ |
|--------------------------------------|-------|----------|----------------------|-------------------------|
| Product  Record Status  Search Reset | Event | Party Id | Authorization Status | •                       |

b. Click Search.

OR

Click **Reset** to reset the filter criteria.

- Click the refresh (<sup>CC</sup>) icon to refresh the records.
- Click the Options (:) icon and then click any of the below options:
  - Unlock To modify the record details. Refer the Create Accounting Entries section for field level details.
  - Authorize To authorize the record. Authorizing requires necessary access rights.
    - Optional: Click View to view the record details.
    - Select the record to authorize and then click **Approve**.

Copyright @ 2022

All Rights Reserved

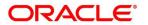

- **Delete/Close** To remove the record.
  - Optional: On the confirmation pop-up window, enter the remark for deletion.
  - Click **Confirm** to delete the record.
- **Copy** To create a new accounting entry by using similar details.
- **View** To view accounting entry details.
- **Reopen** To reopen a closed record.

### 3.2.5 Internal Account Mapping

#### 3.2.5.1 Create Internal Account Mapping

This screen is used to map internal accounts (Customer accounts and Bank GL accounts) with specific accounting roles.

**Navigation Path:** Receivables & Payables > Maintenance > Accounting > Internal Account Mapping > Create

| Create                        |   |                                 |                            |                  |         |              |        | 🧃 Errors & Overrides 🛛 🔎 🗙    |
|-------------------------------|---|---------------------------------|----------------------------|------------------|---------|--------------|--------|-------------------------------|
| Branch *                      |   |                                 | Product *                  |                  | Role *  | 100          | Q      |                               |
| 004-LM BRANCH<br>Account Type | Ŧ |                                 | ALL<br>Settlement Method   | *                |         | ACC          | 4      | Filter Criteria               |
| CASA GL                       |   |                                 | Cust A/C                   |                  |         |              |        | Party and Division Code Based |
| Party *                       |   |                                 | Division Code *            |                  |         |              |        |                               |
| NUVOTON<br>000285             | ٩ |                                 | Division PEG A             | Q                | L       |              |        |                               |
| Account Currency *            |   |                                 | Account Number *           |                  | Default | t Account    |        |                               |
| USD                           | ٣ |                                 | NUVton123<br>0040025220355 | Q                |         | )            |        | Add/Edit Reset                |
|                               |   |                                 |                            |                  |         |              |        |                               |
| Account Currency              |   | Account Number                  |                            | Contra Account N | umber   | Default(Y/N) | Action |                               |
| USD                           |   | 0040025220355                   |                            |                  |         | Y            | i      |                               |
| Page 1 of 1 (1 of 1 items)    | К | $\langle 1 \rangle \rightarrow$ |                            |                  |         |              |        |                               |
|                               |   |                                 |                            |                  |         |              |        |                               |
|                               |   |                                 |                            |                  |         |              |        |                               |
|                               |   |                                 |                            |                  |         |              |        |                               |
|                               |   |                                 |                            |                  |         |              |        |                               |
|                               |   |                                 |                            |                  |         |              |        |                               |
|                               |   |                                 |                            |                  |         |              |        |                               |
|                               |   |                                 |                            |                  |         |              |        |                               |
|                               |   |                                 |                            |                  |         |              |        |                               |
|                               |   |                                 |                            |                  |         |              |        |                               |
|                               |   |                                 |                            |                  |         |              |        |                               |
|                               |   |                                 |                            |                  |         |              |        | Save Cancel                   |

1. Refer the following table for specifying details in the above screen:

| Field Name | Description                                                                                                    |
|------------|----------------------------------------------------------------------------------------------------|
| Branch *   | Select the branch to which account is to be mapped.                                                                         |
| Product *  | Select the product to be mapped with the account.<br>You can select ALL if the account is to be mapped to all the products. |
| Role *     | Click on the Search icon to select the role for whom account mapping needs to be done.                                      |

Note: Fields marked with '\*' are mandatory.

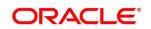

| Field Name                         | Description                                                                                                    |
|------------------------------------|----------------------------------------------------------------------------------------------------|
| CASA/GL                            | Use this toggle button to specify whether CASA/GL ratio needs to be considered for this mapping or not.                                                                                                    |
| Settlement Method *                | Select the settlement method corresponding to the account type.                                                                                                    |
| Account in Transaction<br>Currency | Use this toggle button to specify whether the default account should be picked up or from the mapped account as per transaction currency.                                                                                                    |
| Filter Criteria                    | <ul> <li>Select the appropriate filter criteria from below for specific application of accounting entries:</li> <li>Event, Program and Party Based (Only for OBSCF)</li> <li>Party and Division Code Based</li> <li>Event and Party Based</li> </ul> |
|                                    | Party Based                                                                                                    |
|                                    | Event Based                                                                                                    |
|                                    | <ul><li>Charge Code Based</li><li>Default</li></ul>                                                                                                    |
| Party *                            | Click the Search icon and select the party of the account.<br>This field is displayed only when filter criteria includes 'Party'.                                                                                                    |
| Division Code *                    | Click the Search icon and select the applicable division code.<br>This field is displayed only when filter criteria includes 'Division Code'.                                                                                                    |
| Program *                          | Click the Search icon and select the applicable program for account mapping.<br>This field is displayed only when filter criteria includes 'Program'.<br>This field is applicable to only OBSCF system.                                              |
| Event *                            | Select an event for account mapping.<br>This field is displayed only when filter criteria includes 'Event'.                                                                                                    |
| Charge Code *                      | Select the charge code to map the account with.<br>This field is displayed only when filter criteria includes 'Charge Code'.                                                                                                    |
| Account Currency *                 | Select the currency of account.                                                                                                    |
| Account Number *                   | Click the Search icon and select the real/virtual account number.                                                                                                    |
| Default Account                    | Switch the toggle ON to consider the account as default one.                                                                                                    |

- 2. If required, click **Reset** to clear the selected values.
- 3. Click Add/ Edit to add details in the grid.

OR

Perform the following steps to take action on the records in the grid:

- a. Select the record in the grid and then click Options (<sup>1</sup>) icon under 'Action' column.
- b. To modify the details, click **Edit** and repeat the step 1, 2, and 3.

OR

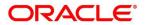

To remove the record, click **Delete**.

4. Click Save to save the data and send for authorization (if applicable).

#### 3.2.5.2 View Internal Account Mapping

By using this screen, user can view, modify, delete, or authorize the internal account mapping.

**Navigation Path:** Receivables & Payables > Maintenance > Accounting > Internal Account Mapping > View

| View                            |                           |                                |                                  | $_{\mu^{t^{e}}}$ $\times$ |
|---------------------------------|---------------------------|--------------------------------|----------------------------------|---------------------------|
| ९ <b>с</b>                      |                           |                                |                                  | ≡ ≡                       |
| Branch: :<br>004                | Branch: :<br>004          | Branch: :<br>004               | Branch:<br>004                   |                           |
| Product: ALL<br>Role: SUSP_ACC  | Product: ALL<br>Role: T11 | Product: ALL<br>Role: CUST_ACC | Product: ALL<br>Role: BRIDGE_ACC |                           |
| Authorized 🔒 Open               | Authorized 🔒 Open         | Authorized 🔒 Open              | 🕞 Authorized 🔒 Open              |                           |
| Page 1 of 1 (1 - 4 of 4 items ) | к ( 1 ) у                 |                                |                                  |                           |

Perform the following steps to filter or take actions on internal account mapping record:

- Filter the records in the View screen:
  - a. Click the search () icon to view the filters. You can filter the records by Branch, Product, Role, Party, Event, Authorization Status, and Record Status.

| View         |   |                      |          |               |       | $_{\mu ^{k}}$ $\times$ |
|--------------|---|----------------------|----------|---------------|-------|------------------------|
| Branch       |   | Product              |          | Role          | Party |                        |
|              | Ŧ |                      | T        |               |       |                        |
| Event        |   | Authorization Status |          | Record Status |       |                        |
|              | * |                      | <b>v</b> | v             |       |                        |
| Search Reset |   |                      |          |               |       |                        |

b. Click Search.

OR

Click Reset to reset the filter criteria.

- Click the refresh (<sup>CC</sup>) icon to refresh the records.
- Click the Options (:) icon and then click any of the below options:
  - Unlock To modify the record details. Refer the Create Accounting Entries section for field level details.
  - Authorize To authorize the record. Authorizing requires necessary access rights.
    - Optional: Click View to view the record details.
    - Select the record to authorize and then click **Approve**.
  - **Delete/Close** To remove the record.
    - Optional: On the confirmation pop-up window, enter the remark for deletion.
    - Click **Confirm** to delete the record.

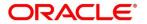

- Copy To create a new internal account mapping by using similar details.
- **View** To view inter account mapping details.
- **Reopen** To reopen a closed record.

# 3.3 Maintaining Charges

Financial institutions can levy charges on services extended to corporates with respect to managing and financing receivables and payables, like documentation charges, handling charges and so on. These charges can be configured at default/global level for specific products or parties. The charges to be levied can be linked to specific events such as auto-debit, EOD, etc. Once configured, the charges would get levied for manual as well as auto processing mode for transactions.

Charge pricing is determined by configuring various pricing methods such as fixed amount, fixed percentage, slab based pricing, count based pricing and so on. The frequency of calculation and collection, such as, daily/weekly/monthly/yearly, can also be defined for a charge.

Banks are also empowered to configure flexible and preferential pricing as per corporate profile and assessment.

### 3.3.1 Charge Code

#### 3.3.1.1 Create Charge Code

Navigation Path: Receivables & Payables > Maintenance > Charges > Charge Code > Create

| reate         |   |                      |          |                |          |                   | i Errors & Overrides | » <sup>2</sup> |
|---------------|---|----------------------|----------|----------------|----------|-------------------|----------------------|----------------|
| Charge Code * |   | Charge Description * |          | Charge Group * |          | Charge Category * |                      |                |
| CBR           |   | Handling Fee         |          | Fee            | Ψ.       | Standard          | Ŧ                    |                |
| Charge Type * |   | Effective Date *     |          | Expiry Date *  |          |                   |                      |                |
| Debit         | × | Jan 13, 2020         | <b>#</b> | Dec 31, 2021   | <b>#</b> |                   |                      |                |
|               |   |                      |          |                |          |                   |                      |                |
|               |   |                      |          |                |          |                   |                      |                |
|               |   |                      |          |                |          |                   |                      |                |
|               |   |                      |          |                |          |                   |                      |                |
|               |   |                      |          |                |          |                   |                      |                |
|               |   |                      |          |                |          |                   |                      |                |
|               |   |                      |          |                |          |                   |                      |                |
|               |   |                      |          |                |          |                   |                      |                |
|               |   |                      |          |                |          |                   |                      |                |
|               |   |                      |          |                |          |                   |                      |                |
|               |   |                      |          |                |          |                   |                      |                |
|               |   |                      |          |                |          |                   |                      |                |
|               |   |                      |          |                |          |                   |                      |                |
|               |   |                      |          |                |          |                   |                      |                |
|               |   |                      |          |                |          |                   |                      |                |
|               |   |                      |          |                |          |                   |                      |                |
|               |   |                      |          |                |          |                   |                      |                |
|               |   |                      |          |                |          |                   |                      |                |
|               |   |                      |          |                |          |                   |                      |                |
|               |   |                      |          |                |          |                   | Save                 | Canco          |

1. Refer to the following table for specifying details on the above screen:

Note: Fields marked with '\*' are mandatory.

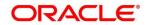

| Field Name           | Description                                                                                                    |
|----------------------|----------------------------------------------------------------------------------------------------|
| Charge Code *        | Enter the unique charge code to be created.                                                                                                    |
| Charge Description * | Enter the description of the charge.                                                                                                    |
| Charge Group *       | <ul> <li>Select the group to which this charge code belongs. This field is purely for the purpose of maintaining information in the Management Information System (MIS). The available options are:</li> <li>Rebates</li> <li>Tax</li> <li>Commission</li> <li>Fee</li> </ul> |
| Charge Category *    | Select the value to specify whether charge is of tax or standard category.                                                                                                    |
| Charge Type *        | Specify if this charge code is of debit or credit type.                                                                                                    |
| Effective Date *     | Click the Calendar icon to select the effective date of the charge code validity.                                                                                                    |
| Expiry Date *        | Click the Calendar icon to select the expiry date of the charge code validity.                                                                                                    |

2. Click **Save** to save the record and send for authorization.

#### 3.3.1.2 View Charge Code

Navigation Path: Receivables & Payables > Maintenance > Charges > Charge Code > View

| < с                       |                                               |                                |                               |                                |
|---------------------------|-----------------------------------------------|--------------------------------|-------------------------------|--------------------------------|
| Charge Code: :            | Charge Code: :                                | Charge Code: :                 | Charge Code: :                | Charge Code:                   |
| 003                       | QQ                                            | A01                            | 998                           | P01                            |
| Charge Description:       | Charge Description: QQ1                       | Charge Description: A01        | Charge Description: SCFCM 998 | Charge Description: Charge P01 |
| Application Code: OBSCFCM | Application Code: OBSCFCM                     | Application Code: OBSCFCM      | Application Code: OBSCFCM     | Application Code: OBSCFCM      |
| 凌 Authorized 🔒 Open       | <table-cell> Unauthorized 🔒 Open</table-cell> | Authorized 🔒 Open              | Authorized 🔒 Open             | 💫 Authorized 🔒 Open            |
| Charge Code: :            | Charge Code: :                                | Charge Code: :                 | Charge Code: :                | Charge Code:                   |
| A11                       | E01                                           | A11                            | AQ1                           | 008                            |
| Charge Description: A11   | Charge Description: Charge E01                | Charge Description: Charge A11 | Charge Description: Aq1       | Charge Description:            |
| Application Code: OBSCFCM | Application Code: OBSCFCM                     | Application Code: OBSCFCM      | Application Code: OBSCFCM     | Application Code: OBSCFCM      |
| 🖹 Unauthorized 🔒 Open     | 🂫 Authorized 🔒 Open                           | 🗟 Unauthorized 🔒 Open          | 🍃 Authorized 🔒 Open           | Authorized 🔒 Open              |

Perform the following steps to filter or take actions on charge codes:

- Filter the records in the View screen:
  - a. Click the search () icon to view the filters. You can filter the records by Charge Code, Charge Description, Charge Group, Charge Category, Authorization Status, and Record Status.

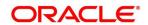

| View                 |                    |                                       | ع<br>م                                |
|----------------------|--------------------|---------------------------------------|---------------------------------------|
| Charge Code          | Charge Description | Charge Group                          | Charge Category                       |
|                      |                    | · · · · · · · · · · · · · · · · · · · | · · · · · · · · · · · · · · · · · · · |
| Authorization Status | Record Status      |                                       |                                       |
| · ·                  | · ·                |                                       |                                       |
| Search Reset         |                    |                                       |                                       |

b. Click Search.

OR

Click **Reset** to reset the filter criteria.

- Click the refresh (C) icon to refresh the records.
- Click the Options (:) icon and then click any of the below options:
  - **Unlock** To modify the record details. Refer the **Create Charge Code** section for field level details.
  - Authorize To authorize the code. Authorizing requires necessary access rights.
    - Optional: Click View to view the record details.
    - Select the record to authorize and then click **Confirm**.
  - **Delete/Close** To remove the record.
    - Optional: On the confirmation pop-up window, click **View** to view the record details.
    - Click **Proceed** to delete the record.
  - **Copy** To create a new charge code with same details for a new corporate.
  - View To view the charge code details.
  - **Reopen** To reopen a closed record.

### 3.3.2 Charge Rule Maintenance

The bank user can define rules for charge pricing/charge calculation, based on the bank's requirements, using this screen. Charge rule would enable the bank to create a template for pricing method and link the same to a product/program or corporate through other submenus, such as charge decisioning and preferential charge pricing.

#### 3.3.2.1 Create Charge Rule Maintenance

**Navigation Path:** Receivables & Payables > Maintenance > Charges > Charge Rule Maintenance > Create

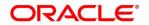

| Create                     |     |                        |     |                             |   |                          | i Errors & C | Overrides | $_{\mu}^{\mu}$ $\times$ |
|----------------------------|-----|------------------------|-----|-----------------------------|---|--------------------------|--------------|-----------|-------------------------|
| Charge Pricing Description | *   | Annum Basis            |     | Pricing Category *          |   | Pricing Method *         |              |           |                         |
| Processing Fee             |     | 366                    | *   | Tier Based Mixed            | Ŧ | Variable Mixed by Period | Ψ.           |           |                         |
| Pricing Currency *         |     | Charge In Txn Currency |     | Min/Max Validation Criteria |   |                          |              |           |                         |
| USD                        | ×   |                        |     | Percentage                  | Ŧ |                          |              |           |                         |
| Min Charge Percent *       |     | Max Charge Percent *   |     |                             |   |                          |              |           |                         |
| 3                          | × ^ | 5                      | × • |                             |   |                          |              |           |                         |
| From *                     |     | то *                   |     | Amount                      |   | Percent                  |              |           |                         |
| 10                         |     |                        | ~ ^ |                             |   |                          | ~ ^          |           |                         |
|                            |     |                        |     |                             |   |                          |              | Add       | Reset                   |
| 1                          |     |                        |     |                             |   |                          |              |           |                         |

1. Refer to the following table for specifying details on the above screen:

| Field Name                      | Description                                                                                                    |
|---------------------------------|----------------------------------------------------------------------------------------------------|
| Charge Pricing<br>Description * | Enter the charge pricing or rule description.                                                                                                    |
| Annum Basis *                   | Select the number of days to be considered in a year for tenor-based calculations.                                                                                                    |
| Pricing Category *              | Select the pricing category. Based on the selected category, pricing methods will be available.                                                                                                    |
| Pricing Method *                | Select the method to configure the charge pricing.                                                                                                    |
| Pricing Currency *              | Select the currency in which pricing is to be done.                                                                                                    |
| Charge in Txn<br>Currency       | Switch the toggle ON if the charge should be levied in transaction currency otherwise charge will get levied in pricing currency.                                                                                                    |
| Min/Max Validation<br>Criteria  | Specify whether the charge should be validated based on an amount range or a percentage range.                                                                                                    |
| Min Charge<br>Amount/Percent    | Enter the minimum charge amount/percentage to be considered for validation.<br>This field is displayed based on the value selected in the Min/Max Validation Criteria field.                                                                         |
| Max Charge<br>Amount/Percent    | Enter the maximum charge amount/percentage to be considered for validation.<br>This field is displayed based on the value selected in the Min/Max Validation Criteria field.                                                                         |
| Fixed Amount **                 | Enter the charge amount.<br>This field is displayed only when the pricing category is Fixed Amount.                                                                                                    |
| Flat Charge                     | Switch the toggle On if flat charge should be applied. Tenor is not taken<br>into account for calculation if the flat charge switch is enabled.<br>This field is displayed only when the pricing category is Fixed Percent or<br>Tier Based Percent. |
| Fixed Percent **                | Enter the charge percentage.<br>This field is displayed only when the pricing category is Fixed Percent.                                                                                                    |
| From                            | Enter the start value of the amount/tenor/count range.<br>This field is displayed only for a tier based pricing category.                                                                                                    |

Note: Fields marked with '\*' are mandatory and '\*\*' are conditionally mandatory.

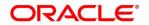

| Field Name | Description                                                                                                    |
|------------|----------------------------------------------------------------------------------------------------|
| То         | Enter the final value of the amount/tenor/count range.                                                                                              |
|            | This field is displayed only for a tier based pricing category.                                                                                     |
| Amount     | Enter the charge amount.                                                                                                    |
|            | This field is displayed only when the pricing category is selected as Tier<br>Based Amount or Tier Based Mixed. The pricing currency is considered. |
| Units      | Enter the number of charge units.                                                                                                    |
|            | This field is displayed only when the pricing method is selected as Variable/Slab Amount by Number of Count.                                        |
| Percent    | Enter the charge percentage.                                                                                                    |
|            | This field is displayed only when the pricing category is selected as Tier<br>Based Percent or Tier Based Mixed.                                    |

- 2. If required, click **Reset** to clear the selected values.
- 3. Click **Add** to add charge details in the grid.

| From                           | То      | Amount | Percent | Action      |
|--------------------------------|---------|--------|---------|-------------|
| 0                              | 2       | 100    |         | i           |
| 2                              | 5       |        | 5       | :           |
| 5                              | 10      |        | 10      | i           |
| Page 1 of 1 (1-3 of 3 items) 🛛 | < 1 → × |        |         |             |
|                                |         |        |         |             |
|                                |         |        |         |             |
|                                |         |        |         |             |
|                                |         |        |         |             |
|                                |         |        |         | Save Cancel |

Perform the following steps to take action on the records in the grid:

- a. Select the record in the grid and then click Options (<sup>‡</sup>) icon under 'Action' column.
- b. To modify the details, click **Edit** and repeat the step 1, 2, and 3.

OR

To remove the record, click **Delete**.

4. Click **Save** to save the record and send for authorization.

#### 3.3.2.2 View Charge Rule Maintenance

**Navigation Path:** Receivables & Payables > Maintenance > Charges > Charge Rule Maintenance > View

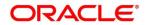

| <b>० ट</b>                            |                                |                                       |                                    |                               |
|---------------------------------------|--------------------------------|---------------------------------------|------------------------------------|-------------------------------|
| Charge Pricing Id:                    | Charge Pricing Id:             | Charge Pricing Id:                    | Charge Pricing Id:                 | Charge Pricing Id:            |
| PRCRULE020120_0303                    | PRCRULE291119_0142             | PRCRULE061119_0002                    | PRCRULE061119_0022                 | PRCRULE061119_0024            |
| Charge Description: FixedAmount       | Charge Description: PO Pricing | Charge Description: FixedAmountCharge | Charge Description: FixedPercentCM | Charge Description:           |
| Application Code: OBSCFCM             | Application Code: OBSCFCM      | Application Code: OBSCFCM             | Application Code: OBSCFCM          | Application Code: OBSCFCM     |
| Authorized 🔒 Open                     | Authorized 🔒 Open              | Authorized 🔒 Open                     | Authorized 🔒 Open                  | Authorized 🔒 Open             |
| Charge Pricing Id:                    | Charge Pricing Id:             | Charge Pricing Id:                    | Charge Pricing Id:                 | Charge Pricing Id:            |
| PRCRULE061119_0025                    | PRCRULE090120_0384             | PRCRULE090120_0381                    | PRCRULE090120_0350                 | PRCRULE090120_0621            |
| Charge Description: SlabAmountByCount | Charge Description:            | Charge Description: SCFCM 001         | Charge Description: S01            | Charge Description: ChargeP01 |
| Application Code: OBSCFCM             | Application Code: OBSCFCM      | Application Code: OBSCFCM             | Application Code: OBSCFCM          | Application Code: OBSCFCM     |
| Authorized 🔒 Open                     | 🗟 Unauthorized 🔒 Open          | 🗟 Unauthorized 🔒 Open                 | 🖹 Unauthorized 🔒 Open              | Authorized 🔒 Open             |

Perform the following steps to filter or take actions on charge rule maintenance records:

- Filter the records in the View screen:
  - a. Click the search (<sup>CC</sup>) icon to view the filters. You can filter the records by Charge Pricing Id, Charge Description, Authorization Status, and Record Status.

| View              |                    |                                       |               | 2 <sup>10</sup> |
|-------------------|--------------------|---------------------------------------|---------------|-----------------|
| Charge Pricing Id | Charge Description | Authorization Status                  | Record Status |                 |
| <u> </u>          |                    | · · · · · · · · · · · · · · · · · · · |               | <b>*</b>        |
| Search Reset      |                    |                                       |               |                 |

b. Click Search.

OR

Click Reset to reset the filter criteria.

- Click the refresh (C) icon to refresh the records.
- Click the Options (i) icon and then click any of the below options:
  - **Unlock** To modify the record details. Refer the **Create Charge Rule Maintenance** section for field level details.
  - Authorize To authorize the code. Authorizing requires necessary access rights.
    - Optional: Click View to view the record details.
    - Select the record to authorize and then click **Confirm**.
  - Delete/Close To remove the record.
    - Optional: On the confirmation pop-up window, click **View** to view the record details.
    - Click **Proceed** to delete the record.
  - **Copy** To create a new charge rule maintenance with same details for a new corporate.
  - View To view the charge rule maintenance details.
  - **Reopen** To reopen a closed record.

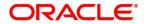

### 3.3.3 Charge Decisioning

Using this screen, the charge rule template and charge code created through earlier screens, can be mapped to a specific product, program, event, and so on. The charge party (buyer / supplier / insurance company) can also be defined. The calculation and collection frequencies for the charge can be defined as well.

#### 3.3.3.1 Create Charge Decisioning

**Navigation Path:** Receivables & Payables > Maintenance > Charges > Charge Decisioning > Create

| File Citeria*   EOD   Instrument Type*   Instrument Type*                                                                                                    | EOD Instrument Type Status Based   Instrument Type *   Instrument Type *   Instrument Type *   Instrument Type *   Instrument Type *   Instrument Type *   Instrument Type *   Instrument Type *   Instrument Type Status Based   Instrument Type *   Instrument Type * <                                                                                                    | Create                        |        |                              |         |                          |          | 🧃 Errors & Overrides 🚽 🛒     |
|----------------------------------------------------------------------------------------------------|----------------------------------------------------------------------------------------------------|-------------------------------|--------|------------------------------|---------|--------------------------|----------|------------------------------|
| Indicument Type * Indicument Status * Indicument Status * Indicument Status * Indicument Status * Indicument Status * Indicument Status * Indicument Status * Indicument Status * Indicument Status * Indicument Status * Indicument Status * Indicument Status * Indice Tharge Status * Indice Tharge Sta                                                                                                    | Instrument Type * Instrument Status * Reised   Inscript Charge Sharing Charge Sharing Charge Sharing Charge Sharing Charge Code * Charge Code * Charge Code                                                                                                    | Event *                       |        | Filter Criteria *            |         |                          |          |                              |
| Invoice Raised   Inherit Charges*   Inherit Charges and Over   Charge Code*   Charge Code*   Charge Code*   Charge Code*   Charge Code*   Charge Code*   Parent Charge Code*   Parent Charge Code* <td>Invoice Raised   Inherit Charges*   Inherit Charges and Over *   Charge Sharing Charge Sharing Charge Sharing Charge Code* Charge Code* Parent Charge Code * Parent Charge Code * Variable Amt By Count CM * Invoice Due Date * Jan 15. 2020 ** Jan 15. 2020 ** Jan 15. 202</td> <td>EOD</td> <td>×</td> <td>Instrument Type Status Based</td> <td>v</td> <td></td> <td></td> <td></td> | Invoice Raised   Inherit Charges*   Inherit Charges and Over *   Charge Sharing Charge Sharing Charge Sharing Charge Code* Charge Code* Parent Charge Code * Parent Charge Code * Variable Amt By Count CM * Invoice Due Date * Jan 15. 2020 ** Jan 15. 2020 ** Jan 15. 202                                                                                                    | EOD                           | ×      | Instrument Type Status Based | v       |                          |          |                              |
| Inhert Charges*<br>Inhert Dafaget Code*<br>Charge Code*<br>Variable Ant By Count CM<br>Variable Ant By Count CM<br>Parent Charge Code<br>Charge Code<br>Charge Code<br>Charge Code<br>Charge Code<br>Charge Code<br>Charge Code<br>Charge Code<br>Parent Charge Code<br>Parent Charge Code<br>Charge Code<br>Parent Charge Code<br>Parent Charge Cod                                                                                                    | Inhert Charges *<br>Inhert Charges and Over *<br>Charge Code * Charge Sharing Party To Charge *<br>Variable Ant By Count CM * Charge Code * Supplier *<br>PAGRUE 160120,0000003017<br>Parent Charge Code * Parent Charge Code *<br>PAGRUE 160120,0000003017<br>Parent Charge Code * Parent Charge Code *<br>PAGRUE 160120,0000003017<br>Parent Charge Code * Parent Charge Code *<br>Parent Charge Code * Parent Charge Code *<br>Parent Charge Code *<br>Parent Charge Co | Instrument Type *             |        | Instrument Status *          |         |                          |          |                              |
| Inherit Default Charges and Over                                                                                                    | Inherit Default Charges and Over                                                                                                    | Invoice                       | *      | Raised                       | ×       |                          |          |                              |
| Charge Code * Charge Sharing Code * Charge Sharing Supplier * Supplier * Supp                                                                                                    | Charge Code * Charge Sharing Charge Sharing Supplier Supplier Charge Code * Charge Code * Charge Cod                                                                                                    | Inherit Charges *             |        |                              |         |                          |          |                              |
| Variable Ant By Count CM Supplier   Charge Criteria Parent Charge Code   PRCRUET 160120_000003017 Parent Charge Code   Parent Charge Code Variable Ant By Count CM   Parent Charge Code Variable Ant By Count CM   Parent Charge Code Variable Ant By Count CM   Parent Charge Code Variable Ant By Count CM   Parent Charge Code Variable Ant By Count CM   Parent Charge Code Variable Ant By Count CM   Parent Charge Code Variable Ant By Count CM   Imolec Due Date Enginy Date   Imolec Due Date Jan 16, 2020   Imolec Due Date Jan 16, 2020   Imole Due Date Jan 16, 2020   Imole Due Date Frequency*   Reference Period* Units*                                                                                                    | Variable Amt By Count CM Supplier   Charge Criteria Parent Charge Code   PRCRULE 160120,000003017 Parent Charge Code   Parent Charge Code Variable Amt By Count CM   Parent Charge Code Variable Amt By Count CM   Parent Charge Code Variable Amt By Count CM   Parent Charge Code Variable Amt By Count CM   Parent Charge Code Variable Amt By Count CM   Parent Charge Code Variable Amt By Count CM   Parent Charge Code Variable Amt By Count CM   Imorice Due Date Jan 16, 2020   Imorice Due Date Jan 16, 2020   Imorice Due Date Imorice Due Date   Imorice Due Date Imorice Due Date   Imorice Due Date Imorice Due Date   Imorice Due Date Imorice Due Date   Imorice Du                                                                                                    | Inherit Default Charges and C | Over 🔻 |                              |         |                          |          |                              |
| Charge Pricing Rule* Charge Criteria*   Parent Charge Code* Parent Charge Code*   Parent Charge Code* Variable Amt By Count CM *   Invoice Due Date* Effective Date*   Invoice Due Date Jan 16, 2020   Invoice Due Date Jan 16, 2020   Allow Override Invoice Due Date   Collection Parameters Frequency*   Rater ence Period* Units*   Batch Monthly   Calculation Parameters Calculation Type*   Frequency* Reference Period*   Units* Low Price Period*   Calculation Type* Frequency*                                                                                                    | Charge Criteria Parent Charge Code   PRECRUELE 160120_000003037 Parent Charge Code   Parent Charge Code Variable Amt By Count CM   Reference Tenor End Date Invoice Due Date   Invoice Due Date Jan 16, 2020   Invoice Due Date Jan 16, 2020   Allow Pricing Modification Allow Override   Collection Parameters Frequency*   Collection Type* Frequency*   Batch Monthy   Calculation Parameters Calculation Parameters   Calculation Parameters Einer   Calculation Type* Frequency*                                                                                                    | Charge Code *                 |        | Charge Sharing               |         | Party To Charge *        |          |                              |
| PRCRULE 160120_000003017 Parent Charge Code Variable Ant By Count CM Invoice Due Date   Reference Tenor End Date* Effective Date* Epipy Date* Auto Waive   Invoice Due Date Jan 16, 2020 Jan 16, 2020 Jan 16, 2020   Allow Veiride Jan 16, 2020 Jan 16, 2020 Jan 16, 2020   Allow Veiride Jan 16, 2020 Jan 16, 2020 Jan 16, 2020   Collection Parameters Frequency* Reference Period * Units *   Ediction Type* Frequency* Reference Period * Units *   Calculation Type* Frequency* Reference Period * Units *                                                                                                    | PRCRULE 160 120,0000003017 Parent Charge Code Variable Amit By Count CM Invoice Due Date   Reference Tenor End Date* Effective Date* Eppiny Date* Auto Waive   Invoice Due Date Jan 16, 2020 Jan 16, 2020 Jan 16, 2020   Allow Variable Allow Pricing Modification Allow Override   Collection Parameters Frequency* Reference Period * Units *   Collection Type* Frequency* Reference Period * Units *   Calculation Type * Frequency* Reference Period * Units *                                                                                                    | Variable Amt By Count CM      | Ŧ      | $\odot$                      |         | Supplier                 | *        |                              |
| Reference Tend Date * Expiry Date * Auto Waive Invoice Due Date * Jan 16, 2020 * Jan 16, 2020 * Auto Waive Invoice Due Date * Jan 16, 2020 * Jan 16, 2020 *                                                                                                    | Reference Tend Date * Effective Date * Effective Date * Effective Date * Effective Date * Effective Date * Effective Date * Effective Date * Ian 16, 2020 In 16, 2020 In 16, 2                                                                                                    | Charge Pricing Rule *         |        | Charge Criteria *            |         | Parent Charge Code *     |          | Reference Tenor Start Date * |
| Invoice Due Date Jan 16, 2020     Allow Viring Modification     Allow Vorride     Collection Parameters     Collection Type *     Frequency *     Reference Period *   Units *   Image of the parameters     Collection Parameters     Collection Parameters     Collection Parameters     Collection Parameters     Collection Parameters     Collection Parameters     Collection Type *     Frequency *     Reference Period *     Units *     Collection Type *     Frequency *     Reference Period *     Units *     Collection Type *     Frequency *     Reference Period *     Units *     Collection Type *     Frequency *     Reference Period *     Units *     Collection Type *     Prequency *     Reference Period *     Units *     Prequency *     Reference Period *     Units *     Prequency *     Reference Period *     Units *     Prequency *     Reference Period *     Units * <td>Invoice Due Date     Jan 16, 2020     Jan 16, 2020     Jan 16, 2020       Allow Waive     Allow Pricing Modification     Allow Override       Collection Parameters     Collection Type *     Frequency *       Collection Type *     Frequency *     Reference Period *     Units *       Calculation Type *     Frequency *     Reference Period *     Units *       Calculation Type *     Frequency *     Reference Period *     Units *</td> <td>PRCRULE160120_000000301</td> <td>7 Q</td> <td>Parent Charge Code</td> <td>v</td> <td>Variable Amt By Count CM</td> <td>v</td> <td>Invoice Due Date 💌</td>                                                                                                    | Invoice Due Date     Jan 16, 2020     Jan 16, 2020     Jan 16, 2020       Allow Waive     Allow Pricing Modification     Allow Override       Collection Parameters     Collection Type *     Frequency *       Collection Type *     Frequency *     Reference Period *     Units *       Calculation Type *     Frequency *     Reference Period *     Units *       Calculation Type *     Frequency *     Reference Period *     Units *                                                                                                    | PRCRULE160120_000000301       | 7 Q    | Parent Charge Code           | v       | Variable Amt By Count CM | v        | Invoice Due Date 💌           |
| Allow Valve Allow Pricing Modification Allow Verride Collection Parameters Collection Type * requency * Reference Period * Units * Each * Monthy * EOP * 1                                                                                                    | Allow Varie Allow Pricing Modification Collection Parameters Collection Type * Frequency * Reference Period * Units * Batch * Monthly * EOP * 1 * ^ ^ Calculation Parameters Calculation Type * Frequency * Reference Period * Units *                                                                                                    | Reference Tenor End Date *    |        | Effective Date *             |         | Expiry Date *            |          | Auto Waive                   |
| Collection Parameters     Collection Type *     requency *     Reference Period *     Units *       Batch     *     Monthly     *     EOP     1         Colluction Parameters     *     Monthly     *     EOP     1         Colluction Parameters     *     *     Reference Period *     Units *                                                                                                    | Collection Parameters     Frequency*     Reference Period *     Units *       Satch     Monthly     EDP     1 <ul> <li>Collection Type *</li> <li>Tequency *</li> <li>Reference Period *</li> <li>Units *</li> </ul> Collection Parameters     *     Monthly     EDP     1 <ul> <li>A</li> <li>Collection Parameters</li> </ul> Calculation Parameters     Frequency *     Reference Period *     Units * <ul> <li>*</li> </ul>                                                                                                    | Invoice Due Date              | ×      | Jan 16, 2020                 | <b></b> | Jan 16, 2020             | <b>*</b> | $\bigcirc$                   |
| Collection Type *         Frequency *         Reference Period *         Units *           Batch         Monthly         EDP         1         *         *           Calculation Parameters         Calculation Type *         Frequency *         Reference Period *         Units *                                                                                                    | Collection Type *         Frequency *         Reference Period *         Units *           Batch         Monthly         EOP         1         *         *           Calculation Parameters         Calculation Type *         Frequency *         Reference Period *         Units *         *                                                                                                    | Allow Waive                   |        | Allow Pricing Modification   |         | Allow Override           |          |                              |
| Batch     Monthly     EDP     I     Image: Compared to the second to the second to the se                                                                                                    | Batch     Monthly     EOP     I     I     I       Calculation Parameters       Calculation Type *       Calculation Type *                                                                                                    | Collection Parameters         |        |                              |         |                          |          |                              |
| Calculation Parameters<br>Calculation Type * Frequency * Reference Period * Units *                                                                                                    | Calculation Parameters<br>Calculation Type * Frequency * Reference Period * Units *                                                                                                    | Collection Type *             |        | Frequency *                  |         | Reference Period *       |          |                              |
| Calculation Type * Frequency * Reference Period * Units *                                                                                                    | Calculation Type * Frequency * Reference Period * Units *                                                                                                    | Batch                         | Ψ.     | Monthly                      | Y       | EOP                      | Ψ.       | 1 ^                          |
|                                                                                                    |                                                                                                    | Calculation Parameters        | ;      |                              |         |                          |          |                              |
| Batch         •         Monthly         •         EOP         •         1         •         •                                                                                                    | Batch v Monthly v EOP v 1                                                                                                    | Calculation Type *            |        | Frequency *                  |         | Reference Period *       |          |                              |
|                                                                                                    |                                                                                                    | Batch                         | v      | Monthly                      | ×       | EOP                      | ×        | 1 ~ ^                        |

1. Refer to the following table for specifying details on the above screen:

| Field Name          | Description                                                                                                    |
|---------------------|----------------------------------------------------------------------------------------------------|
| Event *             | Select the event on the occurrence of which, the charge should be applied.                                                                                                    |
| Filter Criteria *   | Select the appropriate filter criteria for specific application of charges. This can be Default, Product Based, or Instrument Type Status Based.                                                   |
| Instrument Type *   | Select the instrument type for which the charge are to be mapped. The options are: PO, Invoice, and Cheque.<br>This field appears if the filter criteria selected is Instrument Type Status Based. |
| Instrument Status * | Select the relevant status of the instrument based on which the charge<br>would get levied. Different charges and pricing can be configured for<br>combination of instruments and their status.    |
| Inherit Charges *   | Specify if default charges should be inherited as set up for default filter criteria or should be overridden as well.                                                                              |
| Charge Code *       | Select the charge code for which decisioning is to be configured.                                                                                                    |

Note: Fields marked with '\*' are mandatory.

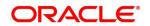

| Field Name                         |                                                                 | Description                                                                                                    |                  |  |  |
|------------------------------------|-----------------------------------------------------------------|----------------------------------------------------------------------------------------------------|------------------|--|--|
| Charge Sharing                     | Switch the toggle On i                                          | f charge sharing is applicable.                                                                                |                  |  |  |
| Sharing Percentage<br>Allocation * | for each party.                                                 | ne pop-up window for specifying sha<br>only if you enable charge sharing.                                      | aring percentage |  |  |
|                                    | Charge Sharing Allocatic                                        | n                                                                                                    | ×                |  |  |
|                                    | Party To Charge *                                               | Sharing Percentage *                                                                                           |                  |  |  |
|                                    | Select                                                          | ▼                                                                                                    | Add              |  |  |
|                                    | Charge Sharing                                                  | Sharing Percentage Allocation                                                                                  | Action           |  |  |
|                                    | BUY                                                             | 50                                                                                                    | i                |  |  |
|                                    | SUPP                                                            | 50                                                                                                    | I                |  |  |
|                                    | Page 1 of 1 (1-2 of 2                                           | items) K K 1 X                                                                                                 |                  |  |  |
|                                    |                                                                 |                                                                                                    |                  |  |  |
|                                    |                                                                 |                                                                                                    | ОК               |  |  |
|                                    | ii. In the Shari                                                | to Charge, select the party to be on <b>party to be on the party to be on the party on the selected</b> party. | -                |  |  |
|                                    |                                                                 | add details in the grid.                                                                                       |                  |  |  |
|                                    |                                                                 | s 'i' to 'iii' to add more parties to be                                                                       | •                |  |  |
|                                    | Note: Sum of sharing percentage of added parties should be 100. |                                                                                                    |                  |  |  |
|                                    |                                                                 | click Options ( <sup>‡</sup> ) icon under the 'A<br>then click <b>Edit</b> to modify details o<br>record.      |                  |  |  |
|                                    | vi. Click <b>OK</b> to                                          | save the charge sharing details.                                                                               |                  |  |  |
| Party To Charge *                  | Select the party to be                                          | charged.                                                                                                    |                  |  |  |
|                                    | This field appears only                                         | if Charge Sharing toggle is switch                                                                             | ed off.          |  |  |
| Charge Pricing<br>Rule *           | Click the search icon t                                         | o select the charge pricing rule to t                                                                          | be applied.      |  |  |
| Charge Criteria *                  | Select the criteria to be calculated. The availa                | e considered based on which the c                                                                              | harge should be  |  |  |
|                                    | Count of POs                                                    |                                                                                                    |                  |  |  |
|                                    | Parent Charge Co                                                | de                                                                                                    |                  |  |  |
|                                    | Count of Invoices                                               |                                                                                                    |                  |  |  |
|                                    | Invoice Amount                                                  |                                                                                                    |                  |  |  |
|                                    | PO Amount                                                       |                                                                                                    |                  |  |  |
| Parent Charge                      | Select the parent char                                          | ge code.                                                                                                    |                  |  |  |
| Code *                             | This field is displayed<br>Criteria field.                      | only when you select parent charge                                                                             | e code in Charge |  |  |

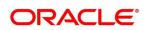

| Field Name                      | Description                                                                                                    |
|---------------------------------|----------------------------------------------------------------------------------------------------|
| Reference Tenor<br>Start Date * | Specify which date should be considered to calculate the start of charge tenor duration.                                                                                                    |
| Reference Tenor<br>End Date *   | Specify which date should be considered to calculate the end of charge tenor duration.                                                                                                    |
| Effective Date *                | Click the Calendar icon to select the start date of the charge decisioning validity.                                                                                                    |
| Expiry Date *                   | Click the Calendar icon to select the end date of the charge decisioning validity.                                                                                                    |
| Auto Waive                      | Switch the toggle On to enable automatic charge waiving at the time of transaction processing.                                                                                                    |
|                                 | This field is displayed only if filter criteria is selected as 'Instrument Type Status Based'.                                                                                                    |
| Allow Waive                     | Switch the toggle On to enable manual charge waiving at the time of transaction processing.                                                                                                    |
|                                 | If Auto Waive toggle is switched on, then this toggle is switched off and disabled by default.                                                                                                    |
| Allow Pricing<br>Modification   | Switch the toggle On to allow pricing rule modification at the time of transaction processing.                                                                                                    |
|                                 | If Auto Waive toggle is switched on, then this toggle is switched off and disabled by default.                                                                                                    |
| Allow Override                  | Switch the toggle On to enable overriding of charge amount at the time of transaction processing.                                                                                                    |
|                                 | If Auto Waive toggle is switched on, then this toggle is switched off and disabled by default.                                                                                                    |
|                                 | Collection Parameters                                                                                                    |
| Collection Type *               | Specify how the charge should be collected.                                                                                                    |
| Frequency                       | Specify the frequency for charge collection.<br>This field is displayed only when the collection type is batch.                                                                                                    |
| Reference Period                | Specify when the collection should take place for the selected frequency.                                                                                                    |
|                                 | For monthly or half-yearly frequency, the collection can take place either<br>at the beginning of the period (BOP) or end of the period (EOP).                                                                                  |
|                                 | For weekly frequency, the collection can happen on a specific day of the week,                                                                                                    |
|                                 | This field is displayed only when the collection type is batch.                                                                                                    |
| Units                           | This field specifies whether the charge collection should take place as per<br>units of specified frequency. If monthly frequency is specified and no. of<br>units is 2, then the charge would be collected once in two months. |
|                                 | This field is displayed only when the collection type is batch.                                                                                                    |
|                                 | Calculation Parameters                                                                                                    |
| Calculation Type *              | Specify how the charge should be calculated.                                                                                                    |
|                                 | Specify the frequency for charge calculation.                                                                                                    |

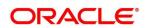

| Field Name                   | Description                                                                                                    |
|------------------------------|----------------------------------------------------------------------------------------------------|
| Reference Period             | Specify when the calculation should take place for the selected frequency.                                                                                                    |
|                              | For monthly or half-yearly frequency, the calculation can take place either at the beginning of the period (BOP) or end of the period (EOP).                                                                                                    |
|                              | For weekly frequency, the calculation can happen on a specific day of the week.                                                                                                    |
|                              | This field is displayed only when the calculation type is batch.                                                                                                    |
| Units                        | This field specifies whether the charge collection should take place as per<br>units of specified frequency. If monthly frequency is specified and no. of<br>units is 2, then the charge would be collected once in two months.<br>This field is displayed only when the calculation type is batch. |
| Add/Override<br>Charges grid | The details of new charges added, appears in this grid.                                                                                                    |
| Default Charges<br>grid      | The default charges configured for the selected event, appear in this grid, if you select the Inherit Default Charges option from the Inherit Charges list. These charges cannot be modified.                                                                                                    |

- 2. If required, click **Reset** to clear the selected values.
- 3. Click **Add** to add details in the grid.

| Charge Sharing                          |                    |                         |                    |                |             |        |  |
|-----------------------------------------|--------------------|-------------------------|--------------------|----------------|-------------|--------|--|
| charge sharing                          | Charge Code        | Charge Pricing Rule     | Charge Criteria    | Effective Date | Expiry Date | Action |  |
| Ν                                       | 006                | PRCRULE160120_000003017 | PARENT_CHARGE_CODE | 2020-01-16     | 2020-01-16  | 1      |  |
| N                                       | 003                | PRCRULE061119_0022      | INVOICE_AMOUNT     | 2019-10-31     | 2022-11-21  | :      |  |
| Page 1 of 1 (1-2 of )<br>efault Charges | 2 items) K < 1 > > |                         |                    |                |             |        |  |
|                                         |                    |                         |                    | Effective Date | Expiry      | Date   |  |
| Party To Charge                         | Charge Code        | Charge Pricing Rule     | Charge Criteria    | Effective Date | Expiry      | Dute   |  |

Perform the following steps to take action on the records in the grid:

- a. Select the record in the grid and then click Options (<sup>‡</sup>) icon under 'Action' column.
- b. To modify the details, click **Edit** and repeat the step 1, 2, and 3.

OR

To remove the record, click **Delete**.

4. Click **Save** to save the data and send for authorization.

#### 3.3.3.2 View Charge Decisioning

*Navigation Path:* Receivables & Payables > Maintenance > Charges > Charge Decisioning > View

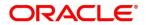

| View                                     | $\mu^{k'}$ | × |
|------------------------------------------|------------|---|
| ९ C                                      |            |   |
| Application Code: :<br>OBSCFCM :         |            |   |
| Event: EOD Filter Criteria: DEFAULT      |            |   |
| 🔁 Authorized 🔒 Open                      |            |   |
| Page 1 of 1 (1-1 of 1 items) $K < 1 > H$ |            |   |

Perform the following steps to filter or take actions on a charge decisioning record:

- Filter the records in the View screen:
  - a. Click the search (<sup>(C)</sup>) icon to view the filters. You can filter the records by Instrument Type, Instrument Status, Event, Authorization Status, and Record Status.

| View            |                   |       |   |                      | ,, <sup>16</sup> × |
|-----------------|-------------------|-------|---|----------------------|--------------------|
| Instrument Type | Instrument Status | Event |   | Authorization Status |                    |
| v               |                   | •     | Ŧ | Ŧ                    |                    |
| Record Status   |                   |       |   |                      |                    |
| v               |                   |       |   |                      |                    |
| Search Reset    |                   |       |   |                      |                    |

b. Click Search.

OR

Click Reset to reset the filter criteria.

- Click the refresh (C) icon to refresh the records.
- Click the Options (:) icon and then click any of the below options:
  - Unlock To modify the record details. Refer the Create Charge Decisioning section for field level details.
  - Authorize To authorize the code. Authorizing requires necessary access rights.
    - Optional: Click **View** to view the record details.
    - Select the record to authorize and then click **Confirm**.
  - **Delete/Close** To remove the record.
    - Optional: On the confirmation pop-up window, click **View** to view the record details.
    - Click **Proceed** to delete the record.
  - **Copy** To create a new charge decisioning with same details for a new corporate.
  - **View** To view the charge decisioning details.
  - **Reopen** To reopen a closed record.

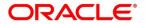

## 3.3.4 Charge Preferential Pricing

Preferential pricing can be configured to levy special pricing or charge application for a specific corporate.

#### 3.3.4.1 Create Charge Preferential Pricing

**Navigation Path:** Receivables & Payables > Maintenance > Charges > Charge Preferential Pricing > Create

| Create                                       |             |                   |           |                       |         | Errors & Overrides           | $_{\mu}^{\mu}$ $\times$ |
|----------------------------------------------|-------------|-------------------|-----------|-----------------------|---------|------------------------------|-------------------------|
| Filter Criteria *                            | inter D and |                   |           |                       |         |                              |                         |
| Party Id Instrument Type St                  | tatus B 🔻   | Instrument Type * |           | Instrument Status *   |         |                              |                         |
| Sun Group Limited                            | Q           | Invoice           | *         | Raised                | *       |                              |                         |
| 001626                                       | ~           | INVOICE           |           | Nuisea                |         |                              |                         |
| Charge Code *                                |             | Charge Criteria * |           | Charge Pricing Rule * |         | Reference Tenor Start Date * |                         |
| 008                                          | Q           | Invoice Amount    | *         | PRCRULE090120_0381    | Q,      | Business Date 💌              |                         |
| Reference Tenor End Date                     | *           | Effective Date *  |           | Expiry Date *         |         |                              |                         |
| Invoice Due Date                             | Ψ.          | 25-10-2021        | <b>**</b> | 25-10-2022            | <b></b> |                              |                         |
| Charge Application                           |             | Allow Waive       |           | Allow Override        |         | Allow Pricing Modification   |                         |
| Collection Parameters<br>Collection Type *   |             | Frequency *       |           | Reference Period *    |         | Units *                      |                         |
| Batch                                        | Ŧ           | Monthly           | v         | EOP                   | Ŧ       | 5 🗸 🔨                        |                         |
| Calculation Parameters<br>Calculation Type * |             |                   |           |                       |         |                              |                         |
| Online                                       | Ŧ           |                   |           |                       |         |                              |                         |

1. Refer to the following table for specifying details in the above screen:

| Note: Fleids marked with | *** are mandatory and **** are conditionally mandatory.                                                                                                    |
|--------------------------|----------------------------------------------------------------------------------------------------|
| Field Name               | Description                                                                                                    |
| Filter Criteria *        | Select the appropriate filter criteria for specific application of charges.                                                                                                    |
|                          | Based on the selected criteria, the Party ID, Instrument Type, and Instrument Status fields are displayed.                                                                                         |
| Party *                  | Click the Search icon to select the party ID.                                                                                                    |
| Instrument Type *        | Select the type of instrument.<br>Instrument statuses are available bases on selected instrument type.<br>This field is displayed only if 'Instrument Type' is included in the filter<br>criteria. |
| Instrument Status *      | Select the status of the instrument.<br>This field is displayed only if 'Instrument Type' is included in the filter criteria.                                                                      |
| Charge Code *            | Click the Search icon to select charge code for pricing configuration.                                                                                                    |
| Charge Criteria *        | Select the criteria to be considered based on which charge should be calculated.                                                                                                    |
| Charge Pricing Rule *    | Click the Search icon to select the pricing rule.                                                                                                    |
| Parent Charge Code *     | Select the parent charge code.<br>This field is displayed only when you select parent charge code in<br>Charge Criteria field.                                                                     |

Note: Fields marked with "\*' are mandatory and '\*\*' are conditionally mandatory.

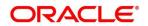

| Field Name                      | Description                                                                                                    |
|---------------------------------|----------------------------------------------------------------------------------------------------|
| Reference Tenor Start<br>Date * | Specify which date should be considered to calculate the start of tenor duration.                                                                                 |
| Reference Tenor End<br>Date *   | Specify which date should be considered to calculate the end of tenor duration.                                                                                   |
| Effective Date *                | Click the Calendar icon to select the start date of the preferential pricing validity.                                                                            |
| Expiry Date *                   | Click the Calendar icon to select the end date of the preferential pricing validity.                                                                              |
| Charge Application              | Switch the toggle On to enable the charge application.                                                                                                    |
| Allow Waive                     | Switch the toggle On to enable the charge waiving.                                                                                                    |
| Allow Override                  | Switch the toggle On to enable the overriding of charges.                                                                                                    |
| Allow Pricing<br>Modification   | Switch the toggle On to allow pricing modification.                                                                                                    |
|                                 | Collection Parameters                                                                                                    |
| Collection Type *               | Specify how the pricing should be collected.                                                                                                    |
| Frequency **                    | Specify the frequency for charge collection.<br>This field is displayed only when collection type is batch.                                                       |
| Reference Period **             | Specify when the collection should take place for the selected frequency.<br>This field is displayed only when the collection type is batch.                      |
| Unit **                         | Specify whether the charge collection should take place as per units of specified frequency.<br>This field is displayed only when the collection type is batch.   |
|                                 | Calculation Parameters                                                                                                    |
| Calculation Type *              | Specify how the pricing should be calculated.                                                                                                    |
| Frequency **                    | Specify the frequency for charge calculation.<br>This field is displayed only when the calculation type is batch.                                                 |
| Reference Period **             | Specify when the calculation should take place for the selected frequency.<br>This field is displayed only when the calculation type is batch.                    |
| Unit **                         | Specify whether the charge calculation should take place as per units of specified frequency.<br>This field is displayed only when the calculation type is batch. |
| Charges grid                    | The details of any preferential pricing added in this screen appear as an entry in this grid.                                                                     |

- 2. If required, click **Reset** to clear the selected values.
- 3. Click **Add** to add details in the grid.

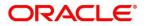

| Charge Code                  | Charge Pricing Rule | Charge Criteria | Effective Date | Expiry Date | Action |
|------------------------------|---------------------|-----------------|----------------|-------------|--------|
| 006                          | PRCRULE140120_1101  | COUNT_OF_PO     | 2020-01-16     | 2021-01-01  | 1      |
| Page 1 of 1 (1 of 1 items) K | < 1 > ×             |                 |                |             |        |

Perform the following steps to take action on the records in the grid:

- a. Select the record in the grid and then click Options (<sup>1</sup>) icon under 'Action' column.
- b. To modify the details, click **Edit** and repeat the step 1, 2, and 3.

OR

To remove the record, click **Delete**.

4. Click **Save** to save the record and send for authorization.

#### 3.3.4.2 View Charge Preferential Pricing

*Navigation Path:* Receivables & Payables > Maintenance > Charges > Charge Preferential Pricing > View

| View Preferential Pricing      |                              |                              |                              |                              | $_{\mu ^{k^{\prime }}}\times$ |
|--------------------------------|------------------------------|------------------------------|------------------------------|------------------------------|-------------------------------|
| <b>९ C</b>                     |                              |                              |                              | :                            | . =                           |
| Application Code: :<br>OBCM    | Application Code: :<br>OBCM  | Application Code: :<br>OBCM  | Application Code: :<br>OBCM  | Application Code: :          |                               |
| Filter Criteria:               | Filter Criteria:             | Filter Criteria: PARTY_BASED | Filter Criteria: PARTY_BASED | Filter Criteria: PARTY_BASED |                               |
| 🗟 Unauthorized 🔒 Open          | 🗟 Unauthorized 🔒 Open        | Unauthorized 🔒 Open          | 🗟 Unauthorized 🔒 Open        | Authorized 🔒 Open            |                               |
| Application Code: :<br>OBCM    | Application Code: :<br>OBCM  | Application Code: :<br>OBCM  | Application Code: :          |                              |                               |
| Filter Criteria: PARTY_BASED   | Filter Criteria: PARTY_BASED | Filter Criteria: PARTY_BASED | Filter Criteria: PARTY_BASED |                              |                               |
| 💫 Authorized 🔒 Open            | 🕞 Unauthorized 🔒 Open        | 🖹 Unauthorized 🔒 Open        | 🕞 Unauthorized 🔒 Open        |                              |                               |
| Page 1 of 1 (1 - 9 of 9 items) | к (1) Х                      |                              |                              |                              |                               |

Perform the following steps to filter or take actions on a charge preferential pricing record:

- Filter the records in the View screen:
  - a. Click the search () icon to view the filters. You can filter the records by Party, Instrument Type, Instrument Status, Authorization Status, and Record Status.

| View                                    |                   |                     |               | $_{\mu ^{k^{\prime }}}\times$ |
|-----------------------------------------|-------------------|---------------------|---------------|-------------------------------|
| Party Authorization Status  Search Rest | Instrument Type 🔹 | Instrument Status 👻 | Record Status | v                             |

b. Click Search.

OR

Click **Reset** to reset the filter criteria.

- Click the refresh (C) icon to refresh the records.
- Click the Options (:) icon and then click any of the below options:

Copyright @ 2022

All Rights Reserved

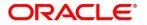

- **Unlock** To modify the record details. Refer the **Create Charge Preferential Pricing** section for field level details.
- Authorize To authorize the code. Authorizing requires necessary access rights.
  - Optional: Click **View** to view the record details.
  - Select the record to authorize and then click **Confirm**.
- Delete/Close To remove the record.
  - Optional: On the confirmation pop-up window, click **View** to view the record details.
  - Click **Proceed** to delete the record.
- **Copy** To create a new charge preferential pricing with same details for a new corporate.
- **View** To view the charge preferential pricing details.
- **Reopen** To reopen a closed record.

# 3.4 Maintaining Commodity

By using 'Commodity' screens, back office user can maintain the commodity details specific to supplier required for creation of invoice data either through UI or upload.

## 3.4.1 Create Commodity

This screen is used to create a commodity record required for creation of invoice/PO record. Newly created record takes effect once authorized and cannot be modified thereafter.

Navigation Path: Receivables & Payables > Maintenance > Commodity > Create Commodity

| Name * | Description   | Tax(%)                       |                                     |
|--------|---------------|------------------------------|-------------------------------------|
|        | 19 Inch Tyres | 2.0000                       | ~ ~                                 |
| Drigin | Vear          |                              |                                     |
| tes 🔻  | 2021          |                              |                                     |
|        | Origin        | 19 Inch Tyres<br>Origin Year | 19 Inch Tyres 2.0000<br>Drigin Year |

1. Refer to the following table for specifying details on the above screen:

| Field Name       | Description                                               |  |  |
|------------------|-----------------------------------------------------------|--|--|
| Supplier Id *    | Click the Search icon and select the supplier's Id.       |  |  |
|                  | This field cannot be modified once authorized.            |  |  |
| Commodity Code * | Enter unique commodity code to be created.                |  |  |
| Commodity Name * | Name of the commodity to create.                          |  |  |
| Description      | Enter description of the commodity.                       |  |  |
| Tax(%)           | Enter the percentage of tax to be levied on commodity.    |  |  |
| Discount(%)      | Enter the percentage of discount applicable on commodity. |  |  |

Note: Fields marked with '\*' are mandatory.

| Field Name        | Description                                                |
|-------------------|------------------------------------------------------------|
| Country of Origin | Select the country where the commodity is originated from. |
| Year              | Enter the year of origination.                             |

- 2. If required, click **Reset** to clear the selected values.
- 3. Click Add/ Edit to add details in the grid.

| Commodity Code            | Commodity Name | Description   | Tax(%) | Discount(%) | Country of Origin | Year | Unit Details | Action |
|---------------------------|----------------|---------------|--------|-------------|-------------------|------|--------------|--------|
| CMD1759PEGA847            | Tyres          | 19 Inch Tyres | 2      | 1           | USA               | 2021 | Add/Edit     | 1      |
| Page 1 of 1 (1 of 1 item: | s) K < 1 > X   |               |        |             |                   |      |              |        |
|                           |                |               |        |             |                   |      |              |        |
|                           |                |               |        |             |                   |      |              |        |
|                           |                |               |        |             |                   |      |              |        |
|                           |                |               |        |             |                   |      |              |        |
|                           |                |               |        |             |                   |      |              |        |
|                           |                |               |        |             |                   |      |              |        |
|                           |                |               |        |             |                   |      |              |        |
|                           |                |               |        |             |                   |      |              |        |
|                           |                |               |        |             |                   |      |              |        |
|                           |                |               |        |             |                   |      |              |        |
|                           |                |               |        |             |                   |      |              |        |

Perform the following steps to take action on the records in the grid:

- a. Select the record in the grid and then click Options (<sup>‡</sup>) icon under 'Action' column.
- b. To modify the details, click **Edit** and repeat the step 1, 2, and 3.

#### OR

To remove the record, click **Delete**.

c. In the 'Unit Details' column of the grid, click Add/Edit link to update the unit details.

| nit      |                     | Minimum Unit |    |        | Maximum | i Unit |   |   | Unit Price |   |   |
|----------|---------------------|--------------|----|--------|---------|--------|---|---|------------|---|---|
| ilogram  |                     | 10           | ~  | ^      | 100     |        | ~ | ^ | 250        | ~ | ^ |
| Add/Edit | Reset               |              |    |        |         |        |   |   |            |   |   |
| Unit     | Minimum Unit        | Maximum Unit | U  | nit Pr | rice    | Action |   |   |            |   |   |
| KILOGRAM | 10                  | 100          | 25 | 0      |         | ł      |   |   |            |   |   |
| Page 1   | of 1 (1 of 1 items) | К < 1 > Я    |    |        |         |        |   |   |            |   |   |

- i. In the **Unit** field, enter the measuring unit for the commodity.
- ii. In the Minimum Unit field, enter the minimum units required for the commodity.
- iii. In the Maximum Unit field, enter the maximum units allowed for the commodity.
- iv. In the Unit Price field, enter the price per single unit of a commodity.
- v. If required, click **Reset** to clear the selected values.

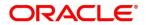

OR

Click Add/Edit to add records in the grid or modify the selected records.

- vi. Click **OK** to go the parent page.
- 4. Click **Save** to save the record and send for authorization.

### 3.4.2 View Commodity

By using this screen, user can view, modify, delete, or authorize commodity code details.

**Navigation Path:** Receivables & Payables > Maintenance > Commodity Code > View Commodity Code

| View Commodity                  |                              |                           |                              | $_{\mu^{k'}}$ $\times$   |
|---------------------------------|------------------------------|---------------------------|------------------------------|--------------------------|
| <b>९ C</b>                      |                              |                           |                              | <b>#</b> =               |
| Supplier Id: :<br>201930        | Supplier Id: :               | Supplier Id: :<br>008549  | Supplier ld: :<br>001975     | Supplier ld: :<br>000381 |
| Supplier Name: Future Group     | Supplier Name: ABZ Solutions | Supplier Name: BMW Motors | Supplier Name: NehNovCust1   | Supplier Name: Danone    |
| 🗟 Unauthorized 🔒 Open           | Authorized 🔒 Open            | Authorized 🔒 Open         | Authorized 🔒 Open            | Authorized 🔒 Open        |
| Supplier Id: :<br>201921        | Supplier Id: :<br>201901     | Supplier Id: :            | Supplier ld: :<br>008548     |                          |
| Supplier Name:                  | Supplier Name: PEGATRON      | Supplier Name: AugSupp    | Supplier Name: Nippon Paints |                          |
| 🗟 Unauthorized 🔒 Open           | 🗟 Unauthorized 🔒 Open        | 💫 Authorized 🔒 Open       | Authorized 🔒 Open            |                          |
| Page 1 of 1 (1 - 9 of 9 items ) | к < 1 > х                    |                           |                              |                          |

Perform the following steps to filter or take actions on a commodity code record:

- Filter the records in the View screen:
  - a. Click the search () icon to view the filters. You can filter the records by Supplier Id, Authorization Status, and Record Status.

| View Commodity |                      |               | $_{\mu^{d'}}\times$ |
|----------------|----------------------|---------------|---------------------|
| Supplier Id    | Authorization Status | Record Status |                     |
| Search Reset   |                      |               |                     |

b. Click Search.

OR

Click Reset to reset the filter criteria.

- Click the refresh (C) icon to refresh the records.
- Click the Options (:) icon and then click any of the below options:
  - **Unlock** To modify the record details. Refer the **Create Commodity** section for field level details.
  - Authorize To authorize the record. Authorizing requires necessary access rights.
    - Optional: Click **View** to view the record details.
    - Select the record to authorize and then click **Confirm**.

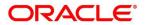

- **Delete/Close** To remove the record.
  - Optional: On the confirmation pop-up window, click **View** to view the record details.
  - Click **Proceed** to delete the record.
- **Copy** To copy the commodity code details for creating a new record.
- View To view the commodity code details.
- **Reopen** To reopen a closed record.

# 3.5 Maintaining Division Code

By using 'Division Code' screens, user can maintain the division codes for parties. Once created, disbursement or settlement for a finance can be managed through accounts specific to those divisions.

### 3.5.1 Create Division Code

This screen is used to create a division code for a party. Newly created code takes effect once authorized and cannot be modified thereafter.

Navigation Path: Receivables & Payables > Maintenance > Division Code > Create Division Code

| Create Division Code            |   |                        |                        | Erro                   | rs & Overrides | $_{\mu^{\theta'}}\times$ |
|---------------------------------|---|------------------------|------------------------|------------------------|----------------|--------------------------|
| Party Details                   |   |                        |                        |                        |                |                          |
| Party Id *<br>NUVOTON<br>000285 | ٩ |                        |                        |                        |                |                          |
| Division Details                |   |                        |                        |                        |                |                          |
| Division Code *                 |   | Division Name *        | Email                  | Tel No                 |                |                          |
| DIV42578                        |   | North East Div2        | divd@nuvoton.com       | 007864257846           |                |                          |
| Division Address Line1          |   | Division Address Line2 | Division Address Line3 | Division Address Line4 |                |                          |
| V13, Street 12                  |   | Block D4               | Ney York               | NU - 10034             |                |                          |
| Country<br>United States        | Q | Add/Edit Reset         |                        |                        |                |                          |

1. Refer to the following table for specifying details in the above screen:

| Field Name              | Description                                                                                 |  |  |  |
|-------------------------|---------------------------------------------------------------------------------------------|--|--|--|
| Party Id *              | Search Party Id.                                                                            |  |  |  |
| Division Code *         | Enter unique division code to be created.<br>This field cannot be modified once authorized. |  |  |  |
| Division Name *         | Name of the division to create.                                                             |  |  |  |
| Email                   | An email id of the division.                                                                |  |  |  |
| Tel No                  | Telephone contact number.                                                                   |  |  |  |
| Division Address Line 1 | Enter an address of the division.                                                           |  |  |  |
| Division Address Line 2 | Line 2 of the division address.                                                             |  |  |  |

Note: Fields marked with '\*' are mandatory.

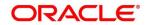

| Field Name              | Description                                 |
|-------------------------|---------------------------------------------|
| Division Address Line 3 | Line 3 of the division address.             |
| Division Address Line 4 | Line 4 of the division address.             |
| Country                 | Click on the Search icon to select country. |

- 2. If required, click **Reset** to clear the selected values.
- 3. Click Add/ Edit to add details in the grid.

| vision Code   | Division Name     | Division Address Line1 | Division Address Line2 | Division Address Line3 | Division Address Line4 | Country       | Tel No       | Action |
|---------------|-------------------|------------------------|------------------------|------------------------|------------------------|---------------|--------------|--------|
| NV42578       | North East Div2   | V13, Street 12         | Block D4               | Ney York               | NU - 10034             | United States | 007864257846 | :      |
| an 1 of 1 /1  | of 1 itoms)       | 1                      |                        |                        |                        |               |              |        |
| .ge 1 of 1 (1 | of 1 items) K < 1 | K <                    |                        |                        |                        |               |              |        |
|               |                   |                        |                        |                        |                        |               |              |        |
|               |                   |                        |                        |                        |                        |               |              |        |
|               |                   |                        |                        |                        |                        |               |              |        |
|               |                   |                        |                        |                        |                        |               |              |        |
|               |                   |                        |                        |                        |                        |               |              |        |
|               |                   |                        |                        |                        |                        |               |              |        |
|               |                   |                        |                        |                        |                        |               |              |        |
|               |                   |                        |                        |                        |                        |               |              |        |
|               |                   |                        |                        |                        |                        |               |              |        |
|               |                   |                        |                        |                        |                        |               |              |        |

Perform the following steps to take action on the records in the grid:

- a. Select the record in the grid and then click Options (<sup>‡</sup>) icon under 'Action' column.
- b. To modify the details, click **Edit** and repeat the step 1, 2, and 3.

OR

To remove the record, click **Delete**.

4. Click **Save** to save the record and send for authorization.

### 3.5.2 View Division Code

By using this screen, user can view, modify, delete, or authorize division code details.

Navigation Path: Receivables & Payables > Maintenance > Division Code > View Division Code

| ९ <b>C</b>                   |                             |                            |                                    |                         |  |
|------------------------------|-----------------------------|----------------------------|------------------------------------|-------------------------|--|
| Party Id: :<br>201927        | Party Id: :<br>008551       | Party Id: :<br>201930      | Party Id: :<br>201910              | Party Id: :<br>000285   |  |
| Party Name: TRUE             | Party Name: Mercedez motors | Party Name: Future Group   | Party Name: GENLIGHT INTERNATIONAL | Party Name: NUVOTON     |  |
| 🖹 Unauthorized 🔺 In Progress | 🖹 Unauthorized 🔒 Open       | Authorized 🔒 Open          | Authorized 🔒 Open                  | Authorized 🔒 Open       |  |
| Party Id: :<br>201928        | Party Id: :<br>NC00000551   | Party Id: :<br>001083      | Party ld: :<br>201929              | Party Id: :             |  |
| Party Name: USI              | Party Name: BMW13Jul1751    | Party Name: SCFCUSTOMERONE | Party Name: TELENOR                | Party Name: POSupplier1 |  |
| Authorized 🔒 Open            | 🗟 Unauthorized 🔒 Open       | 🗟 Unauthorized 🔒 Open      | Authorized 🔒 Open                  | Authorized 🔒 Open       |  |

Perform the following steps to filter or take actions on a division code record:

• Filter the records in the View screen:

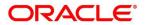

a. Click the search () icon to view the filters. You can filter the records by Supplier Id, Authorization Status, and Record Status.

| View Division Code |                      |               | ,, <sup>st</sup> × |
|--------------------|----------------------|---------------|--------------------|
| Party Id           | Authorization Status | Record Status |                    |
| Search Reset       |                      |               |                    |

b. Click Search.

OR

Click **Reset** to reset the filter criteria.

- Click the refresh (<sup>CC</sup>) icon to refresh the records.
- Click the Options (i) icon and then click any of the below options:
  - **Unlock** To modify the record details. Refer the **Create Division Code** section for field level details.
  - **Authorize** To authorize the record. Authorizing requires necessary access rights.
    - Optional: Click **View** to view the record details.
    - Select the record to authorize and then click **Confirm**.
  - **Delete/Close** To remove the record.
    - Optional: On the confirmation pop-up window, click **View** to view the record details.
    - Click **Proceed** to delete the record.
  - **Copy** To copy the division code details for creating a new record.
  - **View** To view the division code details.
  - **Reopen** To reopen a closed record.

## 3.6 Maintaining Reconciliation Rules

Reconciliation is one of the core modules of OBCM application which can be performed for two categories namely 'Invoice payment' and 'Cash flow payment'.

- Invoice/Debit Note with Payment: Any outstanding invoice/debit note due from buyer can be reconciled against payment(s), as per the reconciliation rules configured in the application.
- Cashflow with Payment: Any outstanding expected cash flow raised by a corporate in the application, can be reconciled against payment(s), as per the reconciliation rules configured for this category in the application.
- Invoice with Credit Note: Any outstanding invoice due from buyer can be reconciled against credit note(s), as per the reconciliation rules configured in the application.

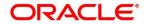

## 3.6.1 Reconciliation Rule Definition

Back office user can configure recon rules for reconciliation category through this module. Two types of rules can be configured: 'Exact' and 'Generic'.

For the 'Exact' type of rule, attributes of one entity are mapped with attributes of another entity, e.g.: for 'Expected Debit/Credit to Payment' recon category attributes of expected debit/credit entity are mapped to attributes of payment entity and similarly for 'Invoice to Payment' recon category, attributes of invoice are mapped to attributed of payment for matching purpose. Also, multiple recon rules can be defined at global/default level or mapped to the corporate with priority assignment.

For the 'Generic' type of rule, user can configure generic reconciliation methods such as FIFO, LIFO, HAFO, and LAFO. As per selected method, one can choose 'Based on' attribute. For example, in 'FIFO' for Expected Cashflow recon category, one can choose 'Expected Date' or 'Revised Expected Date'. Similarly, in 'FIFO' for Invoice Payment recon category, one can choose 'Invoice Date' or 'Invoice Due Date'.

#### 3.6.1.1 Create Exact Reconciliation Rule Definition

This screen is used for setting up recon rule for 'Exact' reconciliation category.

**Navigation Path:** Receivables & Payables > Maintenance > Reconciliation > Reconciliation Rule Definition > Create

| Create             |                       |   |               | 🚺 Errors & Overrides 🛛 🔎 🗙 |
|--------------------|-----------------------|---|---------------|----------------------------|
| Rule Description * | Recon Category *      |   | Recon Type *  | Allocation Details         |
| RULE1014EV         | Finance Payment Recon | - | Exact Generic | Account Based 💌            |

1. Refer to the following table for specifying details on the above screen:

| Field Name         | Description                                                                                                    |
|--------------------|----------------------------------------------------------------------------------------------------|
| Rule Description * | Description of recon rule.                                                                                                    |
| Recon Category *   | <ul> <li>Select any one of the below category of recon for which rule is defined.</li> <li>Invoice/Debit Notes to Credit Notes Recon</li> <li>Invoice/Debit Notes to Payment Recon</li> <li>Expected Cashflow To Payment Recon</li> <li>Allocation of Payment to Virtual Accounts</li> </ul> |
| Recon Type *       | Select <b>Exact</b> as the category of the Recon definition.                                                                                                    |
| Allocation Details | If allocation required, then select the appropriate value to specify<br>whether the allocation should be done based on the account or attribute<br>of entity like cashflow/payment/invoice.                                                                                                  |

Note: Fields marked with '\*' are mandatory.

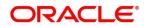

| Exact Recon                                            |           |
|--------------------------------------------------------|-----------|
| AND OR Add Condition                                   | Add Group |
| Expected Cashflow Attribute * Operator * Fixed Value * |           |
| Cashflow Type v = v Inflow                             |           |
| Expected Cashflow Attribute * Operator * Fixed Value * |           |
| Amount v > v 1000                                      | •         |
| Validate and Preview                                   |           |
| (Cashflow Type = Inflow)and(Amount > 1000)             |           |

- 2. In the 'Exact Recon' section, perform the following steps to create conditions or group of conditions:
- a. Click Add Condition to add a single line of condition.

Or

Click Add Group to add a group of conditions.

- b. Click inside the added container to view buttons for adding condition details.
- c. Click **Text between** to define the range of text to be validated.
- d. Click **Invoice/Expected Cashflow Attributes** to define condition for invoice/cashflow details.

Or

Click **Payment Attributes** to define condition for payment details.

Below are all the attributes available for Invoice, Credit Note, Expected Cashflow, and Payment:

Invoice:

| Base Invoice<br>Amount | Buyer Name Net Invoice Amt. |                       | Supplier Division<br>Code |
|------------------------|-----------------------------|-----------------------|---------------------------|
| Bank                   | Invoice CCY                 | Payment Due Date      | Supplier ID               |
| Branch                 | Filler (4 attributes)       | PO No.                | Supplier Name             |
| Buyer Code             | Invoice Date                | Repayment Account No. |                           |
| Buyer Division<br>Code | Invoice Due Date            | BIC/Routing Code      |                           |
| Buyer ID               | Invoice No. Supplier Code   |                       |                           |

#### Credit Note:

| Credit Note Number | Supplier Code | Credit Note Base<br>Amount | Buyer Name    |
|--------------------|---------------|----------------------------|---------------|
| Credit Note Date   | Buyer Id      | Net Credit Note<br>Amount  | Supplier Name |

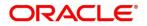

| Credit Note Number         | Supplier Code | Credit Note Base<br>Amount | Buyer Name             |
|----------------------------|---------------|----------------------------|------------------------|
| Credit Note Expiry<br>Date | Supplier Id   | Buyer Division<br>Code     | Filler (10 Attributes) |
| Buyer Code                 | Currency      | Supplier Division<br>Code  | Remarks                |

#### Expected Cashflow:

| External Reference<br>No | Cashflow Type          | Revised Expected Date     | Narration/Remarks             |  |
|--------------------------|------------------------|---------------------------|-------------------------------|--|
| Corporate ID             | Bank Account<br>Number | Counterparty Name         | Free Field (10<br>Attributes) |  |
| Code                     | Amount                 | Counterparty Id           | Customer<br>Reference No      |  |
| Description              | Expected Date          | Virtual Account<br>Number |                               |  |

#### Payment:

| Payment Date              | Credit Account no.             | Bank            | Relationship Code       |
|---------------------------|--------------------------------|-----------------|-------------------------|
| Virtual Account<br>Owner  | Entity Ref No.                 | Branch          | Filler (10 Attributes)  |
| Payment Mode              | Payment Party Id               | Instrument Date | Virtual Account Flag    |
| Payment Party<br>Code     | Counterparty Id                | Remarks         | Payment Reference<br>No |
| Counterparty Code         | unterparty Code Beneficiary Id |                 |                         |
| Debit-Credit<br>Indicator | Remitter Account<br>No         | Payment Amount  |                         |

- e. Click **Operator** to specify how to compare defined values.
- f. Click Fixed Value, Text between, Invoice/Payment Attributes, Payment Attributes, or Cashflow/Payment Attributes (depending on the selected recon category) to specify values with which previously defined values should be compared.
- g. If required, repeat the steps "a" to "f" to add more conditions and or group of conditions.

Or

To remove condition, click the Delete icon (<sup>a</sup>) located at the right-bottom of the condition container.

- h. Click **AND** / **OR** to define how many conditions or combination of conditions should be matched in order to execute the recon rule.
- i. Click **Validate and Preview** to check if the added conditions are valid or not.

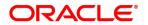

| Allocation Basis Grid       |            |          |      |
|-----------------------------|------------|----------|------|
|                             |            | +        |      |
| Allocation Attribute        | Percentage | Action   |      |
| Buyer ID ×                  | 50         | <b>*</b> |      |
| Supplier ID 🗙               | 50         | 1        |      |
| Page 1 (1 of 2 items) K < 1 | К          |          |      |
|                             |            |          | Save |

- 3. In the 'Allocation Basis Grid' section, perform the following steps to define percentage of account/attribute allocation:
- a. Click **Add** to add a new row.
- b. Double click the row to add/edit attribute and percentage.
- c. Repeat the step "a" and "b" to add more attributes.

Or

If required, click the Delete icon ( ) under 'Action' column to remove the allocation row.

4. Click **Save** to save the data and send for authorization.

#### 3.6.1.2 Create Generic Reconciliation Rule Definition

This screen is used for setting up 'Generic' recon rule.

**Navigation Path:** Receivables & Payables > Maintenance > Reconciliation > Recon Rule Definition > Create

| Create             |                       |   |               | i Errors & Overrides 🕺 💉 🗙 |
|--------------------|-----------------------|---|---------------|----------------------------|
| Rule Description * | Recon Category *      |   | Recon Type *  | Allocation Details         |
| BaseGen            | Invoice Payment Recon | Ŧ | Exact Generic | Attribute Based 💌          |
|                    |                       |   |               |                            |

1. Refer to the following table for specifying details on the above screen:

Note: Fields marked with '\*' are mandatory.

| Field Name         | Description                                                                                                    |  |  |  |
|--------------------|----------------------------------------------------------------------------------------------------|--|--|--|
| Rule Description * | Description of recon rule.                                                                                                    |  |  |  |
| Recon Category *   | <ul> <li>Select any one of the below categories of recon for which rule is defined.</li> <li>Invoice/Debit Notes to Credit Notes Recon</li> <li>Invoice/Debit Notes to Payment Recon</li> <li>Expected Cashflow To Payment Recon</li> <li>Allocation of Payment to Virtual Accounts</li> </ul> |  |  |  |
| Recon Type *       | Select <b>Generic</b> as the category of the Recon definition.                                                                                                    |  |  |  |
| Allocation Basis   | If required, select the value to specify whether the allocation should be done based on account or attribute.                                                                                                    |  |  |  |

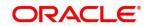

| Generic Recon |                    |    |                            |   |
|---------------|--------------------|----|----------------------------|---|
| Base Entity   | Generic Criteria * |    | Based On Attribute *       |   |
| Invoice       | HAFO               | T. | Outstanding Invoice Amount | Ŧ |

2. In the 'Generic Recon' section, perform the following steps:

Note: The 'Base Entity' is auto-populated based on selected 'Recon Category'.

- a. In the Generic Criteria list, select the generic rule to be defined. viz. FIFO First In First Out, LIFO – Last In First Out, HAFO – Highest Amount First Out and LAFO – Least Amount First Out.
- b. In the **Based On Attribute** list, select the entity (invoice/cashflow) attribute on which the rule would be based. The available attributes are based on the combination of selected recon category and generic criteria.

| Allocation Basis Grid             |            |          |      |        |
|-----------------------------------|------------|----------|------|--------|
| <b>•</b>                          |            |          |      |        |
| Allocation Attribute              | Percentage | Action   |      |        |
| Buyer ID 🗙                        | 50         | 1        |      |        |
| Supplier ID 🗙                     | 50         | <b>1</b> |      |        |
| Page 1 (1 of 2 items) $K < 1 > 3$ |            |          |      |        |
|                                   |            |          | Save | Cancel |

- 3. In the 'Allocation Basis Grid' section, perform the following steps to define account/attribute allocation basis which the allocation would be done and percentage
- a. Click Add to add a new row.
- b. Double click the row to add/edit attribute/account and appropriate percentage.
- c. Repeat the step "a" and "b" to add more attributes.

#### Or

If required, click the Delete icon ( ) under 'Action' column to remove the allocation row.

4. Click **Save** to save the data and send for authorization.

#### 3.6.1.3 View Reconciliation Rule Definition

By using this screen, user can view, modify, delete, or authorize the recon rule.

**Navigation Path:** Receivables & Payables > Maintenance > Reconciliation > Recon Rule Definition > View

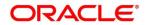

| ς <b>C</b>              |                       |                       |                     | :                     |
|-------------------------|-----------------------|-----------------------|---------------------|-----------------------|
| Rule Description: :     | Rule Description: :   | Rule Description: :   | Rule Description: : | Rule Description: :   |
| ads                     | InGenTest123          | asd                   | RuleAddABC          | RuleCheckerModify     |
| Rule Id: RR00000265     | Rule Id: RR00000603   | Rule Id: RR00000611   | Rule Id: RR00000654 | Rule Id: RR00000684   |
| Recon Type: G           | Recon Type: G         | Recon Type: E         | Recon Type: E       | Recon Type: E         |
| Recon Category: IPR     | Recon Category: IPR   | Recon Category: IPR   | Recon Category: VPA | Recon Category: VPA   |
| 🗟 Unauthorized 🔒 Closed | 🍃 Authorized 🔒 Open   | 🗟 Unauthorized 🔒 Open | Authorized 🔒 Open   | Authorized 🔒 Open     |
| Rule Description: :     | Rule Description: :   | Rule Description: :   | Rule Description: : | Rule Description:     |
| testr                   | Dummy                 | jkhkk                 | WET                 |                       |
| Rule Id: RR00000306     | Rule Id: RR00000565   | Rule Id: RR00000671   | Rule Id: RR00000647 | Rule Id: RR00000587   |
| Recon Type: E           | Recon Type: E         | Recon Type: E         | Recon Type: E       | Recon Type: E         |
| Recon Category: EPR     | Recon Category: VPA   | Recon Category: EPR   | Recon Category: IPR | Recon Category: EPR   |
|                         | 🗟 Unauthorized 🔒 Open | Authorized            | 💫 Authorized 🔒 Open | 📸 Unauthorized 🔒 Open |

Perform the following steps to filter or take actions on a reconciliation rule definition:

- Filter the records in the View screen:
  - a. Click the search () icon to view the filters. You can filter the records by Rule Id, Rule Description, Recon Category, Recon Type, Allocation Details, Authorization Status, and Record Status.

| View               |                      |                  |            |
|--------------------|----------------------|------------------|------------|
| Rule Id            | Rule Description     | Recon Category 💌 | Recon Type |
| Allocation Details | Authorization Status | Record Status    |            |
| Search Reset       |                      |                  |            |

b. Click Search.

OR

Click Reset to reset the filter criteria.

- Click the refresh (C) icon to refresh the records.
- Click the Options (:) icon and then click any of the below options:
  - **Unlock** To modify the record details. Refer the **Create Exact/Generic Reconciliation Rule Definition** section for field level details.
  - o Authorize To authorize the record. Authorizing requires necessary access rights.
    - Optional: Click View to view the record details.
    - Select the record to authorize and then click **Approve**.
  - **Delete/Close** To remove the record.
    - Optional: On the confirmation pop-up window, enter the remark for deletion.
    - Click **Confirm** to delete the record.
  - **Copy** To copy the reconciliation rule definition details for creating a new record.
  - **View** To view the reconciliation rule definition details.

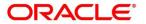

#### • **Reopen** – To reopen a closed record.

### 3.6.2 Reconciliation Rule Decision

Execution of recon rule is driven as per priority set in the **Recon Rule Decision** screen.

#### 3.6.2.1 Create Reconciliation Rule Decision

This screen is used for mapping recon rule to a corporate or product or counterparty and assign appropriate priority in case multiple rules are mapped to a specific entity.

**Navigation Path:** Receivables & Payables > Maintenance > Reconciliation > Recon Rule Decision > Create

|                   |                                 |                                |             |                     |                      | i Errors & Overrides |
|-------------------|---------------------------------|--------------------------------|-------------|---------------------|----------------------|----------------------|
| ter Criteria *    |                                 |                                |             |                     |                      |                      |
| elationship and   | CounterParty B 🔻                |                                |             |                     |                      |                      |
| lationship Code   | *                               | Counterparty Id *              |             |                     |                      |                      |
| EGA123            | Q                               | PEGATRON<br>201901             | 9           |                     |                      |                      |
| iority *          |                                 | Recon Category *               | Recon 1     | Type *              | Rule Id *            |                      |
|                   |                                 | Expected Cashflow to Payment I | Recon Exact |                     | RR00000224           | Q                    |
| le Id Description | 1                               | Execute Generic Rule           |             |                     |                      |                      |
| pected cash flo   | bw                              |                                | Add,        | /Edit Reset         |                      |                      |
| Priority          | Recon Category                  | Recon 1                        | ype Rule Id | Rule Id Description | Execute Generic Rule | Action               |
| 1                 | Expected Cashflow to Payment Re | econ Exact                     | RR00000224  | expected cash flow  | Y                    | 1                    |
| age 1 of 1        | (1 of 1 items) K < 1 >          |                                |             |                     |                      |                      |
| Page 1 of 1       | (t of t items)   k < 1 > 1      |                                |             |                     |                      |                      |

1. Refer to the following table for specifying details on the above screen:

| Field Name        | Description                                                                                                    |
|-------------------|----------------------------------------------------------------------------------------------------|
| Filter Criteria * | Select the appropriate filter criteria for specific application of recon rule decisioning. This is the level to which the reconciliation rule is mapped Select any one of the below filter criteria to map the recon rule specifically to it: |
|                   | Program and Counterparty Based (Only for OBSCF)                                                                                                    |
|                   | Program Based (Only for OBSCF)                                                                                                    |
|                   | Corporate Based                                                                                                    |
|                   | CounterParty Based                                                                                                    |
|                   | Relationship and CounterParty Based                                                                                                    |
|                   | Relationship Based                                                                                                    |
|                   | Default                                                                                                    |

Note: Fields marked with '\*' are mandatory.

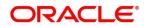

| Field Name               | Description                                                                                                    |
|--------------------------|----------------------------------------------------------------------------------------------------|
| Program *                | Click the Search icon and select the program to setup the recon rule for.<br>This field is displayed only if 'Filter Criteria' includes program.<br>This field is applicable to only OBSCF system.                                 |
| Counterparty Id *        | Click the Search icon and select the counterparty to setup the recon rule for.                                                                                                    |
|                          | This field is displayed only if 'Filter Criteria' includes counterparty.                                                                                                    |
| Corporate *              | Click the Search icon and select the corporate to setup the recon rule for.                                                                                                    |
|                          | This field is displayed only if 'Filter Criteria' includes corporate.                                                                                                    |
| Relationship Code *      | Click the Search icon and select the relationship to setup the recon rule for.                                                                                                    |
|                          | This field is displayed only if 'Filter Criteria' includes relationship.                                                                                                    |
| Priority *               | The rules would get applied based on the ascending order of priority maintained here.                                                                                                    |
| Recon Category *         | Category of recon rule being mapped.                                                                                                    |
|                          | For example: 'Expected Debit/Credit to Payment Recon', or 'Invoice Payment Recon'.                                                                                                    |
| Recon Type *             | User can selected either 'Generic' or 'Exact' rule.                                                                                                    |
| Rule Id *                | Once the recon category and type is selected, then user can search for all the existing rules available for recon category and type.                                                                                               |
| Rule Id Description      | This is automatically populated based on the rule id selected.                                                                                                    |
| Execute Generic<br>Recon | User can select this if generic recon is to be executed if there are more than one matching records post exact reconciliation and if generic recon rule is to be executed for matching outstanding payment to invoice or cashflow. |
|                          |                                                                                                    |

- 2. If required, click **Reset** to clear the selected values.
- 3. Click Add/ Edit to add details in the grid.

#### OR

Perform the following steps to take action on the records in the grid:

- a. Select the record in the grid and then click Options (<sup>1</sup>) icon under 'Action' column.
- b. To modify the details, click **Edit** and repeat the step 1, 2, and 3.

OR

To remove the record, click **Delete**.

4. Click **Save** to save the data and send for authorization.

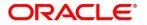

#### 3.6.2.2 View Reconciliation Rule Decision

By using this screen, user can view, modify, delete, or authorize *reconciliation* rule decision.

**Navigation Path:** Receivables & Payables > Maintenance > Reconciliation > Reconciliation Rule Decision > View

| C                     |                       |                       |                          |                              |
|-----------------------|-----------------------|-----------------------|--------------------------|------------------------------|
| Filter Criteria:      | Filter Criteria: :    | Filter Criteria: :    | Filter Criteria: :       | Filter Criteria:             |
| CORPORATE_BASED       | CORPORATE_BASED :     | CORPORATE_BASED :     | CORPORATE_BASED :        | RELATIONSHIP_COU             |
| Corporate Id: 000285  | Corporate ld: 000381  | Corporate Id: 201931  | Corporate Id: 000462     | Corporate Id: N/A            |
| Counter Party Id: N/A | Counter Party ld: N/A | Counter Party Id: N/A | Counter Party Id: N/A    | Counter Party Id: 201909     |
| Nuthorized 🔒 Open     | 💫 Authorized 🔒 Open   | Authorized 🔒 Open     | Authorized 🔒 Open        | 🖹 Unauthorized 🔺 In Progress |
| Filter Criteria: :    | Filter Criteria: :    | Filter Criteria: :    | Filter Criteria: :       | Filter Criteria:             |
| CORPORATE_BASED       | PROGRAM_BASED :       | CORPORATE_BASED :     | CORPORATE_BASED :        | CORPORATE_BASED              |
| Corporate Id: 201913  | Corporate ld: N/A     | Corporate Id: 001084  | Corporate Id: 2019044444 | Corporate Id: 201922         |
| Counter Party Id: N/A | Counter Party ld: N/A | Counter Party Id: N/A | Counter Party Id: N/A    | Counter Party Id: N/A        |
| Authorized 🔒 Open     | Authorized 🔒 Open     | 🗟 Unauthorized 🔒 Open | Authorized 🔒 Open        | 🗟 Unauthorized 🔒 Open        |

Perform the following steps to filter or take actions on a reconciliation rule decisioning:

- Filter the records in the View screen:
  - a. Click the search (<sup>(C)</sup>) icon to view the filters. You can filter the records by Corporate, Counterparty Id, Relationship Code, Program, Authorization Status, and Record Status.

| View                 |                 |                   |         | ,, <sup>12</sup> × |
|----------------------|-----------------|-------------------|---------|--------------------|
| Corporate            | Counterparty Id | Relationship Code | Program |                    |
| Authorization Status | Record Status   |                   |         |                    |
| Search Reset         |                 |                   |         |                    |

b. Click Search.

OR

Click Reset to reset the filter criteria.

- Click the refresh (<sup>CC</sup>) icon to refresh the records.
- Click the Options (:) icon and then click any of the below options:
  - Unlock To modify the record details. Refer the Create Reconciliation Rule Decision section for field level details.
  - Authorize To authorize the record. Authorizing requires necessary access rights.
    - Optional: Click View to view the record details.
    - Select the record to authorize and then click **Approve**.
  - **Delete/Close** To remove the record.
    - Optional: On the confirmation pop-up window, enter the remark for deletion.
    - Click **Confirm** to delete the record.

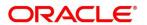

- **Copy** To copy the reconciliation rule definition details for creating a new record.
- **View** To view the reconciliation rule definition details.
- **Reopen** To reopen a closed record.

# 3.7 Maintaining Tolerance

Reconciliation of repayments with invoices/cashflows are executed basis configured exact and generic reconciliation rules such as FIFO, LIFO etc. Through this functionality, user can configure an acceptable discrepancy between invoice/cashflow outstanding amount and payment amount to enable automatic matching of invoices/cashflow with the respective payment records. Tolerances allow outstanding payments and invoice/ cashflow records to match even if the respective amount differ. Similarly, tolerance can be configured for other categories as well. Without the tolerance configuration, user intervention would be required for matching invoices/cash-flows and payment records that does not have equated amounts.

### 3.7.1 Create Tolerance

This screen is used to create a tolerance. Newly created tolerance takes effect once authorized and cannot be modified thereafter.

| kelationship and CounterParty B  kelationship Code * Counterparty Id * Sun Groups Limited Sun Groups Limited Sun Groups Limited Counterparty Id * Sun Groups Limited Counterparty Id * Sun Groups | eate Tolerance      |                  |         |                 |                    |                          |                          |                            | i Errors &                 | Overrides | $-\sigma^2$ |
|----------------------------------------------------------------------------------------------------|---------------------|------------------|---------|-----------------|--------------------|--------------------------|--------------------------|----------------------------|----------------------------|-----------|-------------|
| elationship Code * Counterparty Id * Counterparty Id * Sun Group Limited OD1626                                                                                                    | Filter Criteria *   |                  |         |                 |                    |                          |                          |                            |                            |           |             |
| Sum Group Limited       Sum Group Limited       Outcode         contraction 708       Q       Sum Group Limited       Q         contraction 708       Q       Normal Limited       Q         contraction 708       Value Value V                                                                                                    | Relationship and Co | unterParty B 🔻   |         |                 |                    |                          |                          |                            |                            |           |             |
| Cash Flow Category     Match Basis     Currency     Absolute Lower Threshold     Percentage Lower Threshold     Percentage Lower Threshold     Action       nvoice Pay *     N/A     AMOUNT *     USD *     \$100.000     \$100.000.00     1     10     []     []       opperted Ca *     Invoice *     AMOUNT *     Invoice *     INV10.00     INV100.000.00     1     5     []     []                                                                                                    | Relationship Code * |                  |         | Counte          | erparty Id *       |                          |                          |                            |                            |           |             |
| Cash Flow Category     Math Basis     Currency     Absolute Lower Threshold     Percentage Lower Threshold     Percentage Upper Threshold     Action       nvoice Pay     N/A     AMOUNT     USD     \$ \$ \$100.00     \$ \$100.000.00     1     10     Image: Compared Cale Cale Cale Cale Cale Cale Cale Cale                                                                                                    | Relation708         | Q                |         | Sun Gr<br>00162 | roup Limited<br>26 | ٩,                       |                          |                            |                            |           |             |
| Invoice Pay *         N/A         *         AMOUNT *         USD *         \$100.00         \$100.000.00         1         10         Image: Comparison of the comparison of the comparison of the                                                                                                    |                     |                  |         |                 |                    |                          |                          |                            |                            |           | i.          |
| ispected Ca * Invoice * AMOUNT * Invoice * INV10.00 INV100,000.00 1 5 C                                                                                                    | Recon Category      | Cash Flow Catego | ry Mate | h Basis         | Currency           | Absolute Lower Threshold | Absolute Upper Threshold | Percentage Lower Threshold | Percentage Upper Threshold | Action    |             |
|                                                                                                    | Invoice Pay v       | N/A              | ⊤ AM    | OUNT 🔻          | USD 🔻              | \$100.00                 | \$100,000.00             | 1                          | 10                         |           | Î           |
| ge 1 of 1 (1-2 of 2 items) K < 1 > X                                                                                                    | Expected Ca 🔻       | Invoice          | ⊤ AM    | OUNT 🔻          | Invoice 🔻          | INV10.00                 | INV100,000.00            | 1                          | 5                          |           | î           |
|                                                                                                    | age 1 of1 (1-2      | 2 of 2 items) K  | < 1 >   | К               |                    |                          |                          |                            |                            |           |             |

*Navigation Path:* Receivables & Payables > Maintenance > Tolerance > Create Tolerance

1. Refer to the following table for specifying details in the above screen:

| Note: Fields marked with '* | ' are mandatory.                                                              |
|-----------------------------|-------------------------------------------------------------------------------|
| Field Name                  | Description                                                                   |
| Filter Criteria *           | Select the appropriate filter criteria for specific application of tolerance. |

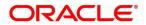

| Field Name          | Description                                                                                                    |
|---------------------|----------------------------------------------------------------------------------------------------|
| Program *           | This field is only applicable for OBSCF system.<br>Click the Search icon and select the program.                                                                                              |
|                     | This field is only displayed when filter criteria includes 'Program'.                                                                                                    |
| Spoke *             | This field is only applicable for OBSCF system.<br>Click the Search icon and select the spoke of the selected program.<br>This field is only displayed when filter criteria includes 'Spoke'. |
| Relationship Code * | Click the Search icon and select the relationship code<br>This field is only displayed when filter criteria includes 'Relationship'.                                                          |
| Counterparty Id *   | Click the Search icon and select the counterparty id<br>This field is only displayed when filter criteria includes 'Counterparty'.                                                            |
| Party *             | Click the Search icon and select the party<br>This field is only displayed when filter criteria includes 'Party'.                                                                             |

- 2. Click the Add icon (1) to add rows in the grid.
- 3. In the 'Action' column of grid, perform the following steps:
- Click Delete icon ( $\square$ ) to remove that specific row.

### OR

• Click Edit icon ( $\square$ ) and refer to the following table for specifying details in the grid:

| Field Name                    | Description                                                                            |
|-------------------------------|----------------------------------------------------------------------------------------|
| Recon Category                | Select the recon category to add the tolerance for.                                    |
| Cash Flow<br>Category         | The cashflow category is auto-populated based on selected recon category.              |
| Match Basis                   | Select the value to be matched from the reconciliation record.<br>For example: AMOUNT. |
| Currency                      | Select the currency to be considered for threshold amount/percentage.                  |
| Absolute Lower<br>Threshold   | Enter the lower absolute variance of either amount.                                    |
| Absolute Upper<br>Threshold   | Enter the upper absolute variance of either amount.                                    |
| Percentage<br>Lower Threshold | Enter the lower percentage variance of either amount.                                  |
| Percentage<br>Upper Threshold | Enter the upper percentage variance of either amount.                                  |

4. Click **Save** to save the record and send for authorization.

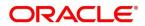

## 3.7.2 View Tolerance

By using this screen, user can view, modify, delete, or authorize tolerance details.

Navigation Path: Receivables & Payables > Maintenance > Tolerance > View Tolerance

| ९ <b>с</b>                            |                                          |                                         |                                       |                                       |
|---------------------------------------|------------------------------------------|-----------------------------------------|---------------------------------------|---------------------------------------|
| Filter Criteria: :<br>PROGRAM_SPOKE_B | Filter Criteria: :<br>PROGRAM_SPOKE_B :  | Filter Criteria: :<br>PROGRAM_SPOKE_B : | Filter Criteria: :<br>PARTY_BASED     | Filter Criteria:<br>PROGRAM_SPOKE_B   |
| Authorized 🔒 Open                     | Authorized 🔒 Open                        | 🖹 Unauthorized 🔒 Open                   | Authorized 🔒 Open                     | Dunauthorized 🔒 Open                  |
| Filter Criteria: :<br>PROGRAM_SPOKE_B | Filter Criteria: :<br>RELATIONSHIP_BASED | Filter Criteria:<br>PROGRAM_SPOKE_B     | Filter Criteria: :<br>PROGRAM_SPOKE_B | Filter Criteria: :<br>PROGRAM_SPOKE_B |
| 🗟 Unauthorized 🔒 Open                 | 🖹 Unauthorized 🔒 Closed                  | 🗟 Unauthorized 🔒 Open                   | 🖹 Unauthorized 🔒 Open                 | Authorized 🔒 Open                     |

Perform the following steps to filter or take actions on a tolerance record:

- Filter the records in the View screen:
  - a. Click the search () icon to view the filters. You can filter the records by Program, Spoke, Relationship Code, Counterparty Id, Party, Authorization Status, and Record Status.

| View Tolerance |                      |                   |                 | $_{\mu ^{k^{\prime }}}\times$ |
|----------------|----------------------|-------------------|-----------------|-------------------------------|
| Program        | Spoke                | Relationship Code | Counterparty Id |                               |
| Party          | Authorization Status | Record Status     |                 |                               |
| Search Reset   |                      |                   |                 |                               |

b. Click Search.

OR

Click Reset to reset the filter criteria.

- Click the refresh (<sup>CC</sup>) icon to refresh the records.
- Click the Options (<sup>1</sup>) icon and then click any of the below options:
  - Unlock To modify the record details. Refer the Create Tolerance section for field level details.
  - Authorize To authorize the record. Authorizing requires necessary access rights.
    - Optional: Click View to view the record details.
    - Select the record to authorize and then click **Confirm**.
  - Delete/Close To remove the record.
    - Optional: On the confirmation pop-up window, click **View** to view the record details.
    - Click **Proceed** to delete the record.
  - **Copy** To copy the tolerance details for creating a new record.

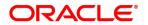

- $\circ$  **View** To view the tolerance details.
- **Reopen** To reopen a closed record.

## 3.8 Maintaining Payment Terms

The 'Payment Terms' maintenance screens allows bank user to maintain specific payment frequencies and dates for buyers making bulk payments on repetitive fixed dates. Payment frequencies such as weekly, monthly etc. can be maintained against each buyer.

### 3.8.1 Create Payment Terms

This screen is used to create a payment term for a buyer. Newly created payment terms takes effect once authorized and cannot be modified thereafter.

**Navigation Path:** Receivables & Payables > Maintenance > Payment Terms > Create Payment Terms

| Create Payment Terms                     |                                                                 |                              |                                        | i Errors & Overrides |
|------------------------------------------|-----------------------------------------------------------------|------------------------------|----------------------------------------|----------------------|
| Polation9001 O                           | unterparty id *<br>excess corporation                           |                              |                                        |                      |
| Frequency of Payments * Pay              | yment Date Calculation Basis *<br>voice Due Date + Minimum Te ▼ | Minimum Credit Period *<br>2 | Holiday Treatment * Next Business Date |                      |
| From Day                                 | To Day                                                          | Payment [                    | Day                                    | Action               |
| 3rd                                      | ∞ 4th                                                           | ∞ 5th                        | v                                      |                      |
| 2nd                                      | v 2nd                                                           | ∞ 3rd                        | V                                      |                      |
| 1st                                      | ∞ 1st                                                           | v 2nd                        | v                                      |                      |
| Page 1 of 1 (1-3 of 3 items) $K < 1 > H$ |                                                                 |                              |                                        |                      |
|                                          |                                                                 |                              |                                        |                      |
|                                          |                                                                 |                              |                                        |                      |
|                                          |                                                                 |                              |                                        | Save Cancel          |

1. Refer to the following table for specifying details in the above screen:

| Note: Fields marked with | are mandatory.                                                                                                    |
|--------------------------|----------------------------------------------------------------------------------------------------|
| Field Name               | Description                                                                                                    |
| Filter Criteria *        | Select the appropriate filter criteria for specific application of payment terms.                                                                                         |
| Program *                | This field is only applicable for OBSCF system.<br>Click the Search icon and select the program.<br>This field is only displayed when filter criteria includes 'Program'. |
| Spoke *                  | This field is only applicable for OBSCF system.<br>Click the Search icon and select the spoke of the selected program.                                                    |

Note: Fields marked with "' are mandatory.

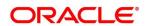

| Field Name                          | Description                                                                                                    |
|-------------------------------------|----------------------------------------------------------------------------------------------------|
|                                     | This field is only displayed when filter criteria includes 'Spoke'.                                                                                                    |
| Relationship Code *                 | Click the Search icon and select the relationship code.<br>This field is only displayed when filter criteria includes<br>'Relationship'.                                                                                                    |
| Counterparty Id *                   | Click the Search icon and select the counterparty id.<br>This field is only displayed when filter criteria includes<br>'Counterparty'.                                                                                                    |
| Party *                             | Click the Search icon and select the party.<br>This field is only displayed when filter criteria includes 'Party'.                                                                                                    |
| Frequency of Payments *             | Select the frequency of the payment as monthly, weekly, or custom.                                                                                                    |
| Days of the Month *                 | This field is displayed only for 'Monthly' frequency of payment.<br>Select the days of the month on which payment is expected.                                                                                                    |
| Days of the Week *                  | This field is displayed only for 'Weekly' frequency of payment.<br>Select the days of the week on which payment is expected.                                                                                                    |
| Payment Schedule grid *             | <ul> <li>This field is displayed only for 'Custom' frequency of payment.</li> <li>Perform the following steps to add customer frequency of payment: <ul> <li>a. Click the Add icon (•) to add a row of schedule.</li> <li>b. In the 'Action' column of grid, click the Delete icon (•) to remove that specific row.</li> </ul> </li> <li>OR <ul> <li>Click the Edit icon (•) and perform following steps for specifying details in the grid:</li> <li>i. In the From Day field, select the start date of the duration as per selected entity for 'Payment Date Calculation Basis' field.</li> <li>ii. In the To Day field, select the end date of the duration as per selected entity for 'Payment Date Calculation Basis' field.</li> </ul> </li> <li>iii. In the Payment Day field, select the specific day of the month for payment against the specified 'From' and 'To' days.</li> </ul> |
| Payment Date Calculation<br>Basis * | <ul> <li>Select the any one of the below to specify how the payment date should be calculated.</li> <li>Invoice Date + Minimum Tenor</li> <li>Invoice Due Date</li> <li>Invoice Due Date + Minimum Tenor</li> </ul>                                                                                                    |
| Minimum Credit Period *             | Enter the number to define the minimum tenor for the invoice.                                                                                                    |
| Holiday Treatment *                 | Select the value to specify payment due date should be moved to next/previous day in case it falls on holiday.                                                                                                    |

2. Click **Save** to save the record and send for authorization.

## 3.8.2 View Payment Terms

By using this screen, user can view, modify, delete, or authorize payment terms details.

Copyright @ 2022

All Rights Reserved

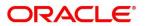

**Navigation Path:** Receivables & Payables > Maintenance > Payment Terms > View Payment Terms

| ९ <b>с</b>                            |                                       |                                   |                                       |                                       |  |
|---------------------------------------|---------------------------------------|-----------------------------------|---------------------------------------|---------------------------------------|--|
| Filter Criteria: :<br>PROGRAM_BASED : | Filter Criteria: :<br>PROGRAM_BASED : | Filter Criteria: :<br>PARTY_BASED | Filter Criteria: :<br>PROGRAM_BASED : | Filter Criteria: :<br>PROGRAM_SPOKE_B |  |
| Frequency of Payments: M              | Frequency of Payments: M              | Frequency of Payments: C          | Frequency of Payments: C              | Frequency of Payments: M              |  |
| 🗟 Unauthorized 🔒 Open                 | Authorized 🔒 Open                     | 🗟 Unauthorized 🔒 Open             | Authorized 🔒 Open                     | Authorized 🔒 Open                     |  |

Perform the following steps to filter or take actions on payment terms:

- Filter the records in the View screen:
  - a. Click the search () icon to view the filters. You can filter the records by Program, Spoke, Relationship Code, Counterparty Id, Party, Authorization Status, and Record Status.

| View Payment Terms |                      |                 |         | $_{\mu}^{\mu}$ $\times$ |
|--------------------|----------------------|-----------------|---------|-------------------------|
| Relationship Code  | Spoke                | Counterparty Id | Program |                         |
| Party              | Authorization Status | Record Status   |         |                         |
| Search Reset       |                      |                 |         |                         |

b. Click Search.

OR

Click Reset to reset the filter criteria.

- Click the refresh (<sup>CC</sup>) icon to refresh the records.
- Click the Options (i) icon and then click any of the below options:
  - Unlock To modify the record details. Refer the Create Payment Terms section for field level details.
  - o Authorize To authorize the record. Authorizing requires necessary access rights.
    - Optional: Click View to view the record details.
    - Select the record to authorize and then click **Confirm**.
  - **Delete/Close** To remove the record.
    - Optional: On the confirmation pop-up window, click **View** to view the record details.
    - Click **Proceed** to delete the record.
  - **Copy** To copy the payment terms details for creating a new record.
  - View To view the payment terms details.
  - **Reopen** To reopen a closed record.

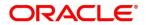

# 3.9 Maintaining Relationships

With this functionality, corporates/back office user can create linkage between corporates and counterparty. Corporate/Back office users can link their customers or non-customers as counterparties through this module. In case, if record of non-customer to be linked is not established in the application then the same can be created through this UI.

### 3.9.1 Create Relationship

Using this UI, create relationship between corporates and buyers, or suppliers counterparties. Newly created relationships take effect once authorized and cannot be modified post authorization. However, the counterparty can be added/modified.

**Navigation Path:** Receivables & Payables > Maintenance > Relationship Management > Create Relationship

| ationship Code *               | Relationship Description * Corporate Id * |            |                     | Product Category * |                     |                   |                     |        |
|--------------------------------|-------------------------------------------|------------|---------------------|--------------------|---------------------|-------------------|---------------------|--------|
| L46791                         | Relationship for BMW                      |            | F AND B 0<br>001689 | CENTRAL FACTORY    | 9                   | ✓ Receivable &    | Collections 🗹 Payab | les    |
| ctive From *                   | Valid Till *                              |            |                     | oit Applicable     |                     | Holiday Treatment | *                   |        |
| 16, 2020 🟥                     | Jan 15, 2025                              | <b></b>    |                     |                    |                     | Next Business Da  | te 🔻                |        |
| o Acceptance Applicable        | No. of Days                               |            |                     |                    |                     |                   |                     |        |
| $\bigcirc$                     | 3                                         | × ^        |                     |                    |                     |                   |                     |        |
|                                |                                           |            |                     |                    |                     |                   |                     | _      |
| Buyer Id                       | Valid Till                                | Auto-Debit | Holiday Treatment   | Status             | Auto Acceptance     | No. of Days       | External Code       | Action |
| Q +                            |                                           |            |                     |                    |                     |                   |                     | 1      |
|                                | Jan 15, 2025                              | Yes v      | Next Business D 🔻   | Active v           | Yes                 | 3                 | External Code       |        |
|                                |                                           | Yes *      | Next Business D 🔻   | Active v           | Yes                 | 3                 | External Code       |        |
|                                |                                           | Ves •      | Next Business D *   | Active v           | Yes Auto Acceptance | No. of Days       | External Code       |        |
| Page 1 of 1 (1 of 1 items) K < | 1 → ×                                     | Auto-Debit |                     |                    |                     | No. of Days       |                     | E      |
| Page 1 of 1 (1 of 1 items) K < | 1 > ×<br>Valid Till<br>Jan 15, 2025       | Auto-Debit | Holiday Treatment   | Status             | Auto Acceptance     | No. of Days       | External Code       | Action |
| Page 1 of 1 (1 of 1 items) K < | 1 > ×<br>Valid Till<br>Jan 15, 2025       | Auto-Debit | Holiday Treatment   | Status             | Auto Acceptance     | No. of Days       | External Code       | Action |
| Page 1 of 1 (1 of 1 items) K < | 1 > ×<br>Valid Till<br>Jan 15, 2025       | Auto-Debit | Holiday Treatment   | Status             | Auto Acceptance     | No. of Days       | External Code       | Action |

Below screen depicts Customer Id selected as customer.

Below screen depicts Customer Id selected as non-customer.

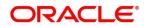

| tionship Code *       | Relationship Descript  | ion *      | Corporate                              | e Id *             |                          | Product Category *  |                   |        |
|-----------------------|------------------------|------------|----------------------------------------|--------------------|--------------------------|---------------------|-------------------|--------|
| 6749                  | Relationship for BMN   |            | Search<br>NC0000-                      |                    | 9                        | ✓ Receivable & Col  | lections 🗹 Payabl | es     |
| tive From *           | Valid Till *           |            |                                        | it Applicable      |                          | Holiday Treatment * |                   |        |
| 16, 2020              | Nov 9, 2021            | <b>m</b>   |                                        |                    |                          | Next Business Date  |                   |        |
| Acceptance Applicable | No. of Days<br>3       | × ^        |                                        |                    |                          |                     |                   |        |
| Buyer Id              | Valid Till             | Auto-Debit | Holiday Treatment                      | Status             | Auto Acceptance          | No. of Days         | External Code     | Action |
| 201910 Q              | Nov 9, 2021            | Yes v      | Next Business D                        | Active v           | Yes v                    | 3                   | External Code     |        |
|                       |                        |            |                                        |                    |                          |                     |                   |        |
|                       |                        |            |                                        |                    |                          |                     |                   | 6      |
| Supplier Id           | Valid Till             | Auto-Debit | Holiday Treatment                      | Status             | Auto Acceptance          | No. of Days         | External Code     | Action |
| Supplier Id           | Valid Till Nov 9, 2021 |            | Holiday Treatment<br>Next Business D v | Status<br>Active v | Auto Acceptance<br>Yes v | No. of Days         | External Code     | _      |
| 201911 Q              |                        |            |                                        |                    |                          | -                   |                   | Action |

1. Refer to the following table for specifying details on the above screen:

| Field Name                    | Description                                                                                                 |
|-------------------------------|----------------------------------------------------------------------------------------------------|
| Relationship Code *           | Enter the unique relationship code to be created.<br>This field cannot be modified once authorized.         |
| Relationship<br>Description * | Enter the description of the code.                                                                          |
| Corporate Id *                | Click the Search icon to select the corporate/non-customerfor whom the linkage to counterparty is required. |
| Product Category *            | Select the applicable product categories as 'Receivables & Collections' and/or 'Payables'.                  |
|                               | Data grid for each category is displayed upon selecting the category.                                       |
| Effective From *              | Click the Calendar icon to select the date from which the relationship is active.                           |
|                               | Blank value for this field considers branch date by default.                                                |
| Valid Till *                  | Click the Calendar icon and select the date till which the relationship would be valid.                     |
| Auto Debit Applicable         | Switch the toggle ON, if automatic debit facility is applicable at relationship level.                      |
| Holiday Treatment *           | Select the value to specify how to treat transactions falling on holidays.                                  |
| Auto Acceptance<br>Applicable | Switch the toggle ON, if auto acceptance should be enabled.                                                 |
| No. of Days                   | Enter the number of day(s) post which the auto-acceptance is triggered for an invoice.                      |

Note: Fields marked with '\*' are mandatory.

- 2. In the grid section, click the Add icon  $(\mathbf{t})$  to add the selected values in the grid.
- 3. Perform the following steps in the grid:
- a. Click the Search icon (<sup>Q</sup>) in the Buyer/Supplier Name and select the buyer/supplier for selected customer.
- b. Click the Add icon (...) to add 'Non Customer' details.

Note: Non-customer cannot be added when selected Corporate Id is non-customer.

| Basic Info       |             | Address Information | Tax Information         |  |
|------------------|-------------|---------------------|-------------------------|--|
| Non Customer Id  | Name *      | Short Name *        | Category *              |  |
| NC00002003       | Pegatron    | Pega1               | Private Limited Company |  |
| egistration No * | Industry *  |                     |                         |  |
| U23557685Pega    | AUTOMOBILES | v                   |                         |  |
| +                |             |                     |                         |  |
| +                |             |                     |                         |  |

c. In the **Basic Info** tab, enter the non-customer basic details such as name, category, registration number, and industry. User can also upload documents of the non-customers.

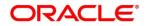

|                                                       | asic Info    |                                     | Address In                     | formation        |                | fax Information      |        |
|-------------------------------------------------------|--------------|-------------------------------------|--------------------------------|------------------|----------------|----------------------|--------|
| Address Inform                                        | ation        |                                     |                                |                  |                |                      |        |
| Address Type *                                        |              | Country *                           |                                | Address Line 1 * | Addr           | ess Line 2           |        |
| Select                                                |              | r l                                 | (                              | 2                |                |                      |        |
| Address Line 3                                        |              | Address Line 4                      |                                | PIN *            |                |                      |        |
|                                                       |              |                                     |                                |                  |                |                      |        |
| Address Type                                          | CANADA       | Address Line 1<br>Block 4 Street 13 | Address Line 2<br>Cross Road 6 | Address Line 3   | Address Line 4 | <b>PIN</b><br>457001 | Action |
|                                                       | ation Mode * | Country Code                        |                                | Mobile *         | Landline N     | umber                |        |
|                                                       |              | 1                                   | v                              | 7346823557       |                |                      |        |
| Preferred Communic                                    | v            |                                     |                                |                  |                |                      |        |
| Contact Info<br>Preferred Communio<br>Mobile<br>Fax # | *            | Email                               |                                |                  |                |                      |        |

#### d. In the Address Information tab, enter the address related information of the non-customer.

| Basic Info             | Add                    | Iress Information   | Tax Information |
|------------------------|------------------------|---------------------|-----------------|
| Tax Reference Number 1 | Tax Reference Number 2 | GIIN                |                 |
| CESS                   | SERVICE                | FNLIJ20321094Q23563 |                 |

- e. In the **Tax Information** tab, enter the tax reference numbers and GIIN of the non-customer.
- f. Click **Save** to save the non-customer data.
- 4. Click **Save** to save the record and send for authorization.

### 3.9.2 View Relationship

By using this screen, user can view, modify, delete, or authorize relationship details.

**Navigation Path:** Receivables & Payables > Maintenance > Relationship Management > View Relationship

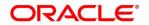

| ९ <b>с</b>                       |                                     |                                  |                             |                                     |
|----------------------------------|-------------------------------------|----------------------------------|-----------------------------|-------------------------------------|
| Relationship Description: :      | Relationship Description:           | Relationship Description: :      | Relationship Description: : | Relationship Description:           |
| RCORP00000302                    | F and B Manufacturi                 | RCORP00000344                    | Relation1102                |                                     |
| Relationship Code: RCORP00000302 | Relationship Code: RCORP00000384    | Relationship Code: RCORP00000344 | Relationship Code: REL1102  | Relationship Code: ENH2             |
| Corporate Id: 000485             | Corporate Id: 001685                | Corporate Id: 008727             | Corporate Id: 201929        | Corporate Id: 201917                |
| Auto Acceptance: N               | Auto Acceptance: Y                  | Auto Acceptance: Y               | Auto Acceptance: Y          | Auto Acceptance: N                  |
| Authorized 🔒 Open                | Authorized 🔒 Open                   | Authorized 🔒 Open                | Authorized 🔒 Open           | Authorized 🔒 Open                   |
| Relationship Description: :      | Relationship Description:           | Relationship Description: :      | Relationship Description:   | Relationship Description: :         |
| Relation001                      | Rogo international w                | PO Relationship                  | Sony Cash Managem           | REL DESC :                          |
| Relationship Code: REL001        | Relationship Code: Relationcode3444 | Relationship Code: SCORP00000250 | Relationship Code: SonyCms  | Relationship Code: TESTRELATIONSHIP |
| Corporate Id: NC00000465         | Corporate Id: 201920                | Corporate Id: 000463             | Corporate Id: 987651        | Corporate Id: 001835                |
| Auto Acceptance: Y               | Auto Acceptance: Y                  | Auto Acceptance: N               | Auto Acceptance: N          | Auto Acceptance: N                  |
| Authorized 🔒 Open                | Authorized 🔒 Open                   | Authorized 🔒 Open                | Authorized 🔒 Open           | Authorized 🔒 Open                   |

Perform the following steps to filter or take actions on relationship records:

- Filter the records in the View screen:
  - a. Click the search (<sup>CC</sup>) icon to view the filters. You can filter the records by Relationship Code, Relationship Description, Corporate Id, Product Category, Authorization Status, and Record Status.

| View Relationship    |                          |              |                  | $_{\mu^{k'}}$ $\times$ |
|----------------------|--------------------------|--------------|------------------|------------------------|
| Relationship Code    | Relationship Description | Corporate Id | Product Category |                        |
| Authorization Status | Record Status            |              |                  |                        |
| Search Reset         |                          |              |                  |                        |

b. Click Search.

OR

Click **Reset** to reset the filter criteria.

- Click the refresh (C) icon to refresh the records.
- Click the Options (:) icon and then click any of the below options:
  - **Unlock** To modify the record details. Refer the **Create Relationship** section for field level details.
  - Authorize To authorize the record. Authorizing requires necessary access rights.
    - Optional: Click View to view the record details.
    - Select the record to authorize and then click **Confirm**.
  - **Delete/Close** To remove the record.
    - Optional: On the confirmation pop-up window, click **View** to view the record details.
    - Click **Proceed** to delete the record.
  - **Copy** To copy the relationship details for creating a new record.
  - **View** To view the relationship details.
  - **Reopen** To reopen a closed record.

Copyright @ 2022

All Rights Reserved

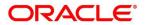

## 3.9.3 View Non Customer

By using this screen, user can view, modify, delete, or authorize non-customer details.

#### *Navigation Path:* Receivables & Payables > Maintenance > Non Customer > View Non Customer

| с, <b>с</b>                |                            |                               |                                |                            |
|----------------------------|----------------------------|-------------------------------|--------------------------------|----------------------------|
| Non Customer Id:           | Non Customer Id: :         | Non Customer Id: :            | Non Customer Id: :             | Non Customer Id:           |
| NC00000477                 | NC00000289                 | NC00000369                    | NC00000525                     | NC00000558                 |
| Name: Hai Au Ltd           | Name: Covid Corp           | Name: BMW01Jun1334            | Name: ONE PLUS                 | Name: corp04               |
| Registration No: CORP67645 | Registration No: COVID19   | Registration No: CRN01Jun1334 | Registration No: ONE01         | Registration No: RegNo04   |
| 🂫 Authorized 🔒 Closed      | 🂫 Authorized 🔒 Open        | 🂫 Authorized 🔒 Open           | 🂫 Authorized 🔒 Open            | Authorized 🔒 Open          |
| Non Customer Id:           | Non Customer Id: :         | Non Customer Id: :            | Non Customer Id: :             | Non Customer Id: :         |
| NC00000576                 | NC00000661                 | NC00000581                    | NC00000658                     | NC00000673                 |
| Name: LinkedInvparty       | Name: BritishPaint14Aug    | Name: Paladin Paints ltd      | Name: LodhaBuilders Limi       | Name: BMWC15Aug            |
| Registration No: 283293892 | Registration No: CRNA14Aug | Registration No: C76745       | Registration No: LodhaCRN12345 | Registration No: CRND15Aug |
| 🂫 Authorized 🔒 Open        | 🂫 Authorized 🔒 Open        | 🂫 Authorized 🔒 Open           | Authorized 🔒 Open              | 🗟 Unauthorized 🔒 Open      |

Perform the following steps to filter or take actions on non-customers:

- Filter the records in the View screen:
  - a. Click the search () icon to view the filters. You can filter the records by Non Customer Id, Short Name, Registration No, Authorization Status, and Record Status.

| View Non Customer |            |                 |                      | $_{\mu^{k'}} \times$ |
|-------------------|------------|-----------------|----------------------|----------------------|
| Non Customer Id   | Short Name | Registration No | Authorization Status |                      |
| Record Status     |            |                 |                      |                      |
| Search Reset      |            |                 |                      |                      |

b. Click Search.

OR

Click **Reset** to reset the filter criteria.

- Click the refresh (C) icon to refresh the records.
- Click the Options (
   ) icon and then click any of the below options:
  - **Unlock** To modify the record details. Refer the **Create Relationship** section for field level details.
  - Authorize To authorize the record. Authorizing requires necessary access rights.
    - Optional: Click View to view the record details.
    - Select the record to authorize and then click **Confirm**.
  - **Delete/Close** To remove the record.
    - Optional: On the confirmation pop-up window, enter the remark for deletion.
    - Click **Proceed** to delete the record.

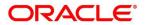

• **View** – To view the non-customer details.

## 3.10 Maintaining Alerts

### 3.10.1 Maintaining Alert Contact Details

The contact details of the party can be maintained for alert codes. User can maintain contact details for multiple alerts for a selected party.

#### 3.10.1.1 Create Alert Contact Details

This screen is used to create a record of party contact details for alerts. A newly created contact details record takes effect once authorized and cannot be modified thereafter.

**Navigation Path:** Receivables and Payables > Maintenance > Alerts > Alert Contact Details > Create

| Create                                             |                  |              | 🚺 Errors & Overrides 🛛 🔎 🗙 |
|----------------------------------------------------|------------------|--------------|----------------------------|
| Party *<br>Sun Group Limited<br>001626             |                  |              |                            |
|                                                    |                  |              | •                          |
| Alert Code                                         | Telephone Number | Email        | Action                     |
| ACC1DEC                                            | 919957684265     | acc1@dec.com | C î                        |
| Page 1 of 1 (1 of 1 items) $\kappa$ < 1 > $\times$ |                  |              |                            |
|                                                    |                  |              |                            |
|                                                    |                  |              |                            |
|                                                    |                  |              |                            |
|                                                    |                  |              |                            |
|                                                    |                  |              |                            |
|                                                    |                  |              |                            |
|                                                    |                  |              |                            |
|                                                    |                  |              |                            |
|                                                    |                  |              |                            |
|                                                    |                  |              | Save Cancel                |

- 1. In the **Party** field, click the Search icon and select the party to add the alert contact details for.
- 2. Click the Add icon ( to add a row for an alert code.
- 3. Refer the following table for specifying details in the grid:

| Field Name       | Description                                                                       |
|------------------|-----------------------------------------------------------------------------------|
| Alert Code *     | Click the Search icon and select the alert code to enter the contact details for. |
| Telephone Number | Enter the telephone number to be considered for selected alert.                   |
| Email            | Enter the email ID to be considered for the alert.                                |

4. Optional: You can perform any of the below action on the grid record(s):

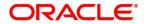

- Click the Edit icon (  $\square$  ) to edit the contact details.
- Click the Delete icon ( $\hat{\mathbf{I}}$ ) to remove the row.
- 5. Click **Save** to save the record and send for authorization.

#### 3.10.1.2 View Alert Contact Details

By using this screen, user can view, modify, or authorize alert contact details.

#### *Navigation Path:* Receivables and Payables > Maintenance > Alerts > Alert Contact Details > View

|   | View                           |                       |                       |                       |                       | $_{\mu^{H}}$ $\times$ |
|---|--------------------------------|-----------------------|-----------------------|-----------------------|-----------------------|-----------------------|
|   |                                |                       |                       |                       |                       | <b>II</b> =           |
|   | Party Id:<br>000382            | Party Id: E<br>000383 | Party Id: :<br>000381 | Party Id: :<br>000285 | Party Id: :<br>201901 |                       |
|   | Authorized 🔒 Open              | Authorized 🔒 Open     | Authorized 🔒 Open     | 民 Unauthorized 🔒 Open | Authorized 🔒 Open     |                       |
| F | Page 1 of 1 (1 - 5 of 5 items) | к < 1 > ж             |                       |                       |                       |                       |

Perform the following steps to filter or take actions on alert contact details:

- Filter the records in the View screen:
  - c. Click the search (<sup>(C)</sup>) icon to view the filters. You can filter the records by Party Id, Authorization Status, and Record Status.

| View         |               |   |                      | , × × |
|--------------|---------------|---|----------------------|-------|
| Party Id     | Record Status | v | Authorization Status |       |
| Search Reset |               |   |                      |       |

d. Click Search.

OR

Click **Reset** to reset the filter criteria.

- Click the refresh (C) icon to refresh the records.
- Click the Options (<sup>1</sup>) icon and then click any of the below options:
  - **Unlock** To modify the record details. Refer the **Create Alerts Contact Details** section for field level details.
  - o Authorize To authorize the record. Authorizing requires necessary access rights.
    - Optional: Click View to view the record details.
    - Select the record to authorize and then click **Confirm**.
  - Delete/Close To remove the record.
    - Optional: On the confirmation pop-up window, click **View** to view the record details.
    - Click **Proceed** to delete the record.
  - **Copy** To copy the alert details for creating a new record.

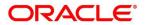

- $\circ$  **View** To view the alert contact details.
- **Reopen** To reopen a closed record.

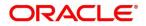

### 3.10.2 Maintaining Alert Definition

The 'Alert Definition' functionality can be used to configure and manage different types of alerts. User can define alert categories for various events. These defined alerts can be further used in the 'Alert Decisioning' screen to set alerts.

#### 3.10.2.1 Create Alert Definition

This screen is used to create a type of alert. Newly created alert type takes effect once authorized and cannot be modified thereafter.

*Navigation Path:* Receivables and Payables > Maintenance > Alerts > Alert Definition > Create

| Alert Code * InvOueDate Event * Invoice Raise * | Alert Description *<br>First Alert for Invoice Due Da<br>Effective Date *<br>Nov 1, 2021 | te        | Alert Category *<br>Invoice |          |  |
|-------------------------------------------------|------------------------------------------------------------------------------------------|-----------|-----------------------------|----------|--|
| event *                                         | Effective Date *                                                                         | te        | Invoice                     |          |  |
|                                                 |                                                                                          |           |                             | ×        |  |
| Invoice Raise                                   | Nov 1, 2021                                                                              |           | Expiry Date                 |          |  |
|                                                 | 1404 1, 2021                                                                             | <b>**</b> | Oct 31, 2022                | <b>m</b> |  |
|                                                 |                                                                                          |           |                             |          |  |
|                                                 |                                                                                          |           |                             |          |  |
|                                                 |                                                                                          |           |                             |          |  |
|                                                 |                                                                                          |           |                             |          |  |
|                                                 |                                                                                          |           |                             |          |  |
|                                                 |                                                                                          |           |                             |          |  |
|                                                 |                                                                                          |           |                             |          |  |
|                                                 |                                                                                          |           |                             |          |  |
|                                                 |                                                                                          |           |                             |          |  |
|                                                 |                                                                                          |           |                             |          |  |
|                                                 |                                                                                          |           |                             |          |  |
|                                                 |                                                                                          |           |                             |          |  |
|                                                 |                                                                                          |           |                             |          |  |
|                                                 |                                                                                          |           |                             |          |  |
|                                                 |                                                                                          |           |                             |          |  |
|                                                 |                                                                                          |           |                             |          |  |
|                                                 |                                                                                          |           |                             |          |  |
|                                                 |                                                                                          |           |                             |          |  |
|                                                 |                                                                                          |           |                             |          |  |
|                                                 |                                                                                          |           |                             |          |  |
|                                                 |                                                                                          |           |                             |          |  |
|                                                 |                                                                                          |           |                             |          |  |
|                                                 |                                                                                          |           |                             |          |  |
|                                                 |                                                                                          |           |                             |          |  |
|                                                 |                                                                                          |           |                             |          |  |
|                                                 |                                                                                          |           |                             |          |  |
|                                                 |                                                                                          |           |                             |          |  |
|                                                 |                                                                                          |           |                             |          |  |

1. Refer to the following table for specifying details on the above screen:

|                     | are manaatory.                                                                               |
|---------------------|----------------------------------------------------------------------------------------------|
| Field Name          | Description                                                                                  |
| Alert Code *        | Enter the unique alert code to be maintained in the system.                                  |
| Alert Description * | Enter the description of the alert.                                                          |
| Alert Category *    | Select the category of the alert.                                                            |
| Event *             | Select event for which the alert should be used.                                             |
| Effective Date *    | Click the Calendar icon and select the date from which the alert is effective in the system. |
| Expiry Date         | Click the Calendar icon and select the date up to which the alert can be used in the system. |

Note: Fields marked with '\*' are mandatory.

2. Click **Save** to save the record and send for authorization.

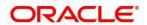

#### 3.10.2.2 View Alert Definition

By using this screen, user can view, modify, or authorize alert details.

#### Navigation Path: Receivables and Payables > Maintenance > Alerts > Alert Definition > View

| 2 C                                     |                                    |                               |                               |                               |
|-----------------------------------------|------------------------------------|-------------------------------|-------------------------------|-------------------------------|
| Alert Code: :                           | Alert Code: :                      | Alert Code: :                 | Alert Code: :                 | Alert Code: :                 |
| ALEC :                                  | 1234                               | ABC :                         | ALERT1_po                     | InvAlert                      |
| Alert Description: Alec                 | Alert Description: abcd            | Alert Description: abc        | Alert Description: Alert_PO   | Alert Description: InvAlert   |
| Alert Category: COLLECTION              | Alert Category: COLLECTION         | Alert Category: INVOICE       | Alert Category: PURCHASEORDER | Alert Category: INVOICE       |
| 🖹 Unauthorized 🔒 Open                   | 🗟 Unauthorized 🔺 In Progress       | 💫 Authorized 🔒 Open           | 🖒 Authorized 🔒 Open           | Authorized 🔒 Open             |
| Alert Code: :                           | Alert Code: :                      | Alert Code: :                 | Alert Code: :                 | Alert Code: :                 |
| HKA1608                                 | KH101                              | A1                            | TESTK :                       | ALERT_Inv1                    |
| Alert Description: alert for collection | Alert Description: Alerts for OBCM | Alert Description: A1         | Alert Description: TESTK120   | Alert Description: alert_INV1 |
| Alert Category: COLLECTION              | Alert Category: COLLECTION         | Alert Category: PURCHASEORDER | Alert Category: INVOICE       | Alert Category: INVOICE       |
| 📸 Unauthorized 🛛 🚈 In Progress          | 🖹 Unauthorized 🔺 In Progress       | Authorized 🔒 Open             | 🗟 Unauthorized 🔒 Open         | 🂫 Authorized 🔒 Open           |

Perform the following steps to filter or take actions on alert definitions:

- Filter the records in the View screen:
  - e. Click the search () icon to view the filters. You can filter the records by Alert Code, Alert Description, Authorization Status, and Record Status.

| View         |                   |               |                      | $_{\mu^{k'}}$ $\times$ |
|--------------|-------------------|---------------|----------------------|------------------------|
| Alert Code   | Alert Description | Record Status | Authorization Status |                        |
| Search Reset |                   |               |                      |                        |

f. Click Search.

OR

Click Reset to reset the filter criteria.

- Click the refresh (C) icon to refresh the records.
- Click the Options (i) icon and then click any of the below options:
  - Unlock To modify the record details. Refer the Create Alerts Definition section for field level details.
  - Authorize To authorize the record. Authorizing requires necessary access rights.
    - Optional: Click View to view the record details.
    - Select the record to authorize and then click **Confirm**.
  - Delete/Close To remove the record.
    - Optional: On the confirmation pop-up window, click View to view the record details.
    - Click **Proceed** to delete the record.
  - **Copy** To copy the alert details for creating a new record.

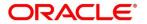

- $\circ$  **View** To view the alert details.
- **Reopen** To reopen a closed record.

# 3.10.3 Maintaining Alert Decisioning

The 'Alert Decisioning' functionality can be used to set and manage the alerts. User can choose from the defined alerts and set the same for a recipient. User can select the delivery mode, frequency etc. of the alert.

### 3.10.3.1 Create Alert Decisioning

This screen is used to set an alert for a recipient. Newly set alerts takes effect once authorized and cannot be modified thereafter.

Navigation Path: Receivables and Payables > Maintenance > Alerts > Alert Decisioning > Create

| Create                 |              |                   |               |                    |           |                      | j Errors &              | Overrides |
|------------------------|--------------|-------------------|---------------|--------------------|-----------|----------------------|-------------------------|-----------|
| Filter Criteria        |              |                   |               |                    |           |                      |                         |           |
| Category *             |              | Filter Criteria * |               |                    |           |                      |                         |           |
| File Upload            | ×            | Default           | Ψ             |                    |           |                      |                         |           |
| Alert Decision Details |              |                   |               |                    |           |                      |                         |           |
| Event *                |              | Alert Code *      |               | Description        |           | Recipient *          |                         |           |
| Invoice File Upload    |              | FUpload1          | Q             | FUpload1           |           | Supplier             | Ψ.                      |           |
| Frequency *            |              | Delivery Mode *   |               | Additional Phone * |           | Text Template for SM |                         |           |
| Online                 | <b>*</b>     | SMS               | Ψ.            | 0013553467289      |           | Dear Customer, Inv   | voice file: \${FILE_NAN |           |
| Event                  | Alert Code   |                   | Delivery Mode | Additional Details | Recipient | Generate days before | Frequency               | Action    |
| Invoice File Upload    | FUpload1     | FUpload1          | SMS           | 0013553467289      | Supplier  |                      | Online                  | 1         |
| Page 1 of1 (1 of1 iten | ns) K < [] > | Χ                 |               |                    |           |                      |                         |           |
|                        |              |                   |               |                    |           |                      |                         |           |

1. Refer to the following table for specifying details on the above screen:

| Field Name           | Description                                                                                                    |
|----------------------|----------------------------------------------------------------------------------------------------|
| Filter Criteria      | Select the appropriate filter criteria for specific application of alerts.                                                                                                    |
| Relationship Code ** | Click the Search icon and select the relationship code to set an alert<br>for.<br>This is field is displayed only after selecting 'Relationship Based' in<br>'Filter Criteria' field. |
| Category             | Select the alert category to choose the alert from.                                                                                                    |
| Event                | Select the event for which the alert needs to be set. List of values varies as per selected category.                                                                                 |

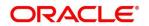

| Field Name                       | Description                                                                                                    |
|----------------------------------|----------------------------------------------------------------------------------------------------|
| Alert Code                       | Click the search icon and select from the available alert. The list of alert codes are displayed as per selected combination of category and event.                                                                                                    |
| Description                      | Description of the selected alert code is auto-populated here.                                                                                                    |
| Recipient                        | Select the recipient to whom the alert should be sent.                                                                                                    |
| Delivery Mode                    | Select the mode through which the alert should be sent.                                                                                                    |
| Generate days before             | Enter the number of days before event when the alert should be generated in the system.                                                                                                    |
| Frequency                        | Select the value to specify whether the alert is to be sent once or multiple times.<br>On selecting Multiple, click the Alert Calendar icon ( <sup>IIII</sup> ) and perform the following steps:                                                                                                    |
|                                  | Alert Schedule     ×       Number of Alerts     Interval Days       3     1       Text Template 1     Attachment Template 1       Dear Customer, Invoice with Ref N Q,     Q,       Text Template 2     Attachment Template 2       Dear Customer, Invoice with Ref N Q,     Q,       Text Template 3     Attachment Template 3       Dear Customer, Invoice with Ref N Q,     Q,                                                    |
|                                  | <ul> <li>a. In the Number of Alerts field, enter the total alerts to be sent.</li> <li>b. In the Interval Days field, enter the interval in days between each alert.</li> <li>c. In the Text Template field of each alert, click the search icon and select the text template for alert.</li> <li>OR In the Attachment Template field of each alert, click the Search icon and select the attachment template for alert. </li> </ul> |
|                                  | d. Click <b>Add</b> to add the selected templates.                                                                                                    |
| Additional<br>Phone/Email        | Enter the additional phone number/email address to send the alert<br>on.<br>This field is displayed only for Email, Whatsapp, and SMS mode of<br>delivery.                                                                                                    |
| Text Template for EMAIL          | Click the search icon and select the text template for an email alert.<br>This field is displayed only for Email Delivery Mode.                                                                                                    |
| Attachment Template<br>for EMAIL | Click the search icon and select the attachment template for an email alert.<br>This field is displayed only for EMAIL Delivery Mode.                                                                                                    |
| Text Template for<br>WHATSAPP    | Click the search icon and select the text template for the Whatsapp<br>alert.<br>This field is displayed only for WHATSAPP Delivery Mode.                                                                                                    |
| Text Template for SMS            | Click the search icon and select the text template for an SMS alert.<br>This field is displayed only for SMS Delivery Mode.                                                                                                    |

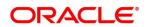

| Field Name                     | Description                                                                 |
|--------------------------------|-----------------------------------------------------------------------------|
| Text Template for<br>DASHBOARD | Click the search icon and select the text template for the DASHBOARD alert. |
|                                | This field is displayed only for DASHBOARD Delivery Mode.                   |

2. Click Add/ Edit to add details in the grid.

OR

Perform the following steps to take action on the records in the grid:

- a. Select the record in the grid and then click Options (<sup>‡</sup>) icon under 'Action' column.
- b. To modify the details, click **Edit** and repeat the step 1, 2, and 3.

OR

To remove the record, click **Delete**.

3. Click **Save** to save the record and send for authorization.

#### 3.10.3.2 View Alert Decision

By using this screen, user can view, modify, or authorize alert decision details.

Navigation Path: Receivables and Payables > Maintenance > Alerts > Alert Decisioning > View

| View                                                                                   |                                                                                   |                                                                              | × ×. |
|----------------------------------------------------------------------------------------|-----------------------------------------------------------------------------------|------------------------------------------------------------------------------|------|
| <b>९ ट</b>                                                                             |                                                                                   |                                                                              | : =  |
| Filter Criteria:<br>RELATIONSHIP_BASED                                                 | Filter Criteria: :<br>PARTY_ROLE_BASED                                            | Filter Criteria: :<br>DEFAULT :                                              |      |
| Program Code: N/A<br>Party Id: N/A<br>Role ID: N/A<br>Relationship Code: RCORP00000244 | Program Code: N/A<br>Party Id: 000285<br>Role ID: BUYER<br>Relationship Code: N/A | Program Code: N/A<br>Party Id: N/A<br>Role ID: N/A<br>Relationship Code: N/A |      |
| Authorized 🔒 Open                                                                      | Authorized 🔒 Open                                                                 | Authorized 🔒 Open                                                            |      |
| Page 1 of 1 (1-3 of 3 items)                                                           | к (1) у                                                                           |                                                                              |      |

Perform the following steps to filter or take actions on alert decisioning:

- Filter the records in the View screen:
  - g. Click the search () icon to view the filters. You can filter the records by Relationship Code, Category, Authorization Status, and Record Status.

| View              |                      |               |            | $_{\mu }^{\mu }\times$ |
|-------------------|----------------------|---------------|------------|------------------------|
| Relationship Code | Authorization Status | Record Status | Category . |                        |
| Search Reset      |                      |               |            |                        |

h. Click Search.

OR

Click **Reset** to reset the filter criteria.

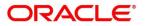

- Click the refresh (C) icon to refresh the records.
- Click the Options (i) icon and then click any of the below options:
  - Unlock To modify the record details. Refer the Create Alerts Decisioning section for field level details.
  - **Authorize** To authorize the record. Authorizing requires necessary access rights.
    - Optional: Click **View** to view the record details.
    - Select the record to authorize and then click **Confirm**.
  - **Delete/Close** To remove the record.
    - Optional: On the confirmation pop-up window, click **View** to view the record details.
    - Click **Proceed** to delete the record.
  - **Copy** To copy the alert decision details for creating a new record.
  - **View** To view the alert decision details.
  - **Reopen** To reopen a closed record.

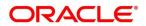

# 4. Create Receivables and Payables

The 'Receivables and Payables' menu helps you to create the invoices/purchase order/debit notes/credit notes. User can search the invoices/purchase order/debit notes based on the various parameters such as reference number, supplier, buyer, date range, and so on and change their processing status.

By using this menu, user can create below instruments:

- Invoice
- Purchase Order
- Debit Note
- Credit Note

#### Navigation Path: Receivables & Payables > Create Receivables and Payables

| reate Receivables and Pa | ayables |                 | Ê           | (DEGUS, 7(N/177) | 1004) LM BRANCH ( 004)<br>Jan 13, 2020 |                 |         |
|--------------------------|---------|-----------------|-------------|------------------|----------------------------------------|-----------------|---------|
| Instrument Type *        | F       | Record Status * |             | Branch *         |                                        | Processing Date |         |
| Select                   |         | New             | In Progress | 004-LM BRANCH    |                                        |                 | Proceed |

# 4.1.1 Create Invoice

Perform the following steps on the 'Create Receivables and Payables' screen to create invoice:

- 1. In the Instrument Type list, select 'Invoice'.
  - 2. In the **Record Status** switch, click **New** to create a new invoice record or click **In Progress** to select an existing invoice.
  - 3. In the **Branch** list, select your branch. By default, the branch associated with your login is selected.
  - 4. Click **Proceed** to view the screen for populating invoice details.

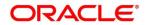

| Invoice               |                      |         |                |   |                                 |         |                        |              | $_{\mu^{t\ell}}~\times$ |
|-----------------------|----------------------|---------|----------------|---|---------------------------------|---------|------------------------|--------------|-------------------------|
| Basic Information     | Basic Information    |         |                |   |                                 |         |                        |              | Screen ( 1 / 4)         |
| Commodity and Pricing | Invoice Number *     |         | Invoice Date * |   | Invoice Due Date *              |         | Supplier *             |              |                         |
| Shipment Information  | INV284942912         | Q       | Jan 1, 2020    | 曲 | Feb 9, 2021                     | <b></b> | WINBOND<br>000419      | 0            |                         |
| Summary               | Relationship *       |         | Program        |   | Buyer *                         |         | Supplier Division Code |              |                         |
|                       | RCKappa              | 9       |                | 9 | E MEI PLASTICS CO LTD<br>201909 | 9       |                        | 9            |                         |
|                       | Buyer Division Code  |         | Currency *     |   | Pre-Accepted                    |         |                        |              |                         |
|                       |                      | 9       | USD            | × | $\odot$                         |         |                        |              |                         |
|                       | Funding Request Date |         | Remarks        |   |                                 |         |                        |              |                         |
|                       |                      | <b></b> |                |   |                                 |         |                        |              |                         |
|                       |                      |         |                |   |                                 |         |                        |              |                         |
|                       |                      |         |                |   |                                 |         |                        |              |                         |
|                       |                      |         |                |   |                                 |         |                        |              |                         |
|                       |                      |         |                |   |                                 |         |                        |              |                         |
|                       |                      |         |                |   |                                 |         |                        |              |                         |
|                       |                      |         |                |   |                                 |         |                        |              |                         |
|                       |                      |         |                |   |                                 |         |                        |              |                         |
|                       |                      |         |                |   |                                 |         |                        |              |                         |
|                       |                      |         |                |   |                                 |         |                        |              |                         |
|                       |                      |         |                |   |                                 |         |                        |              |                         |
|                       |                      |         |                |   |                                 |         |                        |              |                         |
|                       |                      |         |                |   |                                 |         |                        |              |                         |
|                       |                      |         |                |   |                                 |         |                        |              |                         |
|                       |                      |         |                |   |                                 |         |                        |              |                         |
|                       |                      |         |                |   |                                 |         |                        |              |                         |
|                       |                      |         |                |   |                                 |         | Back Next              | Save & Close | Cancel                  |

5. Specify the Invoice details in the above 'Basic Information' screen.

| Field Name             | Description                                                                                                    |
|------------------------|----------------------------------------------------------------------------------------------------|
| Invoice Number *       | Enter the unique reference number for invoice to be created.<br>OR                                                                                                    |
|                        | Click the Search icon to select the existing invoice number.<br>This field cannot be modified once authorized.                                                           |
| Invoice Date *         | Click the Calendar icon and select the date of invoice creation. By default, the system's current date is set.                                                           |
| Invoice Due Date *     | Click the Calendar icon and select the date by when the invoice is due.                                                                                                  |
| Supplier *             | Click the Search icon and select the supplier of the goods/commodity.<br>This field cannot be modified once authorized.                                                  |
| Relationship *         | Click the Search icon and select the relationship of the selected supplier under which this invoice should be created.<br>This field cannot be modified once authorized. |
| Program                | Click the Search icon and select the required program under<br>which the invoice should be created.<br>This field is applicable to only OBSCF system.                    |
| Buyer *                | Click the Search icon and select the buyer to create the invoice for.<br>This field cannot be modified once authorized.                                                  |
| Supplier Division Code | Click the Search icon and select the division code of the supplier.                                                                                                    |
| Buyer Division Code    | Click the Search icon and select the division code of the buyer.                                                                                                    |

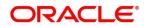

| Field Name           | Description                                                                                 |
|----------------------|---------------------------------------------------------------------------------------------|
| Currency *           | Select the currency of the invoice.                                                         |
| Pre-Accepted         | Switch the toggle ON if the invoice is pre-accepted by the buyer.                           |
| Funding Request Date | Click the Calendar icon and select the date on which funding for the invoice was requested. |
| Remarks              | Enter the comments regarding the invoice, if any.                                           |

6. Click **Save & Close** to save the invoice details and submit it for authorization.

OR

Click Next to go to the 'Commodity and Pricing' screen.

OR

Click **Cancel** to cancel the creation of the invoice.

| Invoice                                   |                                   |                                 |                                     | ,,,** ×                       |
|-------------------------------------------|-----------------------------------|---------------------------------|-------------------------------------|-------------------------------|
| Basic Information                         | Commodity and Pricing             |                                 |                                     | Screen ( 2 / 4)               |
| <ul> <li>Commodity and Pricing</li> </ul> | Invoice Number                    | Buyer                           | Supplier                            | Invoice Due Date              |
| Shipment Information                      | INV284942912                      | E MEI PLASTICS CO LTD           | WINBOND                             | 2021-02-09                    |
| Summary                                   | Add Commodities                   |                                 |                                     |                               |
|                                           | $\left( O\right)$                 |                                 |                                     |                               |
|                                           | Pricing Details                   |                                 |                                     |                               |
|                                           | Currency                          | Base Invoice Amount *           | Discount Percentage                 | Discount Amount               |
|                                           | USD                               | USD2,400.00                     | 1.0000 ~ ^                          | USD24.00                      |
|                                           | Tax(%)                            | Tax Amount                      | Total Invoice Amount<br>USD2,376.00 |                               |
|                                           | 0.0000 × ^<br>Misc Charge 1 Desc  | USD0.00<br>Misc Charge 1 Amount | Misc Charge 2 Desc                  | Misc Charge 2 Amount          |
|                                           | Base Charge                       | USD199.00                       | wisc charge z besc                  | USD0.00                       |
|                                           | Net Invoice Amount<br>USD2,575.00 |                                 |                                     |                               |
|                                           |                                   |                                 |                                     |                               |
|                                           |                                   |                                 |                                     |                               |
|                                           |                                   |                                 |                                     |                               |
|                                           |                                   |                                 |                                     |                               |
|                                           |                                   |                                 |                                     |                               |
|                                           |                                   |                                 |                                     |                               |
|                                           |                                   |                                 |                                     |                               |
|                                           |                                   |                                 |                                     | Back Next Save & Close Cancel |

- 7. Switch the Add Commodities toggle ON to view 'Commodity Details' section.
- a. Click the Add icon (1) to add rows in the grid.
- b. In the 'Action' column of grid, perform the following steps:
- Click Delete icon (<sup>1</sup>) to remove that specific row.

OR

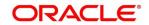

| Field Name        | Description                                                                 |
|-------------------|-----------------------------------------------------------------------------|
| Commodity<br>Name | Commodity name gets auto-populated based on the selected commodity code.    |
| Unit              | Select the measuring unit for the goods.                                    |
| Quantity          | Enter the quantity of the goods as per selected measuring unit.             |
| Unit Cost         | Enter a single unit's cost of the goods.                                    |
| Discount (%)      | Enter the percentage of discount to be applied on the total cost.           |
| Discount Amount   | This field is auto-populated based on the discount percentage.              |
| Tax (%)           | Enter the percentage of tax to be applied on total amount post discounting. |
| Tax Amount        | This is auto-populated based on tax percentage.                             |
| Net Cost          | Net costing is auto-populated based on all the previous fields.             |

8. In the 'Pricing Details' section, specify the following details:

| Field Name              | Description                                                                                                    |
|-------------------------|----------------------------------------------------------------------------------------------------|
| Base Invoice Amount     | Displays base amount of the invoice. Modify the base invoice amount, if required.                                                                         |
| Discount Percentage     | Enter the percentage of discount to be applied on the base invoice<br>amount. Discount percentage is auto-calculated based on entered<br>discount amount. |
| Discount Amount         | Enter the amount to be discounted from the base invoice amount. Discount amount is auto-calculated based on entered discount percentage.                  |
| Tax (%)                 | Enter the percentage of tax to be levied on the total invoice amount. Tax percentage is auto-calculated based on entered tax amount.                      |
| Tax Amount              | Enter the amount of tax to be levied on the total invoice amount. Tax amount is auto-calculated based on entered tax percentage.                          |
| Total Invoice Amount    | Displays the total invoice amount post calculating base invoice amount, discount, and tax.                                                                |
| Misc Charge 1 Desc      | Enter the description of the miscellaneous charges to be added in total invoice amount.                                                                   |
| Misc Charge 1<br>Amount | Enter the miscellaneous charge amount to be added in total invoice amount.                                                                                |
| Misc Charge 2 Desc      | Enter the description of another miscellaneous charges to be added in total invoice amount.                                                               |
| Misc Charge 2<br>Amount | Enter the miscellaneous charge amount to be added in total invoice amount.                                                                                |
| Net Invoice Amount      | Displays the net invoice amount post adding miscellaneous charges in the total invoice amount.                                                            |

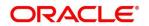

## 9. Click Save & Close to save the invoice details and submit it for authorization.

OR

Click **Next** to go to the 'Shipment Information' screen.

OR

Click **Back** to go to the 'Basic Information' screen.

OR

Click **Cancel** to cancel the creation of the invoice.

| Invoice                                  |                      |         |                            |                                      |                   | ,,,,,,,,,,,,,,,,,,,,,,,,,,,,,,,,,,,,,, |  |
|------------------------------------------|----------------------|---------|----------------------------|--------------------------------------|-------------------|----------------------------------------|--|
| Basic Information                        | Shipment Information |         |                            |                                      |                   | Screen ( 3 / 4)                        |  |
| Commodity and Pricing                    |                      | Number  | Buyer                      | Supplier                             | Invoice Due Date  |                                        |  |
| <ul> <li>Shipment Information</li> </ul> | INV284               | 1942912 | E MEI PLASTICS CO LTD      | WINBOND                              | 2021-02-09        |                                        |  |
| Summary                                  | Shipment Date        |         | Shipment Number            | Shipment Address                     | Shipment Country  |                                        |  |
|                                          | Jan 9, 2021          | <b></b> | SHP1235264NY235            | W40 Street 13 Block 4 New York NY 10 | USA               | *                                      |  |
|                                          | City                 |         | Zip Code                   | Phone Number                         | Tax ID            |                                        |  |
|                                          |                      |         |                            |                                      |                   |                                        |  |
|                                          | Reason for Export    |         | Terms of Sales (Incoterms) | Payment Terms                        | Country of Origin |                                        |  |
|                                          | Extreme shortfall    |         | CIP *                      |                                      | USA               | Y                                      |  |
|                                          |                      |         |                            |                                      |                   |                                        |  |
|                                          |                      |         |                            |                                      | Back Next Save    | & Close Cancel                         |  |

10. Specify the shipment details for the invoice in the above screen.

|                   | -                                                                                                   |
|-------------------|----------------------------------------------------------------------------------------------------|
| Field Name        | Description                                                                                         |
| Shipment Date     | Click the Calendar icon and select the date on which the buyer expects commodity to get dispatched. |
| Shipment Number   | Enter unique shipment number to track the shipment.                                                 |
| Shipment Address  | Enter the complete address where shipment should be sent.                                           |
| Shipment Country  | Select the country to send the shipment to.                                                         |
| City              | Select the city to send the shipment to.                                                            |
| Zip Code          | Enter the postal code to send the shipment to.                                                      |
| Phone Number      | Enter the contact number of the shipment company.                                                   |
| Tax Id            | Enter the unique tax id if shipment charge includes tax amount.                                     |
| Reason for Export | Enter the reason for exporting the shipment.                                                        |

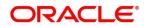

| Field Name                  | Description                                                                                                    |
|-----------------------------|----------------------------------------------------------------------------------------------------|
| Terms of<br>Sale(Incoterms) | <ul> <li>Select any of the below terms of sales:</li> <li>DAF – Delivered At Frontier</li> <li>DES - Delivered Ex Ship</li> <li>DEQ - Delivered Ex Quay</li> <li>DDU - Delivered Duty Unpaid</li> <li>CIP - Carriage and Insurance Paid To (Insert place of destination)</li> <li>CPT - Carriage Paid To (Insert place of destination)</li> <li>CIF - Cost, Insurance and Freight</li> <li>CFR - Cost and Freight</li> <li>FOB - Free On Board</li> <li>DDP - Delivered Duty Paid (Insert place of destination).</li> <li>FCA - Free Carrier (Insert named place of delivery)</li> <li>EXW - Ex Works (Insert place of delivery)</li> <li>FAS - Free Alongside Ship (insert name of port of loading)</li> </ul> |
| Payment Terms               | Enter the terms of payments, if any.                                                                                                    |
| Country of Origin           | Select the country from where the shipment is being sent.                                                                                                    |

11. Click **Save & Close** to save the invoice details and submit it for authorization.

OR

Click Next to go to the 'Summary' screen.

OR

Click **Back** to go to the 'Commodity and Pricing' screen.

OR

Click **Cancel** to cancel the creation of the invoice.

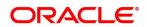

| Invoice                                                                                                    |                                                                                                    |                                                                                                    |                                                                                                    |               |                                                                       |                                                          |          |      |                 |              | $_{\mu^{k'}}$ $\times$ |
|----------------------------------------------------------------------------------------------------|----------------------------------------------------------------------------------------------------|----------------------------------------------------------------------------------------------------|----------------------------------------------------------------------------------------------------|---------------|-----------------------------------------------------------------------|----------------------------------------------------------|----------|------|-----------------|--------------|------------------------|
| Basic Information                                                                                                    | Summary                                                                                                    | ummary Screen (4/4)                                                                                          |                                                                                                    |               |                                                                       |                                                          |          |      | Screen ( 4 / 4) |              |                        |
| Commodity and Pricing                                                                                                    | Invoice Information                                                                                                    |                                                                                                    | Relationship Info                                                                                              | ormation      |                                                                       | Remarks                                                  |          |      |                 |              |                        |
| Shipment Information     Invoice Number : INV284942912     Invoice Date : 2020-01-01     Invoice Date : 2021-02-09     Payment Due Date : 2021-02-09     Net Invoice Amount : \$2,575.00     Pricing Details |                                                                                                    | Relationship Name : RCKappa<br>Suppler : WINBOND<br>Buyer : E NEI PLASTICS CO LTD<br>Valid TIII : 2030-12-31 |                                                                                                    |               |                                                                       |                                                          |          |      |                 |              |                        |
|                                                                                                    | Imolee Amount : \$2,400.00<br>Discount(%) : 1<br>Discount Amount : \$24.00<br>Tax(%) : 0<br>Tax Amount : \$0.00<br>Total Imolee Amount : \$2,376.00<br>Total Charges : \$199.00<br>Net Imolee Amount : \$2,575.00 |                                                                                                    | Shipment Inform<br>Shipment Number<br>SHP1235264NY23<br>Shipment Address<br>W40 Street 13 Blo<br>Payment Terms | S<br>5 2<br>F | Shipment Date<br>2021-01-09<br>Reason for Export<br>Extreme shortfall | Country of Origin<br>USA<br>Terms of Sales (Incot<br>CIP | erms)    |      |                 |              |                        |
|                                                                                                    | Commodity Details                                                                                                    |                                                                                                    |                                                                                                    |               |                                                                       |                                                          |          |      |                 |              |                        |
|                                                                                                    | Commodity Code                                                                                                    | Commodity Name                                                                                               | Quantity                                                                                                    | Unit Cost     | Discount Amount                                                       | nt Tax Amount                                            | Net Cost |      |                 |              |                        |
|                                                                                                    | No data to display.                                                                                                    |                                                                                                    |                                                                                                    |               |                                                                       |                                                          |          |      |                 |              |                        |
|                                                                                                    | Page 1 (0 of 0 items)                                                                                                    | к < 1 > я                                                                                                    |                                                                                                    |               |                                                                       |                                                          |          |      |                 |              |                        |
|                                                                                                    |                                                                                                    |                                                                                                    |                                                                                                    |               |                                                                       |                                                          |          | Back | Next            | Save & Close | Cancel                 |

- 12. Review the detail of the invoice being created in the 'Summary' screen.
- 13. Click Save & Close to save the invoice details and submit it for authorization.

OR

Click **Back** to go to the 'Shipment Information' screen.

OR

Click **Cancel** to cancel the creation of the invoice.

# 4.1.2 Create Purchase Order

Perform the following steps on the 'Create Receivables and Payables' screen to create purchase order:

- 1. In the Instrument Type list, select 'Purchase Order'.
  - 2. In the **Record Status** switch, click **New** to create a new PO record or click **In Progress** to select an existing purchase order.
  - 3. In the **Branch** list, select your branch. By default, the branch associated with your login is selected.
  - 4. Click **Proceed** to view the screen for populating PO (Purchase Order) details.

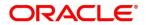

| Purchase Order        |                   |    |                   |         |                                  |    |                        |              | $_{\mu^{a^{a^{a^{a^{a^{a^{a^{a^{a^{a^{a^{a^{a^$ |
|-----------------------|-------------------|----|-------------------|---------|----------------------------------|----|------------------------|--------------|-------------------------------------------------|
| Basic Information     | Basic Information |    |                   |         |                                  |    |                        |              | Screen ( 1 / 4)                                 |
| Commodity and Pricing | External PO No *  |    | PO Date *         |         | Buyer *                          |    | Relationship *         |              |                                                 |
| Shipment Information  | PUR554872         | Q  | Jan 13, 2020      | <b></b> | GENLIGHT INTERNATIONAL<br>201910 | ٩, | MERCOR                 | 9            |                                                 |
| Summary               | Program           |    | Supplier *        |         | Buyer Division Code              |    | Supplier Division Code |              |                                                 |
|                       |                   | 9, | ABB Ltd<br>000409 | 0       |                                  | ٩, |                        | 9            |                                                 |
|                       | Currency *        |    | Pre-Accepted      |         | Remarks                          |    |                        |              |                                                 |
|                       | USD               | v  |                   |         |                                  |    |                        |              |                                                 |
|                       |                   |    |                   |         |                                  |    |                        |              |                                                 |
|                       |                   |    |                   |         |                                  |    |                        |              |                                                 |
|                       |                   |    |                   |         |                                  |    |                        |              |                                                 |
|                       |                   |    |                   |         |                                  |    |                        |              |                                                 |
|                       |                   |    |                   |         |                                  |    |                        |              |                                                 |
|                       |                   |    |                   |         |                                  |    |                        |              |                                                 |
|                       |                   |    |                   |         |                                  |    |                        |              |                                                 |
|                       |                   |    |                   |         |                                  |    |                        |              |                                                 |
|                       |                   |    |                   |         |                                  |    |                        |              |                                                 |
|                       |                   |    |                   |         |                                  |    |                        |              |                                                 |
|                       |                   |    |                   |         |                                  |    |                        |              |                                                 |
|                       |                   |    |                   |         |                                  |    |                        |              |                                                 |
|                       |                   |    |                   |         |                                  |    |                        |              |                                                 |
|                       |                   |    |                   |         |                                  |    |                        |              |                                                 |
|                       |                   |    |                   |         |                                  |    |                        |              |                                                 |
|                       |                   |    |                   |         |                                  |    |                        |              |                                                 |
|                       |                   |    |                   |         |                                  |    |                        |              |                                                 |
|                       |                   |    |                   |         |                                  |    | Back Next              | Save & Close | Cancel                                          |

5. Specify the PO details in the above 'Basic Information' screen.

| Field Name             | Description                                                                                                    |  |  |  |  |
|------------------------|----------------------------------------------------------------------------------------------------|--|--|--|--|
| External PO No *       | Enter the external reference number for purchase order to be created.                                                    |  |  |  |  |
|                        | OR                                                                                                    |  |  |  |  |
|                        | Click the Search icon to select the existing PO number.                                                                  |  |  |  |  |
|                        | Only "-" is allowed as a special character.                                                                              |  |  |  |  |
|                        | This field cannot be modified once authorized.                                                                           |  |  |  |  |
| PO Date *              | Click the Calendar icon and select the date of purchase order creation. By default, the system's current date is set.    |  |  |  |  |
| Buyer *                | Click the Search icon and select the buyer to create the purchase order for.                                             |  |  |  |  |
|                        | This field cannot be modified once authorized.                                                                           |  |  |  |  |
| Relationship *         | Click the Search icon and select the relationship of the selected buy under which this purchase order should be created. |  |  |  |  |
|                        | This field cannot be modified once authorized.                                                                           |  |  |  |  |
| Program                | Click the Search icon and select the required program under which the purchase order should be created.                  |  |  |  |  |
|                        | This field is applicable to only OBSCF system.                                                                           |  |  |  |  |
| Supplier *             | Click the Search icon and select the supplier of the goods/commodity.<br>This field cannot be modified once authorized.  |  |  |  |  |
| Buwar Division Code    |                                                                                                    |  |  |  |  |
| Buyer Division Code    | Click the Search icon and select the division code of the buyer.                                                         |  |  |  |  |
| Supplier Division Code | Click the Search icon and select the division code of the supplier.                                                      |  |  |  |  |

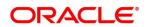

| Field Name   | Description                                                                 |
|--------------|-----------------------------------------------------------------------------|
| Currency *   | Select the currency of the purchase order.                                  |
| Pre-Accepted | Switch the toggle ON if the purchase order is pre-accepted by the supplier. |
| Remarks      | Enter the comments regarding the purchase order, if any.                    |

6. Click **Save & Close** to save the PO details and submit it for authorization.

OR

Click Next to go to the 'Commodity and Pricing' screen.

OR

Click **Cancel** to cancel the creation of the PO.

| Purchase Order        |                                      |                                  |                     | ,, <sup>,e</sup> ×              |
|-----------------------|--------------------------------------|----------------------------------|---------------------|---------------------------------|
| Basic Information     | Commodity and Pricing                |                                  |                     | Screen ( 2 / 4)                 |
| Commodity and Pricing | External PO Number                   | Buyer                            | Supplier            | PO Date                         |
| Shipment Information  | PUR554872                            | GENLIGHT INTERNATIONAL           | ABB Ltd             | 2020-01-13                      |
| Summary               | Add Commodities                      |                                  |                     |                                 |
|                       | O                                    |                                  |                     |                                 |
|                       | Pricing Details                      |                                  |                     |                                 |
|                       | Currency                             | Base PO Amount *                 | Discount Percentage | Discount Amount                 |
|                       | USD                                  | USD20,000.00                     | 3.0000 × ^          | USD600.00                       |
|                       | Tax(%)                               | Tax Amount                       | Total PO Amount     |                                 |
|                       | 2.0000 × ^                           | USD388.00                        | USD19,788.00        |                                 |
|                       | Misc Charge 1 Desc<br>Service Charge | Misc Charge 1 Amount<br>USD99.00 | Misc Charge 2 Desc  | Misc Charge 2 Amount<br>USD0.00 |
|                       |                                      | 02D39.00                         |                     | 0500.00                         |
|                       | Net PO Amount<br>USD19,887.00        |                                  |                     |                                 |
|                       | 03019,007.00                         |                                  |                     |                                 |
|                       |                                      |                                  |                     |                                 |
|                       |                                      |                                  |                     |                                 |
|                       |                                      |                                  |                     |                                 |
|                       |                                      |                                  |                     |                                 |
|                       |                                      |                                  |                     |                                 |
|                       |                                      |                                  |                     |                                 |
|                       |                                      |                                  |                     |                                 |
|                       |                                      |                                  |                     |                                 |
|                       |                                      |                                  |                     |                                 |
|                       |                                      |                                  |                     | Back Next Save & Close Cancel   |

- 7. Switch the Add Commodities toggle ON to view 'Commodity Details' section.
- a. Click the Add icon (1) to add rows in the grid.
- b. In the 'Action' column of grid, perform the following steps:
- Click Delete icon (<sup>1</sup>) to remove that specific row.

OR

• Click Edit icon (<sup>CC</sup>) and specify the commodity details in the grid:

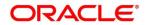

| Field Name      | Description                                                                 |  |  |  |  |  |
|-----------------|-----------------------------------------------------------------------------|--|--|--|--|--|
| Commodity Name  | Commodity name gets auto-populated based on the selected commodity code.    |  |  |  |  |  |
| Unit            | Select the measuring unit for the goods.                                    |  |  |  |  |  |
| Quantity        | Enter the quantity of the goods as per selected measuring unit.             |  |  |  |  |  |
| Unit Cost       | Enter a single unit's cost of the goods.                                    |  |  |  |  |  |
| Discount (%)    | Enter the percentage of discount to be applied on the total cost.           |  |  |  |  |  |
| Discount Amount | This field is auto-populated based on the discount percentage.              |  |  |  |  |  |
| Tax (%)         | Enter the percentage of tax to be applied on total amount post discounting. |  |  |  |  |  |
| Tax Amount      | This is auto-populated based on tax percentage.                             |  |  |  |  |  |
| Net Cost        | Net costing is auto-populated based on all the previous fields.             |  |  |  |  |  |

8. In the 'Pricing Details' section, specify the following details:

| Note: Fields marked with | <sup>**</sup> are mandatory. |
|--------------------------|------------------------------|
|--------------------------|------------------------------|

| Field Name              | Description                                                                                                    |
|-------------------------|----------------------------------------------------------------------------------------------------|
| Base PO Amount *        | Displays base amount of the PO. Modify the base PO amount, if required.                                                                              |
| Discount Percentage     | Enter the percentage of discount to be applied on the base PO amount.<br>Discount percentage is auto-calculated based on entered discount<br>amount. |
| Discount Amount         | Enter the amount to be discounted from the base PO amount. Discount amount is auto-calculated based on entered discount percentage.                  |
| Tax (%)                 | Enter the percentage of tax to be levied on the total PO amount. Tax percentage is auto-calculated based on entered tax amount.                      |
| Tax Amount              | Enter the amount of tax to be levied on the total PO amount. Tax amount is auto-calculated based on entered tax percentage.                          |
| Total PO Amount         | Displays the total PO amount post calculating base PO amount, discount, and tax.                                                                     |
| Misc Charge 1 Desc      | Enter the description of the miscellaneous charges to be added in total PO amount.                                                                   |
| Misc Charge 1<br>Amount | Enter the miscellaneous charge amount to be added in total PO amount.                                                                                |
| Misc Charge 2 Desc      | Enter the description of another miscellaneous charges to be added in total PO amount.                                                               |
| Misc Charge 2<br>Amount | Enter the miscellaneous charge amount to be added in total PO amount.                                                                                |
| Net PO Amount           | Displays the net PO amount post adding miscellaneous charges in the total PO amount.                                                                 |

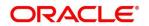

## 9. Click **Save & Close** to save the PO details and submit it for authorization.

OR

Click **Next** to go to the 'Shipment Information' screen.

OR

Click **Back** to go to the 'Basic Information' screen.

OR

Click **Cancel** to cancel the creation of the PO.

| Purchase Order                           |                                         |           |                     |                                 |                     |                          |                       | ,, <sup>12</sup> × |
|------------------------------------------|-----------------------------------------|-----------|---------------------|---------------------------------|---------------------|--------------------------|-----------------------|--------------------|
| Basic Information                        | Shipment Information                    |           |                     |                                 |                     |                          |                       | Screen ( 3 / 4)    |
| Commodity and Pricing                    | External P<br>PUR5548                   |           |                     | Buyer<br>GENLIGHT INTERNATIONAL | Supplier<br>ABB Ltd |                          | PO Date<br>2020-01-13 |                    |
| <ul> <li>Shipment Information</li> </ul> |                                         |           |                     |                                 |                     |                          |                       |                    |
| Summary                                  | Requested Shipment Date<br>Nov 30, 2021 | <b>m</b>  | Ship To             |                                 | Shipment Address    | Shipment Count<br>Select | try                   |                    |
|                                          |                                         |           |                     |                                 |                     |                          |                       |                    |
|                                          | City                                    |           | Zip Code            |                                 | Phone Number        | Tax ID                   |                       |                    |
|                                          | Reason for Export                       |           | Terms of Sales (Inc | oterms)                         | Payment Terms       | Country of Origi         | in                    |                    |
|                                          |                                         |           | Select              | <b>▼</b>                        |                     | Select                   | v                     |                    |
|                                          | Promised Shipment Date                  |           |                     |                                 |                     |                          |                       |                    |
|                                          | Nov 30, 2021                            | <b>**</b> |                     |                                 |                     |                          |                       |                    |
|                                          |                                         |           |                     |                                 |                     |                          |                       |                    |
|                                          |                                         |           |                     |                                 |                     | Back                     | Next Save & Close     | Cancel             |

10. Specify the shipment details for the PO in the above screen.

| Field Name                 | Description                                                                                         |
|----------------------------|----------------------------------------------------------------------------------------------------|
| Requested Shipment<br>Date | Click the Calendar icon and select the date on which the buyer expects commodity to get dispatched. |
| Ship To                    | Enter the name of the location where shipment should be sent.                                       |
| Shipment Address           | Enter the complete address where shipment should be sent.                                           |
| Shipment Country           | Select the country to send the shipment to.                                                         |
| City                       | Select the city to send the shipment to.                                                            |
| Zip Code                   | Enter the postal code to send the shipment to.                                                      |
| Phone Number               | Enter the contact number of the shipment company.                                                   |
| Tax Id                     | Enter the unique tax id if shipment charge includes tax amount.                                     |
| Reason for Export          | Enter the reason for exporting the shipment.                                                        |

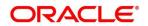

| Field Name                  | Description                                                                                                    |
|-----------------------------|----------------------------------------------------------------------------------------------------|
| Terms of<br>Sale(Incoterms) | <ul> <li>Select any of the below terms of sales:</li> <li>DAF - Delivered At Frontier</li> <li>DES - Delivered Ex Ship</li> <li>DEQ - Delivered Ex Quay</li> <li>DDU - Delivered Duty Unpaid</li> <li>CIP - Carriage and Insurance Paid To (Insert place of destination)</li> <li>CPT - Carriage Paid To (Insert place of destination)</li> <li>CIF - Cost, Insurance and Freight</li> <li>CFR - Cost and Freight</li> <li>FOB - Free On Board</li> <li>DDP - Delivered Duty Paid (Insert place of destination).</li> <li>FCA - Free Carrier (Insert named place of delivery)</li> <li>EXW - Ex Works (Insert place of delivery)</li> <li>FAS - Free Alongside Ship (insert name of port of loading)</li> </ul> |
| Payment Terms               | Enter the terms of payments, if any.                                                                                                    |
| Country of Origin           | Select the country from where the shipment is being sent.                                                                                                    |
| Promised Shipment<br>Date * | Click the Calendar icon and select the date agreed by the supplier to send the shipment.                                                                                                    |

11. Click **Save & Close** to save the PO details and submit it for authorization.

OR

Click Next to go to the 'Summary' screen.

OR

Click **Back** to go to the 'Commodity and Pricing' screen.

OR

Click **Cancel** to cancel the creation of the PO.

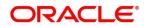

| Purchase Order                   |                                                                                                    |                |                                                                                   |           |                               |           |                     |          |      |      |              | $_{\mu^{t^{\prime}}}$ $\times$ |
|----------------------------------|----------------------------------------------------------------------------------------------------|----------------|-----------------------------------------------------------------------------------|-----------|-------------------------------|-----------|---------------------|----------|------|------|--------------|--------------------------------|
| Basic Information                | Summary                                                                                                    |                |                                                                                   |           |                               |           |                     |          |      |      |              | Screen ( 4 / 4)                |
| Commodity and Pricing            | Purchase Order Informa                                                                                           | tion           | Relationship Info                                                                 | ormation  |                               | Remarks   |                     |          |      |      |              |                                |
| Shipment Information     Summary | External PO No : PUR554872<br>PO Date : 2020-01-13<br>Net PO Amount : \$19,887.00<br>Pricing Details             |                | Relationship Name :<br>Supplier : ABB Ltd<br>Buyer : GENLIGHT I<br>Valid Till : - |           | L                             |           |                     |          |      |      |              |                                |
|                                  | Base PO Amount : <b>20000</b><br>Discount(%) : <b>3</b><br>Discount Amount : <b>\$600.0</b><br>Tax(%) : <b>2</b> | 0              |                                                                                   |           |                               |           |                     |          |      |      |              |                                |
|                                  | Tax Amount : \$388.00<br>Total PO Amount : \$19,788                                                              | 3.00           | Shipment Inforn                                                                   |           |                               |           |                     |          |      |      |              |                                |
|                                  | Total Charges : <b>\$99.00</b><br>Net PO Amount : <b>\$19,887</b>                                                | .00            | Requested Shipmer<br>2021-11-30                                                   |           | mised Shipment Da<br>21-11-30 | ite Cour  | ntry of Origin      |          |      |      |              |                                |
|                                  |                                                                                                    |                | Shipment Address<br>-<br>Payment Terms<br>-                                       | Rea<br>-  | ison for Export               | Term<br>- | ns of Sales (Incote | rms)     |      |      |              |                                |
|                                  | Commodity Details                                                                                                |                |                                                                                   |           |                               |           |                     |          |      |      |              |                                |
|                                  | Commodity Code                                                                                                   | Commodity Name | Quantity                                                                          | Unit Cost | Discount Amo                  | unt 1     | Tax Amount          | Net Cost |      |      |              |                                |
|                                  | No data to display.                                                                                              |                |                                                                                   |           |                               |           |                     |          |      |      |              |                                |
|                                  | Page 1 (0 of 0 items)                                                                                            | к (1) н        |                                                                                   |           |                               |           |                     |          |      |      |              |                                |
|                                  |                                                                                                    |                |                                                                                   |           |                               |           |                     |          | Back | Next | Save & Close | Cancel                         |

12. Review the detail of the PO being created in the 'Summary' screen.

13. Click Save & Close to save the PO details and submit it for authorization.

OR

Click **Back** to go to the 'Shipment Information' screen.

OR

Click **Cancel** to cancel the creation of the PO.

# 4.1.3 Create Debit Note

Perform the following steps on the 'Create Receivables and Payables' screen to create debit note:

- 1. In the Instrument Type list, select 'Debit Note'.
  - 2. In the **Record Status** switch, click **New** to create a new debit note record or click **In Progress** to select an existing debit note.
  - 3. In the **Branch** list, select your branch. By default, the branch associated with your login is selected.
  - 4. Click **Proceed** to view the screen for populating debit note details.

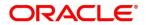

| Debit Note            |                        |   |                     |    |                   |         |                     |              | $_{\mu^{k}}$ $\times$ |
|-----------------------|------------------------|---|---------------------|----|-------------------|---------|---------------------|--------------|-----------------------|
| Basic Information     | Basic Information      |   |                     |    |                   |         |                     | 5            | icreen ( 1 / 4)       |
| Commodity and Pricing | Debit Note Number *    |   | Link Invoice        |    | Debit Note Date * |         | Debit Note Due Date |              |                       |
| Shipment Information  | DB245719               |   | INV2406             | Q, | Jan 16, 2020      | <b></b> | Jun 16, 2020        | <b></b>      |                       |
| Summary               | Supplier *             |   | Relationship *      |    | Program           |         | Buyer *             |              |                       |
|                       | PEGATRON<br>201901     | ٩ | RCORP00000742       | ٩  |                   | ٩,      | ABB Ltd<br>000409   | ٩            |                       |
|                       | Supplier Division Code |   | Buyer Division Code |    | Currency *        |         | Adjustment Reason   |              |                       |
|                       |                        | 0 |                     | 9  | GBP               |         | Select              | Ŧ            |                       |
|                       | Funding Request Date   |   | Remarks             |    |                   |         |                     |              |                       |
|                       |                        | 曲 |                     |    |                   |         |                     |              |                       |
|                       |                        |   |                     |    |                   |         |                     |              |                       |
|                       |                        |   |                     |    |                   |         |                     |              |                       |
|                       |                        |   |                     |    |                   |         |                     |              |                       |
|                       |                        |   |                     |    |                   |         |                     |              |                       |
|                       |                        |   |                     |    |                   |         |                     |              |                       |
|                       |                        |   |                     |    |                   |         |                     |              |                       |
|                       |                        |   |                     |    |                   |         |                     |              |                       |
|                       |                        |   |                     |    |                   |         |                     |              |                       |
|                       |                        |   |                     |    |                   |         |                     |              |                       |
|                       |                        |   |                     |    |                   |         |                     |              |                       |
|                       |                        |   |                     |    |                   |         |                     |              |                       |
|                       |                        |   |                     |    |                   |         |                     |              |                       |
|                       |                        |   |                     |    |                   |         |                     |              |                       |
|                       |                        |   |                     |    |                   |         |                     |              |                       |
|                       |                        |   |                     |    |                   |         |                     |              |                       |
|                       |                        |   |                     |    |                   |         | Back Next           | Save & Close | Cancel                |

5. In the **Debit Note Number** field, enter the unique debit note number to be created.

OR

In case of existing debit note number, click the Search icon and select the existing debit note number.

6. If required, in the **Link Invoice** field, click the Search icon to search and select the invoice to be linked with the debit note.

| Supplier *         |                | Relationsh | ip *                       |   | Program                        |   | Buyer *                               |   |
|--------------------|----------------|------------|----------------------------|---|--------------------------------|---|---------------------------------------|---|
| PEGATRON<br>201901 | ٩              | RCORP00    | 000742                     | Q |                                | Q | ABB Ltd                               | Q |
| nvoice Nurr        | mber           | Amount Fr  | rom                        |   | Amount To                      |   | Currency *                            |   |
|                    |                |            |                            |   |                                |   | GBP                                   | Ŧ |
| Fetch              | Invoice Number |            | Invoice Date               |   | Invoice Due Date               |   | Invoice Amount                        |   |
|                    | Invoice Number |            | Invoice Date<br>2020-01-14 |   | Invoice Due Date<br>2021-09-17 |   | Invoice Amount<br>1234567900987654400 |   |
|                    |                |            |                            |   |                                |   |                                       |   |

Perform the following steps to search and select the invoice to be linked:

- a. In the **Supplier** field, click the Search icon and select the supplier of the invoice.
- b. In the **Relationship** field, click the Search icon and select the any of the relationship maintained for the selected supplier.
- c. In the **Program** field, click the Search icon and select the linked program for the relationship. This field is only applicable to the OBSCF system.
- d. In the **Buyer** field, click the Search icon and select the buyer of the invoice.
- e. If required, in the Invoice Number field, enter the specific invoice to search for.

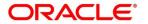

- f. If required, in the **Amount From** and **Amount To** fields, enter the minimum and maximum amount of the invoice respectively to filter the invoice search.
- g. In the **Currency** list, select the invoice currency.
- h. Click Fetch to view the invoices matching to the search criteria.
- i. Select the invoice(s) from the search result and then click **Save** to select the invoices for the debit note.
- 7. Specify the following debit note details in the 'Basic Information' screen:

| Field Name             | Description                                                                                                    |
|------------------------|----------------------------------------------------------------------------------------------------|
| Debit Note Date *      | Click the Calendar icon and select the date on which debit note is created.                                                                                                    |
| Debit Note Due Date    | Click the Calendar icon and select the date by when the debit note is due.                                                                                                    |
| Supplier *             | Click the Search icon and select the supplier for the debit note.<br>In case of linked invoice, the supplier is auto-populated.                                                               |
| Relationship *         | Click the Search icon and select the any of the relationship maintained for the selected supplier.<br>In case of linked invoice, the relationship is auto-populated.                          |
| Program                | Click the Search icon and select the program to create the debit note<br>for.<br>In case of linked invoice, the program is auto-populated.<br>This field is applicable only for OBSCF system. |
| Buyer *                | Click the Search icon and select the buyer for the debit note.<br>In case of linked invoice, the buyer is auto-populated.                                                                     |
| Supplier Division Code | Click the Search icon and select the division code of the selected supplier.                                                                                                    |
| Buyer Division Code    | Click the Search icon and select the division code of the selected buyer.                                                                                                    |
| Currency *             | Select the currency of the debit note.<br>In case of linked invoice, the currency is auto-populated.                                                                                          |
| Adjustment Reason      | Select the adjustment reason to be considered for creation of debit note.                                                                                                    |
| Funding Request Date   | Click the Calendar icon and select the requested date for funding the debit note.                                                                                                    |
| Remarks                | Enter the remarks about the debit note, if any.                                                                                                    |

Note: Fields marked with '\*' are mandatory.

8. Click Save & Close to save the debit note details and submit it for authorization.

OR

Click **Next** to go to the 'Commodity and Pricing' screen.

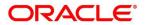

## OR

Click **Cancel** to cancel the creation of the debit note.

| Debit Note                                     |                                       |                                   |                         | 5 <sup>4</sup> - 2                |
|------------------------------------------------|---------------------------------------|-----------------------------------|-------------------------|-----------------------------------|
| Basic Information                              | Commodity and Pricing                 |                                   |                         | Screen ( 2 / 4                    |
| Commodity and Pricing     Shipment Information | Debit Note Number<br>DB245719         | Buyer<br>ABB Ltd                  | Supplier<br>PEGATRON    | Debit Note Due Date<br>2020-06-16 |
| Summary                                        | Inherit Commodities                   | Add Commodities                   |                         |                                   |
|                                                | Pricing Details<br>Currency           | Base Debit Note Amount *          | Discount Percentage     | Discount Amount                   |
|                                                | GBP                                   | GBP10,000.00                      | 5.0000 ~ ^              | G8P500.00                         |
|                                                | Tax(%)                                | Tax Amount                        | Total Debit Note Amount |                                   |
|                                                | 4.0000 ~ ^                            | GBP380.00                         | GBP9,880.00             |                                   |
|                                                | Misc Charge 1 Desc<br>Service Charge  | Misc Charge 1 Amount<br>GBP120.00 | Misc Charge 2 Desc      | Misc Charge 2 Amount<br>GBP0.00   |
|                                                | Net Debit Note Amount<br>GBP10,000.00 |                                   |                         |                                   |
|                                                |                                       |                                   |                         |                                   |
|                                                |                                       |                                   |                         |                                   |
|                                                |                                       |                                   |                         |                                   |
|                                                |                                       |                                   |                         |                                   |
|                                                |                                       |                                   |                         | Back Next Save & Close Cancel     |

- 9. Switch the Add Commodities toggle ON to view 'Commodity Details' section.
- a. Click the Add icon (1) to add rows in the grid.
- b. In the 'Action' column of grid, perform the following steps:
- Click Delete icon (<sup>1</sup>) to remove that specific row.

#### OR

• Click Edit icon (<sup>CC</sup>) and specify the commodity details in the grid:

| Note: Fields marked with | **' are mandatory. |
|--------------------------|--------------------|
|                          |                    |

| Field Name      | Description                                                                 |
|-----------------|-----------------------------------------------------------------------------|
| Commodity Name  | Commodity name gets auto-populated based on the selected commodity code.    |
| Unit            | Select the measuring unit for the goods.                                    |
| Quantity        | Enter the quantity of the goods as per selected measuring unit.             |
| Unit Cost       | Enter a single unit's cost of the goods.                                    |
| Discount (%)    | Enter the percentage of discount to be applied on the total cost.           |
| Discount Amount | This field is auto-populated based on the discount percentage.              |
| Tax (%)         | Enter the percentage of tax to be applied on total amount post discounting. |
| Tax Amount      | This is auto-populated based on tax percentage.                             |
| Net Cost        | Net costing is auto-populated based on all the previous fields.             |

Copyright @ 2022

All Rights Reserved

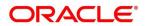

#### 10. In the 'Pricing Details' section, specify the following details:

| Note: Fields marked wit     | h '*' are mandatory.                                                                                                    |
|-----------------------------|----------------------------------------------------------------------------------------------------|
| Field Name                  | Description                                                                                                    |
| Base Debit Note<br>Amount * | Displays base amount of the Debit Note. Modify the base debit note amount, if required.                                                                      |
| Discount Percentage         | Enter the percentage of discount to be applied on the base debit note<br>amount. Discount percentage is auto-calculated based on entered<br>discount amount. |
| Discount Amount             | Enter the amount to be discounted from the base debit note amount.<br>Discount amount is auto-calculated based on entered discount<br>percentage.            |
| Tax (%)                     | Enter the percentage of tax to be levied on the total debit note amount.<br>Tax percentage is auto-calculated based on entered tax amount.                   |
| Tax Amount                  | Enter the amount of tax to be levied on the total debit note amount. Tax amount is auto-calculated based on entered tax percentage.                          |
| Total Debit Note<br>Amount  | Displays the total debit note amount post calculating base debit note amount, discount, and tax.                                                             |
| Misc Charge 1 Desc          | Enter the description of the miscellaneous charges to be added in total debit note amount.                                                                   |
| Misc Charge 1<br>Amount     | Enter the miscellaneous charge amount to be added in total debit note amount.                                                                                |
| Misc Charge 2 Desc          | Enter the description of another miscellaneous charges to be added in total debit note amount.                                                               |
| Misc Charge 2<br>Amount     | Enter the miscellaneous charge amount to be added in total debit note amount.                                                                                |
| Net Debit Note<br>Amount    | Displays the net debit note amount post adding miscellaneous charges in the total debit note amount.                                                         |

11. Click **Save & Close** to save the debit note details and submit it for authorization.

OR

Click **Next** to go to the 'Shipment Information' screen.

OR

Click **Back** to go to the 'Basic Information' screen.

OR

Click **Cancel** to cancel the creation of the debit note.

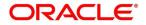

| Debit Note            |                      |           |                            |                  |                   | ,, <sup>se</sup> ×  |
|-----------------------|----------------------|-----------|----------------------------|------------------|-------------------|---------------------|
| Basic Information     | Shipment Information |           |                            |                  |                   | Screen ( 3 / 4)     |
| Commodity and Pricing |                      | e Number  | Buyer                      | Supplier         |                   | ote Due Date        |
| Shipment Information  | DB24571              | 9         | ABB Ltd                    | PEGATRON         | 2020-0            | 6-16                |
| Summary               | Shipment Date        |           | Shipment Number            | Shipment Address | Shipment Country  |                     |
|                       | Feb 10, 2020         | <b>**</b> | D5963WX749                 |                  | UK                | Ŧ                   |
|                       | City                 |           | Zip Code                   | Phone Number     | Tax ID            |                     |
|                       |                      |           |                            |                  |                   |                     |
|                       | Reason for Export    |           | Terms of Sales (Incoterms) | Payment Terms    | Country of Origin |                     |
|                       |                      |           | FAS 👻                      |                  | UK                | Ŧ                   |
|                       |                      |           |                            |                  |                   |                     |
|                       |                      |           |                            |                  |                   |                     |
|                       |                      |           |                            |                  |                   |                     |
|                       |                      |           |                            |                  |                   |                     |
|                       |                      |           |                            |                  |                   |                     |
|                       |                      |           |                            |                  |                   |                     |
|                       |                      |           |                            |                  |                   |                     |
|                       |                      |           |                            |                  |                   |                     |
|                       |                      |           |                            |                  |                   |                     |
|                       |                      |           |                            |                  |                   |                     |
|                       |                      |           |                            |                  |                   |                     |
|                       |                      |           |                            |                  |                   |                     |
|                       |                      |           |                            |                  |                   |                     |
|                       |                      |           |                            |                  |                   |                     |
|                       |                      |           |                            |                  | Back Next         | Save & Close Cancel |

12. Specify the shipment details for the debit note in the above screen.

| Field Name                  | Description                                                                                                    |  |  |  |  |  |
|-----------------------------|----------------------------------------------------------------------------------------------------|--|--|--|--|--|
| Shipment Date               | Click the Calendar icon and select the date on which the buyer expects commodity to get dispatched.                                                                                                    |  |  |  |  |  |
| Shipment Number             | Enter unique shipment number to track the shipment.                                                                                                    |  |  |  |  |  |
| Shipment Address            | Enter the complete address where shipment should be sent.                                                                                                    |  |  |  |  |  |
| Shipment Country            | Select the country to send the shipment to.                                                                                                    |  |  |  |  |  |
| City                        | Select the city to send the shipment to.                                                                                                    |  |  |  |  |  |
| Zip Code                    | Enter the postal code to send the shipment to.                                                                                                    |  |  |  |  |  |
| Phone Number                | Enter the contact number of the shipment company.                                                                                                    |  |  |  |  |  |
| Tax ID                      | Enter the unique tax id if shipment charge includes tax amount.                                                                                                    |  |  |  |  |  |
| Reason for Export           | Enter the reason for exporting the shipment.                                                                                                    |  |  |  |  |  |
| Terms of<br>Sale(Incoterms) | <ul> <li>Select any of the below terms of sales:</li> <li>DAF – Delivered At Frontier</li> <li>DES - Delivered Ex Ship</li> <li>DEQ - Delivered Ex Quay</li> <li>DDU - Delivered Duty Unpaid</li> <li>CIP - Carriage and Insurance Paid To (Insert place of destination)</li> <li>CPT - Carriage Paid To (Insert place of destination)</li> <li>CIF - Cost, Insurance and Freight</li> <li>CFR - Cost and Freight</li> <li>FOB - Free On Board</li> </ul> |  |  |  |  |  |

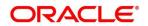

| Field Name        | Description                                                |
|-------------------|------------------------------------------------------------|
|                   | DDP - Delivered Duty Paid (Insert place of destination).   |
|                   | FCA - Free Carrier (Insert named place of delivery)        |
|                   | EXW - Ex Works (Insert place of delivery)                  |
|                   | FAS - Free Alongside Ship (insert name of port of loading) |
| Payment Terms     | Enter the terms of payments, if any.                       |
| Country of Origin | Select the country from where the shipment is being sent.  |

13. Click **Save & Close** to save the debit note details and submit it for authorization.

OR

Click **Next** to go to the 'Summary' screen.

OR

Click **Back** to go to the 'Commodity and Pricing' screen.

OR

Click **Cancel** to cancel the creation of the debit note.

| Debit Note                       |                                                                                                    |                          |                                                  |                                                          |          |      |      |              | 1          |
|----------------------------------|----------------------------------------------------------------------------------------------------|--------------------------|--------------------------------------------------|----------------------------------------------------------|----------|------|------|--------------|------------|
| Basic Information                | Summary                                                                                                    |                          |                                                  |                                                          |          |      |      |              | Screen ( 4 |
| Commodity and Pricing            | Debit Note Information                                                                                                    | Relationship Information | R                                                | temarks                                                  |          |      |      |              |            |
| Shipment Information     Summary | Debit Note Number: DB245719 Petationnihu Name: ECORP00000742<br>Debit Note Dute: 2020-01-16 Suppler: PEGATRON<br>Debit Note Dute: 2020-06-16 Buyer: ABB Ltd<br>Payment Due Date: - Valid Till: 2099-05-17<br>Net Debit Note Amount : £10,000.00<br>Pricing Details |                          |                                                  |                                                          |          |      |      |              |            |
|                                  | Base Debit Note Amount : £10,000.00<br>Discount(%) : 5<br>Discount Amount : £500.00                                                                                                    | Shipment Information     |                                                  |                                                          |          |      |      |              |            |
|                                  | Tax(%): 4<br>Tax Amount : £380.00<br>Total Debit Note Amount : £9,880.00<br>Total Charges : £120.00<br>Net Debit Note Amount : £10,000.00                                                                                                    | Shipment Number          | Shipment Date<br>2020-02-10<br>Reason for Export | Country of Origin<br>UK<br>Terms of Sales (Incote<br>FAS | rms)     |      |      |              |            |
|                                  |                                                                                                    | Payment Terms<br>-       |                                                  |                                                          |          |      |      |              |            |
|                                  | Commodity Details                                                                                                    |                          |                                                  |                                                          |          |      |      |              |            |
|                                  | Commodity Code Commodity                                                                                                    | Name Quantity Unit Cost  | Discount Amount                                  | Tax Amount                                               | Net Cost |      |      |              |            |
|                                  | No data to display.                                                                                                    |                          |                                                  |                                                          |          |      |      |              |            |
|                                  | Page 1 (0 of 0 items) K < 1                                                                                                    | K K                      |                                                  |                                                          |          |      |      |              |            |
|                                  |                                                                                                    |                          |                                                  |                                                          |          | Back | Next | Save & Close | Canc       |

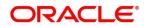

| Debit Note                                                                       |                                                                                                    |                                 |                                                                              |                                                  |                                               |                |      |              | $_{\mu^{k}}$ $\times$ |
|----------------------------------------------------------------------------------|----------------------------------------------------------------------------------------------------|---------------------------------|------------------------------------------------------------------------------|--------------------------------------------------|-----------------------------------------------|----------------|------|--------------|-----------------------|
| Basic Information     Commodity and Pricing     Singment Information     Summary | Summary<br>Tax Amount : £380,00<br>Total Debit Note Amoun<br>Total Charges : £1200<br>Net Debit Note Amount | t:£9,880.00<br>)<br>:£10,000.00 | Shipment Number<br>D5963WX749<br>Shipment Address<br>-<br>Payment Terms<br>- | Shipment Date<br>2020-02-10<br>Reason for Export | Country of Ori<br>UK<br>Terms of Sales<br>FAS | - 140          |      | 3            | Screen ( 4 / 4)       |
|                                                                                  | Commodity Details                                                                                           |                                 |                                                                              |                                                  |                                               |                |      |              |                       |
|                                                                                  | Commodity Code No data to display. Page 1 (0 of 0 item                                                      | Commodity Name                  | Quantity Unit Co                                                             | Discount Amoun                                   | nt Tax Amou                                   | nt Net Cost    |      |              |                       |
|                                                                                  | Linked Invoice Details                                                                                      | ;                               |                                                                              |                                                  |                                               |                |      |              |                       |
|                                                                                  | Invoice Number                                                                                              | Invoice Amount                  | Invoice Date                                                                 | Invoice Due Date                                 | Invoice Status                                | Payment Status |      |              |                       |
|                                                                                  | INV2406                                                                                                    | £10,000.00                      | 2019-01-01                                                                   | 2021-06-25                                       | ASSIGNED                                      | UNPAID         |      |              |                       |
|                                                                                  | Page 1 of1 (1 of                                                                                            | 1 items) K < 1 >                | K                                                                            |                                                  |                                               |                |      |              |                       |
|                                                                                  |                                                                                                    |                                 |                                                                              |                                                  |                                               |                | Back | Save & Close | Cancel                |

14. Review the detail of the debit note being created in the 'Summary' screen.

15. Click Save & Close to save the debit note details and submit it for authorization.

OR

Click **Back** to go to the 'Shipment Information' screen.

OR

Click **Cancel** to cancel the creation of the debit note.

# 4.1.4 Create Credit Note

Perform the following steps on the 'Create Receivables and Payables' screen to create credit note:

- 1. In the Instrument Type list, select 'Credit Note'.
  - 2. In the **Record Status** switch, click **New** to create a new credit note record or click **In Progress** to select an existing credit note.
  - 3. In the **Branch** list, select your branch. By default, the branch associated with your login is selected.
  - 4. Click **Proceed** to view the screen for populating credit note details.

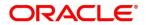

| Credit Note                 |                     |   |                     |   |                    |         |                       |              | $_{\mu^{k'}}$ $\times$ |
|-----------------------------|---------------------|---|---------------------|---|--------------------|---------|-----------------------|--------------|------------------------|
| Basic Information     Basic | Information         |   |                     |   |                    |         |                       | 5            | Screen ( 1 / 3)        |
| Commodity and Pricing Credi | it Note Number *    |   | Link Invoice        |   | Credit Note Date * |         | Credit Note Expiry Da | ite *        |                        |
| Summary 5942                | 2156                |   |                     | Q | Jan 16, 2020       | <u></u> | Sep 1, 2021           | <u> </u>     |                        |
| Supp                        | olier *             |   | Relationship *      |   | Program            |         | Buyer *               |              |                        |
| 2019                        | 910                 | 0 | RCORP00000742       | Q |                    | Q       | ABB Ltd               | Q            |                        |
| Supp                        | olier Division Code |   | Buyer Division Code |   | Currency *         |         | Adjustment Reason     |              |                        |
| Gen                         | light Division A    | Q | Division 409        | Q | USD                | Ŧ       | Items not received    | Ŧ            |                        |
| Rema                        | arks                |   |                     |   |                    |         |                       |              |                        |
|                             |                     |   |                     |   |                    |         |                       |              |                        |
|                             |                     |   |                     |   |                    |         |                       |              |                        |
|                             |                     |   |                     |   |                    |         |                       |              |                        |
|                             |                     |   |                     |   |                    |         |                       |              |                        |
|                             |                     |   |                     |   |                    |         |                       |              |                        |
|                             |                     |   |                     |   |                    |         |                       |              |                        |
|                             |                     |   |                     |   |                    |         |                       |              |                        |
|                             |                     |   |                     |   |                    |         |                       |              |                        |
|                             |                     |   |                     |   |                    |         |                       |              |                        |
|                             |                     |   |                     |   |                    |         |                       |              |                        |
|                             |                     |   |                     |   |                    |         |                       |              |                        |
|                             |                     |   |                     |   |                    |         |                       |              |                        |
|                             |                     |   |                     |   |                    |         |                       |              |                        |
|                             |                     |   |                     |   |                    |         |                       |              |                        |
|                             |                     |   |                     |   |                    |         |                       |              |                        |
|                             |                     |   |                     |   |                    |         |                       |              |                        |
|                             |                     |   |                     |   |                    |         |                       |              |                        |
|                             |                     |   |                     |   |                    |         | Back Next             | Save & Close | Cancel                 |

5. In the **Credit Note Number** field, enter the unique credit note number to be created.

OR

In case of existing credit note number, click the Search icon and select the existing credit note number.

6. If required, in the **Link Invoice** field, click the Search icon to search and select the invoice to be linked with the credit note.

| Supplier *         |                                  | Relationsh | iip *                                    |   | Program                                      |    | Buyer *                                        |   |
|--------------------|----------------------------------|------------|------------------------------------------|---|----------------------------------------------|----|------------------------------------------------|---|
| PEGATRON<br>201901 | ٩                                | RCORPOO    | 0000742                                  | Q |                                              | Q, | ABB Ltd                                        | Q |
| nvoice Nun         | mber                             | Amount Fi  | om                                       |   | Amount To                                    |    | Currency *                                     |   |
|                    |                                  |            |                                          |   |                                              |    | GBP                                            | * |
| Fetch              | Invoice Number                   |            | Invoice Date                             |   | Invoice Due Date                             |    | Invoice Amount                                 |   |
|                    |                                  |            |                                          |   |                                              |    |                                                |   |
|                    | Invoice Number<br>123<br>INV2406 |            | Invoice Date<br>2020-01-14<br>2019-01-01 |   | Invoice Due Date<br>2021-09-17<br>2021-06-25 |    | Invoice Amount<br>1234567900987654400<br>10000 |   |

Perform the following steps to search and select the invoice to be linked:

- a. In the Supplier field, click the Search icon and select the supplier of the invoice.
- b. In the **Relationship** field, click the Search icon and select the any of the relationship maintained for the selected supplier.
- c. In the **Program** field, click the Search icon and select the linked program for the relationship. This field is only applicable to the OBSCF system.
- d. In the **Buyer** field, click the Search icon and select the buyer of the invoice.
- e. If required, in the Invoice Number field, enter the specific invoice to search for.

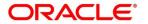

- f. If required, in the **Amount From** and **Amount To** fields, enter the minimum and maximum amount of the invoice respectively to filter the invoice search.
- g. In the **Currency** list, select the invoice currency.
- h. Click Fetch to view the invoices matching to the search criteria.
- i. Select the invoice(s) from the search result and then click **Save** to select the invoices for the credit note.
- 7. Specify the following credit note details in the 'Basic Information' screen:

| Field Name              | Description                                                                                                    |
|-------------------------|----------------------------------------------------------------------------------------------------|
| Credit Note Date *      | Click the Calendar icon and select the date on which credit note is created.                                                                                                    |
| Credit Note Expiry Date | Click the Calendar icon and select the date till when the credit note is valid.                                                                                                    |
| Supplier *              | Click the Search icon and select the supplier for the credit note.<br>In case of linked invoice, the supplier is auto-populated.                                                               |
| Relationship *          | Click the Search icon and select the any of the relationship maintained for the selected supplier.<br>In case of linked invoice, the relationship is auto-populated.                           |
| Program                 | Click the Search icon and select the program to create the credit note<br>for.<br>In case of linked invoice, the program is auto-populated.<br>This field is applicable only for OBSCF system. |
| Buyer *                 | Click the Search icon and select the buyer for the credit note.<br>In case of linked invoice, the buyer is auto-populated.                                                                     |
| Supplier Division Code  | Click the Search icon and select the division code of the selected supplier.                                                                                                    |
| Buyer Division Code     | Click the Search icon and select the division code of the selected buyer.                                                                                                    |
| Currency *              | Select the currency of the credit note.<br>In case of linked invoice, the currency is auto-populated.                                                                                          |
| Adjustment Reason       | Select the adjustment reason to be considered for creation of credit note.                                                                                                    |
| Funding Request Date    | Click the Calendar icon and select the requested date for funding the debit note.                                                                                                    |
| Remarks                 | Enter the remarks about the debit note, if any.                                                                                                    |

Note: Fields marked with '\*' are mandatory.

8. Click **Save & Close** to save the credit note details and submit it for authorization.

OR

Click **Next** to go to the 'Commodity and Pricing' screen.

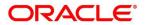

## OR

Click **Cancel** to cancel the creation of the credit note.

| Credit Note                   |                                        |                      |          |                      |             |                         |                      |                      |                                 | 2 <sup>10</sup> |
|-------------------------------|----------------------------------------|----------------------|----------|----------------------|-------------|-------------------------|----------------------|----------------------|---------------------------------|-----------------|
| Basic Information             | Commodity and Prici                    | ng                   |          |                      |             |                         |                      |                      |                                 | Screen ( 2 /    |
| Commodity and Pricing Summary | Credit<br>59421                        | Note Number<br>56    |          | Buyer<br>ABB Ltd     |             | Suppli<br>GENLI         | er<br>GHT INTERNATIC | NAL                  | Credit Note Expir<br>2021-09-01 | y Date          |
|                               | Add Commodities                        |                      |          |                      |             |                         |                      |                      |                                 |                 |
|                               | Commodity Details                      |                      |          |                      |             |                         |                      |                      |                                 | ÷               |
|                               | Commodity Name                         | Unit                 | Quantity | Unit Cost            | Discount %  | Discount Amount         | Tax %                | Tax Amount           | Net Cost                        | Action          |
|                               | Pomegranate                            | KILOGRAM V           | 1000     | 60                   | 2           | \$1,200.00              | 1                    | \$588.00             | \$59,388.00                     | 2               |
|                               | Pricing Details<br>Currency            |                      | Base Cre | edit Note Amount *   |             | Discount Percentage     |                      | Discount Amo         | punt                            |                 |
|                               |                                        |                      |          | US                   | SD60,000.00 | 2.0000                  | ~ ^                  |                      | USD1,20                         | 0.00            |
|                               | Tax(%)                                 |                      | Tax Amo  | ount                 |             | Total Credit Note Amoun |                      |                      |                                 |                 |
|                               | 1.0000                                 | ~ ^                  |          |                      | USD588.00   | USD59,388.00            |                      |                      |                                 |                 |
|                               | Misc Charge 1 Desc                     | Charge 1 Desc Misc 0 |          | fisc Charge 1 Amount |             | Misc Charge 2 Desc      |                      | Misc Charge 2 Amount |                                 |                 |
|                               |                                        |                      |          |                      | USD0.00     |                         |                      |                      | USD                             | 0.00            |
|                               | Net Credit Note Amount<br>USD59,388.00 |                      |          |                      |             |                         |                      |                      |                                 |                 |
|                               |                                        |                      |          |                      |             |                         |                      |                      |                                 |                 |
|                               |                                        |                      |          |                      |             |                         |                      | Back                 | Next Save & C                   | lose Cancel     |

- 9. Switch the Add Commodities toggle ON to view 'Commodity Details' section.
- a. Click the Add icon (1) to add rows in the grid.
- b. In the 'Action' column of grid, perform the following steps:
- Click Delete icon (<sup>1</sup>) to remove that specific row.

#### OR

• Click Edit icon (<sup>CC</sup>) and specify the commodity details in the grid:

| Field Name      | Description                                                                 |
|-----------------|-----------------------------------------------------------------------------|
| Commodity Name  | Commodity name gets auto-populated based on the selected commodity code.    |
| Unit            | Select the measuring unit for the goods.                                    |
| Quantity        | Enter the quantity of the goods as per selected measuring unit.             |
| Unit Cost       | Enter a single unit's cost of the goods.                                    |
| Discount (%)    | Enter the percentage of discount to be applied on the total cost.           |
| Discount Amount | This field is auto-populated based on the discount percentage.              |
| Tax (%)         | Enter the percentage of tax to be applied on total amount post discounting. |
| Tax Amount      | This is auto-populated based on tax percentage.                             |
| Net Cost        | Net costing is auto-populated based on all the previous fields.             |
|                 |                                                                             |

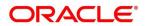

#### 10. In the 'Pricing Details' section, specify the following details:

| Note: Fields marked wit      | th '*' are mandatory.                                                                                                    |
|------------------------------|----------------------------------------------------------------------------------------------------|
| Field Name                   | Description                                                                                                    |
| Base Credit Note<br>Amount * | Displays base amount of the credit note. Modify the base credit note amount, if required.                                                                     |
| Discount Percentage          | Enter the percentage of discount to be applied on the base credit note<br>amount. Discount percentage is auto-calculated based on entered<br>discount amount. |
| Discount Amount              | Enter the amount to be discounted from the base credit note amount.<br>Discount amount is auto-calculated based on entered discount<br>percentage.            |
| Tax (%)                      | Enter the percentage of tax to be levied on the total credit note amount.<br>Tax percentage is auto-calculated based on entered tax amount.                   |
| Tax Amount                   | Enter the amount of tax to be levied on the total credit note amount. Tax amount is auto-calculated based on entered tax percentage.                          |
| Total Credit Note<br>Amount  | Displays the total credit note amount post calculating base credit note amount, discount, and tax.                                                            |
| Misc Charge 1 Desc           | Enter the description of the miscellaneous charges to be added in total credit note amount.                                                                   |
| Misc Charge 1<br>Amount      | Enter the miscellaneous charge amount to be added in total credit note amount.                                                                                |
| Misc Charge 2 Desc           | Enter the description of another miscellaneous charges to be added in total credit note amount.                                                               |
| Misc Charge 2<br>Amount      | Enter the miscellaneous charge amount to be added in total credit note amount.                                                                                |
| Net Credit Note<br>Amount    | Displays the net credit note amount post adding miscellaneous charges in the total credit note amount.                                                        |

11. Click **Save & Close** to save the credit note details and submit it for authorization.

OR

Click Next to go to the 'Summary' screen.

OR

Click **Back** to go to the 'Basic Information' screen.

OR

Click **Cancel** to cancel the creation of the credit note.

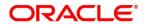

| Credit Note           |                                                                                                    |                    |            |                                           |                 | $_{\mu^{k'}} \times$ |             |           |              |                 |
|-----------------------|----------------------------------------------------------------------------------------------------|--------------------|------------|-------------------------------------------|-----------------|----------------------|-------------|-----------|--------------|-----------------|
| Basic Information     | Summary                                                                                                    |                    |            |                                           |                 |                      |             |           |              | Screen ( 3 / 3) |
| Commodity and Pricing | Credit Note Informa                                                                                                    | ition              | Relationsh | ip Information                            |                 | Remarks              |             |           |              |                 |
| Summary               | Credit Note Number : <b>594</b> ;<br>Credit Note Date : <b>2020-0</b><br>Credit Note Expiry Date : <b>2</b><br>Net Credit Note Amount : <b>\$</b><br>Pricing Details | 01-16<br>021-09-01 |            | lame : RCORP0000<br>NLIGHT INTERNA<br>.td |                 | -                    |             |           |              |                 |
|                       | Base Credit Note Amou<br>Discount(%):2<br>Discount Amount:\$1,                                                                                                    |                    |            |                                           |                 |                      |             |           |              |                 |
|                       | Tax(%) : 1<br>Tax Amount : \$588.00<br>Total Credit Note Amou<br>Total Charge : \$0.00<br>Net Credit Note Amour                                                      | unt : \$59,388.00  |            |                                           |                 |                      |             |           |              |                 |
|                       | Commodity Details                                                                                                    |                    |            |                                           |                 |                      |             |           |              |                 |
|                       | Commodity Code                                                                                                    | Commodity Name     | Quantity   | Unit Cost                                 | Discount Amount | Tax Amount           | Net Cost    |           |              |                 |
|                       | Pomegranate                                                                                                    | Pomegranate        | 1000       | 60                                        | \$1,200.00      | \$588.00             | \$59,388.00 |           |              |                 |
|                       | Page 1 of 1 (1 of                                                                                                    | f 1 items) K < 1   | К          |                                           |                 |                      |             |           |              |                 |
|                       |                                                                                                    |                    |            |                                           |                 |                      |             | Back Next | Save & Close | Cancel          |

12. Review the detail of the credit note being created in the 'Summary' screen.

13. Click Save & Close to save the credit note details and submit it for authorization.

#### OR

Click Back to go to the 'Commodity and Pricing' screen.

#### OR

Click Cancel to cancel the creation of the credit note.

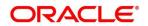

# **5. Receivables and Payables Management**

The 'Receivable and Payables Management' screen helps you to process and take various actions on instruments (Invoices/Purchase Order/Debit Note/Invoice & Dr Note). User can search the instruments based on the various parameters such as file name, reference number, supplier, date range, amount range, and so on.

After creating/searching an existing instrument, below is a list of actions user can take to manage them:

- Accept
- Assign (Only for OBSCF)
- Cancel
- Edit
- Initiate Finance (Only for OBSCF)
- Link Program (Only for OBSCF)
- Raise Dispute
- Re-assign (Only for OBSCF)
- Resolve Dispute
- Write off Dispute
- Mark PUA (Only for OBSCF)
- Mark Indirect Payment (Only for OBSCF)
- Accept Early Payment Offer (Only for OBSCF)

#### Navigation Path: Receivables & Payables > Receivables & Payables Management

| Receivables and Payabl | es Management |                   |                   |        |          |              |                   | $_{\mu}^{\mu}$ $\times$ |
|------------------------|---------------|-------------------|-------------------|--------|----------|--------------|-------------------|-------------------------|
| Branch *               |               | Instrument Type * | Instrument Type * |        | Action * |              | Processing Date * |                         |
| 004-LM BRANCH          | Υ.            | Select            | ×                 | Select | Ψ        | Jan 16, 2020 | ±                 |                         |
| Proceed                |               |                   |                   |        |          |              |                   |                         |

Perform the following steps to search the invoices/debit notes:

- 1. In the **Branch** list, select the branch for which the instrument needs to be processed. By default, the branch of the logged-in user is selected.
  - 2. In the **Instrument Type** list, select the instrument to be managed.
  - 3. In the **Action** list, select the action to be taken on the instrument.
  - 4. Click **Proceed** to view the search parameters.
- For Invoice/Debit Note/Invoice & Dr Note:

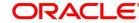

| File Name *  |   | Reference Number *     |   | Buyer *              |          | Supplier *        |         |
|--------------|---|------------------------|---|----------------------|----------|-------------------|---------|
|              |   |                        |   |                      | 0,       |                   | ୍       |
| Relationship |   | Program                |   | Date Reference Basis |          | Date Range        |         |
|              | Q |                        | Q | Select               | <b>.</b> | $\leftrightarrow$ | <b></b> |
| Currency     |   | Amount Reference Basis |   | Amount From          |          | Amount To         |         |
| Select       | * | Select                 | * |                      |          |                   |         |

#### • For Purchase Order:

| File Name *    |   | PO Number * |   | Buyer *                |   | Supplier * |    |
|----------------|---|-------------|---|------------------------|---|------------|----|
|                |   |             |   |                        | ٩ |            | ٩, |
| Relationship * |   | Program     |   | Date Reference Basis * |   | Date Range |    |
|                | Q |             | Q | Select                 | × | ↔          |    |
| Currency       |   | Amount From |   | Amount To              |   |            |    |
| Select         | v |             |   |                        |   |            |    |
| Search Reset   |   |             |   |                        |   |            |    |

- 5. Specify the value for at least one mandatory field (marked with '\*') to search the instrument(s).
- 6. Click **Search** to view the search results.

#### OR

Click Reset to clear the search fields.

# 5.1.1 Accept

Perform the following steps post searching the invoices/debit notes/purchase order for 'Accept' action:

For Invoice/Dr Note:

| ≡ (           | ORACLE C              | reate Receivables ar | id Payables    |            |            |            |             | AULTENTITY) | LM BRANCH ( 004)<br>UCT 25, 2021 |                       | THRUPTH<br>sunildac@gmail. |
|---------------|-----------------------|----------------------|----------------|------------|------------|------------|-------------|-------------|----------------------------------|-----------------------|----------------------------|
| eceiv         | ables and Payables Ma | nagement             |                |            |            |            |             |             |                                  |                       | , <sup>2</sup>             |
| nvoid         | ce/Dr Note List       |                      |                |            |            |            |             |             |                                  |                       |                            |
|               | Reference Number      | Instrument Type      | Buyer          | Supplier   | Program    | Issue Date | Net Amount  | Remarks     | Acceptance Amount                | New Acceptance Amount | Stale S                    |
|               | INVMARCH1702          | Invoice              | Carrefour      | Danone     |            | 2020-01-09 | £100.00     |             | £0.00                            | £80.00                | N                          |
|               | INVMARCH1703          | Invoice              | Carrefour      | Danone     |            | 2020-01-09 | £100.00     | Remarks     | £0.00                            |                       | N                          |
|               | MAUTO-DEBIT-003       | Debit Note           | Carrefour      | Danone     | This is PR | 2018-01-11 | ₹10,200.00  | Resolve Dis | ₹0.00                            |                       | N                          |
|               | 051716293772739440    | Invoice              | Carrefour      | Danone     |            | 2021-10-25 | £7,000.00   | performanc  | £0.00                            |                       | N                          |
|               | TE4                   | Invoice              | Carrefour      | Danone     |            | 2021-10-25 | £700.00     |             | £0.00                            |                       | N                          |
|               | ALERTTEST             | Invoice              | Carrefour      | Danone     |            | 2021-10-19 | \$10,000.00 |             | \$0.00                           |                       | Y                          |
|               | TE1                   | Invoice              | Carrefour      | Danone     |            | 2021-10-25 | £7,000.00   |             | £0.00                            |                       | N                          |
|               | TE2                   | Invoice              | Carrefour      | Danone     |            | 2021-10-25 | £7,000.00   |             | £0.00                            |                       | N                          |
| Page<br>emari |                       | 15) K < 1 >          | Acceptance Ar  | mount      |            | A          | pply Undo   |             |                                  |                       |                            |
|               | nary<br>hstruments    |                      | Total Acceptar | nce Amount |            |            |             |             |                                  |                       |                            |
| 1             |                       |                      |                |            | £80.00     |            |             |             |                                  |                       |                            |
|               |                       |                      |                |            |            |            |             |             | Submit                           | Cancel                |                            |

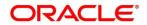

#### For PO:

| ranch | *               |             |          | Instrument Typ | be *         |            | Action *               |             | Processing        | ) Date *              |              |
|-------|-----------------|-------------|----------|----------------|--------------|------------|------------------------|-------------|-------------------|-----------------------|--------------|
| 004-L | M BRANCH        | v           |          | Purchase Ord   | er           | v          | Accept                 | v           | Jan 16, 20        | 20 💼                  |              |
|       |                 |             |          |                |              |            |                        |             |                   |                       |              |
|       | ceed            |             |          |                |              |            |                        |             |                   |                       |              |
| now S | earch 🔻         |             |          |                |              |            |                        |             |                   |                       |              |
| Purch | nase Order List |             |          |                |              |            |                        |             |                   |                       |              |
|       | PO Number       | Buyer       | Supplier | Program        | Relationship | PO Date    | Promised Shipment Date | PO Amount   | Acceptance Amount | New Acceptance Amount | Stale Status |
|       | 280521          | Carrefour   | Danone   | This is PROG   | REL701       | 2020-01-14 |                        | £100.00     |                   |                       |              |
|       | FEB921-01-PO    | Carrefour   | Danone   |                | REL701       | 2018-03-30 | 2018-03-30             | \$10,000.00 | \$100.00          |                       | γ            |
|       | FEB921-02-PO    | Carrefour   | Danone   |                | REL701       | 2018-03-30 | 2018-03-30             | \$10,000.00 | \$100.00          |                       | γ            |
|       | G-905           | Carrefour   | Danone   |                | REL701       | 2019-11-07 | 2019-11-18             | \$650.00    |                   |                       | γ            |
| ~     | MAUTO-PO-1103   | Carrefour   | Danone   | BOSE Progra    | REL701       | 2020-01-14 | 2021-06-08             | £10,900.00  |                   | £6,900.00             |              |
|       | PO-2212-02      | Carrefour   | Danone   | This is PROG   | REL701       | 2019-11-07 | 2019-11-07             | \$10,000.00 | \$100.00          |                       | γ            |
|       | PO-JAN-2020-01  | Carrefour   | Danone   | This is PROG   | REL701       | 2020-01-07 | 2020-03-07             | \$10,000.00 | \$100.00          |                       | γ            |
|       | FEB2021-01      | Carrefour   | Danone   | This is PROG   | REL701       | 2020-01-09 |                        | £9,000.00   |                   |                       |              |
|       | FEB921-04-PO    | Carrefour   | Danone   |                | REL701       | 2018-03-30 | 2018-03-30             | \$10,000.00 | \$100.00          |                       | γ            |
|       | PO-DEC-2020-013 | Carrefour   | Danone   | This is PROG   | REL701       | 2019-11-07 | 2019-11-07             | \$10,000.00 | \$100.00          |                       | γ            |
| Page  |                 | f 44 items) | K < 1 2  | 3 4 5 > >      |              |            |                        |             |                   |                       |              |
| emar  | KS              |             |          | Acceptance Ar  | f6,90        | 0.00       | Apply Undo             |             |                   |                       |              |
|       |                 |             |          |                |              |            |                        |             |                   |                       |              |
| ium   | mary            |             |          |                |              |            |                        |             |                   |                       |              |
|       | nstruments      |             |          | Total Acceptar |              |            |                        |             |                   |                       |              |
| 1     |                 |             |          |                | £6,90        | 0.00       |                        |             |                   |                       |              |

- 1. Optional: In the **Reference/PO Number** column, click on the number to view more details about it.
  - 2. Select the invoice/debit note/PO to be accepted.
  - 3. Optional: In the Remarks field, enter the remarks for the new acceptance amount.
  - 4. In the **Acceptance Amount** field, enter the amount to be accepted.
  - 5. Click **Apply** to make changes in the grid.
  - 6. If required, click **Undo** to revert the applied changes.
  - 7. Click Submit to accept the invoice/debit note and send for authorization (if applicable).

## 5.1.2 Assign

Perform the following steps post searching the invoices/debit notes/purchase order for 'Assign' action:

Note: This action is available only if Receivables and Payables module is integrated with OBSCF system.

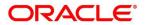

| = C       | DRACLE              | Create Receivables and Payables |                     |                |           |                  |            | ( DEFAULTENTITY) |            | NCH (004)         | κ.        |              |                             |
|-----------|---------------------|---------------------------------|---------------------|----------------|-----------|------------------|------------|------------------|------------|-------------------|-----------|--------------|-----------------------------|
| Receiva   | bles and Payables N | Manager                         | nent                |                |           |                  |            |                  |            |                   |           |              | $_{\mu^{\theta^{-}}}\times$ |
| Branch    | *                   |                                 | Instr               | rument Type *  |           |                  | Action *   |                  |            | Processing Date * |           |              |                             |
| 004-LN    | 1 BRANCH            |                                 | Inv                 | oice & Dr Note |           |                  | Assignment | v                |            | Oct 25, 2021      |           |              |                             |
| Proce     | red                 |                                 |                     |                |           |                  |            |                  |            |                   |           |              |                             |
| Show Se   | arch 🔻              |                                 |                     |                |           |                  |            |                  |            |                   |           |              |                             |
| Invoice   | e/Dr Note List      |                                 |                     |                |           |                  |            |                  |            |                   |           |              |                             |
|           | Reference Number    |                                 | Instrument Type     | Buyer          | Supplier  | Program          |            | Issue Date       | Net Amount |                   | Remarks   | Stale Status |                             |
|           | INVFEB2711          |                                 | Invoice             | Carrefour      | Danone    | This is PROGRAM1 |            | 2020-01-09       | \$1,000.00 |                   | Assignmer | N            |                             |
| Page      | 1 of 1 (1 of 1 iter | ms) K                           | $\langle 1 \rangle$ |                |           |                  |            |                  |            |                   |           |              |                             |
| Remarks   | ;                   |                                 | _                   |                |           |                  |            |                  |            |                   |           |              |                             |
|           |                     |                                 |                     | Apply Un       | do        |                  |            |                  |            |                   |           |              |                             |
| Summ      | ary                 |                                 |                     |                |           |                  |            |                  |            |                   |           |              |                             |
| Total Ins | truments            |                                 | Tota                | l Amount       |           |                  |            |                  |            |                   |           |              |                             |
| 1         |                     |                                 |                     |                | \$1,000.0 | 0                |            |                  |            |                   |           |              |                             |
|           |                     |                                 |                     |                |           |                  |            |                  |            | Submit Ca         | ncel      |              |                             |

- 1. Optional: In the Reference Number column, click the number to view more details about it.
  - 2. Select the invoice to be assigned.
  - 3. Optional: In the **Remarks** field, enter the remarks for the accepted amount.
  - 4. Click **Apply** to make changes in the grid.
  - 5. If required, click **Undo** to revert the applied changes.
  - 6. Click Submit to accept the invoice and send for authorization (if applicable).

## 5.1.3 Cancel

Only an invoice/debit notes/PO that has not yet been accepted, can be cancelled. Perform the following steps post searching the invoices/debit notes for 'Cancel' action:

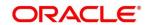

#### For Invoice/Dr Note:

| = C           |                         | ate Receivables and Pay | ables     |          | 1       | ( DEFAULTENTITY | () IM BRANCH ( 004) | <b>A</b>   |                                                                                                    |
|---------------|-------------------------|-------------------------|-----------|----------|---------|-----------------|---------------------|------------|----------------------------------------------------------------------------------------------------|
| eceiva        | bles and Payables Mana  | gement                  |           |          |         |                 |                     |            | a de la compañía de la compañía de la compañía de la compañía de la compañía de la compañía de la compañía de l |
| nvoic         | e/Dr Note List          |                         |           |          |         |                 |                     |            |                                                                                                    |
|               | Reference Number        | Instrument Type         | Buyer     | Supplier | Program | Issue Date      | Net Amount          | Remarks    | Stale Status                                                                                                    |
|               | INVMARCH1702            | Invoice                 | Carrefour | Danone   |         | 2020-01-09      | £100.00             | Cancelatio | N                                                                                                    |
|               | INVMARCH1703            | Invoice                 | Carrefour | Danone   |         | 2020-01-09      | £100.00             | Remarks    | N                                                                                                    |
|               | TE1                     | Invoice                 | Carrefour | Danone   |         | 2021-10-25      | £7,000.00           |            | N                                                                                                    |
|               | TE2                     | Invoice                 | Carrefour | Danone   |         | 2021-10-25      | £7,000.00           |            | N                                                                                                    |
|               | 051716293772739440      | Invoice                 | Carrefour | Danone   |         | 2021-10-25      | £7,000.00           | performan  | N                                                                                                    |
|               | TE4                     | Invoice                 | Carrefour | Danone   |         | 2021-10-25      | £700.00             |            | N                                                                                                    |
|               | ALERTTEST               | Invoice                 | Carrefour | Danone   |         | 2021-10-19      | \$10,000.00         |            | Y                                                                                                    |
| Page<br>emark | 1 of 1 (1-7 of 7 items) |                         | upply Ur  | ndo      |         |                 |                     |            |                                                                                                    |
| umm           | •                       |                         |           |          |         |                 |                     |            |                                                                                                    |
| otal In<br>1  | struments               | Tota                    | l Amount  | £100     | 00      |                 |                     |            |                                                                                                    |
|               |                         |                         |           |          |         |                 |                     | _          |                                                                                                    |
|               |                         |                         |           |          |         |                 | Submit              | ancel      |                                                                                                    |

#### For PO:

| C                | RACLE           | Create      | Receivables a | nd Payables       |              |            | ( DEFAULTENTITY)       | 100 LM BRANCH ( 004) |             |                |
|------------------|-----------------|-------------|---------------|-------------------|--------------|------------|------------------------|----------------------|-------------|----------------|
| ceivat           | oles and Payabl | les Managem | ent           |                   |              |            |                        |                      |             | , <sup>2</sup> |
| anch *           |                 |             |               | Instrument Type * |              | Action *   |                        | Processing Date      | ×           |                |
| 04-LM            | BRANCH          | v           |               | Purchase Order    | Ψ.           | Cancel     | v                      | Oct 25, 2021         | Ê           | <b>1</b>       |
| _                |                 |             |               |                   |              |            |                        |                      |             |                |
| Proce            |                 |             |               |                   |              |            |                        |                      |             |                |
| /w Sea           | arch 🔻          |             |               |                   |              |            |                        |                      |             |                |
| ircha            | se Order List   |             |               |                   |              |            |                        |                      |             |                |
|                  | PO Number       | Buyer       | Supplier      | Program           | Relationship | PO Date    | Promised Shipment Date | PO Amount            | Remarks     | Stale Status   |
|                  | POFEB2601       | Carrefour   | Danone        |                   | REL701       | 2020-01-30 |                        | \$1,000.00           | Cancellatic | N              |
| age              | 1 of 1 (1 of    | 1 items) K  | < 1 >         | Х                 |              |            |                        |                      |             |                |
|                  |                 |             |               |                   |              |            |                        |                      |             |                |
| marks            |                 |             |               |                   |              |            |                        |                      |             |                |
|                  |                 |             |               | Apply Undo        |              |            |                        |                      |             |                |
|                  |                 |             |               |                   |              |            |                        |                      |             |                |
| imma<br>tal inst | ary<br>ruments  |             |               | Total Amount      |              |            |                        |                      |             |                |
|                  |                 |             |               |                   | \$1,000.00   |            |                        |                      |             |                |
|                  |                 |             |               |                   |              |            |                        |                      |             |                |
|                  |                 |             |               |                   |              |            |                        | Submit               | Cancel      |                |

- 1. Optional: In the Reference/PO Number column, click the link to view more details about it.
  - 2. Select the invoices/debit notes/POs to be cancelled.
  - 3. Optional: In the **Remarks** field, enter the remarks about cancellation.
  - 4. Click **Apply** to make changes in the grid.
  - 5. If required, click **Undo** to revert the applied changes.
  - 6. Click **Submit** to cancel the invoices/debit notes and send for authorization (if applicable).

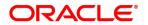

# 5.1.4 Edit

Perform the following steps post searching the invoices/debit notes/purchase order for 'Edit' action:

For Invoice/Dr Note:

| = 0    | ORACLE <sup>®</sup>  | Create Receivables | and Payabl | es          |            |            |            |                | AULTENTITY) | LM BRANCH<br>OCT 25, 2021 | ( 004)          |           |                  |                                |
|--------|----------------------|--------------------|------------|-------------|------------|------------|------------|----------------|-------------|---------------------------|-----------------|-----------|------------------|--------------------------------|
| Receiv | ables and Payables N | lanagement         |            |             |            |            |            |                |             |                           |                 |           |                  | $_{\mu }^{\mu } \rightarrow %$ |
| Branch | *                    |                    | Instrum    | ient Type * |            |            | Action *   |                |             | Pro                       | ocessing Date * |           |                  |                                |
| 004-L  | M BRANCH             | v                  | Invoio     | e & Dr Note |            | w.         | Edit       |                | Ŧ           | 0                         | ct 25, 2021     |           | <u> </u>         |                                |
| Pro    | ceed                 |                    |            |             |            |            |            |                |             |                           |                 |           |                  |                                |
| Show S | earch 🔻              |                    |            |             |            |            |            |                |             |                           |                 |           |                  |                                |
| Invoi  | ce/Dr Note List      |                    |            |             |            |            |            |                |             |                           |                 |           |                  |                                |
|        | Reference Number     | Instrument Type    | Buyer      | Supplier    | Program    | Issue Date | Net Amount | Remarks        | Due Date    | New Due Date              | Funding Requ    | uest Date | New Funding Requ | uest C                         |
|        | INVFEB2711           | Invoice            | Carrefour  | Danone      | This is PR | 2020-01-09 | \$1,000.00 | Edit           | 2020-02-28  | 2021-10-25                |                 |           |                  |                                |
| Page   | 1 of 1 (1 of 1 iter  | ns) K < 1 >        | К          |             |            |            |            |                |             | <u>.</u>                  |                 |           | -                |                                |
| Remar  | ks                   |                    | New D      | ue Date     |            |            | New Fundi  | ng Request Dat | e           |                           |                 |           |                  |                                |
|        |                      |                    |            |             |            | <b>**</b>  |            |                | <u> </u>    |                           | Apply U         | Indo      |                  |                                |
| Sumr   | marv                 |                    |            |             |            |            |            |                |             |                           |                 |           |                  |                                |
|        | nstruments           |                    | Total A    | mount       |            |            |            |                |             |                           |                 |           |                  |                                |
| 1      |                      |                    |            |             | \$1,000    | 0.00       |            |                |             |                           |                 |           |                  |                                |
|        |                      |                    |            |             |            |            |            |                |             |                           | Submit          | Cancel    |                  |                                |

### For PO:

| = C     | ORACLE <sup>®</sup> | Create R   | eceivables an                   | d Payables     |               |            |                        | AULTENTITY) | 1 LM BRANCH (004)          | K.      |              |   |
|---------|---------------------|------------|---------------------------------|----------------|---------------|------------|------------------------|-------------|----------------------------|---------|--------------|---|
| Receiva | ables and Payable   | s Manageme | nt                              |                |               |            |                        |             |                            |         | ×*           | 3 |
| Branch  | *                   |            |                                 | Instrument Typ | pe *          |            | Action *               |             | Processing Date *          |         |              |   |
| 004-LI  | M BRANCH            | Ŧ          |                                 | Purchase Ord   | ler           | v          | Edit                   | w.          | Oct 25, 2021               | t i     | 1            |   |
| Proc    |                     |            |                                 |                |               |            |                        |             |                            |         |              |   |
|         |                     |            |                                 |                |               |            |                        |             |                            |         |              |   |
| Show S  | earch 🔻             |            |                                 |                |               |            |                        |             |                            |         |              |   |
| Purch   | ase Order List      |            |                                 |                |               |            |                        |             |                            |         |              |   |
|         | PO Number           | Buyer      | Supplier                        | Program        | Relationship  | PO Date    | Promised Shipment Date | PO Amount   | New Promised Shipment Date | Remarks | Stale Status |   |
|         | PO-DEC-2020-013     | Carrefour  | Danone                          | This is PR     | REL701        | 2019-11-07 | 2019-11-07             | \$10,000.00 | 2021-10-25                 | Edit PO | γ            |   |
| Page    | 1 of1 (1 of1 i      | tems) K    | $\langle 1 \rangle \rightarrow$ |                |               |            |                        |             |                            |         |              | F |
|         |                     |            |                                 |                |               |            |                        |             |                            |         |              |   |
| Remark  | s                   |            |                                 | New Promised   | Shipment Date |            |                        |             |                            |         |              |   |
|         |                     |            |                                 |                |               | <b>**</b>  | Apply Undo             |             |                            |         |              |   |
| ~       |                     |            |                                 |                |               |            |                        |             |                            |         |              |   |
| Sumn    | nary<br>istruments  |            |                                 | Total Amount   |               |            |                        |             |                            |         |              |   |
| 1       | istruments          |            |                                 | Iotal Amount   | \$10,00       |            |                        |             |                            |         |              |   |
|         |                     |            |                                 |                |               |            |                        |             |                            |         |              |   |
|         |                     |            |                                 |                |               |            |                        |             | Submit Ca                  | incel   |              |   |

- 1. Optional: In the Reference/PO Number column, click the link to view more details about it.
- 2. Select the invoice/debit notes/PO to be edited.
  - 3. Optional: In the **Remarks** field, enter the remarks for the updated invoice/debit note due date.
  - 4. For Invoice/Dr Note:
  - a. In the **New Due Date** field, click the Calendar icon and select the new due date.

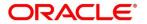

b. In the **New Funding Request Date** field, click the Calendar icon and select the new funding date.

For PO:

- a. In the **New Promised Shipment Date** field, click the Calendar icon and select the new date for shipment delivery.
- 5. Click **Apply** to make changes in the grid.
- 6. If required, click **Undo** to revert the applied changes.
- 7. Click Submit to submit the invoice/debit note and send for authorization (if applicable).

#### 5.1.5 Initiate Finance

Finance can be initiated only for those invoices/debit notes/purchase order that are linked to a program and have been accepted.

Note: This action is available only if Receivables and Payables module is integrated with OBSCF system.

For Invoice/Dr Note:

| = ORACLE                     | Create Receivables | and Payabl | es             |            |            |               |             | AULTENTITY)        | M BRANCH ( 004)<br>JCE 25, 2021 |                     |                         |
|------------------------------|--------------------|------------|----------------|------------|------------|---------------|-------------|--------------------|---------------------------------|---------------------|-------------------------|
| Receivables and Payables     | Management         |            |                |            |            |               |             |                    |                                 |                     | $_{\mu }\omega \propto$ |
| Branch *                     |                    | Instrum    | ient Type *    |            |            | Action *      |             |                    | Processing Date '               |                     |                         |
| 004-LM BRANCH                | w.                 | Invoice    | e & Dr Note    |            | Ψ.         | Initiate Fin  | ance        | Ŧ                  | Oct 25, 2021                    | <u> </u>            |                         |
| Proceed                      |                    |            |                |            |            |               |             |                    |                                 |                     |                         |
| Show Search 🔻                |                    |            |                |            |            |               |             |                    |                                 |                     |                         |
| Invoice/Dr Note List         |                    |            |                |            |            |               |             |                    |                                 |                     |                         |
| Reference Number             | Instrument Type    | Buyer      | Supplier       | Program    | Issue Date | Net Amount    | Remarks     | Financeable Amount | Financed Amount                 | New Financed Amount | Stale Stat              |
| MAUTO-INV-006                | Invoice            | Carrefour  | Danone         | This is PR | 2018-01-10 | \$10,000.00   | Initiate Fi | \$9,000.00         | \$0.00                          | \$8,000.00          | Ν                       |
| Page 1 of 1 (1 of 1 ite      | ms) K < 1 >        | К          |                |            |            |               |             |                    |                                 |                     | _                       |
| Remarks                      |                    | Single/    | Multiple Finan | ice        |            | Finance Am    | ount        |                    |                                 |                     |                         |
|                              |                    | $\bigcirc$ |                |            |            |               |             |                    | Apply                           | Undo                |                         |
|                              |                    |            |                |            |            |               |             |                    |                                 |                     |                         |
| Summary<br>Total Instruments |                    | Total Ar   | mount          |            |            | Total Financ  | e Amount    |                    |                                 |                     |                         |
| 1                            |                    | iotal A    | noune          | \$10,000   | 0.00       | local i maric | e Amount    | \$8,000.00         |                                 |                     |                         |
|                              |                    |            |                |            |            |               |             |                    |                                 |                     |                         |
|                              |                    |            |                |            |            |               |             |                    | Submit                          | Cancel              |                         |

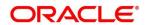

#### For PO:

| = C     | ORACLE                                | Creat       | te Receivabl | es and Payab | les              |            |                          |             | ILTENTITY) | LM BRANCH ( 004)   |                 |                 |
|---------|---------------------------------------|-------------|--------------|--------------|------------------|------------|--------------------------|-------------|------------|--------------------|-----------------|-----------------|
| eceiv   | ables and Payab                       | les Manag   | ement        |              |                  |            |                          |             |            |                    |                 | × <sup>2</sup>  |
| 004-LI  | M BRANCH                              |             | T            | Purch        | ase Order        | v          | Initiate Fi              | nance       | v          | Oct 25, 202        | 21              | <u></u>         |
|         | ceed                                  |             |              |              |                  |            |                          |             |            |                    |                 |                 |
|         | earch 🔻                               |             |              |              |                  |            |                          |             |            |                    |                 |                 |
|         | ase Order List                        |             |              |              |                  |            |                          |             |            |                    |                 |                 |
|         | PO Number                             |             | Conseller    | 0            | Deletionship     | PO Date    | Described Chinesett Data | PO Amount   | Demode     | Financeable Amount | Financed Amount | New Financed Am |
|         | PO Number                             | Buyer       | Supplier     | Program      | Relationship     | PO Date    | Promised Shipment Date   | PO Amount   | Remarks    | Financeable Amount | Financed Amount | New Financed Am |
| ~       | OCT06-01                              | Carrefour   | Danone       | This is PR   | REL701           | 2020-05-06 | 2020-05-28               | \$10,000.00 |            |                    |                 |                 |
|         | OCT06-02                              | Carrefour   | Danone       | This is PR   | REL701           | 2020-05-06 | 2020-05-28               | \$10,000.00 |            |                    |                 |                 |
|         | STALEPO2107                           | Carrefour   | Danone       | BOSE Pro     | REL701           | 2020-01-14 |                          | \$1.00      |            | \$1.00             | \$0.00          |                 |
| Page    | 1 of 1 (1-3                           | of 3 items) | к < 1        | > я          |                  |            |                          |             |            |                    |                 |                 |
| Page    | 1 011 (1-5                            | or 5 memsy  | K K I        |              |                  |            |                          |             |            |                    |                 |                 |
| temark  | ks                                    |             |              | Single/      | Multiple Finance |            | Finance Ar               | nount       |            |                    |                 |                 |
|         |                                       |             |              | 0            |                  |            |                          |             |            | Apply              | Undo            |                 |
|         |                                       |             |              |              |                  |            |                          |             |            |                    |                 |                 |
| Sumn    | · · · · · · · · · · · · · · · · · · · |             |              |              |                  |            |                          |             |            |                    |                 |                 |
| otal In | nstruments                            |             |              | Total A      | mount            |            | Total Finar              | ce Amount   |            |                    |                 |                 |
|         |                                       |             |              |              |                  |            |                          |             |            |                    |                 |                 |
|         |                                       |             |              |              |                  |            |                          |             |            | Submit             | Cancel          |                 |

- 1. Optional: In the Reference/PO Number column, click the number to view more details about it.
  - 2. Select the invoice(s)/debit note(s)/PO(s) to be financed.
  - 3. Optional: In the **Remarks** field, enter the remarks about new finance amount.
  - 4. Switch ON the **Single/Multiple Finance** switch to initiate the finance with available financial amount or with multiple finances of lesser amount.
  - 5. In the **Finance Amount** field, enter the amount to be financed.
  - 6. Click **Apply** to make changes in the grid.
  - 7. If required, click **Undo** to revert the applied changes.
  - 8. Click **Submit** to initiate finance and send for authorization (if applicable). A finance disbursement task is created in the **Free Tasks**, which can be acquired and processed. For more information, refer the Finance Disbursement section in this user manual.

#### 5.1.6 Link Program

Perform the following steps post searching the invoices/debit notes/purchase order for 'Link Program' action:

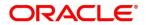

#### For Invoice/Dr Note:

| = (      |                          | te Receivables and | Payables          |          |         | 1            | (DEFAULTENTITY) |            | ANCH ( 004)       | k i     |              |                            |   |
|----------|--------------------------|--------------------|-------------------|----------|---------|--------------|-----------------|------------|-------------------|---------|--------------|----------------------------|---|
| Receiv   | ables and Payables Manag | ement              |                   |          |         |              |                 |            |                   |         |              | $\boldsymbol{\rho}^{\ell}$ | × |
| Branch   | ×                        |                    | Instrument Type * |          |         | Action *     |                 |            | Processing Date * |         |              |                            |   |
| 004-L    | M BRANCH                 | v                  | Invoice & Dr Note |          | v       | Link Program | v               |            | Oct 25, 2021      |         |              |                            |   |
| Proc     | eed                      |                    |                   |          |         |              |                 |            |                   |         |              |                            |   |
| Show S   | earch 🔻                  |                    |                   |          |         |              |                 |            |                   |         |              |                            |   |
| Invoid   | e/Dr Note List           |                    |                   |          |         |              |                 |            |                   |         |              |                            |   |
|          | Reference Number         | Instrument Type    | Buyer             | Supplier | Program |              | Issue Date      | Net Amount |                   | Remarks | Stale Status |                            |   |
|          | INVMARCH1702             | Invoice            | Carrefour         | Danone   | PROGRAM |              | 2020-01-09      | £100.00    |                   | Remarks | N            |                            |   |
| Page     | 1 of 1 (1 of 1 items)    | K < I > X          |                   |          |         |              |                 |            |                   |         |              |                            |   |
| Remark   | 5                        |                    | Program           |          |         |              |                 |            |                   |         |              |                            |   |
|          |                          |                    | A Link Program    |          |         | Apply U      | ndo             |            |                   |         |              |                            |   |
| Sumr     | hary                     |                    |                   |          |         |              |                 |            |                   |         |              |                            |   |
| Total In | struments                |                    | Total Amount      |          |         |              |                 |            |                   |         |              |                            |   |
| 1        |                          |                    |                   | £100.0   | 00      |              |                 |            |                   |         |              |                            |   |
|          |                          |                    |                   |          |         |              |                 |            | Submit Ca         | incel   |              |                            |   |

#### For PO:

| = C     | DRACLE         | Create     | Receivables a | nd Payables       |              |            | (DEFAULTENTITY)        | 10 LM BRANCH ( 004) |         |                |
|---------|----------------|------------|---------------|-------------------|--------------|------------|------------------------|---------------------|---------|----------------|
| eceiva  | bles and Payab | es Managem | ent           |                   |              |            |                        |                     |         | , <sup>2</sup> |
| Branch  | *              |            |               | Instrument Type * |              | Action *   |                        | Processing Date     | *       |                |
| 004-LN  | 1 BRANCH       | ~          |               | Purchase Order    | Ψ.           | Link Prog  | ram 👻                  | Oct 25, 2021        |         |                |
|         |                |            |               |                   |              |            |                        |                     |         |                |
| Proce   |                |            |               |                   |              |            |                        |                     |         |                |
| how Sea | arch 🔻         |            |               |                   |              |            |                        |                     |         |                |
| urcha   | ase Order List |            |               |                   |              |            |                        |                     |         |                |
|         | PO Number      | Buyer      | Supplier      | Program           | Relationship | PO Date    | Promised Shipment Date | PO Amount           | Remarks | Stale Status   |
|         | POFEB2601      | Carrefour  | Danone        | BOSE Program      | REL701       | 2020-01-30 |                        | \$1,000.00          |         | N              |
| Page    | 1 of 1 (1 of   | l items) K | < 1 >         | к                 |              |            |                        |                     |         |                |
| Remarks | ;              |            |               | Program           |              |            |                        |                     |         |                |
|         |                |            |               | ۹ Link Program    |              | Apply      | Undo                   |                     |         |                |
| Summ    | ary            |            |               |                   |              |            |                        |                     |         |                |
|         | truments       |            |               | Total Amount      |              |            |                        |                     |         |                |
| 1       |                |            |               |                   | \$1,000.00   |            |                        |                     |         |                |
|         |                |            |               |                   |              |            |                        | _                   |         |                |
|         |                |            |               |                   |              |            |                        | Submit              | Cancel  |                |

- 1. Optional: In the Reference/PO Number column, click the link to view more details about it.
  - 2. Select the invoice/debit note/PO to link a program for.
  - 3. Optional: In the **Remarks** field, enter the remarks for the program linking.
  - 4. Click Link Program, and select the program to be linked.
  - 5. Click **Apply** to make changes in the grid.
  - 6. If required, click **Undo** to revert the applied changes.
  - 7. Click **Submit** to link the program and send for authorization (if applicable).

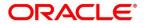

### 5.1.7 Raise Dispute

Perform the following steps post searching the invoices/debit notes for 'Raise Dispute' action:

| = C    |                        | reate Receivables ar | d Payables      |          |               |            |            |            | LM BRANCH ( 004) |              |                |
|--------|------------------------|----------------------|-----------------|----------|---------------|------------|------------|------------|------------------|--------------|----------------|
| eceiv  | ables and Payables Mar | nagement             |                 |          |               |            |            |            |                  |              | , <sup>2</sup> |
| ranch  | *                      |                      | Instrument Typ  | e *      |               | Action *   |            |            | Processing Da    | te *         |                |
| 004-LI | M BRANCH               | v                    | Invoice & Dr I  | Note     | Ψ.            | Raise Dis  | pute       | w.         | Oct 25, 2021     |              | <b>**</b>      |
|        |                        |                      |                 |          |               |            |            |            |                  |              |                |
|        | teed                   |                      |                 |          |               |            |            |            |                  |              |                |
| how S  | earch 🔻                |                      |                 |          |               |            |            |            |                  |              |                |
| nvoid  | e/Dr Note List         |                      |                 |          |               |            |            |            |                  |              |                |
|        | Reference Number       | Instrument Type      | Buyer           | Supplier | Program       | Issue Date | Net Amount | Remarks    | Dispute Amount   | Dispute Code | Stale Status   |
|        | INVFEB2711             | Invoice              | Carrefour       | Danone   | This is PROGR | 2020-01-09 | \$1,000.00 | Raise Disp | \$300.00         | 1            | N              |
| Page   | 1 of 1 (1 of 1 items)  | к < 1 >              | Я               |          |               |            |            |            |                  |              |                |
| Remark | s                      |                      | Dispute Amou    | nt       |               | Dispute Co | ode        |            |                  |              |                |
|        |                        |                      |                 |          |               | Select     |            |            | Apply            | Undo         |                |
|        |                        |                      |                 |          |               |            |            |            |                  |              |                |
| Sumn   | · ·                    |                      |                 |          |               |            |            |            |                  |              |                |
|        | struments              |                      | Total Dispute A |          | \$300.00      |            |            |            |                  |              |                |
| 1      |                        |                      |                 |          | \$300.00      |            |            |            |                  |              |                |
|        |                        |                      |                 |          |               |            |            |            |                  |              |                |

- 1. Optional: In the Reference Number column, click the number to view more details about it.
  - 2. Select the invoice/debit note to raise the dispute for.
  - 3. Optional: In the **Remarks** field, enter the remarks for the disputed amount.
  - 4. In the **Dispute Amount** field, enter the disputed amount.
  - 5. In the **Dispute Code** field, select the code for which the dispute is raised.
  - 6. Click Apply to make changes in the grid.
  - 7. If required, click **Undo** to revert the applied changes.
  - 8. Click **Submit** to raise dispute for the invoice/debit note and send for authorization (if applicable).

#### 5.1.8 Re-Assign

Perform the following steps post searching the invoices/debit notes for 'Re-Assignment' action:

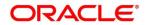

| = C       | ORACLE'              | Create Receivables an | d Payables        |          |                 | 1             | ( DEFAULTENTITY) |             | ANCH ( 004)       | 6          |              |
|-----------|----------------------|-----------------------|-------------------|----------|-----------------|---------------|------------------|-------------|-------------------|------------|--------------|
| Receiva   | bles and Payables M  | anagement             |                   |          |                 |               |                  |             |                   |            | ×*           |
| Branch    | *                    |                       | Instrument Type * |          |                 | Action *      |                  |             | Processing Date * |            |              |
| 004-LN    | / BRANCH             | w.                    | Invoice & Dr Note |          | v               | Re-Assignment | v                |             | Oct 25, 2021      |            |              |
| Proc      | eed                  |                       |                   |          |                 |               |                  |             |                   |            |              |
| Show Se   |                      |                       |                   |          |                 |               |                  |             |                   |            |              |
|           | e/Dr Note List       |                       |                   |          |                 |               |                  |             |                   |            |              |
|           |                      |                       |                   |          |                 |               |                  |             |                   |            |              |
|           | Reference Number     | Instrument Type       | Buyer             | Supplier | Program         |               | Issue Date       | Net Amount  |                   | Remarks    | Stale Status |
|           | MAUTO-DEBIT-003      | Debit Note            | Carrefour         | Danone   | This is PROGRAM | 1             | 2018-01-11       | ₹10,200.00  |                   | Re-assignr | Ν            |
|           | MAUTO-INV-006        | Invoice               | Carrefour         | Danone   | This is PROGRAM | 1             | 2018-01-10       | \$10,000.00 |                   | Resolve Di | N            |
| Page      | 1 of 1 (1-2 of 2 ite | ms) K < 1 >           | ж                 |          |                 |               |                  |             |                   |            |              |
|           |                      |                       |                   |          |                 |               |                  |             |                   |            |              |
| Remark    | 5                    |                       | Apply Ur          | ndo      |                 |               |                  |             |                   |            |              |
|           |                      |                       |                   |          |                 |               |                  |             |                   |            |              |
| Summ      | hary                 |                       |                   |          |                 |               |                  |             |                   |            |              |
| Total Ins | struments            |                       | Total Amount      |          |                 |               |                  |             |                   |            |              |
| 1         |                      |                       |                   | ₹10,200. | 00              |               |                  |             |                   |            |              |
|           |                      |                       |                   |          |                 |               |                  |             | Submit C          | ancel      |              |
|           |                      |                       |                   |          |                 |               |                  |             |                   |            |              |

- 1. Optional: In the Reference Number column, click the number to view more details about it.
  - 2. Select the Invoice/Dr Note to be re-assigned.
  - 3. Optional: In the **Remarks** field, enter the remarks for re-assigning the invoice/debit note.
  - 4. Click Apply to make changes in the grid.
  - 5. If required, click **Undo** to revert the applied changes.
  - 6. Click Submit to re-assign the invoice/debit note and send for authorization (if applicable).

#### 5.1.9 Resolve Dispute

Perform the following steps post searching the invoices/debit notes for 'Resolve Dispute' action:

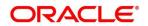

| = C       |                          | te Receivables and Paya | bles          |          | 1                 | ( DEFAULTENTITY) | 1 LM BRANCH ( 004) | <b>.</b>   |                 |
|-----------|--------------------------|-------------------------|---------------|----------|-------------------|------------------|--------------------|------------|-----------------|
| Receiva   | bles and Payables Manage | ement                   |               |          |                   |                  |                    |            | » <sup>st</sup> |
| 004-LIV   | 1 BRANCH                 | • Invo                  | ice & Dr Note |          | * Resolve Dispute | v                | Oct 25, 2021       |            |                 |
|           |                          |                         |               |          |                   |                  |                    |            |                 |
| Proce     |                          |                         |               |          |                   |                  |                    |            |                 |
| Show Se   |                          |                         |               |          |                   |                  |                    |            |                 |
|           | e/Dr Note List           |                         |               |          |                   |                  |                    |            |                 |
|           | Reference Number         | Instrument Type         | Buyer         | Supplier | Program           | Issue Date       | Net Amount         | Remarks    | Stale Status    |
|           | IMmDanoneDN0221          | Debit Note              | Carrefour     | Danone   |                   | 2018-01-28       | \$5,000.00         | Resolved [ | Y               |
|           | IMmDanoneDN0223          | Debit Note              | Carrefour     | Danone   |                   | 2018-01-28       | \$5,000.00         | REMARK     | Y               |
|           | IMmDanoneDN0226          | Debit Note              | Carrefour     | Danone   |                   | 2018-01-28       | \$5,000.00         | REMARK     | γ               |
|           | IMmDanoneDN0227          | Debit Note              | Carrefour     | Danone   |                   | 2018-01-28       | \$5,000.00         | REMARK     | Y               |
| Page      | 1 of 1 (1-4 of 4 items)  | к < 1 > э               |               |          |                   |                  |                    |            |                 |
|           |                          |                         |               |          |                   |                  |                    |            |                 |
| Remarks   | 5                        | А                       | pply Ur       | ido      |                   |                  |                    |            |                 |
|           |                          |                         |               |          |                   |                  |                    |            |                 |
| Summ      | ary                      |                         |               |          |                   |                  |                    |            |                 |
| Total Ins | truments                 |                         |               |          |                   |                  |                    |            |                 |
| 1         |                          |                         |               |          |                   |                  |                    |            |                 |
|           |                          |                         |               |          |                   |                  | Submit C           | ancel      |                 |

- 1. Optional: In the **Reference Number** column, click the link to view more details about it.
  - 2. Select the invoice/debit note to resolve the dispute for.
  - 3. Optional: In the **Remarks** field, enter the remarks about the dispute resolution.
  - 4. Click **Apply** to make changes in the grid.
  - 5. If required, click **Undo** to revert the applied changes.
  - 6. Click **Submit** to resolve dispute on the invoice/debit note and send for authorization (if applicable).

#### 5.1.10 Write off Dispute

Perform the following steps post searching the invoices/debit notes for 'Write off Dispute' action:

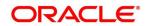

| = C     |                         | ate Receivables and Pay | ables          |          | 1                   | ( DEFAULTENTITY) | 1 LM BRANCH ( 004) | <b>A</b>   |                |
|---------|-------------------------|-------------------------|----------------|----------|---------------------|------------------|--------------------|------------|----------------|
| Receiva | bles and Payables Manag | gement                  |                |          |                     |                  |                    |            | , <sup>e</sup> |
| 004-LN  | I BRANCH                | ▼ Inv                   | oice & Dr Note |          | * Write off dispute | v                | Oct 25, 2021       |            | <b>(11)</b>    |
| Proce   |                         |                         |                |          |                     |                  |                    |            |                |
| how Se  |                         |                         |                |          |                     |                  |                    |            |                |
|         | e/Dr Note List          |                         |                |          |                     |                  |                    |            |                |
|         |                         |                         |                |          |                     |                  |                    |            |                |
|         | Reference Number        | Instrument Type         | Buyer          | Supplier | Program             | Issue Date       | Net Amount         | Remarks    | Stale Status   |
| ~       | IMmDanoneDN0221         | Debit Note              | Carrefour      | Danone   |                     | 2018-01-28       | \$5,000.00         | Writing- o | Y              |
|         | IMmDanoneDN0223         | Debit Note              | Carrefour      | Danone   |                     | 2018-01-28       | \$5,000.00         | REMARK     | Y              |
|         | IMmDanoneDN0226         | Debit Note              | Carrefour      | Danone   |                     | 2018-01-28       | \$5,000.00         | REMARK     | Y              |
|         | IMmDanoneDN0227         | Debit Note              | Carrefour      | Danone   |                     | 2018-01-28       | \$5,000.00         | REMARK     | Y              |
| Page    | 1 of 1 (1-4 of 4 items) | к < 1 > э               |                |          |                     |                  |                    |            |                |
|         |                         |                         |                |          |                     |                  |                    |            |                |
| Remarks | 5                       | _                       |                |          |                     |                  |                    |            |                |
|         |                         |                         | Apply U        | ndo      |                     |                  |                    |            |                |
| Summ    | an/                     |                         |                |          |                     |                  |                    |            |                |
|         | struments               |                         |                |          |                     |                  |                    |            |                |
| 1       |                         |                         |                |          |                     |                  |                    |            |                |
|         |                         |                         |                |          |                     |                  | _                  | _          |                |
|         |                         |                         |                |          |                     |                  | Submit             | Cancel     |                |

- 1. Optional: In the Reference Number column, click the link to view more details about it.
  - 2. Select the invoice/debit note to write-off the dispute for.
  - 3. Optional: In the **Remarks** field, enter the remarks for writing-off the disputed amount.
  - 4. Click **Apply** to make changes in the grid.
  - 5. If required, click **Undo** to revert the applied changes.
  - 6. Click **Submit** to write-off the disputed invoice/debit note and send for authorization (if applicable).

#### 5.1.11 Mark PUA

Perform the following steps post searching the invoices/debit notes for 'Mark PUA' action:

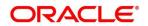

| ables and Payables M | anagement                                                                                                    |                                                                                                    |                                                                                                    |                                                                                                    |                                                                                                    |                                                                                                    |                                                                     |                                                                                                    | ×*                                                                                                    |
|----------------------|----------------------------------------------------------------------------------------------------|----------------------------------------------------------------------------------------------------|----------------------------------------------------------------------------------------------------|----------------------------------------------------------------------------------------------------|----------------------------------------------------------------------------------------------------|----------------------------------------------------------------------------------------------------|---------------------------------------------------------------------|----------------------------------------------------------------------------------------------------|----------------------------------------------------------------------------------------------------|
| *                    |                                                                                                    | Instrument Type *                                                                                                    |                                                                                                    |                                                                                                    | Action *                                                                                                    |                                                                                                    |                                                                     | Processing Date *                                                                                                    |                                                                                                    |
| / BRANCH             | w.                                                                                                    | Invoice & Dr Note                                                                                                    | v                                                                                                    |                                                                                                    | Mark PUA                                                                                                    |                                                                                                    | Ψ.                                                                  | Jan 16, 2020                                                                                                    | <u></u>                                                                                                    |
|                      |                                                                                                    |                                                                                                    |                                                                                                    |                                                                                                    |                                                                                                    |                                                                                                    |                                                                     |                                                                                                    |                                                                                                    |
|                      |                                                                                                    |                                                                                                    |                                                                                                    |                                                                                                    |                                                                                                    |                                                                                                    |                                                                     |                                                                                                    |                                                                                                    |
| earch 🔻              |                                                                                                    |                                                                                                    |                                                                                                    |                                                                                                    |                                                                                                    |                                                                                                    |                                                                     |                                                                                                    |                                                                                                    |
| e/Dr Note List       |                                                                                                    |                                                                                                    |                                                                                                    |                                                                                                    |                                                                                                    |                                                                                                    |                                                                     |                                                                                                    |                                                                                                    |
| Reference Number     | Instrument Type                                                                                                    | Buyer                                                                                                    | Supplier                                                                                                    | Program                                                                                                    | Relationship                                                                                                    | Issue Date                                                                                                    | Net Amount                                                          | Payment Date                                                                                                    | Remarks                                                                                                    |
| INVTEST102           | Invoice                                                                                                    | Wasan Motors                                                                                                    | Future Group                                                                                                    | AUTOPRG1                                                                                                    | RCORP00000244                                                                                                    | 2020-01-09                                                                                                    | \$1,000.00                                                          |                                                                                                    |                                                                                                    |
| INVS103              | Invoice                                                                                                    | Wasan Motors                                                                                                    | Future Group                                                                                                    | AUTOPRG1                                                                                                    | RCORP00000244                                                                                                    | 2020-01-07                                                                                                    | \$10,000.00                                                         |                                                                                                    | ASSIGNED                                                                                                    |
| INVS106              | Invoice                                                                                                    | Wasan Motors                                                                                                    | Future Group                                                                                                    | AUTOPRG1                                                                                                    | RCORP00000244                                                                                                    | 2020-01-13                                                                                                    | \$10,000.00                                                         |                                                                                                    | ASSIGNED                                                                                                    |
| INVTEST101           | Invoice                                                                                                    | Wasan Motors                                                                                                    | Future Group                                                                                                    | AUTOPRG1                                                                                                    | RCORP00000244                                                                                                    | 2020-01-09                                                                                                    | \$1,000.00                                                          |                                                                                                    | For PUA                                                                                                    |
| INVAPR270401         | Invoice                                                                                                    | Wasan Motors                                                                                                    | Future Group                                                                                                    | AUTOPRG1                                                                                                    | RCORP00000244                                                                                                    | 2020-01-13                                                                                                    | \$1,000.00                                                          |                                                                                                    | For PUA                                                                                                    |
|                      | ) K < 1 >                                                                                                    | К                                                                                                    |                                                                                                    |                                                                                                    |                                                                                                    |                                                                                                    |                                                                     |                                                                                                    |                                                                                                    |
| is<br>JA             |                                                                                                    | Apply Unc                                                                                                    | lo                                                                                                    |                                                                                                    |                                                                                                    |                                                                                                    |                                                                     |                                                                                                    |                                                                                                    |
| nary                 |                                                                                                    |                                                                                                    |                                                                                                    |                                                                                                    |                                                                                                    |                                                                                                    |                                                                     |                                                                                                    |                                                                                                    |
| struments            |                                                                                                    | Iotal Amount                                                                                                    | \$2,000.0                                                                                                    |                                                                                                    |                                                                                                    |                                                                                                    |                                                                     |                                                                                                    |                                                                                                    |
|                      |                                                                                                    |                                                                                                    | \$2,000.0                                                                                                    |                                                                                                    |                                                                                                    |                                                                                                    |                                                                     |                                                                                                    |                                                                                                    |
|                      |                                                                                                    |                                                                                                    |                                                                                                    |                                                                                                    |                                                                                                    |                                                                                                    |                                                                     | Submit                                                                                                    |                                                                                                    |
|                      | BRANCH<br>ed<br>arch ▼<br>e/Dr Note List<br>Reference Number<br>INVTEST102<br>INVS106<br>INVS106<br>INVS106<br>INVAPR270401<br>1 of 1 (1 of 5 items<br>s<br>A | BRANCH         ▼           arch ▼         ▼           arch ▼         ■           e/Dr Note List         Instrument Type           INVTESTI02         Invoice           INV1503         Invoice           INV1503         Invoice           INV165103         Invoice           INVAPR270401         Invoice           1         of 1 (t of 5 items)         K < 1 >           s         ■         ■           nary         ■         ■ | Instrument Type *<br>Invoice & Dr Note<br>arch ▼<br>e/Dr Note List<br>Reference Number Instrument Type Buyer<br>INVTESTI02 Invoice Wasan Motors<br>INVS103 Invoice Wasan Motors<br>INVS106 Invoice Wasan Motors<br>INVS106 Invoice Wasan Motors<br>INVS106 Invoice Wasan Motors<br>INVS106 Invoice Wasan Motors<br>INVAPR270401 Invoice Wasan Motors<br>I of 1 (1 of 5 Items) K < 1 > ><br>s<br>A | Invoice & Dr Note       Invoice & Dr Note       arch *       ed       arch *       e/Dr Note List       Reference Number     Instrument Type       Invoice & Urantia       INVTESTIO2       Invoice       Wasan Motors       Future Group       INVTESTIO1       Invoice       Wasan Motors       Future Group       INVTESTIO1       Invoice       Wasan Motors       Future Group       INVTESTIO1       Invoice       Wasan Motors       Future Group       INVTERTO1       Invoice       Wasan Motors       Future Group       INVER270401       Invoice       Vasan Motors       Future Group       Invoice       Invoice       Wasan Motors       Future Group       Invoice       Wasan Motors       Future Group       Invoice       Invoice       Invoice       Invoice       Invoice       Invoice       Invoice       Invoice       Invoice       Invoice       Invoice       Invoice | Instrument Type *       Invoice & Dr Note       arch ★       e/Dr Note List       Reference Number     Instrument Type       Invoice & Ur Note       INVTESTI02       Invoice       Invoice       Wasan Motors       Future Group       AUTOPRG1       INVTESTI01       Invoice       Wasan Motors       Future Group       AUTOPRG1       INVAR270401       Invoice       Vasan Motors       Future Group       AUTOPRG1       INVAPR270401       Invoice       Vasan Motors       Future Group       AUTOPRG1       Invoice       Vasan Motors       Future Group       AUTOPRG1       Invoice       Wasan Motors       Future Group       AUTOPRG1       Invoice       Vasan Motors       Future Group       AUTOPRG1       Invoice       Invoice       Yasan Motors       Future Group       AUTOPRG1       Invoice       Autor       Invoice       Autor       Invoice       Autor       Yasan Motors       Future Group <td>Instrument Type     Action*       Invoice &amp; Dr Note     Mark PUA       rd     Mark PUA       rd     Mark PUA         rd     Mark PUA         rd     Mark PUA         rd     Mark PUA         rd     Mark PUA         rd     Mark PUA         rd     Mark PUA         rd     Mark PUA         rd     Mark PUA         rd     Mark PUA         rd     Mark PUA         rd     Mark PUA         rd     Mark PUA         rd     Invoice         rd     Invoice         rd     Invoice         rd     Mark PUA         rd     Invoice         rd     Invoice         rd     Invoice         rd     Mark PUA         rd     Invoice         rd     Mark PUA         rd     Mark PUA         rd     Mark PUA         rd     Invoice         rd     Mark PUA         rd     Invoice         rd     Mark PUA</td> <td>Invoice &amp; Dr Note     Action *       Invoice &amp; Dr Note     Mark PUA</td> <td>Instrument Type *       Action *         Invoice &amp; Dr Note       Mark PUA         rd       Mark PUA         rd       Mark PUA         rd       mark PUA         rd       mark Pua</td> <td>Invoice &amp; Dr Note     Invoice &amp; Dr Note     Invoice &amp; Dr Note </td> | Instrument Type     Action*       Invoice & Dr Note     Mark PUA       rd     Mark PUA       rd     Mark PUA         rd     Mark PUA         rd     Mark PUA         rd     Mark PUA         rd     Mark PUA         rd     Mark PUA         rd     Mark PUA         rd     Mark PUA         rd     Mark PUA         rd     Mark PUA         rd     Mark PUA         rd     Mark PUA         rd     Mark PUA         rd     Invoice         rd     Invoice         rd     Invoice         rd     Mark PUA         rd     Invoice         rd     Invoice         rd     Invoice         rd     Mark PUA         rd     Invoice         rd     Mark PUA         rd     Mark PUA         rd     Mark PUA         rd     Invoice         rd     Mark PUA         rd     Invoice         rd     Mark PUA | Invoice & Dr Note     Action *       Invoice & Dr Note     Mark PUA | Instrument Type *       Action *         Invoice & Dr Note       Mark PUA         rd       Mark PUA         rd       Mark PUA         rd       mark PUA         rd       mark Pua | Invoice & Dr Note     Invoice & Dr Note     Invoice & Dr Note |

- 1. Optional: In the Reference Number column, click the link to view more details about it.
  - 2. Select the invoice/debit note to be marked for PUA.
  - 3. Optional: In the **Remarks** field, enter the remarks for marking invoice/debit note as PUA.
  - 4. Click **Apply** to make changes in the grid.
  - 5. If required, click **Undo** to revert the applied changes.
  - 6. Click Submit to mark the invoice/debit note and send for authorization (if applicable).

#### 5.1.12 Mark Indirect Payment

Perform the following steps post searching the invoices/debit notes for 'Mark PUA' action:

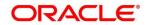

| Receiva | bles and Payables Managen | nent            |                |              |                       |            |                   |              |             |
|---------|---------------------------|-----------------|----------------|--------------|-----------------------|------------|-------------------|--------------|-------------|
| Branch  | *                         | Instr           | ument Type *   |              | Action *              |            | Processing Date * |              |             |
| 004-LN  | M BRANCH -                | Inve            | oice & Dr Note | v            | Mark Indirect Payment | v          | Jan 16, 2020      | <u></u>      |             |
|         |                           |                 |                |              |                       |            |                   |              |             |
| Proce   |                           |                 |                |              |                       |            |                   |              |             |
| Show Se |                           |                 |                |              |                       |            |                   |              |             |
| Invoic  | e/Dr Note List            |                 |                |              |                       |            |                   |              |             |
|         | Reference Number          | Instrument Type | Buyer          | Supplier     | Program               | Issue Date | Net Amount        | Payment Date | Remarks     |
|         | ANPM102                   | Invoice         | Wasan Motors   | Future Group | AUTOPRG1              | 2020-01-04 | \$10,001.00       |              |             |
|         | INVS102                   | Invoice         | Wasan Motors   | Future Group | AUTOPRG1              | 2020-01-07 | \$10,000.00       |              | PUA         |
|         | INVTEST102                | Invoice         | Wasan Motors   | Future Group | AUTOPRG1              | 2020-01-09 | \$1,000.00        |              |             |
|         | INVS103                   | Invoice         | Wasan Motors   | Future Group | AUTOPRG1              | 2020-01-07 | \$10,000.00       |              | ASSIGNED    |
|         | AN107A                    | Invoice         | Wasan Motors   | Future Group | AUTOPRG1              | 2020-01-04 | \$2,000.00        |              | For Indirec |
|         | INVAPR270401              | Invoice         | Wasan Motors   | Future Group | AUTOPRG1              | 2020-01-13 | \$1,000.00        |              |             |
|         | INVTEST101                | Invoice         | Wasan Motors   | Future Group | AUTOPRG1              | 2020-01-09 | \$1,000.00        |              |             |
|         | AN106A                    | Invoice         | Wasan Motors   | Future Group | AUTOPRG1              | 2020-01-04 | \$2,000.00        |              |             |
|         | INVJAN2502                | Invoice         | Wasan Motors   | Future Group | AUTOPRG1              | 2020-01-09 | \$1,000.00        |              |             |
|         | INVS106                   | Invoice         | Wasan Motors   | Future Group | AUTOPRG1              | 2020-01-13 | \$10,000.00       |              | ASSIGNED    |
| Page    | 1 of 1 (1-10 of 10 items) | K < 1 > H       |                |              |                       |            |                   |              |             |
| Remarks | s                         | _               |                |              |                       |            |                   |              |             |
| For Ind | lirect Payment            | A               | pply Undo      | •            |                       |            |                   |              |             |
| Summ    | ary                       |                 |                |              |                       |            |                   |              |             |
|         | struments                 | Tota            | l Amount       |              |                       |            |                   |              |             |
| 1       |                           |                 |                | \$2,000.00   |                       |            |                   |              |             |
|         |                           |                 |                |              |                       |            | Submit C          | ancel        |             |

- 1. Optional: In the Reference Number column, click the link to view more details about it.
  - 2. Select the invoice/debit note to be marked for indirect payment.
  - 3. Optional: In the **Remarks** field, enter the remarks for marking the invoice/debit note.
  - 4. Click **Apply** to make changes in the grid.
  - 5. If required, click **Undo** to revert the applied changes.
  - 6. Click Submit to mark the invoice/debit note and send for authorization (if applicable).

#### 5.1.13 Accept Early Payment Offer

Perform the following steps post searching the invoices/debit notes for 'Mark PUA' action:

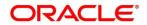

| = C    | ORACLE"                    | Create Receivables | and Payabl | es              |            |            |              |           | AULTENTITY) 🏦 🖞    | M BRANCH ( 004) |                 |                    |
|--------|----------------------------|--------------------|------------|-----------------|------------|------------|--------------|-----------|--------------------|-----------------|-----------------|--------------------|
|        | ables and Payables M       | anagement          |            |                 |            |            |              | ,         |                    | 00120,200       |                 | p <sup>st</sup>    |
|        |                            |                    |            |                 |            |            | i tecepe can |           |                    |                 |                 |                    |
| Proc   | eed                        |                    |            |                 |            |            |              |           |                    |                 |                 |                    |
| how Se | earch 🔻                    |                    |            |                 |            |            |              |           |                    |                 |                 |                    |
| Invoic | e/Dr Note List             |                    |            |                 |            |            |              |           |                    |                 |                 |                    |
|        | Reference Number           | Instrument Type    | Buyer      | Supplier        | Program    | Issue Date | Net Amount   | Remarks   | Outstanding Amount | Discount %      | Discount Amount | Early Payment Date |
| •      | MAUTO-INV-006              | Invoice            | Carrefour  | Danone          | This is PR | 2018-01-10 | \$10,000.00  | Accept Ea | \$10,000.00        |                 |                 | May 25, 2022       |
|        | MAUTO-DEBIT-004            | Debit Note         | Carrefour  | Danone          |            | 2018-01-10 | \$9,300.00   | Created a | \$9,300.00         | -               |                 |                    |
|        | ALERTTEST                  | Invoice            | Carrefour  | Danone          |            | 2021-10-19 | \$10,000.00  |           | \$10,000.00        | -               |                 |                    |
| Page   | 1 of 1 (1-3 of 3 ite       | ms) K < 1 >        | к          |                 |            |            |              |           |                    |                 |                 |                    |
|        |                            |                    |            |                 |            |            |              |           |                    |                 |                 |                    |
| Remark | s<br>t Early Payment Offer |                    | đ          | Discount Offers |            |            | Discount %   |           |                    | Discount An     | nount           |                    |
|        | ayment Date                |                    |            |                 |            |            |              |           |                    |                 |                 |                    |
| May 25 | 5, 2022                    |                    | App        | ly Und          | o          |            |              |           |                    |                 |                 |                    |
| Summ   | any                        |                    |            |                 |            |            |              |           |                    |                 |                 |                    |
|        | struments                  |                    | Total Ar   | mount           |            |            |              |           |                    |                 |                 |                    |
|        |                            |                    |            |                 |            |            |              |           |                    |                 |                 |                    |
|        |                            |                    |            |                 |            |            |              |           |                    | Submit          | Cancel          |                    |

- 1. Optional: In the Reference Number column, click the link to view more details about it.
  - 2. Select the invoice/debit note to be accepted for early payment offer.
  - 3. Optional: In the **Remarks** field, enter the remarks about early payment.
  - 4. Click **Discount Offers** and select the applicable discount rate, click **OK**.

| p 2, 2021               | <b>*</b>     |                      |                    |                 |                         |  |
|-------------------------|--------------|----------------------|--------------------|-----------------|-------------------------|--|
|                         |              | 0                    |                    |                 | (2)                     |  |
|                         |              |                      |                    |                 | 0                       |  |
|                         | PRCRUI       | E130120_1041         |                    | PRC             | RULE130120_1001         |  |
| iscount Rate Applicable |              | Total Invoice Amount | Total              | Discount Amount | Notional Payment Amount |  |
|                         |              | \$5,000.00           | \$250              | 0.00            | \$4,750.00              |  |
|                         |              |                      |                    |                 |                         |  |
| Reference Number        | Issue Date   | Invoice Due Date     | Outstanding Amount | Discount Amount | Notional Payment Amount |  |
| UNIQDBMAY86             | 2020-01-08   | 2020-01-08           | \$5,000.00         | \$250.00        | \$4,750.00              |  |
| Page 1 of1 (1 of 1      | items) K < 1 | к <                  |                    |                 |                         |  |
| rage i orr (rorr        |              |                      |                    |                 |                         |  |
|                         |              |                      |                    |                 |                         |  |

- 5. Click **Apply** to make changes in the grid.
- 6. If required, click **Undo** to revert the applied changes.
- 7. Click Submit to send selected invoice/debit notes for authorization (if applicable).

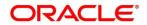

# 6. Machine Learning

The **Machine Learning** module helps you to train the system for feeding the invoice/PO details. By using NLP toolkit under Machine Learning, user can train the system to fetch data from images (pdf or jpg format) of invoice/PO. Invoice engine reads the data extracted from images and creates invoices from the same.

## 6.1 Create Use Case

This screen is used to create, modify, authorize, and view the use cases to be utilized for machine learning.

| २ <b>८</b> +                          |                            |                                      |                                         |                                           |
|---------------------------------------|----------------------------|--------------------------------------|-----------------------------------------|-------------------------------------------|
| Usecase Name: :<br>Corporate Invoice  | Usecase Name: :            | Usecase Name: :<br>Corporate PO OBDX | Usecase Name:<br>Corporate Invoice OBDX | Usecase Name:<br>Corporate Purchase Order |
| Mod No: 5                             | Mod No: 1                  | Mod No: 3                            | Mod No: 5                               | Mod No: 1                                 |
| 🂫 Authorized 🔒 Open                   | 🗟 Unauthorized 🔒 Open      | 🎝 Authorized 🔒 Open                  | 🎝 Authorized 🔒 Open                     | 🄀 Authorized 🔒 Open                       |
| Usecase Name:<br>New Cheque Book Requ | Usecase Name: :<br>Invoice | Usecase Name:<br>Loan DrawDown       | Usecase Name:<br>OBDX corporate invoice |                                           |
| Mod No: 8                             | Mod No: 1                  | Mod No: 2                            | Mod No: 3                               |                                           |
| 🔥 Authorized 🔒 Open                   | Authorized 🔒 Open          | Authorized 🔒 Open                    | Authorized 🔒 Open                       |                                           |

Navigation Path: Machine Learning > NLP Tool Kit > Use Case Definition

Click the Add icon  $(\square)$  to create a use case.

| ag Maintena | ance                    |               |                      |          |                |                         | ×. |
|-------------|-------------------------|---------------|----------------------|----------|----------------|-------------------------|----|
| siness Tag  | Maintenance             |               |                      |          |                |                         |    |
| se Case Nam | ne                      | Description   |                      | Mod No   | Stra           | ight Through Processing |    |
| New Invoice |                         | Tags of Invoi | ce from File Upload. |          | ۲              | Yes 🔘 No                |    |
|             |                         |               |                      |          |                |                         |    |
|             |                         |               |                      |          |                | +                       | -  |
|             | Tag Display Sequence    |               | Tag Screen Display   | Tag Name | Annotation Tag | Default Value           |    |
|             | 1                       |               | Invoice Number       | InvNum   | Υ              |                         |    |
|             | 2                       |               | Invoice Amount       | InvAmt   | Υ              |                         |    |
| Page 1      | of 1 (1 of 2 items) K < | 1 > >         |                      |          |                |                         |    |
|             |                         |               |                      |          |                |                         |    |
|             |                         |               |                      |          |                |                         |    |
|             |                         |               |                      |          |                |                         |    |
|             |                         |               |                      |          |                |                         |    |
|             |                         |               |                      |          |                |                         |    |
|             |                         |               |                      |          |                |                         |    |
|             |                         |               |                      |          |                |                         |    |

Perform the following steps to add information about the tags:

- 1. In the Use Case Name field, enter name of the use case to be defined.
  - 2. In the **Description** field, enter the description of the use case.

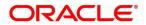

- 3. In the **Straight Through Processing** option, select **Yes** in case if the use case should be auto-processed without user intervention. Else, select **No**.
- 4. Click the Add icon ( to add a row for tag information.
- 5. Double click on the row in table edit the tag details.
- 6. To remove a row, select the row and then click the Remove (
- 7. Click **Save** to create the use case and send for authorization.

### 6.2 Create Annotated File

This screen is used to create an annotated file where, a user can insert an invoice/PO image file and tag the labels to extract the values from images. By using this sub-menu, user can create the annotated file.

| Annotator                                                                             |                                                                                |                                                                   |                                        |                                                                         | , <sup>2</sup> ×                 |
|---------------------------------------------------------------------------------------|--------------------------------------------------------------------------------|-------------------------------------------------------------------|----------------------------------------|-------------------------------------------------------------------------|----------------------------------|
| Action Type  Create New Annotated File  Edit Created Annotated File  Error Correction | Source File Definition<br>Source File:<br>Annotated File:<br>Retrieved Doc Id: | on<br>Source File Name<br>Annotated file name<br>Retrieved Doc Id | Select File<br>Select File<br>Get File | Document Type<br>Select<br>Annotated File Name:<br>Source File Name.txt | Get Labels  Create Training File |
| Original File                                                                         | Text Form                                                                      |                                                                   |                                        | Annotations                                                             |                                  |
|                                                                                       |                                                                                |                                                                   |                                        | Tag Name                                                                | Tag Value                        |
| Document will appear here                                                             |                                                                                | Document converted to text<br>be displayed here                   | will                                   | No data to display.                                                     |                                  |

**Navigation Path:** Machine Learning > NLP Tool Kit > Annotator

Perform the following steps to create an annotator file:

- 1. In the Action Type, select the Create New Annotated File option.
  - 2. In the Source File, click Select File and then select the invoice/PO image file.
  - 3. In the **Document Type** list, select the created use case.
  - 4. Click **Get Labels** to populate the tag names in the 'Annotations' box.

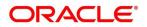

| Annotator                                                                                                    |                                                    |                  |                                     | $_{\mu}^{\mu}$ $\times$  |
|----------------------------------------------------------------------------------------------------|----------------------------------------------------|------------------|-------------------------------------|--------------------------|
| Action Type                                                                                                    | Source File Definition                             |                  | Document Type                       |                          |
| Create New Annotated File                                                                                                    | Source File: Invoice.jpg                           | Select File      | Corporate Invoice 🔹                 | Get Labels               |
| Edit Created Annotated File     Error Correction                                                                                                    | Annotated File: Annotated file n                   | ame Select File  | Annotated File Name:<br>Invoice.txt | Create Training File     |
|                                                                                                    | Retrieved Doc Id: Retrieved Doc Id                 | Get File         | invoice.txt                         |                          |
| Original File                                                                                                    | Text Form                                          |                  | Annotations                         |                          |
| Olivia Ltd.                                                                                                    | Olivia Ltd. 30 Sierra Street,<br>Lincoln, NE 68506 |                  | Tag Name                            | Tag Value                |
| 30 Steres Street,<br>Liccoin, Net 66506<br>Phone- 313-774-8492,<br>Enail: FonailedDanega.com                                                                                   | Phone 3137548492<br>Email ross.mike @omegar.com    |                  | Amount                              |                          |
| BILL TO                                                                                                    | INVOICE 1792011<br>INVOICEDATE 13092018            |                  | Buyer Code                          | 38201                    |
| Buyer-18201         INVOCE         1792011           Vancouver logistics list.         INVOCE DATE         1309-2018           5 Railond Ave,         PO NUMBER         POSE02 | Select Annotation Label                            |                  | Buyer Name                          | Vancouver Logistics Ltd. |
| Altoona, PA 16601 PO DATE 16-09-3038 Phore: 001-002-9289 DUE DATE 16-10-2018 Email-breach_gBIQvacc.com                                                                         | Amount                                             |                  | Currency                            |                          |
| SHIP TO                                                                                                    | ad Ave<br>Currency                                 |                  | Discount Percentage                 |                          |
| 5 Railroad Ave,<br>Ahoona, PA 16601<br>Phone- 100.1027 2289                                                                                                    | Discount Percentage                                |                  | Discounted Amount                   |                          |
| TITEN # DESCRIPTION PRODUCT ID UNIT COST QUANTITY AMOUNT                                                                                                    | Discounted Amount                                  |                  | Invoice Date                        |                          |
| Kitchen Chimney<br>Stainless Steel - (Bisck Color)     790(Mit18     S.00     40     200.00                                                                                    | Invoice Date                                       |                  | Invoice Due Date                    |                          |
| 2. Electronic Sale<br>J.20 Cubic Feet (33.98 (srs.)<br>8103U/P0 75.00 15 1125.00                                                                                               | Invoice Due Date                                   | Ê                | Invoice No.                         |                          |
|                                                                                                    | Invoice No. ubic Fee                               | et (33.98 Ltrs.) | Net Invoice Amount                  |                          |
|                                                                                                    | Net Invoice Amount                                 |                  |                                     |                          |
|                                                                                                    | Purchase Order No.                                 |                  |                                     |                          |
|                                                                                                    | Supplier Name                                      |                  |                                     |                          |

- 5. In the **Text Form** box, highlight the value and right click to select the annotation label (tag name).
- 6. Click Create Training File to create the annotated file.

### 6.3 Train Model

This screen is used to train the model created by using Annotator. User can have only one active trained model at a time.

Navigation Path: Machine Learning > NLP Tool Kit > Model Training

| Model Training                                  |                     |                       |        |                | $_{\mu }^{\mu }\times$ |
|-------------------------------------------------|---------------------|-----------------------|--------|----------------|------------------------|
| Model Type   NLP(NER)   Document Classification |                     |                       |        |                |                        |
|                                                 |                     |                       |        |                |                        |
|                                                 | Use Case Nam        | e Select Usecase Name | T      |                |                        |
|                                                 | Training Corpus Pat | ı                     |        |                |                        |
|                                                 | Run Referenc        | 2                     |        |                |                        |
|                                                 | OVER ALL            | Precision             | Recall | F1-Score       |                        |
| No data to display                              |                     | No data to display.   |        |                |                        |
|                                                 | Tag Name            | Precision             | Recall | F1-Score       |                        |
|                                                 | No data to display. |                       |        |                |                        |
|                                                 |                     |                       |        |                |                        |
|                                                 |                     |                       |        |                |                        |
|                                                 |                     |                       |        |                |                        |
|                                                 |                     |                       |        | Train Model Sa |                        |

Perform the following steps to train the model for reading invoice/po details:

- 1. In the User Case Name list, select any one of the created use case.
  - 2. Click **Train Model** to generate the reference number of the trained model.

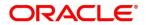

| Model Training                                  |                 |                       |        | ,,, <sup>12</sup> ×    |
|-------------------------------------------------|-----------------|-----------------------|--------|------------------------|
| Model Type   NLP(NER)   Document Classification |                 |                       |        |                        |
|                                                 |                 |                       |        |                        |
|                                                 | Use Case N      | ame Corporate Invoice | Ŧ      |                        |
| 1.2                                             | Training Corpus | Path                  |        |                        |
|                                                 | Run Refere      | ence ObWffNVp09       |        |                        |
| Wodel Performance                               | OVER ALL        | Precision             | Recall | F1-Score               |
| u u u u u u u u u u u u u u u u u u u           |                 | 0.9905                | 0.9412 | 0.9652                 |
| ≥ <sub>0.2</sub>                                | Tag Name        | Precision             | Recall | F1-Score               |
| 1 2 3 4<br>Folds                                | Amount          | 1                     | 0.8824 | 0.9375                 |
| precision = recall = f1score                    | Buyer Code      | 1                     | 0.8824 | 0.9375                 |
|                                                 | Buyer Name      | 1                     | 0.9375 | 0.9677                 |
|                                                 |                 |                       |        |                        |
|                                                 |                 |                       |        | Train Model Save Model |

3. Click Save Model to save the trained model to be utilized as an active model.

### 6.4 Manage Model

This screen is used to authorize trained models created form the annotated file. By using this screen, user can set an active annotated model to be utilized by machine learning engine.

Navigation Path: Machine Learning > NLP Tool Kit > Model Management

| Model Management            |                                          |                            |                              |                             | $_{\mu}^{\mu} \rightarrow$ |
|-----------------------------|------------------------------------------|----------------------------|------------------------------|-----------------------------|----------------------------|
| ९ <b>с</b> +                |                                          |                            |                              |                             |                            |
| Usecase Name:<br>corppoOBDX | Usecase Name:<br>Document_Classification | Usecase Name:<br>corpinv   | Usecase Name:<br>corpinvOBDX | Usecase Name: :<br>COTPDO   |                            |
| Mod No: 7<br>Unattended: N  | Mod No: 7<br>Unattended: Y               | Mod No: 4<br>Unattended: N | Mod No: 14<br>Unattended: N  | Mod No: 17<br>Unattended: N |                            |
| 🖒 Authorized 🔒 Open         | 🗟 Unauthorized 🔒 Closed                  | Authorized 🔒 Open          | 🖒 Authorized 🔒 Open          | 🗟 Unauthorized 🔒 Closed     |                            |

Click the Option icon (:) and then perform the following steps to modify, audit, authorize, or remove a use case:

• To authorize closed records, click Authorize and then Confirm:

| Model Management                                     |         |
|------------------------------------------------------|---------|
| ९ <b>c</b> +                                         |         |
| Mod Number 7                                         | Compare |
| Done By USER1<br>Done On 1/9/2020<br>Record Status C |         |
| Once Auth Y                                          | View    |
|                                                      |         |

OR

To authorize the open records, perform the following steps:

• Click **Unlock** and then select the required row under 'Active' column.

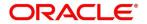

| Case Name<br>inv |               |           |        |          | Model Type<br>NER |                |
|------------------|---------------|-----------|--------|----------|-------------------|----------------|
| In Reference     | Training Date | Precision | Recall | F1 score | Active            |                |
| OrDApb0A         | 08/01/2021    | 0.991     | 0.963  | 0.977    |                   | Tag Parameters |
| pQbomNYL         | 02/12/2020    | 0.991     | 0.977  | 0.984    |                   | Tag Parameters |
| SXSvmwoJ         | 02/03/2021    | 0.991     | 0.941  | 0.965    |                   | Tag Parameters |
| 8KkpkhJx         | 02/03/2021    | 0.991     | 0.941  | 0.965    |                   | Tag Parameters |
|                  |               |           |        |          |                   |                |

- Click **Save** to send the record for authorization.
- To view the model, click View. Click the Tag Parameters to view the tag parameter details

| Model Name corpinv | Model Type NER |        | Run Reference EsOrDApb0A |  |  |
|--------------------|----------------|--------|--------------------------|--|--|
| Tag Name           | Precision      | Recall | F1 Score                 |  |  |
| mount              | 1              | 0.938  | 0.968                    |  |  |
| ouyerCode          | 1              | 0.938  | 0.968                    |  |  |
| ouyerName          | 1              | 1      | 1                        |  |  |
| currency           | 1              | 0.938  | 0.968                    |  |  |
| discPct            | 1              | 1      | 1                        |  |  |

• To remove, click **Delete** and then click **Proceed**.

## 6.5 Upload Documents

By using this screen user can upload the scanned images of the invoice/PO to be auto-fetched by system and create invoice/po from the same.

*Navigation Path: Machine Learning > Operation > Document Upload* 

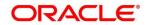

| Document Upload                                               |               | LM BRANCH ( 004)<br>Jan 9, 2020 |        |
|---------------------------------------------------------------|---------------|---------------------------------|--------|
| Scan and Upload Document                                      |               |                                 |        |
| ♣ Select File                                                 | Document Type | •                               | Upload |
| Name of loaded file will appear here!                         |               |                                 |        |
| Original Document                                             |               |                                 |        |
| Document to be processed will be displayed here for reference |               |                                 |        |
|                                                               |               |                                 |        |
|                                                               |               |                                 |        |
|                                                               |               |                                 |        |
|                                                               |               |                                 |        |
|                                                               |               |                                 |        |
|                                                               |               |                                 |        |
|                                                               |               |                                 |        |
|                                                               |               |                                 |        |
|                                                               |               |                                 |        |

Perform the following steps to upload the invoice/PO files:

- 1. Click Select File and choose the invoice/PO image to be uploaded.
  - 2. In the **Document Type** list, select any of the following:
- o Corporate Invoice
- Corporate Purchase Order

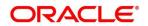

| Document Upload            |                   | LM BRANCH (004)<br>Jan 9, 2020 |                                                                                                    |          |  |
|----------------------------|-------------------|--------------------------------|----------------------------------------------------------------------------------------------------|----------|--|
| Scan and Upload Document   |                   |                                |                                                                                                    |          |  |
| ▲ Select File              | Document Type     |                                |                                                                                                    | Upload   |  |
|                            | Corporate Invoice | v                              |                                                                                                    | Opioad   |  |
| Invoice.jpg                |                   |                                |                                                                                                    |          |  |
| Original Document          |                   |                                |                                                                                                    |          |  |
|                            |                   |                                |                                                                                                    | 1        |  |
|                            |                   | Olivia Ltd.                    |                                                                                                    |          |  |
|                            |                   | 30 Sierra St                   | reet,                                                                                                    |          |  |
|                            |                   | Lincoln, NE                    | 68506                                                                                                    | <b>I</b> |  |
|                            |                   | Phone- 313                     | -754-8492                                                                                                    |          |  |
|                            |                   | Email- ross.                   | mike@omegar.com                                                                                                    |          |  |
| BILL TO                    |                   |                                |                                                                                                    |          |  |
| BILL TO                    |                   |                                | I and the second second s | _        |  |
| Buyer- 38201               |                   | INVOICE                        | 1792011                                                                                                    |          |  |
| Vancouver Logistics Ltd.   |                   | INVOICE DATE                   | 13-09-2018                                                                                                    |          |  |
| 5 Railroad Ave,            |                   | PO NUMBER                      | PO98202                                                                                                    |          |  |
| Altoona, PA 16601          |                   | PO DATE                        | 16-09-2018                                                                                                    |          |  |
| Phone- 801-802-9289        |                   | DUE DATE                       | 16-10-2018                                                                                                    |          |  |
| Email- herbs gill@vanc.com |                   | L                              |                                                                                                    |          |  |

3. Click Upload to initiate the invoice/PO data upload in the system as per active model.

### 6.6 View Transaction Log

User can view status-wise processing details of each uploaded documents.

**Navigation Path:** Machine Learning > Operation > Transaction Log

| cument Type        | Sta                               | tus          |                 |           |                                    |             |              |
|--------------------|-----------------------------------|--------------|-----------------|-----------|------------------------------------|-------------|--------------|
| orpinv-Corporate I | nvoice 💌 PR                       | OCESSED      | * <b>t</b>      |           |                                    |             |              |
|                    |                                   |              |                 |           |                                    |             |              |
| Processing Da      | shboard                           |              |                 |           |                                    |             |              |
| Document Id        | Document Type                     | Model Ref    | Processing Date | Status    | Failure Reason                     | Train. Reqd | Tag Value(s) |
| null               | corpinv-Corporate Invoice         |              | 16/12/2020      | ERROR     | Unable to complete File Processing | Y           |              |
| 9805               | corpinvOBDX-Corporate Invoice OBD | X nOKdqvL6Xj | 10/01/2021      | PROCESSED |                                    | N           |              |
| 9804               | corpinvOBDX-Corporate Invoice OBD | X nOKdqvL6Xj | 10/01/2021      | PROCESSED |                                    | N           |              |
| 9803               | corpinvOBDX-Corporate Invoice OBD | X nOKdqvL6Xj | 10/01/2021      | PROCESSED |                                    | N           |              |
| 9802               | corpinvOBDX-Corporate Invoice OBD | х            | 10/01/2021      | ERROR     | Unable to complete File Processing | Y           |              |
| 9801               | corpinvOBDX-Corporate Invoice OBD | X nOKdqvL6Xj | 10/01/2021      | PROCESSED |                                    | N           |              |

Perform the following steps to filter the processing dashboard table:

- 4. In the **Document Type** list, select Corporate Invoice/Purchase Order.
- 5. In the Status list, select the current status of the document to filter the data.
- 6. Click refresh icon  $( \bigcirc )$  to reload the tabular data.

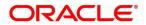

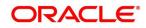

## 7. Manual Allocation

The **Manual Allocation** screen helps you to allocate payments in virtual accounts. Only payments that are unallocated or partially allocated with the 'Allocation Required' flag set to "Y" in the payment records can be manually allocated from this screen.

Navigation Path: Receivables & Payables > Manual Allocation

| Manual Allocation |   |          |          |                 |         | ,, <sup>12</sup> × |
|-------------------|---|----------|----------|-----------------|---------|--------------------|
| Branch *          |   | Action * |          | Processing Date |         |                    |
| 004-LM BRANCH     | × | Select   | <b>.</b> | Jan 20, 2020    | Proceed |                    |
|                   |   |          |          |                 |         |                    |

Perform the following steps to manually allocate payments:

- 1. In the **Branch** list, select the branch for which payment allocation needs to be done. By default, branch of the logged-in user is selected.
- 2. In the **Action** list, select the action as 'Allocate' or 'De-Allocate' for allocation or de-allocation of the payment respectively.
- 3. Click Proceed to view the search parameters to search payment record(s).

| Payment Reference Number |    | Payment Mode    |           | Debit-Credit Indicator |   | Payment Party           |   |
|--------------------------|----|-----------------|-----------|------------------------|---|-------------------------|---|
|                          |    | Select          | <b>*</b>  | Select                 | * | Search                  | ٩ |
| Counter Party            |    | Beneficiary     |           | Account Owner          |   | Remitter Account Number |   |
| Search                   | ٩  | Search          | ٩         | Search                 | ٩ | Search                  | ٩ |
| Credit Account Number    |    | Payment Towards |           | Recon Status           |   | Allocation Status       |   |
| Search                   | ۹. | Virtual Account | *         | Select                 |   | Unallocated ×           |   |
| Amount Reference         |    | Currency        |           | Amount From            |   | Amount To               |   |
| Select                   | Ŧ  | Select          | w.        |                        |   |                         |   |
| Date Reference Basis     |    | Date From       |           | Date To                |   |                         |   |
| Select                   | Ŧ  |                 | <b>11</b> |                        |   |                         |   |
| Search Reset             |    |                 |           |                        |   |                         |   |

4. Refer to the following table for specifying the search criteria:

| Field Name                  | Description                                                                          |
|-----------------------------|--------------------------------------------------------------------------------------|
| Payment Reference<br>Number | Enter the payment reference number to be searched.                                   |
| Payment Mode                | Select the mode of payment to search the payment by.                                 |
| Debit-Credit Indicator      | Select the value to specify whether the payment is for credit or debit.              |
| Payment Party               | Click the Search icon and select the party making the payment.                       |
| Counter Party               | Click the Search icon and select the counter-party for the payment.                  |
| Beneficiary                 | Click the Search icon and select the beneficiary of the payment.                     |
| Account Owner               | Click the Search icon and select the owner of the account.                           |
| Remitter Account Number     | Click the Search icon and select the remitter's account number used for the payment. |

Note: At least one criteria should be populated to fetch the search result.

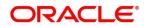

| Field Name            | Description                                                                                                    |
|-----------------------|----------------------------------------------------------------------------------------------------|
| Credit Account Number | Click the Search icon and select the account of the beneficiary.                                                                                                    |
| Payment Towards       | <ul> <li>Select the entity for towards which the payment has been initiated:</li> <li>None</li> <li>Finance</li> <li>Invoice</li> <li>Expected Cashflow</li> <li>Virtual Account</li> </ul> |
| Recon Status          | Select the current recon status of the payment.                                                                                                    |
| Allocation Status     | Select the allocation status for reconciliation of the payment.                                                                                                    |
| Amount Reference      | Select the value to specify the reference for amount criteria.                                                                                                    |
| Currency              | Select the currency of the amount.                                                                                                    |
| Amount From           | Enter start of the amount-range within which the payment needs to be searched.                                                                                                    |
| Amount To             | Enter end of the amount-range within which the payment needs to be searched.                                                                                                    |
| Date Reference Basis  | Select the value to specify the reference for date criteria.                                                                                                    |
| Date From             | Click the Calendar icon and select the starting-range of the payment/value date.                                                                                                    |
| Date To               | Click the Calendar icon and select the range-ending of the payment/value date.                                                                                                    |

- 5. Click Search to view the payment records in the 'List of Payments' section.
- 6. Based on the option selected from the Action list, perform further steps:
  - If Allocate option is selected:

|         |                        | Allocation             | 1             |            |                         | Sumr                | nary              |                    |
|---------|------------------------|------------------------|---------------|------------|-------------------------|---------------------|-------------------|--------------------|
| st of I | Payments               |                        |               |            |                         |                     |                   |                    |
|         | Payment Ref No         | Debit-Credit Indicator | Payment Party | Value Date | Unallocated Payment Amt | Amt to be Allocated | Allocation Basis  | Allocation Details |
| ~       | RECONOCT1801           | с                      | Carrefour     | 2020-01-09 | USD49,810.00            | USD30,000.00        | Account Based 🛛 🔻 | Rule Details       |
|         |                        |                        |               |            |                         |                     | Select            |                    |
| ge      | 1 of 1 (1 - 1 of 1 ite | ms) K < 1 > :          | 4             |            |                         |                     | Account Based     |                    |
|         |                        |                        |               |            |                         |                     | Attribute Based   |                    |

- a. Select the payment record and then under the **Allocation Basis** column, select the value to specify whether the allocation needs to be done based on account or attribute.
- b. In the Amt to be Allocated column, enter the amount to allocate.
- c. In the **Allocation Details** column, click the 'Rule Details' link to specify the allocation details.

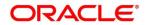

| Allocation Details                |                             |            |     | :          |
|-----------------------------------|-----------------------------|------------|-----|------------|
|                                   | Allocation Basis<br>Account |            |     | ÷          |
| Virtual Account (Corporate - 0003 | 31) Amount Allocated        | Percentage |     | Action     |
| 1000160                           | USD15,000.00                | 100        | ~ ^ | 2          |
| Page 1 of 1 (1 of 1 items)        | < < 1 > >                   |            |     |            |
|                                   |                             |            |     | Save Close |

- d. Perform the following steps in the 'Allocation Details' pop-up screen:
  - i. Click the Add icon (1) to add a row for a virtual account and double click in each field of the row to add/edit the details.
  - ii. In the **Allocation Attribute** field, select the attribute to allocate the virtual account for. This field is displayed only for attribute based allocation selection.
  - iii. In the **Virtual Account** field, click the Search icon to fetch and then select the virtual account to be allocated. This fields is displayed only for account based allocation selection.
  - iv. In the **Amount Allocated** field, enter the amount to be allocated to the selected virtual account. The **Percentage** field is auto-calculated based on total amount to be allocated.
  - v. In the **Percentage** field, enter the percentage of the amount being allocated. The **Amount Allocated** field is auto-calculated based on total amount to be allocated.
  - vi. If required, repeat the steps from 'a' to 'e' to add more rows. Click Delete icon
     (a) to remove a row or Edit icon (a) to modify the allocation details
  - vii. Click Save to save the allocation details.
- e. Click **Proceed** to view the allocation summary.

| RECONOCT1801         |           | Carrefour |           |         | Danone     | USD50,000.00 | USD30,000.00 |
|----------------------|-----------|-----------|-----------|---------|------------|--------------|--------------|
| Allocation Attribute | Virtual A | Account   | Amount Al | located | Percentage |              |              |
| CREDIT_ACC_NO        | 1000160   |           | USD15,00  | 0.00    | 50         |              |              |
| REMITTER_ACC_NO      | 1000014   |           | USD15,00  | 0.00    | 50         |              |              |

- f. If required, click **Expand All** to view allocation details or **Collapse All** to hide the same.
- g. Click **Submit** to send the record(s) for authorization.
- If **De-Allocate** option is selected:

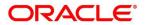

| Payment Ref No         | Debit-Credit Indicator | Payment Party | Counter Party | Value Date | Payment Amount | Allocated Payment Amount | Date Of Allocati |
|------------------------|------------------------|---------------|---------------|------------|----------------|--------------------------|------------------|
| AUTOPAYMENT1JUN2021V01 | Debit                  | RELIANCE      | cust215       | 2020-01-09 | USD 60,000.00  | USD 500.00               | 2020-01-15       |
| sonalpmt20033          | Debit                  | RELIANCE      | ABZ Solutions | 2019-12-31 | GBP 5,200.00   | GBP 120.00               | 2020-01-16       |

- a. Select the payment to be de-allocated.
  b. Click **Proceed**. A message for confirming the de-allocation appears.
  c. Click **Confirm**. A message displaying the status of the transaction appears.

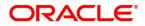

## 8. Manual Recon

The 'Manual Recon' screen helps to manually 'Reconcile' or 'De Reconcile' the payments/credit notes against invoices or cashflows in case of exceptions in the auto recon process.

In manual reconciliation, back-office user can search and reconcile records basis on invoice related attributes, payment related attribute, or cashflow related attributes depending upon the selected reconciliation category. From the search result, user can choose how to reconcile the data i.e. 'One Invoice to Many Payments' or 'Many Invoice to One Payment' or 'One Cashflow to Many Payment' etc.

Similarly, user can de-reconcile any record that was reconciled manually or automatically. This is useful to correct the reconciliation, incorrectly done manually or by automatic rule engine.

User can select a value from the list for the field 'Reconciled by'. Based on the value selected, the grid below will enable/disable 'Invoices/Cashflows' and/or 'Payments' row post selection.

Navigation Path: Receivables & Payables > Manual Recon

### 8.1 Search

The parameters to search the transactions for performing the manual reconciliation differs as per the recon category. Mainly there are two categories viz. 'Invoice/Debit Notes to Payments/Credit Notes' and 'Expected Cashflow to Payments'.

#### 8.1.1 Invoice/Debit Notes to Payments/Credit Notes recon

Perform the following steps for searching the invoices/payments to reconcile or de-reconcile.

| tion *                |    | Recon Category *         |           | Branch *       |           | Processing Date  |         |
|-----------------------|----|--------------------------|-----------|----------------|-----------|------------------|---------|
| De Reconcile          | *  | Invoice/Debit Notes to P | ayment/ 🔻 | 004-LM BRANCH  | *         | Jan 20, 2020     | Proceed |
| nvoices               |    |                          |           |                |           |                  |         |
| Buyer                 |    | Supplier                 |           | Invoice Number |           | Invoice Currency |         |
| Search                | 9  | Search                   | ٩,        |                |           | Select           | v       |
| A Hide Advance Search |    |                          |           |                |           |                  |         |
| Date Reference Basis  |    | Date From                |           | Date To        |           | Relationship     |         |
| Select                | *  |                          | <b></b>   |                | <b>**</b> |                  | Q       |
| Program               |    | Amount Reference Basis   |           | Amount From    |           | Amount To        |         |
|                       | Q, | Select                   | Ŧ         |                |           |                  |         |
| Account Number        |    |                          |           |                |           |                  |         |
| Search                |    |                          |           |                |           |                  |         |

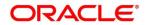

| ayment Number                           |   | Date Reference Basis |   | Date From              |         | Date To              |         |
|-----------------------------------------|---|----------------------|---|------------------------|---------|----------------------|---------|
|                                         |   | Select               |   |                        | <b></b> |                      | <b></b> |
| Payment Party                           |   | Beneficiary Id       |   | Payment Towards        |         | Remarks              |         |
| Search                                  | ٩ | Search               | ٩ | Invoice                | •       |                      |         |
| <ul> <li>Hide Advance Search</li> </ul> |   |                      |   |                        |         |                      |         |
| Counter Party                           |   | Payment Mode         |   | Debit-Credit Indicator |         | Remitter Account Num | ber     |
| Search                                  | Q | Select               | Ŧ | Select                 | •       | Search               | 0       |
| redit Account Number                    |   | Payment Currency     |   | Amount From            |         | Amount To            |         |
| Search                                  | ٩ | Select               | * |                        |         |                      |         |
| ccount Owner                            |   | Relationship         |   | Program                |         |                      |         |
| Search                                  | ٩ |                      | Q |                        | Q       |                      |         |
| edit Notes                              |   |                      |   |                        |         |                      |         |
| redit Note Number                       |   | Buyer                |   | Supplier               |         | Remarks              |         |
|                                         |   | Search               | ٩ | Search                 | ٩       |                      |         |
| Advance Search                          |   |                      |   |                        |         |                      |         |

- 1. In the Action field, select the action to be performed as 'Reconcile' or 'De Reconcile'.
  - 2. In the **Recon Category** list, select the category as 'Invoice/Debit Notes to Payment/Credit Notes.
  - 3. In the **Branch** list, select the branch for which reconciliation needs to be done. By default, branch of the logged-in user is selected.
  - 4. Click **Proceed** to view the search parameters to search transactions.

Refer to the following table for specifying details on the above search screen:

| Field Name           | Description                                                                                |
|----------------------|--------------------------------------------------------------------------------------------|
| Reconcile Method     | Specify whether the reconciliation was done by using 'Auto' or 'Manual' method.            |
|                      | This field is displayed only when 'Action' is selected as 'De Reconcile'.                  |
| Reconciliation       | Click the Search icon to select the reconciliation reference number.                       |
| Reference No         | This field is mandatory and displayed for only 'Manual' de-reconciliation method.          |
| Reconcile Date From  | Click the Calendar icon to specify start date of range within which record was reconciled. |
|                      | This field is displayed only when 'Action' is selected as 'De Reconcile'.                  |
| Reconcile Date To    | Click the Calendar icon to specify end date of range within which record was reconciled.   |
|                      | This field is displayed only when 'Action' is selected as 'De Reconcile'.                  |
|                      | Invoices                                                                                   |
| Buyer                | Click the Search icon to search buyer mentioned in the invoice.                            |
| Supplier             | Click the Search icon to search supplier by whom invoice is generated.                     |
| Invoice Number       | Enter the specific internal invoice reference number to search.                            |
| Invoice Currency     | Enter the currency selected for Invoice.                                                   |
| Date Reference Basis | Select the value to specify the reference for date criteria.                               |

Copyright @ 2022

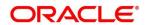

| Field Name                 | Description                                                                                                    |
|----------------------------|----------------------------------------------------------------------------------------------------|
| Date From                  | Click the Calendar icon to specify the start date of range for selected date reference basis.                                                                                                    |
| Date To                    | Click the Calendar icon to specify the end date of range for selected date reference basis.                                                                                                    |
| Relationship               | Click the Search icon to select the relationship code used in the transaction.                                                                                                    |
| Program                    | Click the Search icon to select the program linked with the invoice.<br>This field is applicable to only OBSCF system.                                                                                |
| Amount Reference<br>Basis  | Select the reference basis of the amount range as base invoice amount or net invoice amount.                                                                                                    |
| Amount From                | Enter the lowest amount of the range.                                                                                                    |
| Amount To                  | Enter the highest amount of the range.                                                                                                    |
| Account Number             | Click the Search icon to select the account number.<br>This field is enabled only after selecting supplier.                                                                                           |
|                            | Payments                                                                                                    |
| Payment Number             | Enter the unique reference number generated while making a payment.                                                                                                    |
| Date Reference Basis       | Select the reference basis of the date range as payment date or value date.                                                                                                    |
| Date From                  | Click the Calendar icon and select the start of the date-range.                                                                                                    |
| Date To                    | Click the Calendar icon and select the end of the date-range.                                                                                                    |
| Payment Party              | Click the Search icon to select the party who made the payment.                                                                                                    |
| Beneficiary Id             | Click the Search icon to select the beneficiary id or name who<br>received the payment. In case if supplier is selected in the 'Invoice'<br>search parameter; then the same gets auto-populated here. |
| Payment Towards            | Select the option that the payment is to be made towards.                                                                                                    |
| Remarks                    | Enter the remarks added in the transaction.                                                                                                    |
| Counter Party              | Click the Search icon to select the counterparty.                                                                                                    |
| Payment Mode               | Select the mode by using which payment was done.<br>For example: Account Transfer, NEFT etc.                                                                                                    |
| Debit-Credit Indicator     | Select the value to specify whether the transaction is of debit or credit type.                                                                                                    |
| Remitter Account<br>Number | Click the Search icon and select the remitter account of the transaction.                                                                                                    |
| Credit Account<br>Number   | Click the Search icon and select the account credited with the amount.                                                                                                    |
| Payment Currency           | Select the currency in which payment is done.                                                                                                    |
| Amount From                | Select the minimum amount of the payment range.                                                                                                    |
| Amount To                  | Select the maximum amount of the payment range.                                                                                                    |

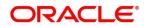

| Field Name           | Description                                                                    |
|----------------------|--------------------------------------------------------------------------------|
| Account Owner        | Click the Search icon and select the owner of the account.                     |
| Relationship         | Click the Search icon to select the relationship code used in the transaction. |
| Program              | Click the Search icon to select the linked program.                            |
|                      | This field is applicable to only OBSCF system.                                 |
|                      | Credit Notes                                                                   |
| Credit Note Number   | Enter the unique reference number generated for the credit note.               |
| Buyer                | Click the Search icon to search buyer mentioned in the credit note.            |
| Supplier             | Click the Search icon to search supplier by whom credit note is generated.     |
| Remarks              | Enter the remarks added in the transaction.                                    |
| Currency             | Enter the currency selected for credit note.                                   |
| Amount From          | Select the minimum amount of the credit note range.                            |
| Amount To            | Select the maximum amount of the credit note range.                            |
| Relationship         | Click the Search icon to select the relationship code used in the transaction. |
| Date Reference Basis | Select the reference basis of the date range as payment date or value date.    |
| Date From            | Click the Calendar icon and select the start of the date-range.                |
| Date To              | Click the Calendar icon and select the end of the date-range.                  |
| Program              | Click the Search icon to select the linked program.                            |
|                      | This field is applicable to only OBSCF system.                                 |

- 5. Optional: Click **Reset** clear the selected values.
- 6. Click **Search** to view the result.

## 8.1.2 Expected Cashflow recon

Perform the following procedure for searching the invoices/payments to reconcile or de-reconcile.

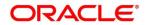

| ction *                                                                                  |                                        | Recon Category *                                                                             |         | Branch *                                                         |          | Processing Date                                                                      |          |
|------------------------------------------------------------------------------------------|----------------------------------------|----------------------------------------------------------------------------------------------|---------|------------------------------------------------------------------|----------|--------------------------------------------------------------------------------------|----------|
| De Reconcile                                                                             | Ŧ                                      | Expected Cashflow to Pa                                                                      | yment 🔻 | 004-LM BRANCH                                                    | Ŧ        | Jan 9, 2020                                                                          | Proceed  |
| Reconcile Method                                                                         |                                        | Reconciliation Reference                                                                     | No      | Reconcile Date From                                              |          | Reconcile Date To                                                                    |          |
| Manual                                                                                   | *                                      |                                                                                              | Q       |                                                                  | <b></b>  |                                                                                      | <b>*</b> |
| xpected Cashflow                                                                         |                                        |                                                                                              |         |                                                                  |          |                                                                                      |          |
| Corporate                                                                                |                                        | Cashflow Type                                                                                |         | Counter Party                                                    |          | Corporate Reference Number                                                           |          |
| Search                                                                                   | ٩                                      | Select                                                                                       | Ŧ       | Search                                                           | ٩,       |                                                                                      |          |
| <ul> <li>Hide Advance Search</li> <li>Expected Date From</li> </ul>                      |                                        | Expected Date To                                                                             |         | Account Number                                                   |          | Expected Currency                                                                    |          |
|                                                                                          |                                        |                                                                                              |         |                                                                  |          | Select                                                                               | *        |
| Expected Amount From                                                                     | ÷                                      | Expected Amount To                                                                           |         | Search                                                           | ٩,       | Select                                                                               |          |
|                                                                                          |                                        | Expected Amount To                                                                           |         | Search                                                           | 4        | Seneci                                                                               |          |
| ayments                                                                                  |                                        |                                                                                              |         |                                                                  | 4        |                                                                                      | ·        |
| ayments                                                                                  |                                        | Expected Amount To                                                                           | •       | Search Date From                                                 | 3<br>    | Date To                                                                              |          |
| Expected Amount From                                                                     |                                        | Date Reference Basis                                                                         |         |                                                                  |          |                                                                                      |          |
| ayments<br>Payment Number                                                                | •••••••••••••••••••••••••••••••••••••• | Date Reference Basis<br>Select                                                               |         | Date From                                                        |          | Date To                                                                              |          |
| ayments<br>Payment Number<br>Payment Party<br>Search<br>A Hide Advance Search            |                                        | Date Reference Basis<br>Select<br>Debit-Credit Indicator<br>Select                           | v       | Date From<br>Account Owner<br>Search                             |          | Date To<br>Payment Towards<br>Expected Cashflow                                      |          |
| ayments<br>Payment Number<br>Payment Party<br>Search<br>A Hide Advance Search            |                                        | Date Reference Basis<br>Select<br>Debit-Credit Indicator<br>Select<br>Payment Mode           |         | Date From<br>Account Owner<br>Search<br>Beneficiary Id           | <u>ا</u> | Date To<br>Payment Towards<br>Expected Cashflow<br>Remitter Account Number           | *        |
| ayments<br>Payment Number<br>Payment Party<br>Search<br>A Hide Advance Search<br>Remarks |                                        | Date Reference Basis<br>Select<br>Debit-Credit Indicator<br>Select<br>Payment Mode<br>Select | v       | Date From<br>Account Owner<br>Search<br>Beneficiary Id<br>Search |          | Date To<br>Payment Towards<br>Expected Cashflow<br>Remitter Account Number<br>Search |          |
| ayments<br>Payment Number<br>Payment Party<br>Search<br>A Hide Advance Search            |                                        | Date Reference Basis<br>Select<br>Debit-Credit Indicator<br>Select<br>Payment Mode           |         | Date From<br>Account Owner<br>Search<br>Beneficiary Id           | <u>ا</u> | Date To<br>Payment Towards<br>Expected Cashflow<br>Remitter Account Number           | *        |

- 1. In the Action field, select the action to be performed as 'Reconcile' or 'De Reconcile'.
  - 2. In the Recon Category list, select the category as 'Expected Cashflow to Payment'.
  - 3. In the **Branch** list, select the branch for which reconciliation needs to be done. By default, branch of the logged-in user is selected.
  - 4. Click **Proceed** to view the search parameters to search transactions.

Refer to the following table for specifying details on the above search screen:

| THOLE. T TEIUS THATKED WITH    | are manualory.                                                                                                    |
|--------------------------------|----------------------------------------------------------------------------------------------------|
| Field Name                     | Description                                                                                                    |
| Reconcile Method               | Specify whether the reconciliation was done by using 'Auto' or 'Manual' method.<br>This field is displayed only when 'Action' is selected as 'De Reconcile'.             |
| Reconciliation<br>Reference No | Click the Search icon to select the reconciliation reference number.<br>This field is mandatory and displayed for only 'Manual' de-<br>reconciliation method.            |
| Reconcile Date From            | Click the Calendar icon to specify start date of range within which record was reconciled.<br>This field is displayed only when 'Action' is selected as 'De Reconcile'.  |
| Reconcile Date To              | Click the Calendar icon to specify end date of range within which<br>record was reconciled.<br>This field is displayed only when 'Action' is selected as 'De Reconcile'. |

Note: Fields marked with '\*' are mandatory.

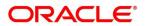

| Field Name                    | Description                                                                                                    |
|-------------------------------|----------------------------------------------------------------------------------------------------|
|                               | Expected Cashflow                                                                                                    |
| Corporate *                   | Click the Search icon to select the corporate from whom the cashflow is expected.                                                                                                    |
| Cashflow Type *               | Select the value to specify whether it is inflow or outflow of cash.                                                                                                    |
| Counter Party                 | Click the Search icon to select the counter party involved.                                                                                                    |
| Corporate Reference<br>Number | Enter the corporate reference number to search the cashflow details for.                                                                                                    |
| Expected Date From            | Click the Calendar icon and select the date from when the cashflow is expected.                                                                                                    |
| Expected Date To              | Click the Calendar icon and select the date till when the cashflow is expected.                                                                                                    |
| Account Number                | Click the Search icon to select the account number.                                                                                                    |
| Expected Currency             | Enter the currency in which cashflow is expected.                                                                                                    |
| Expected Amount<br>From       | Enter the lowest amount of the range.                                                                                                    |
| Expected Amount To            | Enter the highest amount of the range.                                                                                                    |
|                               | For Payments                                                                                                    |
| Payment Number                | Enter the unique reference number generated while making a payment.                                                                                                    |
| Date Reference Basis          | Select the reference basis of the date range as payment date or value date.                                                                                                    |
| Date From                     | Click the Calendar icon and select the start of the date-range.                                                                                                    |
| Date To                       | Click the Calendar icon and select the end of the date-range.                                                                                                    |
| Payment Party                 | Click the Search icon to select the party who made the payment.                                                                                                    |
| Debit-Credit Indicator        | Select the value to specify whether the transaction is of debit or credit type.                                                                                                    |
| Account Owner                 | Click the Search icon and select the owner of the account.                                                                                                    |
| Payment Towards               | Select the option that the payment is to be made towards.                                                                                                    |
| Remarks                       | Enter the remarks added in the transaction.                                                                                                    |
| Payment Mode                  | Select the mode by using which payment was done.<br>For example: Account Transfer, NEFT etc.                                                                                                    |
| Beneficiary Id                | Click the Search icon to select the beneficiary id or name who<br>received the payment. In case if supplier is selected in the 'Invoice'<br>search parameter; then the same gets auto-populated here. |
| Remitter Account<br>Number    | Click the Search icon and select the remitter account of the transaction.                                                                                                    |
| Credit Account<br>Number      | Click the Search icon and select the account credited with the amount.                                                                                                    |
| Payment Currency              | Select the currency in which payment is done.                                                                                                    |

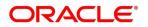

| Field Name  | Description                                     |
|-------------|-------------------------------------------------|
| Amount From | Select the minimum amount of the payment range. |
| Amount To   | Select the maximum amount of the payment range. |

- 5. Optional: Click **Reset** to clear the selected values.
- 6. Click Search to view the result.

### 8.2 Reconcile

On clicking the **Search** for selected criteria, the resulting invoices/debit notes/cashflows and payments/credit notes are populated in the grid below. In case, multiple unreconciled invoices/debit notes/cashflows and/or payments/credit notes for the searched criteria, all will be populated as shown below.

| cond         | ile By *                                                  |                                       |                                      | Reconcilation                           |              |               |                |                  |           | Allocati                      |              |                               |              |
|--------------|-----------------------------------------------------------|---------------------------------------|--------------------------------------|-----------------------------------------|--------------|---------------|----------------|------------------|-----------|-------------------------------|--------------|-------------------------------|--------------|
| Select       |                                                           |                                       | *                                    |                                         |              |               |                |                  |           |                               |              |                               |              |
| xpec         | ted Cashflo                                               | w                                     |                                      |                                         |              |               |                |                  |           |                               |              |                               |              |
|              | Corporate                                                 | Counter Party Corporate Ref No        |                                      | No Тур                                  | pe Unre      | econciled Amt | Payment Ref No | Payment Ref No A |           | Amt to be Reconciled(Exp Ccy) |              | Amt to be Reconciled(Pay Ccy) |              |
|              | Carrefour                                                 | GENLIG                                | HT INTERNATIONAL                     | DemoCM1006                              | 1 £3,7       |               | 790.00         |                  |           |                               |              |                               |              |
|              | Carrefour                                                 | MERCIER                               | R CORPORATION                        | DemoCM1007                              | 1            | £2,           | 100.00         |                  |           |                               |              |                               |              |
|              | Carrefour                                                 | GENLIG                                | HT INTERNATIONAL                     | DemoCM1008                              | 1            | £1,5          | 900.00         |                  |           |                               |              |                               |              |
|              |                                                           |                                       |                                      |                                         |              |               |                |                  |           |                               |              |                               |              |
|              | Carrefour                                                 |                                       | R CORPORATION                        | DemoCM1009                              | 1<br>        | £3,           | 300.00         |                  |           |                               |              |                               |              |
| Page<br>Paym | 1 (1-4 of a ents                                          | t least 169 ite                       | rms) K < 1                           | 23456                                   |              |               |                |                  |           |                               |              |                               |              |
| Page<br>Paym | 1 (1-4 of a<br>ents<br>Payment Re                         | t least 169 ite<br>ef No              | Payment Party                        | 2 3 4 5 6<br>Counter Party              | Unreconciled |               | Dr/Cr          | Corporate Ref No | Amt to be | Reconciled(Pay Ccy)           | Amt to be Re | econciled(Exp Ccy)            |              |
| Page<br>Paym | 1 (1-4 of a<br>ents<br>Payment Re                         | t least 169 ite                       | rms) K < 1                           | 23456                                   |              |               |                | Corporate Ref No | Amt to be | Reconciled(Pay Ccy)           | Amt to be Re | econciled(Exp Ccy)            | Rule Details |
| Page<br>Paym | 1 (1-4 of a<br>ents<br>Payment Re                         | t least 169 ite<br>of No<br>QAPAY5006 | Payment Party                        | 2 3 4 5 6<br>Counter Party              | Unreconciled |               | Dr/Cr          | Corporate Ref No | Amt to be | Reconciled(Pay Ccy)           | Amt to be Re | econciled(Exp Ccy)            |              |
| Page<br>Paym | 1 (1-4 of a<br>ents<br>Payment Re<br>aMAYCARE<br>aAPRCARE | t least 169 ite<br>of No<br>QAPAY5006 | ms) K < 1<br>Payment Party<br>Danone | 2 3 4 5 6<br>Counter Party<br>Carrefour | Unreconcileo |               | Dr/Cr<br>C     | Corporate Ref No | Amt to be | Reconciled(Pay Ccy)           | Amt to be Re | xconciled(Exp Ccy)            | ß            |

Perform the following steps on the search result displayed in the grid:

- 1. In the **Reconcile By** field, select any of the following:
- **One Invoice/Cashflow to Many Payment/Credit Notes** To reconcile single invoice/ cashflow from multiple payments/credit notes.
- **One Payment to Many Cashflow** To reconcile multiple cashflow from single payment.
- Many Invoice to One Payment/Credit Note To reconcile multiple invoices from single payment/credit note.
- For the 'One Invoice/Cashflow to Many Payment/Credit Notes':
  - a. In the 'Invoices/Debit Note/Expected Cashflow' section, select the invoice/debit note/cashflow to reconcile.
  - b. In the 'Payments/Credit Notes' section:
    - i. Select the payment(s)/credit notes to reconcile.

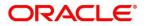

ii. In the **Amt to be Reconciled (Pay/Cr Note Ccy)** column, enter the amount to reconcile in payment/credit notes currency.

| Reconc                  | ile By *                                                  |                                                             | Reconcilation                |                            |              |            |                                |                        | Allocat                                                |                              |                  |                |
|-------------------------|-----------------------------------------------------------|-------------------------------------------------------------|------------------------------|----------------------------|--------------|------------|--------------------------------|------------------------|--------------------------------------------------------|------------------------------|------------------|----------------|
| One C                   | ashflow to Many Pa                                        | yment 🔻                                                     |                              |                            |              |            |                                |                        |                                                        |                              |                  |                |
| Expec                   | ted Cashflow                                              |                                                             |                              |                            |              |            |                                |                        |                                                        |                              |                  |                |
|                         | Corporate                                                 | Counter Party                                               | Corporate Ref No             | Туре                       | Unreconciled | Amt        | Payment Ref No                 |                        | Amt to be Reconciled(E                                 | xp Ccy)                      | Amt to be Recond | ciled(Pay Ccy) |
| ~                       |                                                           |                                                             |                              |                            |              |            |                                |                        | Amt to be Reconciled(Exp Ccy) Amt to be<br>\$21,795.00 |                              |                  |                |
| Page                    | 2 (1 of 1 items)                                          | Danone K < 1 >                                              | REFFEB2201                   | 1                          | \$30,000.00  |            |                                |                        | \$21,795.00                                            |                              |                  |                |
| Page<br>Paym            | 2 (1 of 1 items)                                          | к < 1 >                                                     | ж                            | Unreconcile                |              | Dr/Cr      | Corporate Ref No               | Amt to b               | s21,795.00                                             | Amt to be Rec                | onciled(Exp Ccy) | Rule Details   |
| Page                    | 2 (1 of 1 items)<br>ents                                  | K < 1 →<br>Payment F                                        | ж                            | Unreconcile<br>\$22,000.50 | ed Amt       | Dr/Cr<br>C | Corporate Ref No               | Amt to b               |                                                        | Amt to be Rec                | onciled(Exp Ccy) | Rule Details   |
| <sub>Page</sub><br>Paym | 2 (1 of 1 items)<br>ents<br>Payment Ref No                | K < 1 ><br>Payment F<br>AY9010 Danone                       | x Counter Party<br>Carrefour |                            | ed Amt       |            | Corporate Ref No<br>REFFEB2201 | Amt to b<br>\$10,890.0 | e Reconciled(Pay Ccy)                                  | Amt to be Rec<br>\$10,890.00 | onciled(Exp Ccy) |                |
| Page<br>Paym            | 2 (1 of 1 items)<br>ents<br>Payment Ref No<br>aMAYCAREQAP | K < 1 →<br>Payment F<br>RY9010 Danone<br>RY6004 Tesla Servi | x Counter Party<br>Carrefour | \$22,000.50                | ed Amt       | c          |                                |                        | ie Reconciled(Pay Ccy)                                 |                              | onciled(Exp Ccy) | Ľ              |

#### OR

- For the 'One Payment to Many Cashflow':
  - a. In the 'Payments' section, select the payment to reconcile by.
  - b. In the 'Expected Cashflow' section:
    - i. Select the cashflow records to reconcile with.
    - ii. In the **Amt to be Reconciled (Exp Ccy)** column, enter the amount to be reconciled in cashflow currency.

|       |                           |                    |                           | 1                           |                 |                           |       |                               |                 | 0                   |                  |                                  |              |
|-------|---------------------------|--------------------|---------------------------|-----------------------------|-----------------|---------------------------|-------|-------------------------------|-----------------|---------------------|------------------|----------------------------------|--------------|
| lecor | ncile By *                |                    | F                         | Reconcilation               |                 |                           |       |                               |                 | Allocat             | on               |                                  |              |
|       | Payment to Man            | y Cashflow         | ×                         |                             |                 |                           |       |                               |                 |                     |                  |                                  |              |
| Payn  | nents                     |                    |                           |                             |                 |                           |       |                               |                 |                     |                  |                                  |              |
|       | Payment Ref 1             | No                 | Payment Party             | Counter Party               | Unreconciled Ar | nt                        | Dr/Cr | Corporate Ref No              | Amt to be Recon | ciled(Pay Ccy)      | Amt to be Recond | tiled(Exp Ccy)                   | Rule Details |
| ~     | aMAYCAREQA                | APAY9010           | Danone                    | Carrefour                   | \$22,000.50     |                           | С     |                               | \$5,080.00      |                     |                  |                                  | 2            |
| Page  |                           |                    | K < 1 > - 2               |                             |                 |                           |       |                               |                 |                     |                  |                                  |              |
| Expe  | cted Cashflo              | W                  |                           |                             |                 |                           |       |                               |                 |                     |                  |                                  |              |
| Expe  | cted Cashflo<br>Corporate | W<br>Counter       | Party                     | Corporate Ref No            | Туре            | Unreconciled              | Amt   | Payment Ref No                |                 | Amt to be Reconcile | d(Exp Ccy)       | Amt to be Reconci                | ed(Pay Ccy)  |
| Expe  |                           | Counter            | Party<br>HT INTERNATIONAL | Corporate Ref No DemoCM1006 | Type<br>I       | Unreconciled<br>£3,790.00 | Amt   | Payment Ref No                |                 | Amt to be Reconcile | d(Exp Ccy)       | Amt to be Reconci                | ed(Pay Ccy)  |
|       | Corporate                 | GENLIG             | ,                         |                             |                 |                           | Amt   | Payment Ref No<br>aMAYCAREQAP | AY9010          | Amt to be Reconcile | d(Exp Ccy)       | Amt to be Reconcil<br>\$2,667.00 | ed(Pay Ccy)  |
|       | Corporate<br>Carrefour    | GENLIGI<br>MERCIEI | IT INTERNATIONAL          | DemoCM1006                  | 1               | £3,790.00                 | Amt   |                               |                 |                     | d(Exp Ccy)       |                                  | ed(Pay Ccy)  |

#### OR

- For the 'Many Invoices to One Payment/Credit Note':
  - a. In the 'Payments/Credit Notes' section, select the payment/credit note to reconcile by.

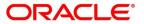

- b. In the 'Invoices' section:
  - i. Select the invoice(s) to be reconciled.
  - ii. In the **Amt to be Reconciled (Inv Ccy)** field, enter the amount to be reconciled in invoice currency.

| econ                                                                                                    | ile By *                                                                    |                                                       |                                                               | 1<br>Reconcilation                                      |                        |                   |                          |                             |                                                        | 2)<br>cation |                           |              |
|----------------------------------------------------------------------------------------------------|-----------------------------------------------------------------------------|-------------------------------------------------------|---------------------------------------------------------------|---------------------------------------------------------|------------------------|-------------------|--------------------------|-----------------------------|--------------------------------------------------------|--------------|---------------------------|--------------|
| Many                                                                                                    | Invoices to On                                                              | e Payment/                                            | Y                                                             |                                                         |                        |                   |                          |                             |                                                        |              |                           |              |
| Paym                                                                                                    | ents                                                                        |                                                       |                                                               |                                                         |                        |                   |                          |                             |                                                        |              |                           |              |
|                                                                                                    | Payment Nu                                                                  | mber                                                  | Payment Party                                                 | Unreconciled Amt                                        | Beneficiar             | y In              | voice Number             | Amt to                      | be Reconciled(Pay Ccy)                                 | Amt to be R  | econciled(Inv Ccy)        | Rule Details |
|                                                                                                    | RECONSEP2                                                                   | 7772                                                  | Future Group                                                  | \$10,000.00                                             | Wasan Mo               | otors             |                          | \$0.00                      |                                                        |              |                           | 2            |
|                                                                                                    | RECONSEP2                                                                   | 7778                                                  | Future Group                                                  | \$10,000.00                                             | Wasan Mo               | otors             |                          |                             |                                                        |              |                           | 2            |
|                                                                                                    | RECONSEP2                                                                   | 7777                                                  | Future Group                                                  | \$10,000.00                                             | Wasan Mo               | otors             |                          |                             |                                                        |              |                           | 12           |
|                                                                                                    | RECONSEP2                                                                   | 77778                                                 | Future Group                                                  | \$10,000.00                                             | Wasan Mo               | otors             |                          |                             |                                                        |              |                           | 12           |
| , in the second second s | 1 (1-4 of a<br>t Notes                                                      | it least 287 iten                                     | ns) K < 1 2                                                   | : 3 4 5 6 > ≫                                           |                        |                   |                          |                             |                                                        |              |                           |              |
| Ired                                                                                                    | t Notes<br>Credit Not                                                       | e Number                                              | Buyer                                                         | Unreconciled Amt                                        | Supplier               | Invoice N         |                          |                             | conciled(Cr Note Ccy)                                  | Amt to be Re | econciled(Inv Ccy)        | Rule Details |
| Ired                                                                                                    | t Notes                                                                     | e Number                                              |                                                               |                                                         | Supplier<br>Danone     | Invoice N         |                          | Amt to be Rei<br>\$4,419.50 | conciled(Cr Note Ccy)                                  | Amt to be Re | econciled(Inv Ccy)        | Rule Details |
| Page<br>Cred<br>Page                                                                                                    | t Notes<br>Credit Not<br>DanoneCN<br>1 of 1 (1                              | e Number                                              | Buyer                                                         | Unreconciled Amt<br>\$5,000.00                          |                        | Invoice N         |                          | \$4,419.50                  | ·                                                      |              |                           | Ľ            |
| Cred<br>Page                                                                                                    | t Notes<br>Credit Not<br>DanoneCN<br>1 of 1 (1                              | e Number                                              | Buyer                                                         | Unreconciled Amt<br>\$5,000.00<br>Outstanding Amt       | Danone                 | Invoice N         |                          | \$4,419.50                  | conciled(Cr Note Ccy)<br>Amt to be Reconciled(inv Ccy) |              | econciled(inv Ccy)        | Ľ            |
| Cred<br>Page                                                                                                    | t Notes<br>Credit Not<br>DanoneCN<br>1 of 1 (1<br>ces                       | e Number<br>1008<br>of 1 items)                       | Buyer<br>Carrefour<br>K < 1 > X                               | Unreconciled Amt<br>\$5,000.00                          | Danone Inv D           |                   |                          | \$4,419.50                  | ·                                                      |              |                           | Ľ            |
| Page<br>nvoi                                                                                                    | t Notes<br>Credit Not<br>DanoneCN<br>1 of 1 (1<br>ces<br>Buyer              | e Number<br>1008<br>of 1 items)<br>Supplier           | Buyer<br>Carrefour<br>K < 1 > X                               | Unreconciled Amt<br>\$5,000.00<br>Outstanding Amt       | Danone Inv D           | ue Date           |                          | \$4,419.50                  | ·                                                      | An           |                           | Ľ            |
| ✓<br>✓<br>Page<br>nvoi                                                                                                    | t Notes<br>Credit Not<br>DanoneCN<br>1 of 1 (1<br>ces<br>Buyer<br>Carrefour | e Number<br>1008<br>of 1 items)<br>Supplier<br>Danone | Buyer<br>Carrefour<br>K < 1 > X<br>Invoice Number<br>INVAPR07 | Unreconciled Amt<br>55.000 Utstanding Amt<br>510.000.00 | Danone Inv D 2020 2019 | ue Date<br>•01-09 | Payment/Credit Note Numb | \$4,419.50                  | Amt to be Reconciled(inv Ccy)                          | An<br>Si     | nt to be Reconciled(Pay / | Ľ            |

- 2. Optional: In the **Rule Details** column, click <sup>[2]</sup> to view rule details.
- 3. Click **Proceed** to move to the 'Allocation' stage.

|                     |               | 0                |           |          |              |                    |                         |                       |  |  |  |
|---------------------|---------------|------------------|-----------|----------|--------------|--------------------|-------------------------|-----------------------|--|--|--|
|                     |               | Reconcilation    |           |          |              | Allocation         |                         |                       |  |  |  |
|                     |               |                  |           |          |              |                    |                         | Expand All Collapse / |  |  |  |
| Payment Ref No      | Payment Party | Corporate Ref No | Corporate | Туре     | Expected Amt | Reconciled Pay Amt | Reconciled Cashflow Amt | Allocation Required   |  |  |  |
| ▶ aMAYCAREQAPAY6004 | Danone        | REFFEB2201       | Carrefour | 1        | USD30,000.00 | \$10,890.00        | USD10,890.00            |                       |  |  |  |
| ▶ aMAYCAREQAPAY6009 | Danone        | REFFEB2201       | Carrefour | <u>i</u> | USD30,000.00 | \$10,905.00        | USD10,905.00            | $\bigcirc$            |  |  |  |
| ▶ aMAYCAREQAPAY6009 | Danone        | REFFEB2201       | Carrefour | 1        | USD30,000.00 | \$10,905.00        | USD10,905.00            | Submit                |  |  |  |

- 4. Perform the following steps to allocate payment manually:
- a. In the **Allocation Required** column, enable the toggle to allocate account and percentage.
- b. In the Virtual Account column, select the account to be allocated.
- c. In the **Allocated Amount** column, enter the amount to be allocated for the respective virtual account.
- d. In the **Percentage** column, enter the percentage of the amount.
- 5. Click **Submit** to confirm the reconciliation and send the record for authorization.

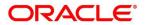

## 8.3 De-Reconcile

User can use this option to de-reconcile 'Invoice/Debit Notes to Payment/Credit Notes' or 'Expected Cashflow to Payment' that are reconciled incorrectly due to some erroneous mapping of payments to an invoice/cashflow either automatically or manually. This screen allows you to select multiple records or single record to de-reconcile.

| ction *                           |                      | Recon Category *         |            | Branch *            |           | Processing Date   |            |
|-----------------------------------|----------------------|--------------------------|------------|---------------------|-----------|-------------------|------------|
| De Reconcile                      | •                    | Invoice/Debit Notes to   | Payment/ 🔻 | 004-LM BRANCH       | <b>*</b>  | Oct 25, 2021      | Proceed    |
|                                   |                      |                          |            |                     |           |                   |            |
| Invoice - Payments                | /Credit Notes Search |                          |            |                     |           |                   |            |
| Reconcile Method                  |                      | Reconciliation Reference |            | Reconcile Date From |           | Reconcile Date To |            |
| Select                            | ٣                    |                          | Q          |                     |           |                   | <b>***</b> |
| Invoices                          |                      |                          |            |                     |           |                   |            |
| Buyer                             |                      | Supplier                 |            | Invoice Number      |           | Invoice Currency  |            |
| Search                            | ٩                    | Search                   | Q          |                     |           | Select            | •          |
| ▼ Advance Search                  |                      |                          |            |                     |           |                   |            |
| Payments and Credit N<br>Payments | otes Search          |                          |            |                     |           |                   |            |
| Payment Number                    |                      | Date Reference Basis     |            | Date From           |           | Date To           |            |
|                                   |                      | Select                   | •          |                     | <b>**</b> |                   | <b>**</b>  |
| Payment Party                     |                      | Beneficiary Id           |            | Remarks             |           |                   |            |
|                                   | ٩                    | Search                   | ٩          |                     |           |                   |            |
| Search                            |                      |                          |            |                     |           |                   |            |
| Search                            |                      |                          |            |                     |           |                   |            |
| Advance Search                    |                      |                          |            | Supplier            |           | Remarks           |            |
| Advance Search                    |                      | Buyer                    |            |                     |           |                   |            |
| ▼ Advance Search<br>Credit Notes  |                      | Buyer<br>Search          | Q          | Search              | ٩         |                   |            |
| ▼ Advance Search<br>Credit Notes  |                      |                          | 0,         | Search              | Q         |                   |            |

For Invoice/Debit Notes to Payments/Credit Notes:

| bice | s/Payments   |                  |                  |               |                       |           |          |                    |                   | Expand All Collaps  |
|------|--------------|------------------|------------------|---------------|-----------------------|-----------|----------|--------------------|-------------------|---------------------|
|      | Payment/Cree | dit Note Number  | Amount to Match  | Payment Party | Invoice Number        | Buyer     | Supplier | Reconciled Inv Amt | Reconciled Amount | Allocation Required |
|      |              | AYSUNILAUTOQA201 | \$10.00          | Carrefour     | VRINV238              | Carrefour | Danone   | \$1.200.00         | \$10.00           |                     |
| Virt | ual Account  | Payment Currency | Allocated Amount | Percentage    |                       |           |          |                    |                   |                     |
| 100  | 0165         | USD              | 10               | 100           |                       |           |          |                    |                   |                     |
|      | ▶ ALLOCIAN   | N2301            | £7.00            | Carrefour     | 12345678              | Carrefour | Danone   | £90.00             | \$10.00           |                     |
|      | ▶ PAYAUGA    | uto4444          | \$105.50         | Carrefour     | invManualReconDerecon | Carrefour | Danone   | \$9,999.00         | \$105.50          |                     |
|      | ▶ PAYAUGA    | uto4444444       | \$200.00         | Carrefour     | AUGINVQAAuto44444444  | Carrefour | Danone   | \$1.200.00         | \$200.00          |                     |
|      | ▶ PYMTUITE   | EST1666          | \$10.50          |               | INVNOV179             | Carrefour | Danone   | \$10,000.00        | \$10.50           |                     |

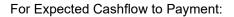

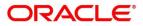

| hflc | w/Payments          |                |                  |           |      |              |                    |                         | Expand All Collap   |
|------|---------------------|----------------|------------------|-----------|------|--------------|--------------------|-------------------------|---------------------|
|      | Payment Ref No      | Payment Party  | Corporate Ref No | Corporate | Туре | Expected Amt | Reconciled Pay Amt | Reconciled Cashflow Amt | Allocation Required |
|      | ▶ payrefCteslaS1002 | Tesla Services | CAREQA1002       | 000380    | 1    | \$100,002.25 | \$100,002.25       | \$100,002.25            |                     |
|      | ▶ payrefCteslaS1001 | Tesla Services | CAREQA1001       | 000380    | 1    | \$100,001.19 | \$100.001.00       | \$100.001.00            |                     |
|      | ▶ payrefCteslaS1002 | Tesla Services | CAREQA1003       | 000380    | 1    | \$100,001.19 | \$50.000.00        | \$50,000.00             |                     |
|      | ▶ payrefCteslaS1004 | Tesla Services | CAREQA1006       | 000380    | 1    | \$100,002.25 | \$999.00           | \$999.00                |                     |
|      | RECONFEB2201        | Danone         | REFFEB2201       | 000380    | 1    | \$30,000.00  | \$100.00           | \$100.00                |                     |

Perform the following action on the search result displayed in the grid:

- 1. Select the records to de-reconcile.
  - 2. Click **Proceed** to send the record for authorization of de-reconciliation.

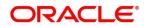

## 9. Payment Management

The **Payment Management** screen helps you to stop the payment from being reconciled automatically or manually. By using this screen, user can mark the payment for 'Not to be Reconciled' or 'Not to be Auto-Reconciled'.

*Navigation Path:* Receivables & Payables > Payment Management

| ranch *                |    | Action *             |         | Processing Date        |         |                      |    |  |
|------------------------|----|----------------------|---------|------------------------|---------|----------------------|----|--|
| 004-LM BRANCH          | Ŧ  | Not to be Recon      | ×       | Jan 20, 2020           |         | Proceed              |    |  |
|                        |    | Not to be Recon      |         |                        |         |                      |    |  |
| lide Search 🔺          |    | Not to be Auto-Recon |         |                        |         |                      |    |  |
| ayment Reference Numbe | r  | Payment Mode         |         | Debit-Credit Indicator |         | Payment Party        |    |  |
|                        |    | Select               | ×       | Select                 | τ.      | Search               | 9  |  |
| ounter Party           |    | Beneficiary          |         | Remitter Account Numb  | er      | Credit Account Numbe | r. |  |
| Search                 | 9  | Search               | 9       | Search                 | ٩       | Search               | ٩  |  |
| ayment Towards         |    | Recon Status         |         | Allocation Status      |         |                      |    |  |
| Select                 | τ. | Select               |         | Select                 |         |                      |    |  |
| mount Reference        |    | Currency             |         | Amount From            |         | Amount To            |    |  |
| Select                 | Υ. | Select               | Ψ.      |                        |         |                      |    |  |
| ate Reference Basis    |    | Date From            |         | Date To                |         |                      |    |  |
| Select                 | -  |                      | <u></u> |                        | <b></b> |                      |    |  |

Perform the following steps to manage payment:

- 1. In the **Branch** list, select the branch for which the payment needs to be managed.
- 2. In the Action list, select any one of the following:
- Not to be Recon: To stop payment from being manually reconciled.
- Not to be Auto-Recon: To stop payment from being automatically reconciled.
- 3. Click **Proceed** to view the search parameters.
- 4. Refer to the following table for specifying the search criteria:

Note: At least one criteria should be populated to fetch the search result.

| Field Name                  | Description                                                                          |
|-----------------------------|--------------------------------------------------------------------------------------|
| Payment Reference<br>Number | Enter the payment reference number to be searched.                                   |
| Payment Mode                | Select the mode of payment to search the payment by.                                 |
| Debit-Credit Indicator      | Select the value to specify whether the payment is of type credit or debit.          |
| Payment Party               | Click the Search icon and select the party making the payment.                       |
| Counter Party               | Click the Search icon and select the counter-party for the payment.                  |
| Beneficiary                 | Click the Search icon and select the beneficiary of the payment.                     |
| Remitter Account Number     | Click the Search icon and select the remitter's account number used for the payment. |
| Credit Account Number       | Click the Search icon and select the account of the beneficiary.                     |

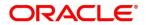

| Field Name           | Description                                                                                         |
|----------------------|----------------------------------------------------------------------------------------------------|
| Payment Towards      | Select the entity towards which the payment has been initiated i.e.<br>Invoice (I) or Cashflow (E). |
| Recon Status         | Select the current recon status of the payment.                                                     |
| Allocation Status    | Select the allocation status of the payment.                                                        |
| Amount Reference     | Select the value to specify the reference for amount criteria.                                      |
| Currency             | Select the currency of the amount.                                                                  |
| Amount From          | Enter start of the amount-range within which the payment needs to be searched.                      |
| Amount To            | Enter end of the amount-range within which the payment needs to be searched.                        |
| Date Reference Basis | Select the value to specify the reference for date criteria.                                        |
| Date From            | Click the Calendar icon and select the starting-range of the payment/value date.                    |
| Date To              | Click the Calendar icon and select the range-ending of the payment/value date.                      |

#### 5. Click **Search** to view the payment records in the 'List of Payments' section.

| pay102         C         Carrefour         2019-08-08         \$2,590.00           pay101         C         Future Group         2019-08-08         \$2,550.00 | Payment Amount | Value Date | Counter Party | Payment Party | D-C Indicator | Payment Ref No |  |
|----------------------------------------------------------------------------------------------------|----------------|------------|---------------|---------------|---------------|----------------|--|
| pay101         C         Future Group         2019-08-08         \$2,550.00                                                                                    | \$2,590.00     | 2019-08-08 |               | Carrefour     | С             | pay103         |  |
|                                                                                                    | \$2,590.00     | 2019-08-08 |               | Carrefour     | С             | pay102         |  |
|                                                                                                    | \$2,550.00     | 2019-08-08 |               | Future Group  | С             | pay101         |  |
| amardemopay017 C Danone Carretour 2019-08-09 \$200,001.00                                                                                                    | \$200,001.00   | 2019-08-09 | Carrefour     | Danone        | С             | amardemopay017 |  |

6. Select the payment records to process and then click **Submit** to send the records for authorization.

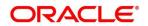

# 10. Managing Files

The File Management functionality helps you to upload files in a pre-defined format. These files are auto-processed by the system based on its type and set rules. The process is mainly divided into two screens, i.e. 'File Upload' to feed the data into the system and 'View File Upload Status' to manage the uploaded files.

## 10.1 Upload Files

This screen is used to upload files for auto-processing the data into system. The uploaded files are not processed until it is approved. The file can contain data records of invoices, purchase orders, payments, counterparties etc. The file format accepted by the system includes ".csv" files.

VIRTUAL\_AC\_FLAG

CREDIT ACC NO

AUTO\_RECONCILE

ENTITY\_REF\_NO

PAYMENT\_PARTY\_ID

COUNTERPARTY\_ID

PAYMENT PARTY NAME

### 10.1.1 Supported files and fields:

#### **Payment File** •

- DEBIT\_CREDIT\_INDIATOR
- PAYMENT NO
- CURRENCY
- AMOUNT
- GEN\_APPROPRIATION •
- SPEC\_APPROPRIATION ٠
- PAYMENT\_MODE •
- PAYMENT DATE
- PAYMENT\_PARTY\_CODE .
- COUNTERPARTY CODE
- **Relationship File**
- INDICATOR
- CORPORATE ID •
- EFF\_FROM\_DATE
- EXPIRES\_ON
- AUTO\_DEBIT\_APPLICA
- BLE HOLIDAY TREATMENT
- AUTO\_ACCEPTANCE •
- NO OF DAYS •
- INDICATOR .
- CORPORATE ID
- COUNTERPARTYID

- REGISTRATION\_NUM BER PARTY TYPE
- STATUS

٠

•

•

•

•

•

•

•

•

FLAG

REMARKS

- PROGRAM\_CODE
- NAME
- SHORT NAME
- INDUSTRY •
- CATEGORY
- ADDRESS\_TYPE
- COUNTRY CODE
- ADDRESS LINE 1 .

- •
- ADDRESS LINE 3 •
- ADDRESS\_LINE\_4 •
- PIN
- COUNTRY
- PREFFERED\_COMM\_M • ODE
- MOBILE\_NUMBER •
- PHONE NUMBER •
- EMAIL •
- FAX NUMBER
- TAX REF NO 1 •

- BENEFICIARY\_ID FILLER1
- BENEFICIARY NAME FILLER2 FILLER3
- PROGRAM\_CODE
- REMITTER ACC NO
- BANK\_CODE
- EFT\_REF\_NO
- INSTRUMENT\_DATE FILLER7
- INSTRUMENT\_BRANCH •
  - - TAX\_REF\_NO\_2
    - GIIN •
    - EXPIRES\_ON
    - AUTO\_DEBIT\_APPLICABL •

٠

٠

FILLER4

FILLER5

FILLER6

FILLER8

FILLER9

FILLER10

- HOLIDAY TREATMENT
- AUTO ACCEPTANCE
- NO\_OF\_DAYS
- EXTERNAL CODE
- DIVISION\_CODE
- CORPORATE DIVISION C ODE

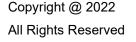

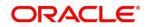

- COUNTERPARTY NAME CREDIT\_NOTE\_REF\_NO
- - INSTRUMENT BANK
- MANDATE REF NO
  - ALLOCATION\_REQUIRED

  - ADDRESS LINE 2

- **Invoice File** •
- INDICATOR
- INVOICE NO •
- INVOICE\_DATE
- INVOICE\_DUE\_DATE •
- BUYER CODE •
- SUPPLIER CODE •
- CURRENCY
- BASE\_INV\_AMOUNT

- NET\_INV\_AMOUNT
- TAX AMOUNT ٠
- DISCOUNT
- ٠ PO\_NUMBER
- BUYER DIV CODE •
- SUPPLIER\_DIV\_CODE •
- DISPUTED •
- BUYER\_ID •

- SUPPLIER\_ID
- BUYER NAME •
- SUPPLIER\_NAME
- PREACCEPTED
- ACCEPTANCE AMOUNT •
- PROGRAM\_ID •

•

•

- VIRTUAL\_AC\_FLAG •
- REPAYMENT\_AC\_NO

**Buyer Division Code** 

Supplier Division Code

INVOICE\_ID

City

Tax id

Filler 1

Filler 2

Filler 3

Filler 4

Filler 5 Filler 6

•

٠

•

BANK

•

•

•

•

BRANCH

FILLER1

FILLER2

FILLER3

FILLER4

BIC\_ROUTING\_CODE

FUNDING\_REQ\_AMT

#### **Purchase Order File** •

- Indicator
- External PO No
- PO Date
- Promised shipment • Date
- Currency
- Base PO Amount
- Buyer Id

Indicator

Cost per unit

**Buyer Name** •

•

Supplier Name ٠

Supplier id

- **Discount Amount** •
- Tax Amount
- Net PO Amount •
- Acceptance Amount

Commodity Code

Total Cost

•

Funding Request Amount • Shipment Address Country Zip

Pre Accepted

- COMMODITY LIST
  - Commodity Name ٠
  - Tax Amount •
- **Discount Amount** Net Amount

Quantity

- Credit Note Seller File •
- CN\_NO ٠ TAX\_AMOUNT REMARKS FILLER10 . . CN ID • DISCOUNT FILLER1 INVOICE NUMBER • LINK\_INVOICE\_NO COMMODITY CODE BUYER\_DIV\_CODE FILLER2 . ٠ . CN\_DATE SUPPLIER\_DIV\_CODE FILLER3 COMMODITY\_NAME ٠ • • • CN\_EXPIRY\_DATE BUYER ID QUANTITY • • FILLER4 • BUYER\_CODE SUPPLIER\_ID FILLER5 UNIT\_COST • SUPPLIER\_CODE BUYER\_NAME FILLER6 TOTAL\_COST • • • • CURRENCY • SUPPLIER NAME FILLER7 TAX AMOUNT BASE\_CN\_AMOUNT DISCOUNT\_AMOUNT PROGRAM\_ID • ٠ FILLER8 • NET\_CN\_AMOUNT ADJUST\_REASON\_CODE FILLER9 NET\_COST •
  - Debit Note Buyer File •

LINK\_INVOICE\_NO

- DN NO • DN\_ID
- DISPUTED ٠
  - BUYER\_ID
  - SUPPLIER\_ID ٠
- ADJUST\_REASON\_CODE
- REMARKS
- SHIPMENT\_ADDRESS
- SHIPMENT\_COUNTRY
- EXPORT\_REASON

Copyright @ 2022

•

•

#### All Rights Reserved

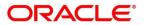

145

- - FILLER1

- DN\_DATE BUYER\_NAME FILLER2 SALE\_TERMS DN\_DUE\_DATE PAYMENT\_TERMS SUPPLIER\_NAME FILLER3 • BUYER\_CODE COUNTRY\_OF\_ORIGIN PREACCEPTED FILLER4 SUPPLIER\_CODE ACCEPTANCE\_AMOUNT FILLER5 INVOICE\_NUMBER • CURRENCY PROGRAM\_ID FILLER6 COMMODITY\_CODE • • BASE\_DN\_AMOUNT VIRTUAL\_AC\_FLAG FILLER7 COMMODITY\_NAME • • REPAYMENT\_AC\_NO NET\_DN\_AMOUNT FILLER8 QUANTITY • • TAX\_AMOUNT • UNIT\_COST BANK FILLER9 DISCOUNT BRANCH • FILLER10 TOTAL\_COST • BUYER\_DIV\_CODE BIC\_ROUTING\_CODE SHIPMENT\_NO TAX\_AMOUNT • SUPPLIER\_DIV\_CODE FUNDING\_REQ\_AMT SHIPMENT\_DATE DISCOUNT\_AMOUNT
  - NET\_COST

#### Navigation Path: File Management > File Upload

| File Upload                                |   | <br>× |
|--------------------------------------------|---|-------|
| Drag and Drop<br>Select or drop files here | + |       |
| Upload Clear All                           |   |       |

1. Drag and drop the file to be uploaded in the highlighted box.

OR

Click inside the highlighted box to select the file to be uploaded.

2. Click **Upload** to upload the records from the file. Once the file is uploaded, it cannot be deleted.

#### 10.2 View File Upload Status

This screen helps you to manage uploaded files.

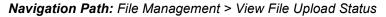

| r by File name                            |   | Filter by Maker ID |            |        | Filter by Approve    | r ID       |               | Rejecter   | d Files |              |                               |        |
|-------------------------------------------|---|--------------------|------------|--------|----------------------|------------|---------------|------------|---------|--------------|-------------------------------|--------|
| ld                                        |   | Maker Id           | Checker Id | Status | Action               | Remarks    | Total Records | Successful | Failed  | View Details | Maker Time Stamp              | Approv |
| CM-CASHFLOW-TRANSACTION_837773931808.csv  | ± | OBDX               | OBDXC      | Р      | Processed            | ₽0         | 1             | 0          | 1       | Details      | 2021-08-18T12:13:01.000+00:00 |        |
| CM-CASHFLOW-TRANSACTION_475232501808.csv  | Ł | OBDX               | OBDXC      | Р      | Processed            | 5          | 1             | 0          | 1       | Details      | 2021-08-18712:11:17.000+00:00 |        |
| CM-CASHFLOW-TRANSACTION_362990081808.csv  | ± | OBDX               | OBDXC      | Р      | Processed            | -          | 1             | 0          | 1       | Details      | 2021-08-18T11:08:03.000+00:00 |        |
| SCFCM-PAYMENT_571609361808.csv            | ± | OBDX               | OBDXC      | A      | Processing Initiated | <b>1</b> 0 | 2             | 0          | 2       |              | 2021-08-18T11:06:04.000+00:00 |        |
| CM-CASHFLOW-TRANSACTION_945753081808.csv  | ± | OBDX               | OBDXC      | Р      | Processed            | •5         | 1             | 1          | 0       | Details      | 2021-08-18T09:42:02.000+00:00 |        |
| CM-CASHFLOW-TRANSACTION_657675661808.csv  | £ | OBDX               | OBDXC      | Р      | Processed            | -          | 1             | 1          | 0       | Details      | 2021-08-18T09:40:53.000+00:00 |        |
| SCFCM-PAYMENT_972911251808.csv            | Ł | OBDX               | OBDXC      | Р      | Processed            | •0         | 5             | 5          | 0       | Details      | 2021-08-18T07:53:02.000+00:00 |        |
| SCFCM-INVOICES-SELLER_372731241808.csv    | ± | OBDX               | OBDXC      | Р      | Processed            | <b>1</b> 0 | 2             | 0          | 2       | Details      | 2021-08-18T06:53:28.000+00:00 |        |
| CM-CASHFLOW-TRANSACTION_688474841808.csv  | ± | OBDX               | OBDXC      | Р      | Processed            | •          | 1             | 1          | 0       | Details      | 2021-08-18T06:48:55.000+00:00 |        |
| SCFCM-CREDIT-NOTE-SELLER_833985311708.csv | ± | OBDX               | OBDXC      | Р      | Processed            | <b>1</b> 0 | 1             | 1          | 0       | Details      | 2021-08-17T17:20:35.000+00:00 |        |
| SCFCM-CREDIT-NOTE-SELLER_833985311708.csv | ± | OBDX               | OBDXC      | Ρ      | Processed            | ₩5         | 1             | 1          | 0       | Details      | 2021-08-17T17:20:35.000+00:00 |        |

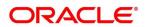

To search the status of a specific file, specify any of the following criteria to filter the listed file jobs:

- o In the **Filter by File Name** field, type partial or complete name of the file.
- o In the **Filter by Maker ID** field, type partial or complete Maker ID used to create the file record.
- In the Filter by Approver ID field, type partial or complete Checker ID used to authorize the file.
- o If required, click **Refresh** to refresh the listed files.

Perform any of the following actions on the listed file jobs:

- Click the Download icon ( $\checkmark$ ) to download the file.
- Click the Remarks icon (<sup>4</sup>) to view the comments added while uploading the file.
- Click **Details** to view details of the processed file.
- Click **Approve** to process the file.

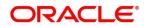

# 11. Inquiries

## **11.1 Accounting Inquiry**

The 'Accounting Inquiry' screen helps you to search for the accounting entries based on the various criteria such as 'File Reference Number', 'Event', 'Product', 'Party', 'Account Number' and so on.

Navigation Path: Receivables & Payables > Inquiry > Accounting Inquiry

| Accounting Inquiry   |   |                       |           |                      |   |        |   | $_{\mu^{k'}}$ $\times$ |
|----------------------|---|-----------------------|-----------|----------------------|---|--------|---|------------------------|
| Hide Search 🔺        |   |                       |           |                      |   |        |   |                        |
| Branch               |   | Reference Number      |           | Event                |   | Party  |   |                        |
| 004-LM BRANCH        | * |                       |           | Select               | Ψ | Search | ٩ |                        |
| Account Number       |   | Accounting Entry Type |           | Entry Posting Status |   |        |   |                        |
| Search               | ٩ | Select                | Ŧ         | Select               | Ψ |        |   |                        |
| Date Reference Basis |   | Date Range            |           |                      |   |        |   |                        |
| Select               | Ŧ | ↔                     | <b>**</b> |                      |   |        |   |                        |
| Search Reset         |   |                       |           |                      |   |        |   |                        |

1. Refer the following table for specifying details in the above screen:

| Note: Select the value for at least one mandatory field to generate search result. Fields m | narked |
|---------------------------------------------------------------------------------------------|--------|
| with '*' are mandatory.                                                                     |        |

| Field Name             | Description                                                                                                    |
|------------------------|----------------------------------------------------------------------------------------------------|
| Branch                 | The branch of an account.                                                                                                    |
| Reference Number *     | Enter the reference number.                                                                                                    |
| Event                  | Select the event to search the accounting information for.                                                                       |
| Party *                | Click on the Search icon to select the party.                                                                                    |
| Account Number         | Click on the Search icon to select the account number.                                                                           |
| Accounting Entry Type  | Select the account entry type.                                                                                                   |
| Entry Posting Status   | Specify the status of an accounting entry to inquire for.                                                                        |
| Date Reference Basis * | Select the basis for a date range search.                                                                                        |
| Date Range             | Click the Calendar icon and select the start date and end date for<br>the date range selected in the Date Reference Basis field. |

2. Click **Search** to view the result. The search result screen is displayed below.

OR

Click **Reset** to clear the search criteria.

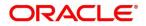

| ow Search 🔻       |            |              |                |          |           |                      |            |
|-------------------|------------|--------------|----------------|----------|-----------|----------------------|------------|
| Reference Number  | Event      | Debit/Credit | Account Number | Currency | Amount    | Entry Posting Status | Value Date |
| 004010421INV92603 | Paid       | Debit        | 944901234      | USD      | 12.00     | Processing           | 2020-01-09 |
| 04010421INV92603  | Paid       | Credit       | 944901235      | USD      | 12.00     | Processing           | 2020-01-09 |
| 004010421INV92605 | Paid       | Debit        |                |          |           | Processing           | 2020-01-09 |
| 004010421INV92605 | Paid       | Credit       | CAN91432       | USD      | 7.00      | Processing           | 2020-01-09 |
| 004170421INV93016 | Assignment | Debit        | 944901234      | USD      | 10,000.00 | Processing           | 2020-01-09 |
| 004170421INV93016 | Assignment | Credit       | 944901235      | USD      | 10,000.00 | Processing           | 2020-01-09 |
| 004180421INV93092 | Assignment | Debit        | 944901234      | USD      | 1,000.00  | Processing           | 2020-01-09 |
| 004180421INV93092 | Assignment | Credit       | 944901235      | USD      | 1,000.00  | Processing           | 2020-01-09 |
| 004180421INV93096 | Assignment | Debit        | 944901234      | USD      | 1,000.00  | Processing           | 2020-01-09 |
| 004180421INV93096 | Assignment | Credit       | 944901235      | USD      | 1,000.00  | Processing           | 2020-01-09 |
| 004180421INV93101 | Assignment | Debit        | 944901234      | USD      | 7,350.00  | Processing           | 2020-01-09 |
| 004180421INV93101 | Assignment | Credit       | 944901235      | USD      | 7,350.00  | Processing           | 2020-01-09 |
| 004180421INV93104 | Assignment | Debit        | 944901234      | USD      | 1,000.00  | Processing           | 2020-01-09 |
| 004180421INV93104 | Assignment | Credit       | 944901235      | USD      | 1,000.00  | Processing           | 2020-01-09 |
| 004180421INV93106 | Paid       | Debit        | 944901234      | USD      | 100.00    | Processing           | 2020-01-09 |
| 004180421INV93106 | Paid       | Credit       | 944901235      | USD      | 100.00    | Processing           | 2020-01-09 |
| 004180421INV93108 | Assignment | Debit        | 944901234      | USD      | 1,000.00  | Processing           | 2020-01-09 |
| 004180421INV93108 | Assignment | Credit       | 944901235      | USD      | 1,000.00  | Processing           | 2020-01-09 |
| 004180421INV93111 | Paid       | Debit        | 944901234      | USD      | 100.00    | Processing           | 2020-01-09 |
| 004180421INV93111 | Paid       | Credit       | 944901235      | USD      | 100.00    | Processing           | 2020-01-09 |

3. Click the reference number link to view its details.

### **11.2 Charge Inquiry**

The 'Charge Inquiry' screen helps you to inquire charges applied to the customer based on the various criteria such as 'Charge Type', 'Charge Account', 'Transaction Reference Number', 'Date range', etc.

#### **Navigation Path:** Inquiry > Charge Inquiry

| Charge Inquiry |   |                      |   |             |         |                 |    | , <sup>2</sup> |
|----------------|---|----------------------|---|-------------|---------|-----------------|----|----------------|
| Hide Search 🔺  |   |                      |   |             |         |                 |    |                |
| Branch         |   | Event                |   | Party       |         | Party Role      |    |                |
| 004-LM BRANCH  | * | Select               | • | Search      | ٩,      | Select          | Ψ. |                |
| Charge Code    |   | Charge Group         |   | Txn Ref No. |         | Charge Type     |    |                |
|                | Q | Select               |   |             |         | Select          | Ŧ  |                |
| Charge Account |   | Date Reference Basis |   | Date Range  |         | Collection Type |    |                |
| Search         | Q | Select               | - |             | <b></b> | Select          | Ψ  |                |

1. Refer to the following table for specifying details on the above screen:

Note: Select the value for at least one mandatory field to search charge details. Fields marked with *'\*'* are mandatory.

| Field Name  | Description                                                      |
|-------------|------------------------------------------------------------------|
| Branch      | Select the branch that levies the charge.                        |
|             | This is defaulted to the branch of the user currently logged in. |
| Event       | Select the event to which the charge is applicable.              |
| Party       | Click the Search icon and select the party.                      |
| Party Role  | Select role of the party.                                        |
| Charge Code | Click the Search icon and select the charge code to inquire for. |

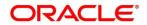

| Field Name           | Description                                                                                                    |
|----------------------|----------------------------------------------------------------------------------------------------|
| Charge Group         | Select group to which the charge code belongs.                                                                                                    |
| Txn Ref. No.         | Enter the reference number or charge reference number to inquire for.                                                                                     |
| Charge Type          | Select the value to specify whether the type of charge is debit or credit.                                                                                |
| Charge Account       | Click the Search icon and select the account in which charges takes effect.                                                                               |
| Date Reference Basis | <ul> <li>Select the type of date range to be applied for search.</li> <li>Calculation Date – To list all relevant charges only on the basis of</li> </ul> |
|                      | calculation irrespective of its posting details.                                                                                                    |
|                      | <ul> <li>Posting Date – To list all relevant charges only on the basis of<br/>posting irrespective of when it was calculated.</li> </ul>                  |
| Date Range           | Click the Calendar icon and select the start date and end date of the date range.                                                                         |
| Collection Type      | Select the mode as 'Online' or 'Batch' to collect the charge.                                                                                             |

#### 2. Click **Search** to view the search result.

| now Search 🔻 |       |                      |                          |                 |                 |               | E               |
|--------------|-------|----------------------|--------------------------|-----------------|-----------------|---------------|-----------------|
| Txn Ref No.  | Event | Party                | Charge Code              | Collection Date | Charge Currency | Charge Amount | Collection Type |
| OBINVCHG1329 | EOD   | Wilson Food Dist LLC | Variable Amt By Count CM | 2019-11-06      | USD             | \$50.00       | Batch           |
| OBINVCHG1329 | EOD   | Wilson Food Dist LLC | Fixed Percent CM Charge  | 2019-11-06      | USD             | \$0.00        | Online          |

3. Click the reference number link to view its details.

### **11.3 Credit Note Inquiry**

The 'Credit Note Inquiry' screen helps you to inquire credit notes applied to the customer based on the various criteria such as 'Charge Type', 'Charge Account', 'Transaction Reference Number', 'Date range', etc.

| Navigation Path: Inquiry : | > Credit Note Inquiry |
|----------------------------|-----------------------|
|----------------------------|-----------------------|

| Credit Note Inquiry   |                    |                    |                       |
|-----------------------|--------------------|--------------------|-----------------------|
| Hide Search 🔺         |                    |                    |                       |
| File Reference Number | Credit Note Number | Buyer              | Supplier              |
|                       |                    | Search 🔍           | Search 🔍              |
| Relationship          | Program            | Credit Note Status | Reconciliation Status |
| Q                     | ٩                  | Select             | Select                |
| Date Reference Basis  | Date Range         | Currency           | Amount From           |
| Select 🔻              |                    | Select 💌           |                       |
| Amount To             |                    |                    |                       |
|                       |                    |                    |                       |
| Search Reset          |                    |                    |                       |
|                       |                    |                    |                       |

1. Refer to the following table for specifying details on the above screen:

Note: Select the value for at least one mandatory field to search charge details. Fields marked with '\*' are mandatory.

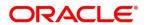

| Field Name              | Description                                                                                                    |
|-------------------------|----------------------------------------------------------------------------------------------------|
| File Reference Number * | Select the Oracle Banking Cash Management.                                                                                                 |
| Credit Note Number *    | Enter the specific credit note number to search for.                                                                                       |
| Buyer *                 | Click the Calendar icon and select the buyer mentioned in the credit note.                                                                 |
| Supplier *              | Click the Calendar icon and select the supplier mentioned in the credit note.                                                              |
| Relationship *          | Click the Calendar icon and select the relationship for which the credit note is created.                                                  |
| Program                 | Click the search icon and select the program under which the credit<br>note is created.<br>This field is applicable only for OBSCF system. |
| Credit Note Status *    | Select the current status of credit note to filter the search result.                                                                      |
| Reconciliation Status * | Select the recon status of the credit note to filter the search result.                                                                    |
| Date Reference Basis *  | Select the type of date range to be applied for search.                                                                                    |
| Date Range              | Click the Calendar icon and select the start date and end date of the date range.                                                          |
| Currency *              | Select the currency of the transaction.                                                                                                    |
| Amount From             | Enter the minimum credit note amount to be considered for the search.                                                                      |
| Amount To               | Enter the maximum credit note amount to be considered for the search.                                                                      |

#### 2. Click **Search** to view the search result.

| Credit Note Inquiry   |           |          |                  |  |                         |          | $_{\mu ^{k^{\prime }}}\times$ |                    |                    |  |
|-----------------------|-----------|----------|------------------|--|-------------------------|----------|-------------------------------|--------------------|--------------------|--|
| Show Search 🖤         |           |          |                  |  |                         |          | ₽                             |                    |                    |  |
| Credit Note Number    | Buyer     | Supplier | Credit Note Date |  | Credit Note Expiry Date | Currency | Credit Note Amount            | Credit Note Status | Transaction Status |  |
| CR49                  | Carrefour | Danone   | 2021-01-01       |  | 2021-05-12              | USD      | 1,000.00                      | Raised             | Completed          |  |
| Page 1 of 1 (1-1 of 1 | items ) K | < 1 > >  | I                |  |                         |          |                               |                    |                    |  |

3. Click the reference number link to view its details.

### 11.4 Payment Inquiry

The 'Payment Inquiry' screen helps you to inquire real time status of payment based on the various criteria such as 'Payment Reference Number', 'Payment Party', 'Counterparty', 'Payment Range', 'Date Range' etc.

*Navigation Path:* Receivables & Payables > Inquiry > Payment Inquiry

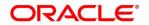

| Payment Inquiry   |    |                          |   |                         |         |                         |   | $_{\mu^{k'}}\times$ |
|-------------------|----|--------------------------|---|-------------------------|---------|-------------------------|---|---------------------|
| Hide Search 🔺     |    |                          |   |                         |         |                         |   |                     |
| File Name         |    | Payment Reference Number |   | Debit-Credit Indicator  |         | Payment Party           |   |                     |
|                   |    |                          |   | Select                  | *       | Search                  | Q |                     |
| Counter Party     |    | Beneficiary              |   | Credit Account Number   |         | Remitter Account Number |   |                     |
| Search            | ٩  | Search                   | Q |                         |         |                         |   |                     |
| Payment Mode      |    | Bank                     |   | Entity Reference Number |         | Relationship            |   |                     |
| Select            | ×  |                          |   |                         |         |                         | Q |                     |
| Program           |    | Currency                 |   | Payment Amount From     |         | Payment Amount To       |   |                     |
|                   | Q, | Select                   | * |                         |         |                         |   |                     |
| Remarks           |    | Date Reference Basis     |   | Date Range              |         | Recon Status            |   |                     |
|                   |    | Select                   | × | $\leftrightarrow$       | <b></b> | Select                  |   |                     |
| Allocation Status |    |                          |   |                         |         |                         |   |                     |
| Select            |    |                          |   |                         |         |                         |   |                     |
| Search Reset      |    |                          |   |                         |         |                         |   |                     |

1. Refer to the following table for specifying details on the above screen:

Note: Select the value for at least one mandatory field to search payment details. Fields marked with '\*' are mandatory and marked with '\*\*' are conditionally mandatory.

| Field Name                    | Description                                                                                                    |
|-------------------------------|----------------------------------------------------------------------------------------------------|
| File Name *                   | Enter the file name to search the                                                                                                    |
| Payment Reference<br>Number * | Enter the unique payment reference number to search for.<br>It is generated by the remitting bank in case of EFT credit and host<br>bank in case of account transfer or debit. |
| Debit-Credit Indicator        | Select the payment type as debit or credit to search for.                                                                                                    |
| Payment Party *               | Click the Search icon and select the party who has made the payment.                                                                                                    |
| Counter Party *               | Click the Search icon and select the counterparty.                                                                                                    |
| Beneficiary                   | Click the Search icon and select the beneficiary of the payment.                                                                                                    |
| Credit Account No             | Enter the account number into which the payment is credited.                                                                                                    |
| Remitter Account No           | Enter the account number from which the payment is debited.                                                                                                    |
| Payment Mode                  | Select the mode through which payment is made.                                                                                                    |
| Bank                          | Enter the bank name included in the payment details.                                                                                                    |
| Entity Reference No           | Enter the entity reference number linked with the payment.                                                                                                    |
| Relationship                  | Click the Search icon and select the relationship code of the payment party or counterparty.                                                                                   |
| Program                       | Click the Search icon and select the program of the payment party<br>or counterparty.<br>This field is applicable only for OBSCF system.                                       |
| Currency                      | Select the currency in which the payment is made.                                                                                                    |
| Payment Amount From           | Enter the lowest payment amount of the range.                                                                                                    |
| Payment Amount To             | Enter the highest payment amount of the range.                                                                                                    |
| Remarks                       | Enter the remarks added in the payment transaction.                                                                                                    |

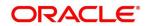

| Field Name             | Description                                                                                                    |
|------------------------|----------------------------------------------------------------------------------------------------|
| Date Reference Basis * | Select the reference basis of the date range as 'Payment Date' or 'Value Date'.                                       |
| Date Range             | Click the Calendar icon and select start date and end date of the date range.<br>Maximum date range can be of 1 year. |
| Recon Status           | Select the reconciliation status of the payment to search from.<br>User can select multiple recon statuses.           |
| Allocation Status      | Select the payment allocation status to filter the search result.                                                     |

2. Click **Search** to view the search result in the grid.

| Payment Inquiry          |                 |            |          |                |                 |                   | $\rho^{\ell}$ |
|--------------------------|-----------------|------------|----------|----------------|-----------------|-------------------|---------------|
| iow Search 🔻             |                 |            |          |                |                 |                   |               |
| Payment Reference Number | Dr/Cr Indicator | Value Date | Currency | Payment Amount | Recon Status    | Allocation Status |               |
| Payment Reference Number | Dr/Cr Indicator | value Date | currency | Payment Amount | Recon Status    | Allocation Status |               |
| RECONMAY2901             | Debit           | 2020-01-09 | GBP      | 100.00         | Part-Reconciled | Unallocated       |               |
|                          |                 |            |          |                |                 |                   |               |
| RECONMAY2902             | Debit           | 2020-01-09 | GBP      | 100.00         | Part-Reconciled | Unallocated       |               |

3. Optional: Click the payment reference number to view more details. The Details pop-up window appears, with the following tabs: Payment Details, Reconciliation Details, and Allocation Details.

| etails                      |                            |                          |                                |
|-----------------------------|----------------------------|--------------------------|--------------------------------|
| Payment Details             | Recon                      | ciled Cashflow Details   | Allocation Details             |
| Flag                        | Dr/Cr Indicator            | Payment Reference Number | Payment Date                   |
| Expected Cashflow           | Credit                     | APR0002                  | 2018-03-30                     |
| Payment Currency            | Payment Amount             | Allocation Reqd          | Credit Account Number          |
| USD                         | \$100,001.00               | Y                        | 72920049                       |
| Unreconciled Payment Amount | Unallocated Payment Amount | Reconciled Amount        | Allocated Amount               |
| \$0.00                      | \$100,001.00               | \$100,001.00             | \$0.00                         |
| Recon Status                | Allocation Status          | Payment Party Code       | Counter Party Code             |
| Reconciled                  | Unallocated                |                          | -                              |
| Counter Party Id            | Beneficiary Id             | Payment Party Name       | Counter Party Name             |
| 000380                      | 000380                     | Danone                   | Carrefour                      |
| Beneficiary Name            | File Name                  | Virtual Account Owner    | Payment Mode                   |
| Carrefour                   | OBSCFCM-PAYMENT_MANUAL     | 000380                   | EFT                            |
| Virtual A/C Flag            | Auto Reconcile             | Entity Ref No            | Remarks                        |
| Ŷ                           | Y                          |                          | This is Cashflow for tesla1111 |
| Program Code                | Relationship Code          | Instrument Date          | Remitter A/C No                |
|                             |                            | 2020-01-01               | 987678953                      |
| Bank Code                   | Bank                       | Branch                   | Mandate Reference Number       |
| CDI                         | CDI                        | Duna                     | N/01                           |

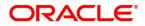

|                            |                             |                                             |                                                                     |                                                                                                  |                                                                                                    | ×                                                                                                    |  |
|----------------------------|-----------------------------|---------------------------------------------|---------------------------------------------------------------------|--------------------------------------------------------------------------------------------------|----------------------------------------------------------------------------------------------------|----------------------------------------------------------------------------------------------------|--|
| tails                      | Reconciled Cashflow Details |                                             |                                                                     |                                                                                                  | Allocation Details                                                                                                    |                                                                                                    |  |
| Corporate Reference Number | Corporate                   | Counter Party Id                            | Expected Amount                                                     | Recon Type                                                                                       | Recon Reference Number                                                                                                    | Cashflow                                                                                                    |  |
|                            | 000380                      | 000381                                      | \$100,001.19                                                        | Auto 🚺                                                                                           | 004191021REC20150                                                                                                    | 1                                                                                                    |  |
| к < 1 > л                  | 000380                      | 000381                                      | \$100,001.19                                                        | Auto 🚺                                                                                           | 004191021REC20150                                                                                                    | 1                                                                                                    |  |
|                            | Corporate Reference Number  | Corporate Reference Number Corporate 000380 | Corporate Reference Number Corporate Counter Party Id 000380 000381 | Corporate Reference Number Corporate Counter Party Id Expected Amount 000380 000381 \$100,001.19 | Corporate Reference Number         Corporate         Counter Party Id         Expected Amount         Recon Type           000380         000381         \$100.001.19         Auto () | Corporate Reference Number         Corporate         Counter Party Id         Expected Amount         Recon Type         Recon Reference Number           000380         000381         \$100,001.19         Auto I         004191021REC20150 |  |

Note: Click the information icon under Recon Type column in the Reconciliation Cashflow Details tab, to view the recon rule that has been applied.

| Payment                | Details         |            | Reconciled Cashflow Details |                   | Allocation Details              |  |  |
|------------------------|-----------------|------------|-----------------------------|-------------------|---------------------------------|--|--|
| Virtual Account Number | Allocation Date | Recon Type | VAM Reference Number        | Allocation Status | Allocation Amount (Payment Ccy) |  |  |
| 1000487                | 2021-10-19      | Manual     | 006ZJNL1808903gB            | SUCCESS           | £120.00                         |  |  |
| 1000487                | 2021-10-19      | Manual     | 006ZJNL1808903gB            | SUCCESS           | £120.00                         |  |  |

#### **11.5 Purchase Order Inquiry**

The Purchase Order Inquiry screen helps you to search for purchase orders based on various criteria, such as, 'File Reference Number', 'Purchase Order Number', 'Party', 'Purchase Order Status', 'Date Range', 'Currency', and 'Amount Range'.

Navigation Path: Receivables & Payables > Inquiry > Purchase Order Inquiry

| Purchase Order Inquiry                     |           |           |   |                |   |                |    |
|--------------------------------------------|-----------|-----------|---|----------------|---|----------------|----|
| Hide Search 🔺                              |           |           |   |                |   |                |    |
| File Reference Number                      |           | PO Number |   | Buyer          |   | Supplier       |    |
|                                            |           |           |   | Search         | ٩ | Search         | ٩, |
| Relationship                               |           | Program   |   | PO Status      |   | Finance Status |    |
|                                            | Q         |           | Q | Select         | * | Select         |    |
| Amount Reference Basis                     |           | Currency  |   | PO Amount From |   | PO Amount To   |    |
| Select                                     | <b>.</b>  | Select    | * |                |   |                |    |
| Date Range                                 |           |           |   |                |   |                |    |
| $\longleftrightarrow  \longleftrightarrow$ | <b>**</b> |           |   |                |   |                |    |
| Search Reset                               |           |           |   |                |   |                |    |

1. Refer the following table for specifying details in the above screen:

Note: Select the value for at least one mandatory field to generate search result. Fields marked with '\*' are mandatory.

| Field Name                 | Description                                                                       |
|----------------------------|-----------------------------------------------------------------------------------|
| File Reference<br>Number * | Enter the unique reference number of the file used for uploading purchase orders. |
| PO Number *                | Enter the reference number of the purchase order.                                 |
| Buyer *                    | Click the Search icon to find and select the buyer.                               |
| Supplier *                 | Click the Search icon to find and select the supplier.                            |

Copyright @ 2022 All Rights Reserved

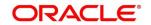

| Field Name                | Description                                                                                     |
|---------------------------|-------------------------------------------------------------------------------------------------|
| Relationship *            | Click the Search icon to find and select the relationship.                                      |
| Program *                 | Click the Search icon to find and select the program.                                           |
|                           | This field is applicable only to OBSCF system.                                                  |
| PO Status *               | Select the required status of the purchase order.                                               |
| Finance Status            | Select the finance status of the PO to filter the search result by. Available options are:      |
|                           | Financed                                                                                        |
|                           | Part Financed                                                                                   |
|                           | Not Financed                                                                                    |
| Amount Reference<br>Basis | Select the reference for an amount range search.                                                |
| Currency                  | Select the required amount currency.                                                            |
| PO Amount From            | Enter the 'from' amount of the purchase order amount range.                                     |
| PO Amount To              | Enter the 'to' amount of the purchase order amount range.                                       |
| Date Range                | Click the Calendar icon to select the start date and end date of the purchase order date range. |

2. Click **Search** to view the search result in the **Purchase Order List** section. The search result screen is displayed below.

#### OR

Click Reset to clear the search criteria.

| urchase Order Inquiry |                |                 |            |          |           |           | $\rho^{\mathcal{C}}$ |
|-----------------------|----------------|-----------------|------------|----------|-----------|-----------|----------------------|
| how Search 🔻          |                |                 |            |          |           |           |                      |
| urchase Order List    |                |                 |            |          |           |           | Ę                    |
| PO Number             | Buyer          | Supplier        | PO Date    | Currency | PO Amount | PO Status |                      |
| op43                  | Mumbai Indians | ABZ Solutions   | 2020-10-01 | GBP      |           | ACCEPTED  |                      |
| PO122568              | OBDX SCFCMS    | OBDXSupp Paints | 2020-10-01 | USD      |           | ACCEPTED  |                      |
| PO122569              | OBDX SCFCMS    | OBDXSupp Paints | 2020-10-01 | USD      |           | ACCEPTED  |                      |
| PO122569567           | OBDX SCFCMS    | OBDXSupp Paints | 2020-10-01 | USD      |           | ACCEPTED  |                      |

3. Click the hyperlinked number in the **PO Number** column to view the details of the purchase order.

### 11.6 Receivables Inquiry

The 'Receivables Inquiry' screen helps you to search for the invoices/debit notes based on the various criteria such as 'File Reference Number', 'External Invoice Number', 'Internal Invoice Reference Number', 'Buyer'/'Supplier', 'Status', 'Due Dates' etc.

*Navigation Path:* Receivables & Payables > Inquiry > Invoice Inquiry

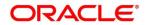

| Receivables Inquiry    |   |                 |          |                      |   |                   |           | $_{\mu^{k'}}\times$ |
|------------------------|---|-----------------|----------|----------------------|---|-------------------|-----------|---------------------|
| Hide Search 🔺          |   |                 |          |                      |   |                   |           |                     |
| File Name              |   | Instrument Type |          | Reference Number     |   | Buyer             |           |                     |
|                        |   | Select          | <b>*</b> |                      |   | Search            | ٩         |                     |
| Supplier               |   | Relationship    |          | Program              |   | Instrument Status |           |                     |
| Search                 | ٩ |                 | Q        |                      | Q | Select            |           |                     |
| Payment Status         |   | Finance Status  |          | Date Reference Basis |   | Date Range        |           |                     |
| Select                 |   | Select          |          | Select               | × | ↔                 | <b>**</b> |                     |
| Amount Reference Basis |   | Currency        |          | Amount From          |   | Amount To         |           |                     |
| Select                 | * | Select          | *        |                      |   |                   |           |                     |
| Search Reset           |   |                 |          |                      |   |                   |           |                     |

1. Refer to the following table for specifying details on the above screen:

Note: Select the value for at least one mandatory field to search receivables. Fields marked with "\*" are mandatory.

| Field Name                | Description                                                                                                    |
|---------------------------|----------------------------------------------------------------------------------------------------|
| File Name *               | Enter name of the file used for uploading invoice.                                                                     |
| Instrument Type           | Select the instrument type to specify whether the inquiry is for invoice or debit note.                                |
| Reference Number          | Enter the complete or partial reference number of the instrument to search for.                                        |
| Buyer *                   | Click the Search icon to select the buyer mentioned in the invoice.                                                    |
| Supplier *                | Click the Search icon to select the supplier mentioned in the invoice.                                                 |
| Relationship *            | Click the Search icon to select the relationship used for creating the invoice.                                        |
| Program *                 | Click the Search icon to select the program linked with the invoice.<br>This field is applicable to only OBSCF system. |
| Instrument Status         | Select the current instrument status to filter the search result with.                                                 |
| Payment Status            | Select the payment status to filter the search result with.                                                            |
| Finance Status            | Select the finance status of the PO to filter the search result by. Available options are:                             |
|                           | Financed                                                                                                    |
|                           | Part Financed                                                                                                    |
|                           | Not Financed                                                                                                    |
| Date Reference            | Select the value to specify the reference for date criteria:                                                           |
| Basis *                   | Invoice/Debit Note Date                                                                                                |
|                           | Invoice/Debit Note Due Date                                                                                            |
|                           | Actual Payment Date                                                                                                    |
|                           | Payment Due Date                                                                                                    |
|                           | Funding Request Date                                                                                                   |
| Date Range                | Click the Calendar icon and select start date and end date of the date range.                                          |
| Amount Reference<br>Basis | Select the reference for an amount range search.                                                                       |

Copyright @ 2022 All Rights Reserved

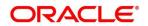

| Field Name    | Description                                              |
|---------------|----------------------------------------------------------|
| Currency *    | Select the currency of the instrument.                   |
| Amount From * | Enter the starting range of instrument amount to search. |
| Amount To *   | Enter the ending range of instrument amount to search.   |

#### 2. Click **Search** to view the search result.

| ow Search 🔻      |                 |           |          |            |            |          |                |                                        |                   |
|------------------|-----------------|-----------|----------|------------|------------|----------|----------------|----------------------------------------|-------------------|
| Reference Number | Instrument Type | Buyer     | Supplier | Issue Date | Due Date   | Currency | Invoice Amount | Status - Instrument/Payment/Finance    | Historical Status |
| INVMARCH1702     | Invoice         | Carrefour | Danone   | 2020-01-09 | 2020-12-06 | GBP      | 100.00         | Raised / Unpaid / Not Financed         | Details           |
| INVJAN1501       | Invoice         | Carrefour | Danone   | 2020-01-07 | 2020-03-30 | USD      | 10,000.00      | Accepted / Unpaid / Not Financed       | Details           |
| VR023            | Invoice         | Carrefour | Danone   | 2018-01-09 | 2021-01-15 | USD      | 5,000.00       | Accepted / Partial Paid / Not Financed | Details           |
| VR026            | Invoice         | Carrefour | Danone   | 2018-01-09 | 2021-01-15 | USD      | 5,000.00       | Accepted / Partial Paid / Not Financed | Details           |
| VR123            | Invoice         | Carrefour | Danone   | 2018-01-09 | 2021-01-15 | USD      | 5,000.00       | Accepted / Partial Paid / Not Financed | Details           |
| VR127            | Invoice         | Carrefour | Danone   | 2018-01-09 | 2021-01-15 | USD      | 5,000.00       | Accepted / Partial Paid / Not Financed | Details           |
| VR130            | Invoice         | Carrefour | Danone   | 2018-01-09 | 2021-01-15 | USD      | 5,000.00       | Accepted / Partial Paid / Not Financed | Details           |
| VR132            | Invoice         | Carrefour | Danone   | 2018-01-09 | 2021-01-15 | USD      | 5,000.00       | Accepted / Partial Paid / Not Financed | Details           |
| VR135            | Invoice         | Carrefour | Danone   | 2018-01-09 | 2021-01-15 | USD      | 5,000.00       | Accepted / Partial Paid / Not Financed | Details           |
| DanoneDa0018     | Invoice         | Carrefour | Danone   | 2018-01-09 | 2021-01-15 | USD      | 5,000.00       | Accepted / Partial Paid / Not Financed | Details           |
| DanoneDa0009     | Invoice         | Carrefour | Danone   | 2018-01-09 | 2021-01-15 | USD      | 5,000.00       | Accepted / Partial Paid / Not Financed | Details           |
| aaa87            | Invoice         | Carrefour | Danone   | 2020-01-15 | 2021-11-17 | USD      | 1,000.00       | Raised / Partial Paid / Not Financed   | Details           |
| AUG02            | Invoice         | Carrefour | Danone   | 2020-01-15 | 2021-08-12 | USD      | 10,000.00      | Accepted / Unpaid / Not Financed       | Details           |
| VR108            | Invoice         | Carrefour | Danone   | 2018-01-09 | 2021-01-15 | USD      | 5,000.00       | Accepted / Paid / Not Financed         | Details           |
| VR109            | Invoice         | Carrefour | Danone   | 2018-01-09 | 2021-01-15 | USD      | 5,000.00       | Accepted / Partial Paid / Not Financed | Details           |
| VR112            | Invoice         | Carrefour | Danone   | 2018-01-09 | 2021-01-15 | USD      | 5,000.00       | Accepted / Paid / Not Financed         | Details           |
| VR115            | Invoice         | Carrefour | Danone   | 2018-01-09 | 2021-01-15 | USD      | 5,000.00       | Accepted / Partial Paid / Not Financed | Details           |
| VR117            | Invoice         | Carrefour | Danone   | 2018-01-09 | 2021-01-15 | USD      | 5,000.00       | Accepted / Partial Paid / Not Financed | Details           |
| TESTV            | Invoice         | Carrefour | Danone   | 2020-01-15 | 2021-10-06 | USD      | 10,000.00      | Accepted / Partial Paid / Not Financed | Details           |
| Inv9003          | Invoice         | Carrefour | Danone   | 2020-01-16 | 2021-08-31 | USD      | 8,800.00       | Accepted / Paid / Financed             | Details           |

#### 3. Optional: In the **Reference Number** column, click the link to view more details.

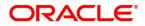

## 12. Batch Jobs

There are several activities required to be performed on a daily basis in the system. These activities are run by the system as a batch job at the beginning and/or end of the day. This chapter includes the events that are part of Beginning of Day (BOD) and End of Day (EOD) batch jobs run by the system on daily basis.

### 12.1 EOD Batch

Refer to the section 3.5 of the Oracle Banking Common Core User Guide to Configure, Invoke, and View the EOD batch jobs.

**Note:** Events marked with \* are always executed. Below batch job events are only available if the Receivables and Payables module is integrated with OBSCF system.

| Sr.<br>No. | Event Name                    | Description                                                                                                    |
|------------|-------------------------------|----------------------------------------------------------------------------------------------------|
| 1          | Stale Invoice *               | This event marks the Invoices as stale based on the configured settings for each product.                                                                                                    |
| 2          | Stale PO *                    | This event marks the POs as stale based on the configured settings for each product.                                                                                                    |
| 3          | Invoice Acceptance<br>*       | This event changes invoice status as accepted based on the configurations set in the system.                                                                                                    |
| 4          | Overdue Invoices *            | Updating the invoices as overdue.                                                                                                    |
| 5          | Invoice Charges *             | This event calculates the charges for invoices. Invoices are<br>grouped into different bunches and all the applicable charges are<br>applied for the particular bunch. Once the charges are applied,<br>those are calculated immediately if they are online charges. In<br>case of periodic charges, charges are calculated if the charge<br>calculation date matches with the business date on which EOD is<br>run. Accounting entries are posted once charges are calculated.            |
| 6          | PO Charges *                  | This event calculates charges for the purchase orders. Purchase<br>orders are grouped into different bunches and all the applicable<br>charges are applied for a particular bunch. Once the charges are<br>applied, those are calculated immediately if they are online<br>charges. In case of periodic charges, charges are calculated if<br>the charge calculation date matches with the business date on<br>which EOD is run. Accounting entries posted once charges are<br>calculated. |
| 7          | Charges Batch<br>Processing * | This event calculates & collect periodic charges. All the charges<br>for all the transactions present in the system are calculated and<br>account entries are posted if the charge calculation date matches<br>with the business date on which EOD is run.                                                                                                    |

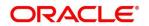

### 12.2 Independent Batch

Refer to the section 2 of the Tasks User Guide to Create, View, Configure, Trigger, and View status of the tasks.

| Sr.<br>No. | Event Name                                 | Description                                                                                                    |
|------------|--------------------------------------------|----------------------------------------------------------------------------------------------------|
| 1          | Auto-Reconciliation                        | This event reconciles transactions for invoice, debit note, and finance, with payment/credit note based on configured auto-recon rules. |
| 2          | Future Dated<br>Disbursement<br>Processing | This event processes transactions with future dated disbursements.                                                                      |
| 3          | Auto Debit Finance                         | This event processes auto debits for finance transactions as per configurations set in the system.                                      |
| 4          | Auto Debit Invoice                         | This event processes auto debits for invoice transactions as per configurations set in the system.                                      |

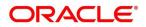

## **13. Process Codes**

### 13.1 Cash Management

Following table represents the manual stages in Cash Management workflow along with the functional activity codes which can be used for mapping in role activity screen under SMS menu.

Refer to the Role section of the Oracle Banking Security Management System User guide to understand procedure for creating roles and assigning activity to it.

| Stage                                   | Functional Activity<br>Code      | Description                                                                                                    |
|-----------------------------------------|----------------------------------|----------------------------------------------------------------------------------------------------|
| Processing                              | CMS_FA_MANUAL_E<br>NRICHMENT     | This is the processing stage of instrument<br>collection where the maker can<br>submit/reject an entry of instrument. If the<br>entry is rejected, the record will be deleted<br>and if submitted, then the transaction will be<br>sent to the Authorization stage. |
| Authorization                           | CMS_FA_AUTHORIS<br>ATION         | This is the authorization stage of instrument collection / instrument management, where the checker can approve/reject an entry of instrument.                                                                                                    |
| Rework                                  | CMS_FA_CMSWK_R<br>EWORK          | If the checker rejects an entry, it goes to the<br>rework stage where the maker can do the<br>required modifications to the entry and<br>submit it again.                                                                                                    |
| Posting Accounting<br>Entries Exception | CMS_FA_POSTING_<br>ACC_EXCEPTION | This is the accounting-posting workflow stage exception, where posting to FCUBS fails due to errors. These errors need to be resolved.                                                                                                    |
| Accounting Generation<br>Exception      | CMS_FA_ACC_GEN_<br>EXCEPTION     | This is the accounting-generation<br>workflow stage exception, where<br>accounting generation fails due to<br>accounting setup errors. These accounting<br>setup errors need to be resolved.                                                                        |

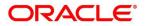

#### 13.2 Recon

Following table represents the manual stages in Recon workflow along with the functional activity codes which can be used for mapping in role activity screen under SMS menu.

Refer to the Role section of the Oracle Banking Security Management System User guide to understand procedure for creating roles and assigning activity to it.

| Stage                                   | Functional Activity<br>Code         | Description                                                                                                    |
|-----------------------------------------|-------------------------------------|----------------------------------------------------------------------------------------------------|
| Processing                              | SCFCM_FA_PROCES<br>SING_AUTH_REJECT | This is a stage before authorization in which transaction is under processing before rejection.                                                                                                    |
| CL Exception                            | SCFCM_FA_CL_EXC<br>EPTION           | This stage is after authorization and<br>transaction falls in this stage when<br>integration for corporate lending is<br>configured as 'Yes' in system parameters<br>with another product and it fails.                                       |
| Accounting<br>Regeneration<br>Exception | SCFCM_FA_AC_REG<br>EN_EXCEPTION     | This stage is after authorization and<br>transaction falls in this stage when<br>integration for accounting entries re-<br>generation is configured as 'Yes' in system<br>parameters with another product and<br>regenerating the same fails. |
| Authorization                           | SCFCM_FA_PROCES<br>SING_AUTH        | This is authorization step wherein user can<br>either Approve/Reject the record.<br>Transaction falls in this stage when auto-<br>authorization is disabled in<br>Product/Program parameters.                                                 |
| Accounting Post<br>Exception            | SCFCM_FA_ACC_PO<br>ST_EX            | This stage is after authorization and<br>transaction falls in this stage when<br>accounting entries posting integration is<br>configured as 'Yes' in system parameters<br>with another product and posting fails.                             |
| Limits Update<br>Exception              | SCFCM_FA_LIMITS_<br>UPD_EX          | This stage is after authorization and transaction falls in this stage when limits utilization/release fails due to technical error. The user can retry the transaction after the technical error is resolved.                                 |
| VAM Integration<br>Exception            | SCFCM_VAM_INTG_<br>AUTH             | This stage is after authorization and<br>transaction falls in this stage when<br>integration with virtual account<br>management system fails.                                                                                                 |
| Master Update Retry                     | SCFCM_FA_MASTER<br>_UPDATE_ERROR    | This stage is after authorization and<br>transaction falls in this stage when work<br>table to main table approval update fails due<br>to technical errors. The user can retry the<br>transaction after the technical error is<br>resolved.   |

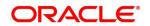

#### 13.3 Instrument

Following table represents the manual stages in Instrument workflow along with the functional activity codes which can be used for mapping in role activity screen under SMS menu.

Refer to the Role section of the Oracle Banking Security Management System User guide to understand procedure for creating roles and assigning activity to it.

| Stage                                   | Functional Activity<br>Code       | Description                                                                                                    |
|-----------------------------------------|-----------------------------------|----------------------------------------------------------------------------------------------------|
| MITagCorrection                         | SCFCM_FA_TXN_CR<br>EATE_EXCEPTION | The transaction falls in this stage when<br>transaction is not automatically created<br>through file upload due to missing of tags.                                                                                                    |
| Create Instrument<br>Exception          | SCFCM_FA_TXN_CR<br>EATE_EXCEPTION | This is a stage before authorization and<br>transaction falls in this stage if there is a<br>technical error while creating a transaction<br>for instrument.                                                                                  |
| Processing                              | SCFCM_FA_TXN_PR<br>OC             | This is a stage before authorization and transaction falls in this stage when auto-<br>processing is disabled in Program/Product parameters.                                                                                                  |
| Transaction Rejection<br>Approval       | SCFCM_FA_TXN_RE<br>JECTION        | This is a stage after authorization and transaction falls in this stage when it is rejected.                                                                                                    |
| CL Exception                            | SCFCM_FA_CL_EXC<br>EPTION         | This stage is after authorization and<br>transaction falls in this stage when<br>integration for corporate lending is<br>configured as 'Yes' in system parameters<br>with another product and it fails.                                       |
| Accounting<br>Regeneration<br>Exception | SCFCM_FA_AC_REG<br>EN_EXCEPTION   | This stage is after authorization and<br>transaction falls in this stage when<br>integration for accounting entries re-<br>generation is configured as 'Yes' in system<br>parameters with another product and<br>regenerating the same fails. |
| Authorization                           | SCFCM_FA_TXN_AU<br>TH             | This is authorization step wherein user can<br>either Approve/Reject the record.<br>Transaction falls in this stage when auto-<br>authorization is disabled in Product/Program<br>parameters.                                                 |
| Accounting Post<br>Exception            | SCFCM_FA_ACC_PO<br>ST_EX          | This stage is after authorization and<br>transaction falls in this stage when<br>accounting entries posting integration is<br>configured as 'Yes' in system parameters<br>with another product and posting fails.                             |
| Limits Update<br>Exception              | SCFCM_FA_LIMITS_<br>UPD_EX        | This stage is after authorization and transaction falls in this stage when limits utilization/release fails due to technical error. The user can retry the transaction after the technical error is resolved.                                 |

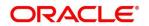

| Stage                                 | Functional Activity<br>Code       | Description                                                                                                    |
|---------------------------------------|-----------------------------------|----------------------------------------------------------------------------------------------------|
| Instrument Master<br>Update Exception | SCFCM_FA_MASTER<br>_UPD_EXCEPTION | This stage is after authorization and<br>transaction falls in this stage when update of<br>linked instrument in the master table fails due<br>to technical errors. The user can retry the<br>transaction after the technical error is<br>resolved. |
| File Upload Exception                 | SCFCM_FA_FILE_UP<br>LOAD_EX       | This is a stage before authorization and transaction falls in this stage when upload of file fails.                                                                                                    |
| Portal Response<br>Exception          | SCFCM_FA_PORTAL<br>_RES_EX        | This is a stage where in portal does not<br>respond due to the technical error. The user<br>can retry the transaction after the technical<br>error is resolved.                                                                                    |

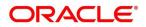

## Index

### Α

| About Document<br>Oracle Accessibility Program |    |
|------------------------------------------------|----|
| Accounting                                     |    |
| Accounting Entries                             | 23 |
| Accounting Roles                               |    |
| Entry Codes                                    | 20 |
| External Account Mapping                       | 26 |
| Internal Account Mapping                       |    |
| Alerts                                         |    |
| Contact Details                                | 72 |
| Decision                                       | 77 |
| Definition                                     | 75 |
|                                                |    |

#### В

| Batch Jobs  |     |
|-------------|-----|
| EOD         | 161 |
| Independent | 162 |

### С

| Charges              | 31 |
|----------------------|----|
| Charge Code          | 31 |
| Charge Decisioning   |    |
| Preferential Pricing | 42 |
| Rule maintenance     |    |

#### D

#### F

| File Management | 147 |
|-----------------|-----|
| File Upload     | 147 |

#### 

#### Copyright @ 2022

All Rights Reserved

#### Μ

| Machine Learning      |     |
|-----------------------|-----|
| Create Annotated File | 123 |
| Create Use Case       | 122 |
| Document Upload       | 126 |
| Model Management      | 125 |
| Model Training        | 124 |
| Transaction Log       |     |

#### 0

| OBCM          |  |
|---------------|--|
| Benefits      |  |
| Dashboard     |  |
| Functionality |  |

#### Ρ

| 145 |
|-----|
| 130 |
|     |
| 163 |
| 169 |
| 164 |
|     |

#### R

| Receivables & Payables Management |            |
|-----------------------------------|------------|
| Accept                            | 107        |
| Accept Early Payment Offer        | 120        |
| Assign                            | 108        |
| Cancel                            |            |
| Edit                              | 111        |
| Initiate Finance                  | 112        |
| Link Program                      | 113        |
| Mark PUA                          | . 118, 119 |
| Raise Dispute                     | 115        |
| Re-Assign                         | 115        |
| Resolve Dispute                   | 116        |
| Write-off Dispute                 | 117        |
| Receivables and Payables          | 13         |
| Create Credit Note                | 100        |
| Create Debit Note                 | 93         |
| Create Invoice                    |            |
| Create PO                         | 87         |
| Manage                            | 106        |
| Reconciliation                    |            |
|                                   |            |

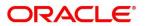

| Rule Definition5   | 1 |
|--------------------|---|
| Relationships66, 7 | 2 |

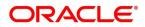

## **Reference and Feedback**

#### References

For more information on any related features, you can refer to the following documents:

- Collection User Guide
- Cashflow Forecasting User Guide
- o Tasks User Guide
- o Security Management System User Guide
- Common Core User Guide
- Oracle Banking Getting Started User Guide

### Feedback and Support

Oracle welcomes customers' comments and suggestions on the quality and usefulness of the document. Your feedback is important to us. If you have a query that is not covered in this user guide or if you still need assistance, please contact documentation team.

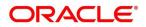